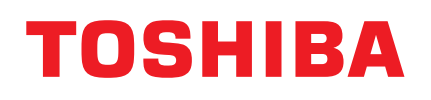

# User's Manual CANVIO BASICS

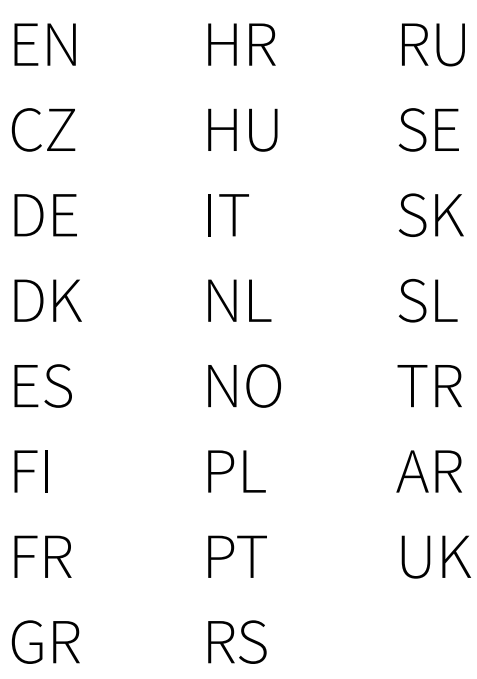

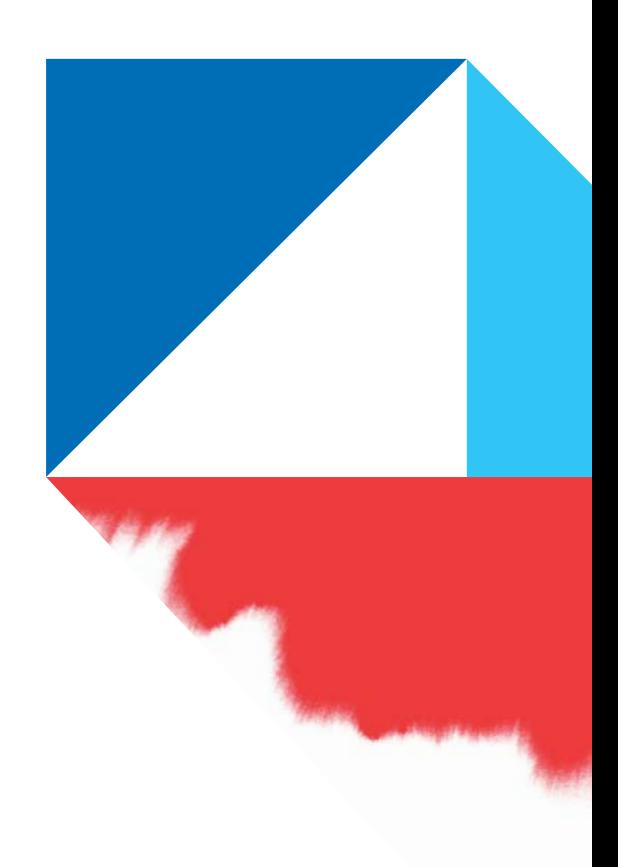

# <span id="page-1-0"></span>**Table of Contents**

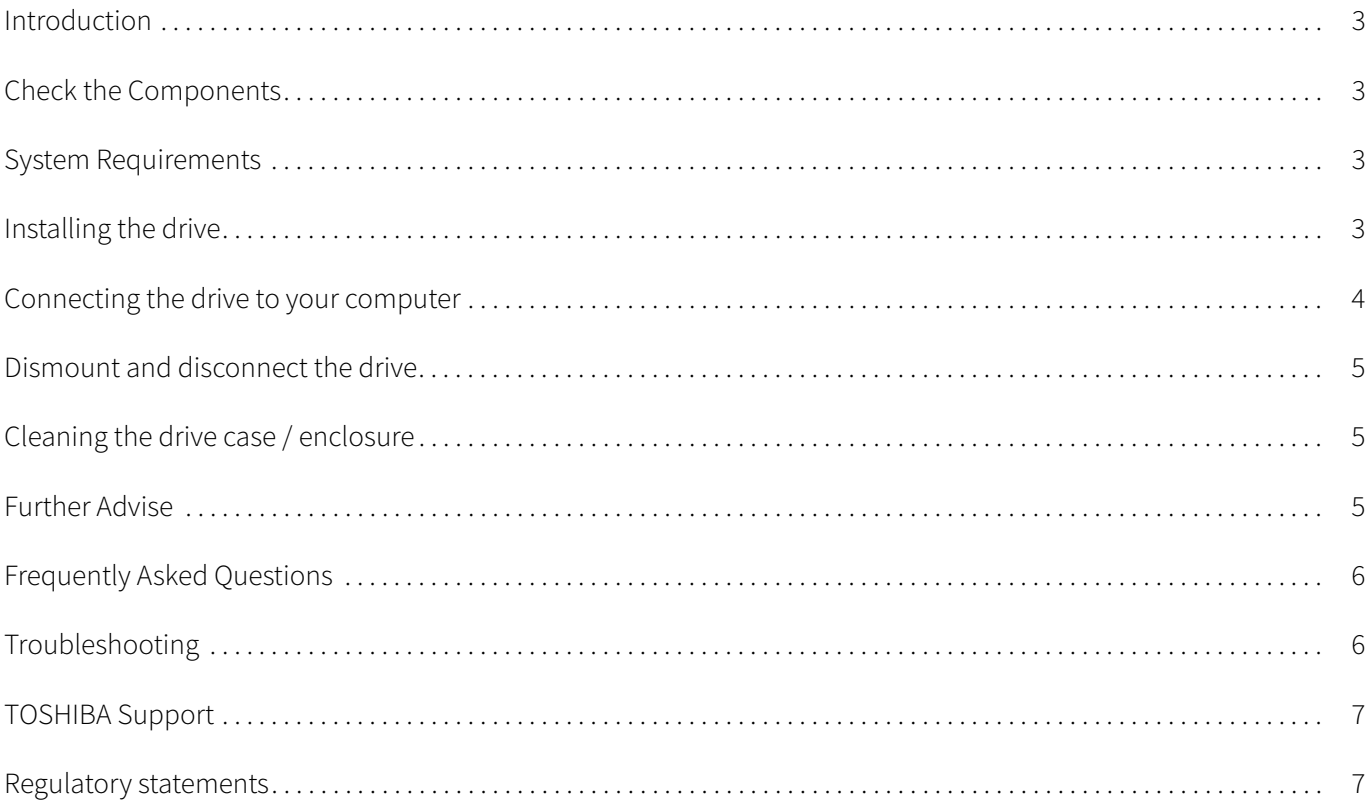

### <span id="page-2-0"></span>Introduction

Thank you for choosing our TOSHIBA Canvio Basics Hard Drive.

Please read this User's Manual carefully, as it contains all relevant information for installation, usage and maintenance of the drive, as well as security and safety advice.

In case it does not behave as expected, please refer to the ["Frequently Asked Questions](#page-5-0)" section at the end of this manual.

### <span id="page-2-1"></span>Check the Components

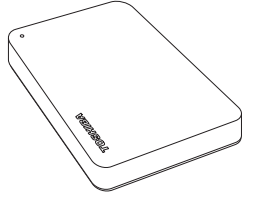

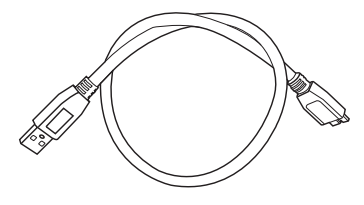

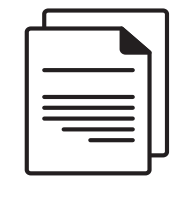

Canvio Basics USB 3.0 Micro-B cable Support document

This User's Manual is also available for download: www.toshiba-storage.com/downloads/ Please refer to "Instruction Manual for Safety and Comfort" that is preloaded on this external hard drive.

### <span id="page-2-2"></span>System Requirements

- Formatted NTFS for Windows 10 and Windows 8.1
- Requires reformatting for macOS v10.15 / v10.14 / v10.13
- One free port of USB 3.0 or USB 2.0

USB 3.0 is backward compatible with USB 2.0. NOTE

### <span id="page-2-3"></span>Installing the drive

Some information about bus-powered operation and the supplied USB cable:

- Your drive is bus-powered. Therefore, there is no need to connect an external power supply as all needed current will be supplied by the connected USB port(s).
- Passive USB hubs or USB connectors like keyboards, mice or similar products cannot be used or connected to the drive.
- Make sure that the connectors will be inserted correctly.
- Never use pressure for connecting the cables. Check the polarity before connecting!

### <span id="page-3-0"></span>Connecting the drive to your computer

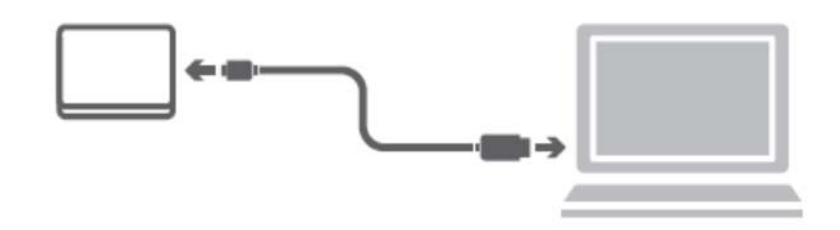

1. Plug the USB 3.2 Gen 1 micro-B connector into the corresponding port of the drive itself.

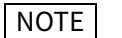

NOTE Requires USB Type-A port.

2. With your computer powered on and fully booted up, plug the USB Type-A connector into a USB Type-A port of your computer.

### < Windows PC >

Immediately,

- the Power/Data indicator light will illuminate
- $\blacksquare$  the drive will power up
- the drive should mount and a new drive icon should appear in "My Computer"

#### $<$  Mac  $>$

Immediately,

- the Power/Data indicator light will illuminate
- $\blacksquare$  the drive will power up and is ready to use

### <span id="page-4-0"></span>Dismount and disconnect the drive

It is strongly recommended not to unplug the drive by just unplugging the cable connection as it may be that data is written to the drive at that time. Such data will be lost and the drive may be damaged physically!

Please follow the steps below for a safe dismount of the drive.

#### < Windows PC >

- 1. Click the "Hardware and Eject Media icon". A pop-up message box will appear listing the external devices connected to your computer.
- 2. Select the TOSHIBA drive to eject. After a few seconds, you will get the notification that it is now safe to remove the device.
- 3. Click "OK" and you can unplug the drive now.

#### $<$  Mac  $>$

- Ctrl-click on the hard disk icon and choose "Eject".
- OR
- Drag the hard disk icon to the trashcan.
- You can unplug the drive now.

### <span id="page-4-1"></span>Cleaning the drive case / enclosure

Before cleaning the drive, make sure that it's physically disconnected from the computer. We suggest to use standard products for cleaning it and to make sure that possible remaining liquid on the surface will be wiped off.

### <span id="page-4-2"></span>Further Advise

For any further action of normal operation such as renaming the drive, backup data, or file management, we suggest to read your operation system user's manual.

Also for maintenance tasks such as defragmenting and optimisation we suggest to refer to the operating system user's manual.

We also strongly suggest having anti-virus software installed to protect your data against intended damage caused by virus or trojan programs.

### <span id="page-5-0"></span>Frequently Asked Questions

- Q: Do I need USB drivers for Windows?
- A: No, they are already available with your operating system.
- Q: Can I boot my system from the drive?
- A: No, because Windows does not support booting from external hard drives.
- Q: Why doesn't the drive need a fan?
- A: The drives are designed to have optimal heat dissipation, and therefore no fan is required. This results in a near silent operation.
- Q: Why is the capacity of my drive (as shown in Windows) lower than the drives actual stated capacity?
- A: This difference can be explained because of the different methods of calculating the capacity. Hard drive manufacturers calculate on the decimal system, while the operating system calculates in the binary system.

Example decimal: 1TB = 1,000GB 1GB = 1,000MB = 1,000,000KB = 1,000,000,000 bytes

Example binary: 1GB = 1,024MB = 1,048,576KB = 1,073,741,824 bytes As a result, a 1TB (decimal) hard disk appears in Windows to have just 931GB (binary).

- Q: Can I use my drive to copy an operating system from one computer to another?
- A: No, you must follow the operating system supplier instructions for installation. A simple copy does not work.

### <span id="page-5-1"></span>Troubleshooting

#### My computer does not recognize the disk drive at all.

- Make sure all of your connections are secure.
- If your drive is connected via a USB hub, make sure that it has its own power supply.
- If using an add-on card, make sure it is working properly and update the software/firmware.

#### Is it dangerous if the drive feels warm whilst in operation?

A: This is normal, and therefore not dangerous.

#### The drive gives me a "Device cannot start."

A: Two possible reasons. It is either a power problem and you should check the connections, or the drive has a malfunction and requires service.

### I cannot see my drive in "My Computer", but it does appear in the Device Manager.

- A: Follow these instructions:
- 1. Right-click "My Computer".
- 2. Select "Manage" in the pop-up menu.
- 3. Select "Disk Management". You should see a list of available storage devices.
- 4. Check whether your drive is listed.
- 5. Right-click the right hand box and select "Delete Partition" in the pop-up menu.
- 6. Right-click the box and select "Create New Partition" in the pop-up menu.
- 7. Then select "Primary Partition" in the partition wizard window. Click next.
- 8. A drive letter will be displayed, which you can change. Click next.
- 9. Confirm to format the drive.

When you format the drive all the data on your drive will be deleted. NOTE

### As I try to format the drive, I receive the message "Could not complete format".

A: This can be caused by formatting the drive with FAT file system. Try "NTFS" file system. This should solve the problem.

### <span id="page-6-0"></span>TOSHIBA Support

#### Need help?

Please contact TOSHIBA's hard drive and storage products support page: www.toshiba-storage.com/support

For warranty claims, please check: www.toshiba-storage.com/warranty-claims

### <span id="page-6-1"></span>Regulatory statements

#### CE Compliance

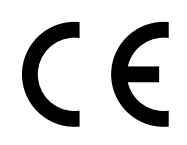

This product is CE marked in accordance with the requirements of the applicable EU Directives. Responsible for CE marking is Toshiba Electronics Europe GmbH, Hansaallee 181, 40549 Düsseldorf, Germany.

#### UKCA compliance

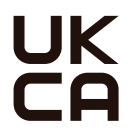

This product is UKCA marked in accordance with the requirements of the applicable UK Standards. Responsible for UKCA marking is Toshiba Electronics Europe GmbH-UK branch, 1 Princes Road, **KT13 9TU Weybridge Surrey, UK.** 

### Working Environment

The Electromagnetic Compliance (EMC) of this product has been verified typically for this product category for a so called Residential, Commercial & Light Industry Environment. Any other working environment has not been verified by Toshiba and the use of this product in these working environments is maybe restricted or cannot be recommended. Possible consequences of the use of this product in non verified working environments can be: Disturbances of other products or of this product in the nearby surrounding area with temporarily malfunction or data loss/ corruption as result. Example of non verified working environments and related advices:

- Industrial environment (e. g. where 3-phase 380V mains is being used mainly): Danger of disturbances of this product due to possible strong electromagnetic fields especially near to big machinery or power units.
- **Medical environment: The compliance to the Medical Product Directive has not been verified by Toshiba,** therefore this product cannot be used as a medical product without further verification. The use in usual office environments e.g. in hospitals should be no problem if there is no restriction by the responsible administration.
- Automotive environment: Please search the owner instructions of the related vehicle for advices regarding the use of this product (category).
- Aviation environment: Please follow the instructions of the flight personnel regarding restrictions of use.

#### Additional Environments not Related to EMC

- Outdoor use: As a typical home/office equipment this product has no special resistance against ingress of moisture and is not strong shock proofed.
- Explosive atmosphere: The use of this product in such special working environment (Ex) is not allowed.

#### Following information is only valid for EU-member States:

#### REACH - Compliance Statement

Toshiba will meet all REACH (Registration, Evaluation, Authorization and Restriction of Chemicals) requirements and is committed to provide customers with information about the chemical substances in our products according to REACH regulation.

#### Disposal of products

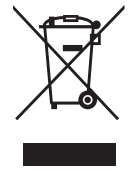

The use of the symbol indicates that this product may not be treated as household waste. By ensuring this product is disposed of correctly, you will help prevent potential negative consequences for the environment and human health, which could otherwise be caused by inappropriate waste handling of this product. For more detailed information about recycling of this product, please contact your local city office, your household waste disposal service or the shop where you purchased the product.

### The following information is valid only for Turkey:

Compliant with AEEE Regulation.

# **TOSHIBA**

### **Notices**

©2021 TOSHIBA Electronics Europe GmbH. All rights reserved.

TOSHIBA reserves the right to make technical changes. TOSHIBA assumes no liability for damages incurred directly or indirectly from errors, omissions or discrepancies between this product and the documentation. The Toshiba name and its logos are registered trademarks of Toshiba.

macOS is a trademark of Apple Inc.

Other company names, product names, and service names may be trademarks of their respective companies.

Product specifications, configurations, colours, components and service are subject to change without notice.

One Gigabyte (GB) means one billion bytes and one Terabyte (TB) means one trillion bytes. Total available capacity will vary based on operating environment, and your results and storage capacity will vary accord-ingly. A computer operating system, however, reports storage capacity using powers of 2 for the definition of 1TB = 2 $^{40}$ = 1 099 511 627 776 bytes and therefore shows less storage capacity.

### **NOTE**

- When using this product, use the provided USB cable to connect it directly to the USB port.
- If sufficient power is not supplied via the USB port, the product will not function.
- Depending on the specifications of the device you are connecting to, the transfer speed may be that of USB 2.0. For details, refer to the manual of the device you are connecting to.
- As a precaution against losing data stored on this product, be sure to regularly back up as much of your data as possible on another storage device.

Further information toshiba-storage.com

# <span id="page-9-0"></span>Obsah

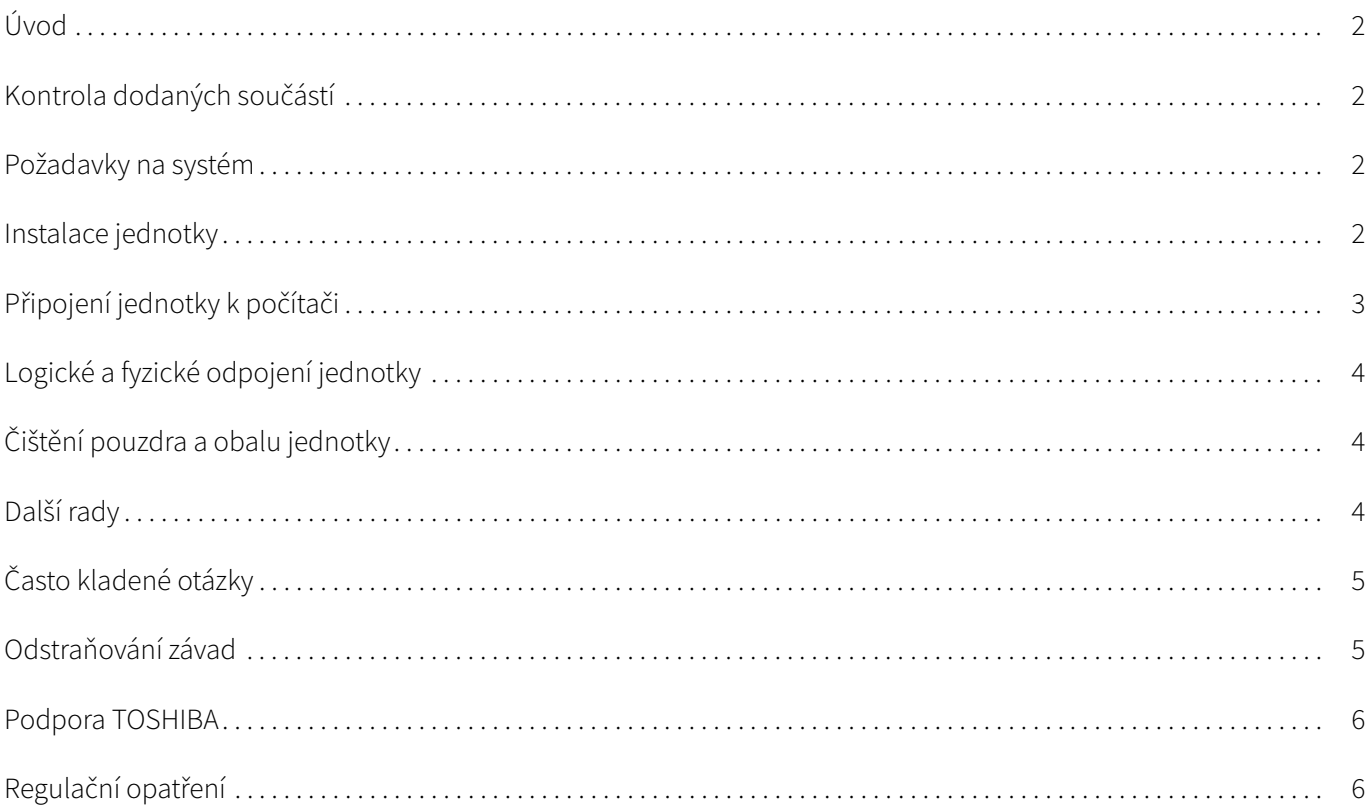

# <span id="page-10-0"></span>Úvod

Děkujeme, že jste si vybrali naši jednotku pevného disku TOSHIBA Canvio Basics.

Pečlivě si přečtěte tuto Uživatelskou příručku, která obsahuje všechny důležité informace týkající se instalace, používání a údržby jednotky a také rady pro zajištění bezpečnosti.

V případě, že se jednotka nechová podle očekávání, podívejte se do části ["Často kladené otázky"](#page-13-0) na konci této příručky.

## <span id="page-10-1"></span>Kontrola dodaných součástí

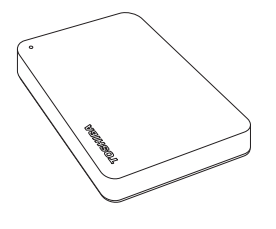

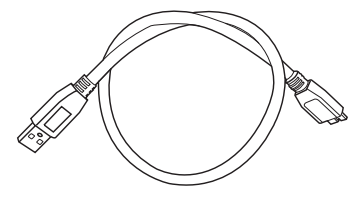

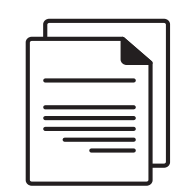

Canvio Basics Mikro-B kabel USB 3.0 Dokument podpory

Tato uživatelská příručka je také k dispozici ke stažení: www.toshiba-storage.com/downloads/ Podívejte se do "Příručka s pokyny pro bezpečnost a pohodlí při práci", která je nahraná na této externí jednotce pevného disku.

## <span id="page-10-2"></span>Požadavky na systém

- Ve formátu NTFS pro Windows 10 a Windows 8.1
- Vyžaduje přeformátování pro macOS v10.15 / v10.14 / v10.13
- Jeden volný port USB 3.0 nebo USB 2.0

USB 3.0 je zpětně kompatibilní s USB 2.0. POZNÁMKA

### <span id="page-10-3"></span>Instalace jednotky

Informace o provozu s napájením ze sběrnice a dodaném USB kabelu:

- Tato jednotka je napájená ze sběrnice. Není proto nutné připojovat externí napájecí zdroj, protože veškerá potřebná energie bude dodávána z připojeného USB portu.
- Pasivní USB rozbočovače nebo USB konektory, například klávesnice, myši a podobná zařízení, není možné použít pro připojení jednotky.
- Dbejte, aby všechny konektory byly správně zapojeny.
- Při připojování kabelů na ně příliš netlačte. Před připojením zkontrolujte polaritu!

# <span id="page-11-0"></span>Připojení jednotky k počítači

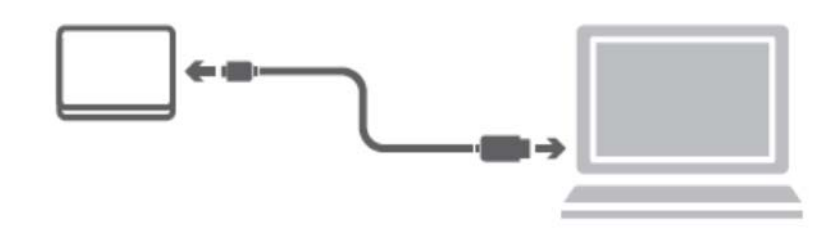

1. Zapojte konektor USB 3.2 Gen 1 micro-B do příslušného portu v samotné jednotce.

#### POZNÁMKA Vyžaduje port USB Type-A.

2. Když je počítač zapnutý a plně spuštěný, zastrčte konektor USB Type-A do portu USB Type-A ve vašem počítači.

#### < Windows PC >

Okamžitě

- se rozsvítí indikátor napájení/dat,
- jednotka se zapne,
- $\blacksquare$  měla by se logicky připojit a v části "Tento počítač" by se měla objevit ikona nové jednotky.

#### $<$  Mac  $>$

Okamžitě

- se rozsvítí indikátor napájení/dat,
- po zapnutí je jednotka připravená k použití

# <span id="page-12-0"></span>Logické a fyzické odpojení jednotky

Důrazně doporučujeme neodpojovat jednotku pouhým vytažením kabelu, protože se může stát, že budou právě v té chvíli přenášena data do jednotky. Tato data budou ztracena a může dojít k fyzickému poškození jednotky!

Pro bezpečné odpojení jednotky proveďte kroky uvedené dále.

### < Windows PC >

- 1. Klikněte na ikonu "Bezpečně odebrat hardware a vysunout médium". Objeví se vyskakovací pole se seznamem externích zařízení připojených k počítači.
- 2. Vyberte jednotku TOSHIBA pro vysunutí. Po několika sekundách dostanete oznámení, že je možné bezpečně odebrat zařízení.
- 3. Klikněte na "OK" a můžete odpojit jednotku.

#### $<$  Mac  $>$

- \* Stiskněte Ctrl, klikněte na ikonu pevného disku a zvolte možnost "Vysunout".
- NEBO
- Přetáhněte ikonu pevného disku do koše.
- Nyní můžete jednotku odpojit.

## <span id="page-12-1"></span>Čištění pouzdra a obalu jednotky

Před čištěním jednotky ověřte, zda je fyzicky odpojená od počítače. Pro čištění jednotky doporučujeme používat standardní produkty a po vyčištění pečlivě otřít zbytky kapaliny na povrchu jednotky.

### <span id="page-12-2"></span>Další rady

Pokud jde o další akce v rámci běžného provozu, jako je přejmenování jednotky, zálohování dat nebo správa souborů, doporučujeme přečíst si uživatelskou příručku k operačnímu systému.

Také v případě úkolů údržby, jako je defragmentace a optimalizace, doporučujeme přečíst si uživatelskou příručku k operačnímu systému.

Důrazně doporučujeme používat antivirový software pro ochranu dat před úmyslným poškozením viry a trojskými koňmi.

# <span id="page-13-0"></span>Často kladené otázky

- D: Potřebuji USB ovladače pro Windows?
- O: Ne, ty jsou k dispozici v operačním systému.
- D: Je možné z této jednotky spouštět systém?
- O: Ne, protože systém Windows nepodporuje spouštění z externích pevných disků.
- D: Proč jednotka nepotřebuje větrák?
- O: Jednotky jsou navrženy tak, aby byl zajištěn optimální odvod tepla, a proto není nutný žádný větrák. Výsledkem je téměř neslyšný provoz.
- D: Proč je kapacita jednotky (uváděná ve Windows) menší než skutečná uváděná kapacita jednotky?
- O: Tento rozdíl je možné vysvětlit na základě použití různých metod výpočtu kapacity. Výrobci pevných disků počítají v desetinném systému, zatímco operační systém pracuje s binárním systémem.

Příklad v desetinném systému: 1 TB = 1 000 GB 1 GB = 1000 MB = 1 000 000 KB = 1 000 000 000 bajtů

Příklad v binárním systému: 1 GB = 1024 MB = 1 048 576 KB = 1 073 741 824 bajtů Výsledkem je, že 1TB (desetinný) pevný disk se ve Windows jeví jako pouze 931GB (binární).

- D: Mohu jednotku použít ke zkopírování operačního systému z jednoho počítače na druhý?
- O: Ne, musíte se řídit pokyny dodavatele operačního systému pro instalaci. Jednoduché zkopírování nefunguje.

### <span id="page-13-1"></span>Odstraňování závad

### Počítač vůbec nerozpoznal diskovou jednotku.

- Zkontrolujte všechna zapojení.
- Jestliže je jednotka připojena pomocí USB rozbočovače, ověřte, zda má rozbočovač vlastní napájení.
- Jestliže používáte přídavnou (add-on) kartu, ujistěte se, že správně funguje a proveďte aktualizaci softwaru/ firmwaru.

### Je nebezpečné, když se jednotka za provozu zahřívá?

O: To je normální a není to tedy nebezpečné.

### Jednotka hlásí "Zařízení nelze spustit".

O: Jsou dva možné důvody. Buď se jedná o problém s napájením a je potřeba zkontrolovat zapojení, nebo jednotka vykazuje závadu a potřebuje servis.

### Jednotka není vidět v položce "Tento počítač", ale objevuje se ve Správci zařízení.

- O: Postupujte podle těchto pokynů:
- 1. Pravým tlačítkem klikněte na položku "Tento počítač".
- 2. Ve vyskakovací nabídce zvolte možnost "Správa".
- 3. Zvolte možnost "Správa disku".

Měl by se objevit seznam dostupných úložných zařízení.

- 4. Zkontrolujte, zda je uvedena vaše jednotka.
- 5. Klikněte pravým tlačítkem do pravého pole a ve vyskakovací nabídce zvolte možnost "Odstranit oddíl".
- 6. Klikněte pravým tlačítkem na pole a ve vyskakovací nabídce zvolte možnost "Vytvořit nový oddíl".
- 7. Poté v okně průvodce oddílem vyberte položku "Primární oddíl". Klikněte na Další.
- 8. Zobrazí se písmeno jednotky, které je možné změnit. Klikněte na Další.
- 9. Potvrďte naformátování jednotky.

Při naformátování jednotky budou všechna data na disku odstraněna. POZNÁMKA

### Když se pokusím naformátovat jednotku, objeví se hlášení "Nelze dokončit formátování".

O: To může být způsobeno formátováním jednotky na soubor systémů FAT. Zkuste souborový systém "NTFS". Tím by se měl problém vyřešit.

### <span id="page-14-0"></span>Podpora TOSHIBA

#### Potřebujete poradit?

Podívejte se na stránku podpory pro pevné disky a úložiště TOSHIBA: www.toshiba-storage.com/support

Ohledně reklamací se podívejte sem: www.toshiba-storage.com/warranty-claims

### <span id="page-14-1"></span>Regulační opatření

### Splnění CE

Tento produkt je označen značkou CE v souladu s požadavky příslušných směrnic EU. Odpovědnost za označení CE nese společnost Toshiba Electronics Europe GmbH, Hansaallee 181, 40549 Düsseldorf, Německo.

### Pracovní prostředí

Elektromagnetická kompatibilita (EMC) tohoto produktu byla pro tuto produktovou kategorii ověřena pro tzv. bytové a komerční prostředí a prostředí lehkého průmyslu. Všechna další prostředí nebyla společností Toshiba ověřena a používání tohoto produktu v těchto pracovních prostředích může být buď zakázáno nebo je nelze doporučit. Možné následky použití tohoto produktu v neověřeném pracovním prostředí mohou být tyto: rušení jiných produktů nebo tohoto produktu v jejich blízkosti s výsledkem dočasné nefunkčnosti nebo ztráty/poškození dat. Příklad neověřeného pracovního prostředí a souvisejícího zařízení:

- Průmyslové prostředí (např. tam, kde se používá především třífázové napětí 380 V): Nebezpečí rušení tohoto produktu z důvodu výskytu možných silných elektromagnetických polí, obzvláště v blízkosti velkých strojů napájecích jednotek.
- Zdravotnické prostředí: společnost Toshiba neověřovala splnění nařízení pro zdravotnické produkty, tudíž tento produkt nelze používat jako zdravotnický produkt bez dalšího ověření. Použití v běžném kancelářském prostředí, např. v nemocnicích, by nemělo představovat problém, pokud správa nemocnice nevydala zákaz.
- Automobilové prostředí: vyhledejte pokyny v návodu k obsluze týkající se používání tohoto produktu (kategorie).
- Letecké prostředí: řiďte se pokyny letového personálu, které se týkají zákazu použití

### Další prostředí bez souvislosti s EMC

- Venkovní použití: jako typické domácí/kancelářské zařízení tento produkt nemá žádnou zvláštní odolnost proti vniknutí vlhkosti a není odolný proti silným nárazům.
- Explozivní atmosféra: Použití tohoto produktu v takovémto speciálním pracovním prostředí (Ex) není dovoleno.

#### Následující informace jsou určeny pouze pro členské státy EU:

#### REACH - Prohlášení o shodě

Toshiba splní všechny požadavky REACH (Registration, Evaluation, Authorization and Restriction of Chemicals) a je zavázána poskytovat zákazníkům informace o chemických látkách ve svých produktech v souladu s předpisem REACH.

#### Likvidace produktů

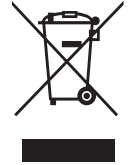

Použití tohoto symbolu značí, že s výrobkem nelze nakládat jako s běžným domovním odpadem. Pokud zajistíte, že výrobek bude správně zlikvidován, pomůžete předejít negativnímu dopadu na životní prostředí a zdraví obyvatel, k čemuž by při nesprávné likvidaci výrobku mohlo dojít. Podrobnější informace o recyklaci tohoto produktu získáte na místním obecním úřadě, u společnosti zajišťující odvoz běžného odpadu nebo v obchodě, ve kterém jste produkt zakoupili.

Následující informace platí pouze pro Turecko:

Splňuje nařízení AEEE.

# **TOSHIBA**

## Poznámky

©2021 TOSHIBA Electronics Europe GmbH. Všechna práva vyhrazena.

TOSHIBA si vyhrazuje právo provádět technické změny. TOSHIBA nepřebírá odpovědnost za škody vzniklé přímo nebo nepřímo na základě chyb, opomenutí nebo rozporů mezi tímto produktem a dokumentací. Název Toshiba a její loga jsou registrované obchodní známky společnosti Toshiba.

macOS je obchodní známka společnosti Apple Inc.

Ostatní názvy, názvy produktů a služeb mohou být obchodní známky příslušných společností.

Specifikace, konfigurace, barvy, součásti a servis produktu se mohou měnit bez předchozího upozornění.

Jeden gigabajt (GB) znamená miliardu bajtů a jeden terabajt (TB) znamená bilion bajtů. Celková dostupná kapacita úložiště se bude lišit podle operačního prostředí a podle toho se budou lišit vaše výsledky a kapacita úložiště. Operační systém počítače však uvádí kapacitu při užití mocnin 2, kde je definice 1 TB = 2<sup>40</sup> = 1 099 511 627 776 baitů. může tedy zdánlivě vykazovat nižší kapacitu.

### POZNÁMKA

- Při používání tohoto produktu použijte dodaný USB kabel a připojte jej přímo k USB portu.
- Nebude-li pomocí USB portu dodáváno dostatečné napájení, produkt nebude fungovat.
- V závislosti na specifikacích zařízení, které připojujete, může přenosová rychlost odpovídat USB 2.0. Podrobnosti uvádí příručka připojovaného zařízení.
- V rámci opatření proti ztrátě dat uložených v tomto produktu nezapomínejte na pravidelné zálohování co největšího množství dat do jiného úložiště.

# <span id="page-17-0"></span>Inhaltsverzeichnis

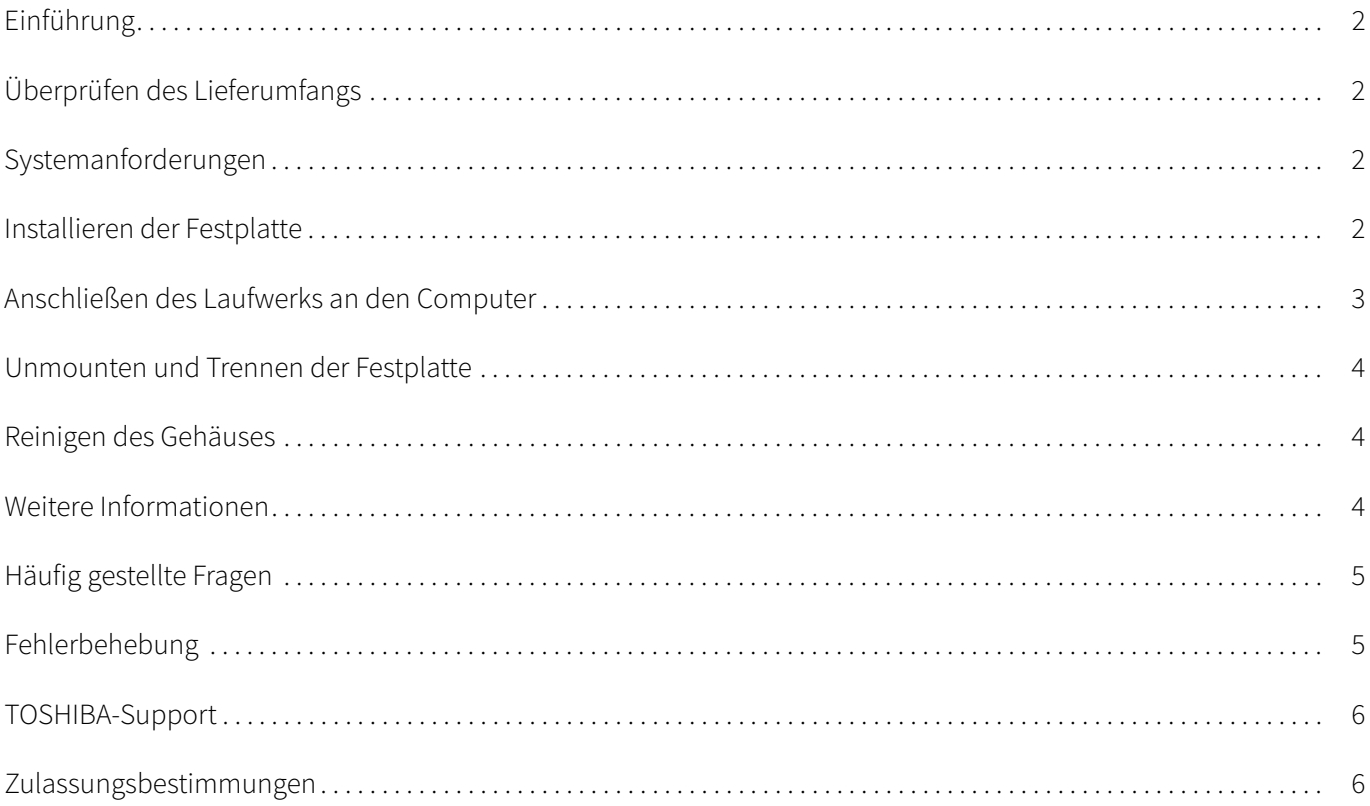

### <span id="page-18-0"></span>Einführung

Vielen Dank für den Kauf einer TOSHIBA Canvio Basics Festplatte.

Lesen Sie dieses Benutzerhandbuch bitte aufmerksam durch. Es enthält alle wichtigen Informationen zur Installation, Verwendung und Wartung der Festplatte sowie Sicherheitshinweise.

Wenn sich die Festplatte nicht wie erwartet verhält, lesen Sie den Abschnitt ["Häufig gestellte Fragen"](#page-21-0) in diesem Handbuch.

### <span id="page-18-1"></span>Überprüfen des Lieferumfangs

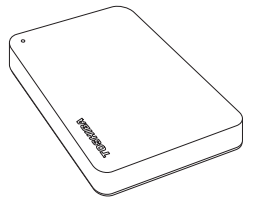

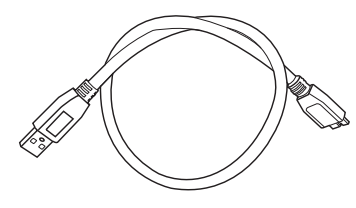

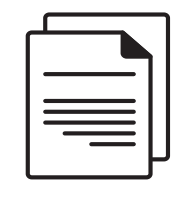

Canvio Basics USB-3.0-Micro-B-Kabel Supportdokument

Dieses Benutzerhandbuch können Sie auch herunterladen: www.toshiba-storage.com/downloads/ Lesen Sie dazu das Handbuch für sicheres und angenehmes Arbeiten, das auf diese externe Festplatte geladen wurde.

### <span id="page-18-2"></span>Systemanforderungen

- Als NTFS formatiert für Windows 10 und Windows 8.1
- Für macOS v10.15 / v10.14 / v10.13 ist eine Neuformatierung erforderlich
- Ein freier USB-3.0- oder USB-2.0-Anschluss

USB 3.0 ist abwärts kompatibel mit USB 2.0. **HINWEIS** 

### <span id="page-18-3"></span>Installieren der Festplatte

Einige Hinweise zum Bus-Betrieb und zum mitgelieferten USB-Kabel:

- Die Festplatte wird über den Bus betrieben. Es ist deshalb nicht notwendig, die Festplatte an eine externe Stromquelle anzuschließen. Die benötigte Energie wird über den USB-Anschluss bzw. die USB-Anschlüsse bereitgestellt.
- Passive USB-Hubs oder USB-Anschlüsse von Tastaturen, Mäusen oder ähnlichen Geräten können nicht mit der Festplatte verwendet bzw. daran angeschlossen werden.
- Achten Sie darauf, die Anschlüsse richtig zu verbinden.
- Drücken Sie Stecker nie mit großer Kraft in die Anschlüsse. Überprüfen Sie vor dem Anschließen die Polarität!

### <span id="page-19-0"></span>Anschließen des Laufwerks an den Computer

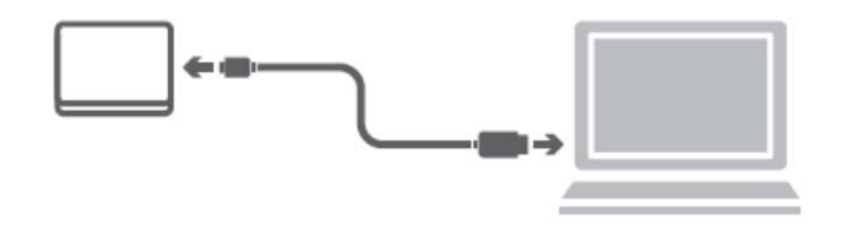

1. Schließen Sie jetzt den USB 3.2 Gen 1 micro-B-Anschluss an den entsprechenden Anschluss der Festplatte an.

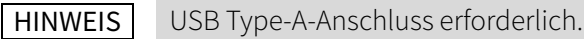

2. Nachdem Sie den Computer eingeschaltet und das Betriebssystem geladen haben, schließen Sie den USB Type-A-Anschluss an einen USB Type-A-Anschluss Ihre Computers an.

#### < Windows PC >

Ohne Verzögerung geschieht Folgendes:

- Die Power/Daten-Anzeige leuchtet
- Die Festplatte wird eingeschaltet
- Die Festplatte wird gemountet und unter "Arbeitsplatz" wird ein neues Laufwerksymbol angezeigt

#### $<$  Mac  $>$

Ohne Verzögerung geschieht Folgendes:

- Die Power/Daten-Anzeige leuchtet
- Die Festplatte wird eingeschaltet und ist einsatzbereit

### <span id="page-20-0"></span>Unmounten und Trennen der Festplatte

Es wird dringend davon abgeraten, die Festplatte durch Abziehen des Steckers vom Computer zu trennen, da zu diesem Zeitpunkt eventuell Daten auf die Festplatte geschrieben werden. Diese Daten gehen dann verloren und die Festplatte kann beschädigt werden!

Gehen Sie wie nachstehend beschrieben vor, um die Festplatte sicher vom Computer zu trennen.

#### < Windows PC >

- 1. Klicken Sie auf das Symbol "Hardware und Medien entfernen". Es wird ein Popup-Fenster mit einer Liste der an den Computer angeschlossenen externen Geräte eingeblendet.
- 2. Wählen Sie die TOSHIBA-Festplatte zum Auswerfen aus. Nach wenigen Sekunden werden Sie benachrichtigt, dass Sie das Gerät jetzt sicher entfernen können.
- 3. Klicken Sie auf "OK" und trennen Sie die Festplatte vom Computer.

#### $<$  Mac  $>$

Klicken Sie bei gedrückter Ctrl-Taste auf das Festplattensymbol und wählen Sie "Auswerfen". ODER

- Ziehen Sie das Festplattensymbol in den Papierkorb.
- Sie können die Festplatte jetzt entfernen.

### <span id="page-20-1"></span>Reinigen des Gehäuses

Bevor Sie die Festplatte reinigen, vergewissern Sie sich, dass sie physisch vom Computer getrennt wurde. Am besten reinigen Sie das Gehäuse mit einem herkömmlichen Reinigungsmittel. Wischen Sie ggf. auf dem Gehäuse verbliebene Flüssigkeit sorgfältig ab.

### <span id="page-20-2"></span>Weitere Informationen

Informationen zu üblichen Vorgängen wie zum Umbenennen der Festplatte, zum Sichern von Daten oder zur Dateiverwaltung entnehmen Sie bitte der Dokumentation zum Betriebssystem.

Auch Hinweise zu Wartungsaufgaben wie zum Defragmentieren und Optimieren finden Sie in der Hilfe oder im Benutzerhandbuch des Betriebssystems.

Des Weiteren empfehlen wir dringend, ein Antivirenprogramm zu installieren, um Ihre Daten vor Schäden durch Viren oder Trojaner zu schützen.

### <span id="page-21-0"></span>Häufig gestellte Fragen

- F: Brauche ich USB-Treiber für Windows?
- A: Nein, die Treiber sind bereits im Betriebssystem verfügbar.
- F: Kann das System von der Festplatte gestartet werden?
- A: Nein, Windows unterstützt das Starten von einer externen Festplatte nicht.
- F: Warum braucht die Festplatte keinen Lüfter?
- A: Die Festplatten sind für eine optimale Wärmeableitung konzipiert, deshalb ist kein Lüfter erforderlich. Der Betrieb ist somit nahezu lautlos.
- F: Warum ist die Kapazität der Festplatte, die in Windows angezeigt wird, geringer als die angegebene Kapazität?
- A: Der Unterschied ergibt sich aus den unterschiedlichen Methoden zur Berechnung der Kapazität. Festplattenhersteller verwenden das Dezimalsystem zur Berechnung der Kapazität, während das Betriebssystem das Binärsystem verwendet.

Beispiel Dezimalsystem:

1 TB = 1.000 GB 1 GB = 1.000 MB = 1.000.000 KB = 1.000.000.000 Byte

Beispiel Binärsystem:

1 GB = 1.024 MB = 1.048.576 KB = 1.073.741.824 Byte

Deshalb wird eine Festplatte mit 1TB (dezimal) unter Windows mit lediglich 931GB (binär) angezeigt.

- F: Kann die Festplatte dazu verwendet werden, ein Betriebssystem von einem Computer auf einen anderen zu kopieren?
- A: Nein, Sie müssen sich an die Installationsanleitungen des Betriebssystemherstellers halten. Einfaches Kopieren ist hierbei nicht möglich.

### <span id="page-21-1"></span>Fehlerbehebung

#### Der Computer erkennt die Festplatte nicht.

- Stellen Sie sicher, dass alle Stecker fest angeschlossen sind.
- Wenn Sie die Festplatte über einen USB-Hub angeschlossen haben, muss dieser über eine eigene Stromversorgung verfügen.
- Wenn Sie eine Add-on-Karte verwenden, stellen Sie sicher, dass sie korrekt funktioniert, und aktualisieren Sie die Software/Firmware.

#### Ist es bedenklich, wenn sich die Festplatte während des Betriebs warm anfühlt?

A: Das ist normal und keineswegs gefährlich.

#### Für die Festplatte wird "Gerät kann nicht starten" angezeigt.

A: Dafür gibt es zwei mögliche Gründe. Entweder liegt ein Problem mit der Stromversorgung vor und Sie sollten die Verbindungen prüfen, oder die Festplatte weist eine Fehlfunktion auf und muss repariert werden.

### Die Festplatte wird unter "Arbeitsplatz" nicht angezeigt, erscheint aber im Geräte-Manager.

- A: Gehen Sie folgendermaßen vor:
- 1. Klicken Sie mit der rechten Maustaste auf "Arbeitsplatz".
- 2. Wählen Sie im Popupmenü "Verwalten".
- 3. Wählen Sie "Datenträgerverwaltung".

Sie sollten eine Liste der verfügbaren Speichergeräte sehen.

- 4. Überprüfen Sie, ob die Festplatte aufgeführt ist.
- 5. Klicken Sie mit der rechten Maustaste auf das rechte Feld und wählen Sie im Popupmenü "Partition löschen".
- 6. Klicken Sie mit der rechten Maustaste auf das Feld und wählen Sie im Popupmenü "Neue Partition erstellen".
- 7. Wählen Sie im Fenster des Partitionsassistenten "Primäre Partition". Klicken Sie auf "Weiter".
- 8. Es wird ein Laufwerkbuchstabe angezeigt, den Sie ändern können. Klicken Sie auf "Weiter".
- 9. Bestätigen Sie die Formatierung der Festplatte.

Wenn Sie das Laufwerk formatieren, werden alle Daten darauf gelöscht. HINWEIS

#### Beim Versuch, die Festplatte zu formatieren wird die Meldung angezeigt, dass die Formatierung nicht abgeschlossen werden konnte.

A: Dies kann durch die Formatierung der Festplatte mit dem FAT-Dateisystem verursacht werden. Versuchen Sie es mit dem NTFS-Dateisystem. Damit sollte das Problem gelöst werden.

### <span id="page-22-0"></span>TOSHIBA-Support

### Brauchen Sie Hilfe?

Besuchen Sie die Support-Website für Festplatten und Speichergeräte von TOSHIBA: www.toshiba-storage.com/support

Im Garantiefall besuchen Sie: www.toshiba-storage.com/warranty-claims

### <span id="page-22-1"></span>Zulassungsbestimmungen

### Erfüllung von CE-Normen

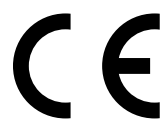

Dieses Produkt trägt die CE-Kennzeichnung in Übereinstimmung mit den geltenden EU-Richtlinien. Verantwortlich für die CE-Kennzeichnung ist Toshiba Electronics Europe GmbH, Hansaallee 181, 40549 Düsseldorf, Deutschland.

### Arbeitsumgebung

Die elektromagnetische Konformität (EMC) dieses Produkts wurde für diese Produktkategorie für Wohn- und Geschäfts- und Leichtindustrieumgebungen getestet. Alle anderen Arbeitsumgebungen wurden nicht von Toshiba getestet und die Verwendung dieses Produkts in diesen Arbeitsumgebungen ist möglicherweise eingeschränkt oder kann nicht empfohlen werden. Mögliche Konsequenzen der Verwendung dieses Produkts in nicht getesteten Arbeitsumgebungen sind: Störungen anderer Produkte in der Nähe, die temporäre Fehlfunktionen oder Datenverluste/-beschädigungen zur Folge haben. Beispiele nicht getesteter Arbeitsumgebungen und Empfehlungen:

- Industrieumgebungen (z. B. Bereiche, in denen mit einer Netzspannung von 380 V und drei Phasen gearbeitet wird): Gefahr von Störungen dieses Produkts aufgrund starker elektromagnetischer Felder, besonders in der Nähe großer Maschinen oder Generatoren.
- Medizinische Umgebungen: Die Erfüllung der Richtlinie für medizinische Produkte wurde von Toshiba nicht überprüft, deshalb darf dieses Produkt nicht ohne weitere Überprüfung als medizinisches Produkt eingesetzt werden. Die Verwendung in den üblichen Büroumgebungen z. B. in Krankenhäusern sollte kein Problem sein, falls es keine anderslautenden Einschränkungen der zuständigen Verwaltung gibt.
- Fahrzeugumgebungen: Bitte informieren Sie sich in der Bedienungsanleitung des entsprechenden Fahrzeugs über Hinweise zur Verwendung dieses Produkts/dieser Produktkategorie.
- Flugzeuge: Bitte beachten Sie die Anweisungen des Bordpersonals bezüglich der eingeschränkten Verwendung.

#### Weitere Umgebungen ohne EMV-Bezug

- Verwendung im Freien: Als typisches Heim-/Büroprodukt verfügt dieses Produkt über keinen besonderen Schutz vor dem Eindringen von Feuchtigkeit und ist nicht stoßunempfindlich.
- Explosive Umgebungen: Die Verwendung dieses Produkts in besonderen Arbeitsumgebungen, in denen Explosionsgefahr besteht, ist nicht zulässig.

#### Die folgenden Informationen gelten nur für die Mitgliedstaaten der EU:

#### REACH - Konformitätserklärung

Toshiba erfüllt alle REACH-Anforderungen (Registration, Evaluation, Authorization and Restriction of Chemicals) und ist verpflichtet, Kunden gemäß REACH-Verordnung über die chemischen Substanzen in Toshiba-Produkten zu informieren.

#### Entsorgung von Produkten

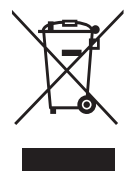

Dieses Symbol zeigt an, dass dieses Produkt nicht als normaler Hausmüll behandelt werden darf. Indem Sie dafür sorgen, dass dieses Produkt korrekt entsorgt wird, tragen Sie dazu bei, negative Folgen für die Umwelt und Gesundheitsrisiken zu vermeiden, welche durch die falsche Entsorgung des Produkts verursacht werden könnten. Wenn Sie ausführliche Informationen zum Recycling dieses Produkts wünschen, wenden Sie sich bitte an die örtlichen zuständigen Behörden oder den Händler, bei dem Sie dieses Produkt erworben haben.

Die folgenden Informationen gelten nur für die Türkei: Konform mit der AEEE-Vorschrift.

# **TOSHIBA**

### Hinweise

©2021 TOSHIBA Electronics Europe GmbH. Alle Rechte vorbehalten.

Technische Änderungen durch TOSHIBA vorbehalten. TOSHIBA übernimmt keine Haftung für Schäden, die direkt oder indirekt aus Fehlern, Auslassungen oder Abweichungen zwischen Produkt und Dokumentation resultieren. Der Name Toshiba und dessen Logos sind eingetragene Marken von Toshiba.

macOS ist eine Marke von Apple Inc.

Andere Firmen-, Produkt- oder Dienstnamen sind möglicherweise Marken der jeweiligen Unternehmen.

Produktspezifikationen, Konfigurationen, Farben, Komponenten und Dienstleistungen können ohne vorherige Ankündigung geändert werden.

Ein Gigabyte (GB) bedeutet eine Milliarde Byte und ein Terabyte (TB) bedeutet eine Billion Byte. Die gesamte verfügbare Kapazität variiert je nach Betriebsumgebung und Ihre Ergebnisse und die Speicherkapazität können dementsprechend variieren. Ein Computerbetriebssystem gibt die Speicherkapazität jedoch unter Verwendung von Zweierpotenzen an, was eine Definition von 1 TB =  $2^{40}$  = 1 099 511 627 776 Byte ergibt und somit einen geringeren Speicherplatz anzeigt.

### **HINWEIS**

- Wenn Sie dieses Produkt verwenden, nutzen Sie das mitgelieferte USB-Kabel, um es direkt mit einem USB-Anschluss zu verbinden.
- Wenn über den USB-Anschluss nicht genug Energie bereitgestellt wird, funktioniert das Produkt nicht.
- Je nach Spezifikation des Geräts, an das Sie die Festplatte anschließen, ist die Übertragungsgeschwindigkeit möglicherweise nur USB 2.0. Ausführliche Informationen hierzu finden Sie im Benutzerhandbuch des Geräts, an das Sie die Festplatte anschließen.
- Als Vorsichtsmaßnahme und zum Schutz vor Datenverlust sollten Sie die auf der Festplatte gespeicherten Daten regelmäßig auf einem anderen Speichergerät sichern.

# <span id="page-25-0"></span>Indholdsfortegnelse

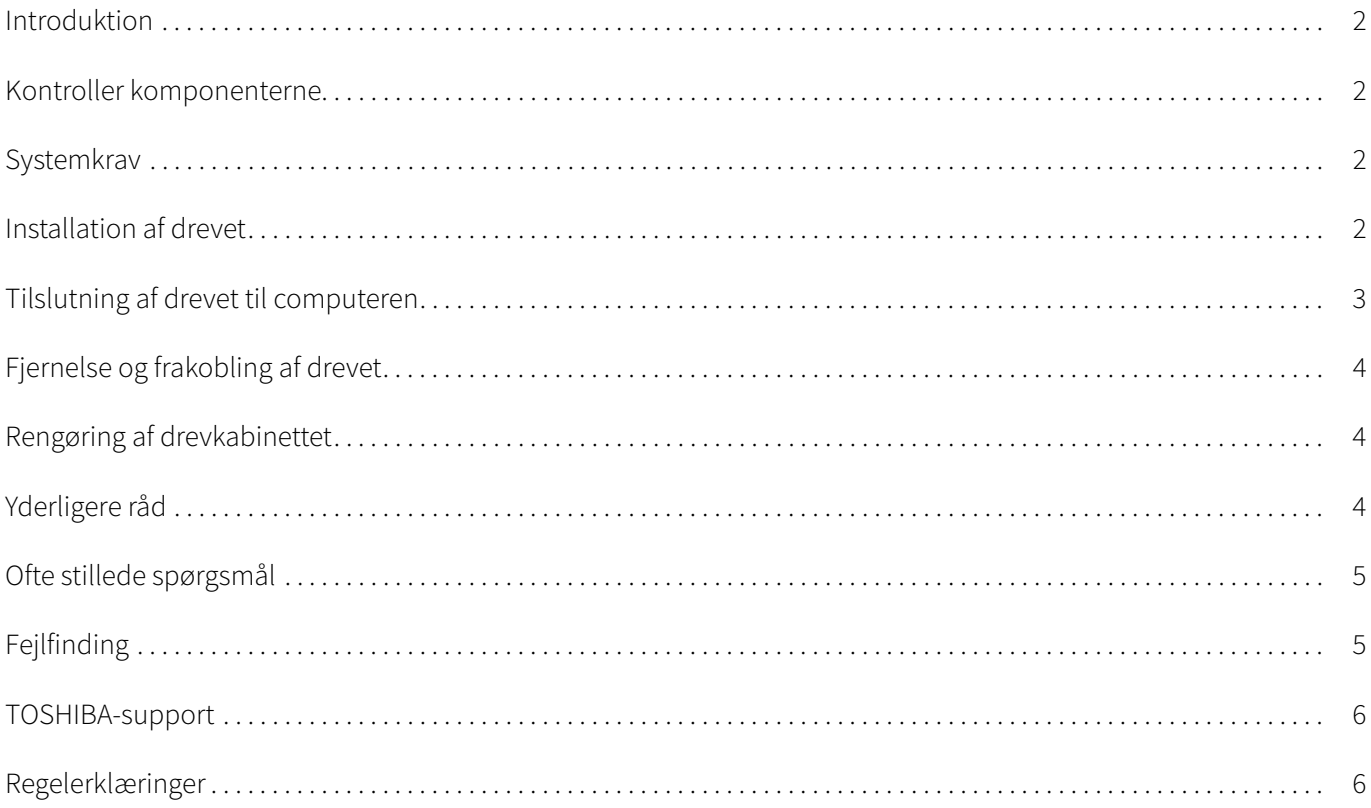

### <span id="page-26-0"></span>Introduktion

Tak, fordi du har valgt vores TOSHIBA Canvio Basics-harddisk.

Læs venligst denne brugerhåndbog omhyggeligt. Den indeholder alle relevante oplysninger om installation, brug og vedligeholdelse af drevet samt råd om sikkerhed.

Hvis drevet ikke fungerer som forventet, bør du læse afsnittet "[Ofte stillede spørgsmål"](#page-29-0) i slutningen af denne håndbog.

### <span id="page-26-1"></span>Kontroller komponenterne

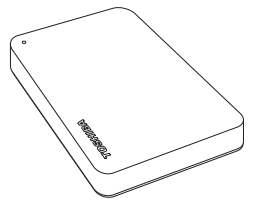

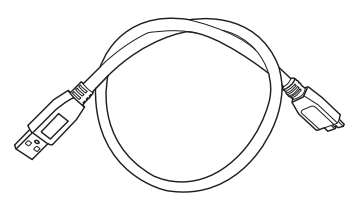

Canvio Basics **Canvio Basics** USB 3.0 Micro-B-kabel Supportdokument

Denne brugervejledning kan også downloades: www.toshiba-storage.com/downloads/ Se "Betjeningsvejledning for sikkerhed og komfort", som er forudindlæst på denne eksterne harddisk.

### <span id="page-26-2"></span>**Systemkrav**

- Formatteret NTFS til Windows 10 og Windows 8.1
- Kræver omformatering til macOS v10.15 / v10.14 / v10.13
- En ledig USB 3.0- eller USB 2.0-port

USB 3.0 er bagudkompatibel med USB 2.0. BEMÆRK

### <span id="page-26-3"></span>Installation af drevet

Diverse oplysninger om busstrømforsyning og det medfølgende USB-kabel:

- Drevet strømforsynes via en bus. Det er derfor ikke nødvendigt at tilslutte en ekstern strømforsyning, da de tilsluttede USB-porte sørger for al den strøm, der er behov for.
- Passive USB-hubs eller USB-enheder som f.eks. tastaturer, mus eller lignende produkter kan ikke bruges eller tilsluttes drevet.
- Sørg for, at stikkene indsættes korrekt.
- Tryk aldrig hårdt til, når du tilslutter kablerne. Tjek polariteten, inden du tilslutter kablerne!

## <span id="page-27-0"></span>Tilslutning af drevet til computeren

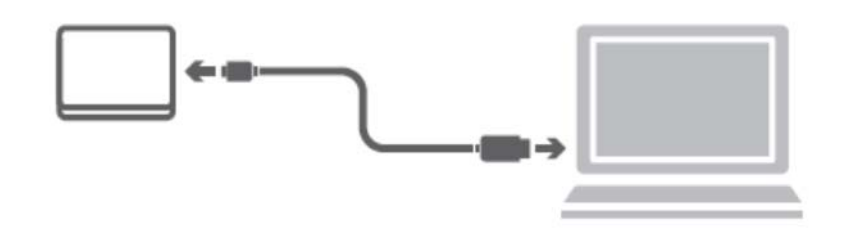

1. Tilslut USB 3.2 Gen 1 micro-B-stikket til den tilsvarende port på drevet.

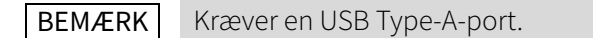

2. Når computeren er tændt og startet, skal du tilslutte USB Type-A-stikket til en USB Type-A-port på din computer.

### < Windows-pc >

Følgende sker med det samme:

- **Lampen Power/Data tændes**
- Drevet starter
- Drevet bør blive tilknyttet, og der bør vises et nyt drevikon i "Denne computer"

#### $<$  Mac  $>$

Følgende sker med det samme:

- Lampen Power/Data tændes
- Drevet starter og er klar til brug

# <span id="page-28-0"></span>Fjernelse og frakobling af drevet

Det anbefales kraftigt ikke at frakoble drevet blot ved at fjerne kablet, da det er muligt, at der skrives data til drevet, mens kablet fjernes. Sådanne data vil gå tabt, og drevet kan blive beskadiget fysisk!

Brug fremgangsmåden nedenfor til at fjerne drevet på en sikker måde.

#### < Windows-pc >

- 1. Klik på ikonet "Sikker fjernelse af hardware og udskubning af medier". Der vises en pop op-meddelelse, som viser de eksterne enheder, der er tilsluttet computeren.
- 2. Vælg at fjerne TOSHIBA-drevet. Efter et par sekunder vises der en meddelelse om, at det nu er sikkert at fjerne enheden.
- 3. Klik på "OK". Du kan nu frakoble drevet.

#### $<$  Mac  $>$

- Ctrl-klik på harddiskikonet, og vælg "Skub ud".
- ELLER
- Træk harddiskikonet til papirkurven.
- Nu kan du fjerne harddisken.

### <span id="page-28-1"></span>Rengøring af drevkabinettet

Inden du rengør drevet, skal du sørge for, at det er koblet fysisk fra computeren. Vi anbefaler, at du bruger standardprodukter til at rengøre det og at du sørger for, at eventuel tilbageværende væske bliver tørret af.

### <span id="page-28-2"></span>Yderligere råd

Hvis du har brug for oplysninger om andre almindelige opgaver som f.eks. omdøbning af drevet, sikkerhedskopiering af data eller filhåndtering, anbefaler vi, at du læser brugervejledningen til dit operativsystem.

Hvis du har brug for oplysninger om vedligeholdelsesopgaver som f.eks. defragmentering og optimering, anbefaler vi, at du læser i brugerhåndbogen til dit operativsystem.

Vi anbefaler også kraftigt, at du sørger for at have antivirussoftware installeret for at beskytte dine data mod at blive beskadiget af virus eller trojanske heste.

### <span id="page-29-0"></span>Ofte stillede spørgsmål

- Sp.: Skal jeg bruge USB-drivere til Windows?
- Sv.: Nej, de findes allerede i dit operativsystem.
- Sp.: Kan jeg starte mit system fra drevet?
- Sv.: Nej. Windows understøtter ikke start fra eksterne harddiske.
- Sp.: Hvorfor har drevet ikke brug for en blæser?
- Sv.: Drevene er designet til at have en optimal varmeafledning, og der kræves derfor ingen blæser. Dette betyder, at drevet er næsten lydløst.
- Sp.: Hvorfor vises drevets kapacitet i Windows som lavere end den kapacitet, der ellers er angivet for drevet?
- Sv.: Denne forskel skyldes, at der anvendes forskellige metoder til at beregne kapaciteten. Harddiskproducenter bruger 10-talssystemet, mens operativsystemet bruger det binære talsystem.

Eksempel på brug af 10-talssystemet:

1 TB = 1.000 GB

1 GB = 1.000 MB = 1.000.000 KB = 1.000.000.000 byte

Eksempel på brug af det binære talsystem:

1 GB = 1.024 MB = 1.048.576 KB = 1.073.741.824 byte

Dette betyder, at en harddisk på 1 TB (i 10-talssystemet) i Windows ser ud til kun at være på 931 GB (i det binære talsystem).

- Sp.: Kan jeg bruge drevet til at kopiere et operativsystem fra én computer til en anden?
- Sv.: Nej. Du skal følge operativsystemleverandørens installationsvejledning. En simpel kopi vil ikke fungere.

### <span id="page-29-1"></span>Fejlfinding

#### Min computer finder slet ikke harddisken.

- Kontroller, at alle kabler er tilsluttet solidt.
- Hvis drevet er tilsluttet via en USB-hub, skal du kontrollere, at den har sin egen strømforsyning.
- Hvis du bruger et udvidelseskort, skal du kontrollere, at det fungerer korrekt og opdatere softwaren/firmwaren.

#### Er det farligt, hvis drevet føles varmt, mens det arbejder?

Sv.: Dette er normalt, og det er derfor ikke farligt.

#### Drevet viser meddelelsen "Enheden kan ikke starte."

Sv.: Der er to mulige årsager. Det kan være et strømproblem, og du skal i så fald kontrollere tilslutningerne. Eller der kan være noget galt med drevet, og drevet kræver i så fald service.

### Jeg kan se mit drev i "Denne computer", men det vises ikke i Enhedshåndtering.

Sv.: Følg disse instruktioner:

- 1. Højreklik på "Denne computer".
- 2. Vælg "Administrer" i pop op-menuen.
- 3. Vælg "Diskhåndtering".

Der bør vises en liste med tilgængelige lagerenheder.

- 4. Tjek, om dit drev vises på listen.
- 5. Højreklik på feltet til højre, og vælg "Slet partition" i pop op-menuen.
- 6. Højreklik i feltet, og vælg "Opret ny partition" i pop op-menuen.
- 7. Vælg derefter "Primær partition" i partitionsguidevinduet. Klik på Næste.
- 8. Der vises et drevbogstav, som du kan ændre. Klik på Næste.
- 9. Bekræft for at formatere drevet.

Når du formaterer drevet, slettes alle dataene på det. BEMÆRK

#### Når jeg forsøger at formatere drevet, får jeg meddelelsen "Formateringen kunne ikke gennemføres".

Sv.: Dette kan skyldes, at du formaterer drevet med FAT-filsystemet. Prøv filsystemet "NTFS". Dette bør løse problemet.

### <span id="page-30-0"></span>TOSHIBA-support

#### Brug for hjælp?

Kontakt TOSHIBAs webside med support til harddiske og lagerprodukter: www.toshiba-storage.com/support

Oplysninger om garantikrav finder du her: www.toshiba-storage.com/warranty-claims

### <span id="page-30-1"></span>Regelerklæringer

#### CE-overensstemmelse

Dette produkt er CE-mærket i overensstemmelse med de relevante EU-direktivers krav. Ansvarlig for CE-mærkningen er Toshiba Electronics Europe GmbH, Hansaallee 181, 40549 Düsseldorf, Tyskland.

### Arbejdsmiljø

Den elektromagnetiske overensstemmelse (EMC) for dette produkt er blevet kontrolleret typisk for denne produktkategori for et såkaldt bolig-, erhvervs- og letindustrimiljø. Ingen andre arbejdsmiljøer er blevet kontrolleret af Toshiba, og anvendelse af dette produkt i andre arbejdsmiljøer kan være underlagt begrænsninger eller anbefales ikke. De mulige konsekvenser af at anvende dette produkt i arbejdsmiljøer, der ikke er kontrolleret, kan være: forstyrrelse af andre produkter eller af dette produkt i nærtliggende omgivelser med midlertidig fejlfunktion eller datatab/databeskadigelse til følge. Eksempel på ikke-kontrollerede arbejdsmiljøer og relaterede råd:

- Industrimiljøer (f.eks. hvor der primært anvendes 3-faset 380 V lysnet): fare for forstyrrelse af dette produkt som følge af muligheden for kraftige elektromagnetiske felter, især i nærheden af store maskiner eller kraftanlæg.
- Medicinske miljøer: Overensstemmelse med medicinalproduktdirektivet er ikke kontrolleret af Toshiba, og dette produkt kan derfor ikke bruges som et medicinalprodukt uden yderligere kontrol. Anvendelse i almindelige kontormiljøer på f.eks. hospitaler bør ikke være noget problem, hvis den ansvarlige administration ikke har fastsat nogen begrænsninger.
- Bilmiljøer: Læs ejervejledningen til den pågældende bil med henblik på at finde råd om brugen af dette produkt (denne produktkategori).
- Flymiljøer: Følg flypersonalets instruktioner vedrørende begrænsninger for brugen.

### Yderligere miljøer, der ikke er relateret til EMC

- Udendørs brug: Dette produkt er et typisk produkt til brug i hjemmet/på kontorer, og det har derfor ikke nogen særlig modstandsdygtighed over for indtrængen af væske, og det har heller ikke nogen kraftig beskyttelse mod slag.
- Eksplosive atmosfærer: Brug af dette produkt i sådanne særlige arbejdsmiljøer (Ex) er ikke tilladt.

#### Nedenstående information gælder kun for EU-lande:

#### REACH – overensstemmelseserklæring

Toshiba vil overholde alle REACH-krav og tilstræber at give kunderne oplysninger om de kemiske stoffer i vores produkter i overensstemmelse med REACH-reglerne.

#### Bortskaffelse af produkter

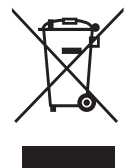

Anvendelsen af dette symbol betyder, at dette produkt ikke må behandles som almindeligt affald. Ved at sikre at dette produkt bortskaffes korrekt er du med til at forhindre eventuel negativ påvirkning af miljø og sundhed, som ellers kunne forekomme på grund af forkert bortskaffelse af dette produkt. Hvis du ønsker yderligere oplysninger om genbrug af dette produkt, bedes du kontakte din kommune, det lokale genbrugsanlæg eller den forretning, hvor du købte produktet.

Følgende information er kun gældende for Tyrkiet:

Overholder AEEE-regulativet.

# **TOSHIBA**

### Meddelelser

©2021 TOSHIBA Electronics Europe GmbH. Alle rettigheder forbeholdes.

TOSHIBA forbeholder sig retten til at foretage tekniske ændringer. TOSHIBA påtager sig intet ansvar for skader, der opstår direkte eller indirekte som følge af fejl, udeladelser eller uoverensstemmelser mellem dette produkt og dokumentationen. Toshiba-navnet og dets logoer er registrerede varemærker, der tilhører Toshiba.

macOS er et varemærke, der tilhører Apple Inc.

Andre virksomhedsnavne, produktnavne og tjenestenavne kan være varemærker, der tilhører deres respektive virksomheder.

Produktspecifikationer, konfigurationer, farver, komponenter og tjenester kan ændres uden varsel.

En gigabyte (GB) betyder en milliard bytes, og en terabyte (TB) betyder en billion bytes. Den totale kapacitet til rådighed varierer afhængigt af brugsmiljøet, og dine resultater og lagerkapacitet vil variere i overensstemmelse hermed. En computers operativsystem rapporterer imidlertid lagerkapaciteten som potenser af 2 i definitionen af  $1$  TB =  $2^{40}$  = 1 099 511 627 776 byte og viser derfor en mindre lagerkapacitet.

### BEMÆRK

- Når du bruger dette produkt, skal du bruge det medfølgende USB-kabel til at tilslutte det direkte til USB-porten.
- Hvis der ikke leveres nok strøm via USB-porten, vil produktet ikke fungere.
- Afhængigt af specifikationerne for den enhed, du tilslutter, kan overførselshastigheden svare til USB 2.0. Du kan finde flere oplysninger i vejledningen til den enhed, du tilslutter.
- For at undgå risikoen for at miste data, der er gemt på dette produkt, skal du sørge for jævnligt at sikkerhedskopiere så mange af dine data som muligt til en anden lagringsenhed.

# <span id="page-33-0"></span>Contenido

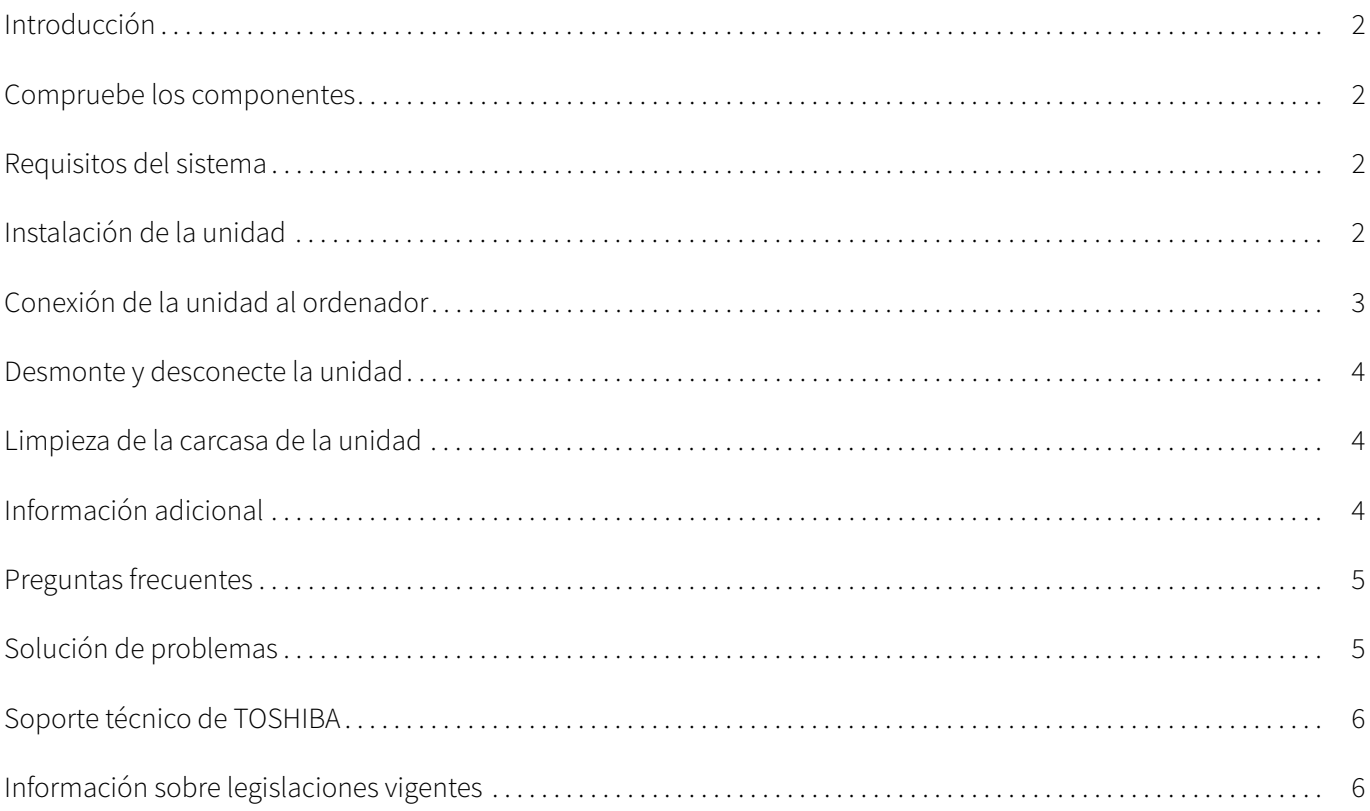

### <span id="page-34-0"></span>Introducción

Gracias por elegir nuestra unidad de disco duro TOSHIBA Canvio Basics.

Lea detenidamente el Manual del usuario, ya que contiene toda la información pertinente sobre la instalación, el uso y el mantenimiento de la unidad, así como consejos de seguridad.

En el caso de que no se comporte de la forma esperada, consulte la sección "[Preguntas frecuentes"](#page-37-0) incluida al final de este manual.

### <span id="page-34-1"></span>Compruebe los componentes

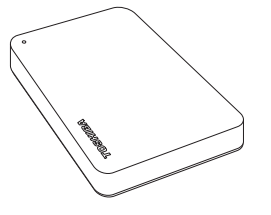

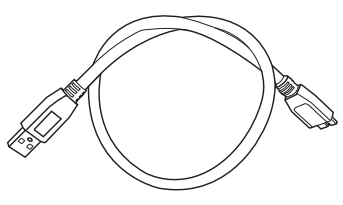

Canvio Basics Cable USB 3.0 Micro-B Documento de soporte técnico

Este Manual del usuario también puede descargarse de: www.toshiba-storage.com/downloads/ Consulte el "Manual de instrucciones de seguridad y comodidad" precargado en esta unidad de disco duro externo.

### <span id="page-34-2"></span>Requisitos del sistema

- Formato NTFS para Windows 10 y Windows 8.1
- Requiere reformateo para macOS v10.15 / v10.14 / v10.13
- Un puerto USB 3.0 o USB 2.0 libre

USB 3.0 ofrece compatibilidad retroactiva con USB 2.0. NOTA

### <span id="page-34-3"></span>Instalación de la unidad

Información sobre el funcionamiento con alimentación mediante bus y el cable USB suministrado:

- Su unidad se alimenta mediante bus. Por consiguiente, no es necesario conectar ninguna fuente de alimentación externa, ya que toda la corriente necesaria la suministra el puerto o los puertos USB conectados.
- No es posible utilizar ni conectar a la unidad concentradores USB pasivos o conectores USB como teclados, ratones o productos similares.
- Asegúrese de que los conectores se introducen correctamente.
- No fuerce nunca los cables al intentar conectarlos. ¡Compruebe la polaridad antes de establecer la conexión!

## <span id="page-35-0"></span>Conexión de la unidad al ordenador

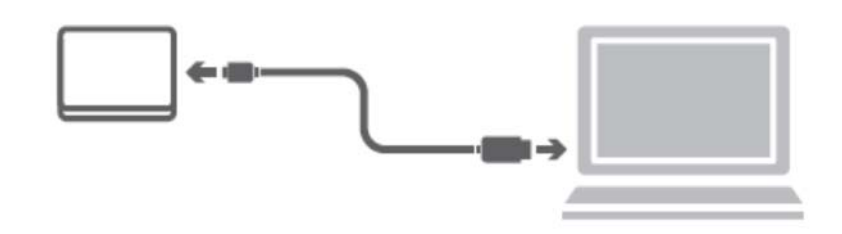

1. Conecte el conector USB 3.2 Gen 1 micro-B al puerto correspondiente de la propia unidad.

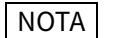

NOTA Requiere puerto USB Type-A.

2. Con el ordenador recibiendo alimentación y totalmente arrancado, conecte el conector USB Type-A al puerto USB Type-A de su ordenador.

### < Windows PC >

De forma inmediata,

- se encenderá el indicador luminoso de alimentación/datos
- se encenderá la unidad
- la unidad debería montarse y debería aparecer un nuevo icono de unidad en "Mi PC"

#### $<$  Mac  $>$

De forma inmediata,

- se encenderá el indicador luminoso de alimentación/datos
- la unidad se encenderá y estará lista para su uso
### Desmonte y desconecte la unidad

Se recomienda encarecidamente no desconectar la unidad simplemente desconectando el cable, ya que es posible que se estén grabando datos en la unidad en ese momento. ¡Los datos se perderán y la unidad podría resultar dañada físicamente!

Siga los pasos que se indican a continuación para desmontar la unidad de forma segura.

#### < Windows PC >

- 1. Haga clic en el icono "Quitar hardware de forma segura y expulsar el medio". Aparecerá un cuadro de mensaje emergente en el que se enumerarán los dispositivos conectados al ordenador.
- 2. Seleccione la unidad TOSHIBA que desea expulsar. Tras unos segundos, obtendrá notificación de que puede extraer el dispositivo de forma segura.
- 3. Tras hacer clic en "Aceptar", podrá desconectar la unidad.

#### $<$  Mac  $>$

Haga Ctrl-clic en el icono del disco duro y elija "Expulsar".

O BIEN

- Arrastre el icono de disco duro a la papelera.
- Ya puede desconectar la unidad.

### Limpieza de la carcasa de la unidad

Antes de limpiar la unidad, asegúrese de que esta se encuentra desconectada físicamente del ordenador. Le sugerimos que utilice productos estándar para su limpieza y que se asegure de que no quedan restos de líquido en la superficie.

### Información adicional

Para realizar cualquier otra operación normal, como el cambio de nombre de la unidad, la realización de copias de seguridad de datos o la administración de archivos, le sugerimos que lea el manual del usuario del sistema operativo.

Asimismo, para tareas de mantenimiento como la desfragmentación y la optimización, le sugerimos que consulte el manual del usuario del sistema operativo.

También le recomendamos encarecidamente tener instalado software de antivirus para proteger sus datos contra daños intencionados provocados por virus o programas troyanos.

### Preguntas frecuentes

- P: ¿Necesito controladores USB para Windows?
- R: No, ya están disponibles con el sistema operativo.
- P: ¿Puedo arrancar el sistema desde la unidad?
- R: No, porque Windows no admite el arranque desde unidades de disco duro externas.
- P: ¿Por qué no necesita ventilador la unidad?
- R: Las unidades están diseñadas para ofrecer una disipación óptima del calor y, por consiguiente, no precisan ventilador. Esto da como resultado un funcionamiento prácticamente sin ruido.
- P: ¿Por qué la capacidad de la unidad (que muestra Windows) es inferior a la capacidad declarada real de la unidad?
- R: Esta diferencia se debe a los diferentes métodos de cálculo de la capacidad. Los fabricantes de unidades de disco duro calculan empleando el sistema decimal, mientras que el sistema operativo calcula empleando el sistema binario.

Ejemplo decimal:

1 TB = 1.000 GB

1 GB = 1.000 MB = 1.000.000 KB = 1.000.000.000 bytes

Ejemplo binario:

1 GB = 1.024 MB = 1.048.576 KB = 1.073.741.824 bytes

Como resultado, un disco duro de 1 TB (en el sistema decimal) aparece en Windows como si solo tuviera 931 GB (en el sistema binario).

- P: ¿Puedo usar la unidad para copiar un sistema operativo de un ordenador a otro?
- R: No, debe seguir las instrucciones de instalación del proveedor del sistema operativo. No basta con realizar una simple copia.

### Solución de problemas

#### Mi ordenador no reconoce la unidad de disco.

- Asegúrese de que se hayan establecido correctamente todas las conexiones.
- Si la unidad está conectada a través de un concentrador USB, asegúrese de que dispone de fuente de alimentación propia.
- Si utiliza una tarjeta complementaria, asegúrese de que ésta funciona correctamente y actualice el software/ firmware.

#### ¿Es peligroso que la unidad se caliente durante su funcionamiento?

R: Esto es normal y, por tanto, no es peligroso.

#### La unidad emite el mensaje "No se puede iniciar el dispositivo."

R: Existen dos motivos posibles. Puede ser un problema de alimentación, que exigirá comprobar las conexiones, o que la unidad tenga un problema de funcionamiento y necesite reparación.

#### No veo la unidad en "Mi PC", aunque sí aparece en el Administrador de dispositivos.

- R: Siga estas instrucciones:
- 1. Haga clic con el botón derecho del ratón en "Mi PC".
- 2. Seleccione "Administrar" en el menú emergente.
- 3. Seleccione "Administración de discos". Debería mostrarse una lista de los dispositivos de almacenamiento disponibles.
- 4. Compruebe si aparece la unidad en la lista.
- 5. Haga clic con el botón derecho del ratón en el cuadro de la derecha y seleccione "Eliminar partición" del menú emergente.
- 6. Haga clic con el botón derecho del ratón en el cuadro y seleccione "Crear nueva partición" en el menú emergente.
- 7. Seguidamente, seleccione "Partición primaria" en la ventana del asistente para particiones. Haga clic en Siguiente.
- 8. Se mostrará una letra de unidad que podrá modificar. Haga clic en Siguiente.
- 9. Confirme para formatear la unidad.

Al formatear la unidad, se borran todos los datos de la unidad. **NOTA** 

#### Al intentar formatear la unidad, aparece el mensaje "Could not complete format" (no se ha podido finalizar el formateo).

R: Esto puede deberse a que se está formateando la unidad con el sistema de archivos FAT. Pruebe con el sistema de archivos "NTFS". Ello debería resolver el problema.

### Soporte técnico de TOSHIBA

#### ¿Necesita ayuda?

Visite la página de ayuda para unidades de disco duro y productos de almacenamiento de TOSHIBA: www.toshiba-storage.com/support

Para reclamaciones de la garantía, consulte: www.toshiba-storage.com/warranty-claims

### Información sobre legislaciones vigentes

#### Homologación CE

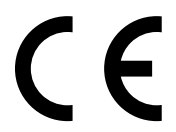

Este producto incorpora la marca CE de conformidad con los requisitos de las Directivas de la UE aplicables. La obtención de la marca CE es responsabilidad de Toshiba Electronics Europe GmbH, Hansaallee 181, 40549 Düsseldorf, Alemania.

#### Entorno de trabajo

La compatibilidad electromagnética (EMC) de este producto ha sido comprobada típicamente para esta categoría de producto para los entornos conocidos como domésticos, comerciales y de industria ligera. Toshiba no ha comprobado ningún otro entorno de trabajo, por lo que el uso de este producto en otros entornos de trabajo puede estar restringido y no puede recomendarse. Las consecuencias derivadas del uso de este producto en entornos no verificados pueden ser: Interferencias en otros productos situados en el área circundante o en este producto que pueden provocar un funcionamiento erróneo temporal o pérdidas/daños en los datos. Ejemplos de entornos de trabajo no comprobados y avisos relacionados:

- Entornos industriales (por ejemplo, entornos en los que se utilice principalmente una toma con tensión trifásica de 380V): Peligro de interferencias de este producto debidas a posibles campos electromagnéticos intensos, especialmente en las proximidades de maquinaria de gran tamaño y unidades de alimentación.
- Entornos médicos: Toshiba no ha comprobado el cumplimiento de la Directiva de productos médicos, por lo que este producto no puede utilizarse como producto médico sin la realización de verificaciones adicionales. El uso en entornos de oficina normales, como por ejemplo, hospitales, no debería suponer ningún problema a no ser que exista una restricción por parte de la administración responsable.
- Entornos de automoción: Consulte las instrucciones del propietario del vehículo en cuestión para obtener información sobre el uso de esta categoría de productos.
- Entornos aeronáuticos: Siga las instrucciones del personal de vuelo en relación con las restricciones de uso.

#### Entornos adicionales no relacionados con EMC

- Uso en exteriores: como equipo doméstico/de oficina típico, este producto no presenta resistencia especial a la entrada de humedad y no cuenta con gran protección contra golpes.
- Atmósferas explosivas: No se permite el uso de este producto en estos entornos de trabajo especiales (Ex).

#### La siguiente información sólo es válida para los estados miembros de la UE:

#### REACH - Declaración de cumplimiento

Toshiba cumplirá todos los requisitos exigidos por el reglamento REACH (registro, evaluación, autorización y restricción de sustancias químicas) y tiene el compromiso de ofrecer a sus clientes información relativa a las sustancias químicas contenidas en sus productos, de conformidad con el reglamento REACH.

#### Eliminación de productos

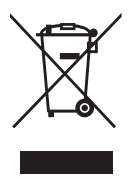

El uso del símbolo indica que este producto no puede tratarse como residuo doméstico. Al garantizar el desechado correcto de este producto, ayudará a evitar posibles consecuencias negativas para el medio ambiente y la salud humana que podrían derivarse de una manipulación inadecuada del mismo. Para más información sobre el reciclaje de este producto, póngase en contacto con el ayuntamiento o el servicio de recogida de basuras de su localidad o con el comercio en el que adquirió el producto.

La siguiente información solo es válida para Turquía:

Cumple la normativa AEEE.

# **TOSHIBA**

### Avisos

©2021 TOSHIBA Electronics Europe GmbH. Todos los derechos reservados.

TOSHIBA se reserva el derecho a efectuar modificaciones técnicas. TOSHIBA no asume ninguna responsabilidad por daños ocasionados directa o indirectamente debido a errores, omisiones o diferencias entre el producto y la documentación. El nombre Toshiba y sus logotipos son marcas comerciales registradas de Toshiba.

macOS es una marca comercial de Apple Inc.

Otros nombres de empresas, productos y servicios pueden ser marcas comerciales de las empresas correspondientes.

Las especificaciones, configuraciones, colores, componentes y mantenimiento del producto están sujetos a cambios sin previo aviso.

Un gigabyte (GB) significa mil millones de bytes y un terabyte (TB) significa un billón de bytes. La capacidad total disponible variará según el entorno operativo y, por consiguiente, también lo harán los resultados y la capacidad de almacenamiento. Sin embargo, el sistema operativo del ordenador registra la capacidad de almacenamiento mediante potencias de 2 para la definición de 1 TB =  $2^{40}$  = 1 099 511 627 776 bytes y, por tanto, muestra una capacidad de almacenamiento inferior.

#### **NOTA**

- Cuando utilice este producto, utilice el cable USB proporcionado para conectarlo directamente al puerto USB.
- Si no se suministra energía suficiente a través del puerto USB, el producto no funcionará.
- Dependiendo de las especificaciones del dispositivo al que lo conecte, la velocidad de transferencia puede ser la de USB 2.0. Para obtener detalles, consulte el manual del dispositivo al que lo vaya a conectar.
- Como precaución para evitar la pérdida de los datos almacenados en este producto, realice regularmente una copia de seguridad de la mayor cantidad posible de los datos en otro dispositivo de almacenamiento.

# Sisältöluettelo

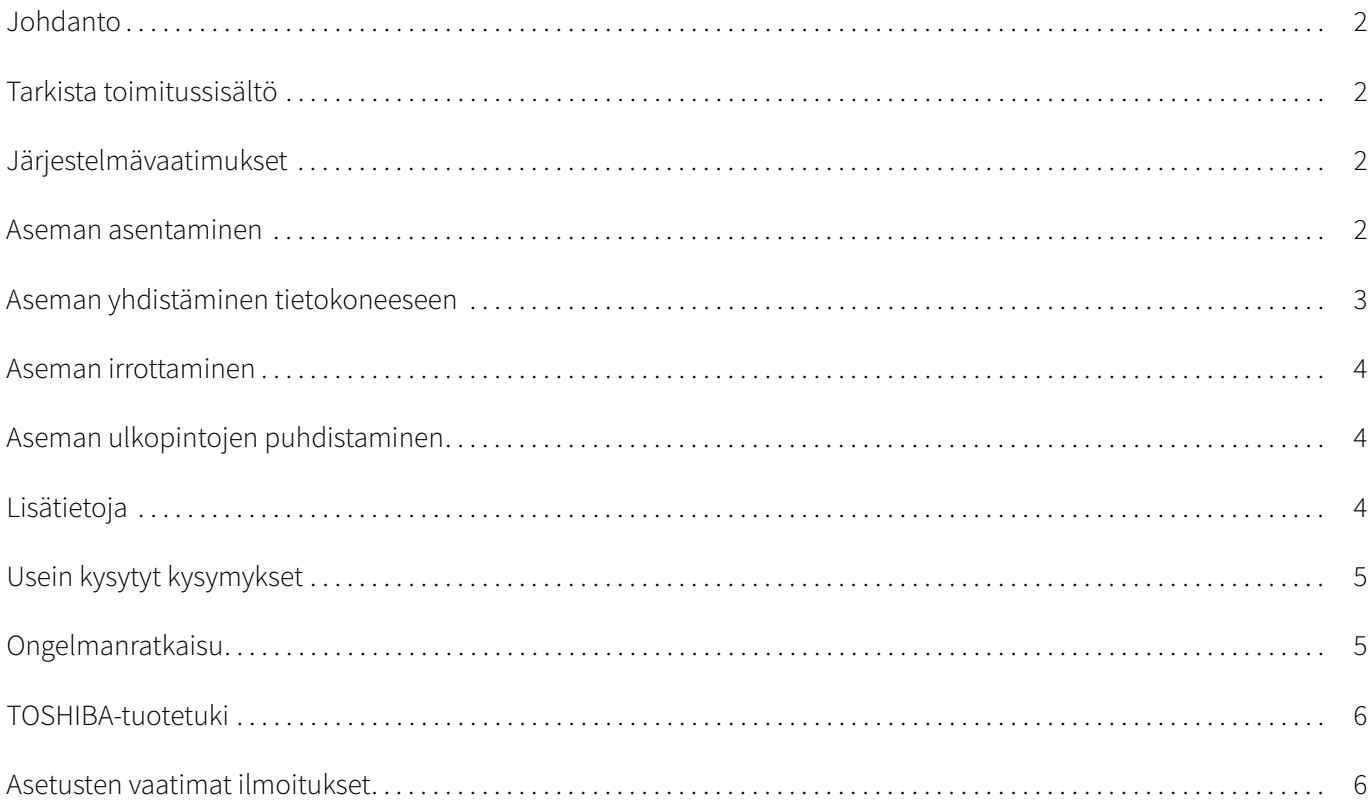

### <span id="page-42-0"></span>Johdanto

Kiitos TOSHIBA Canvio Basics -kiintolevyn valitsemisesta.

Lue tämä käyttöohje huolellisesti, sillä siinä on tietoja aseman asentamisesta, käyttämisestä ja kunnossapidosta sekä turvallisuudesta.

Jos asema ei toimi odotetulla tavalla, katso lisätietoja tämän käyttöohjeen lopusta [Usein kysyttyjä kysymyksiä](#page-45-0) -kohdasta.

### <span id="page-42-1"></span>Tarkista toimitussisältö

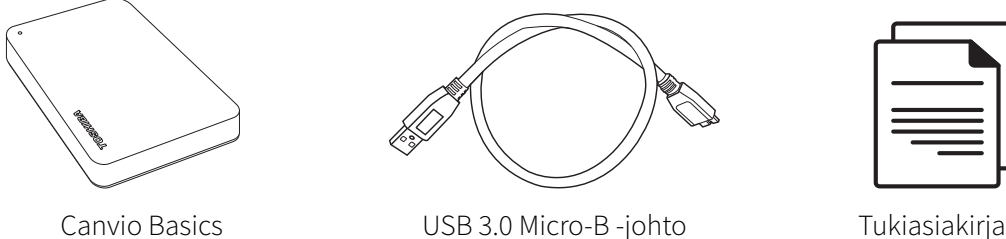

Tämän käyttöohjeen voi ladata myös osoitteesta www.toshiba-storage.com/downloads/ Tähän ulkoiseen kiintolevyyn tallennetussa käyttömukavuudesta ja -turvallisuudesta kertovassa ohjeessa on lisätietoja.

### <span id="page-42-2"></span>Järjestelmävaatimukset

- Alustettu NTFS-muotoon Windows 10- ja Windows 8.1 -käyttöjärjestelmälle
- Vaatii uudelleenalustuksen macOS v10.15 / v10.14 / v10.13 -käyttöjärjestelmiä varten
- Yksi vapaa USB 3.0- tai USB 2.0 -liitäntä

USB 3.0 on taaksepäin USB 2.0 -yhteensopiva. HUOMAUTUS

### <span id="page-42-3"></span>Aseman asentaminen

Tietoja väylästä virtaa saavasta asemasta ja mukana toimitetusta USB-johdosta:

- Tämä asema saa virtaa väylästä. Siksi sitä ei tarvitse yhdistää muuntajaan.
- Asemaan ei voi yhdistää passiivisia USB-keskittimiä eikä näppäimistön kaltaisia USB-laitteita.
- Varmista, että liittimet yhdistetään oikein.
- Älä käytä liikaa voimaa, kun yhdistät johtoja. Tarkista napaisuus ennen yhdistämistä.

### <span id="page-43-0"></span>Aseman yhdistäminen tietokoneeseen

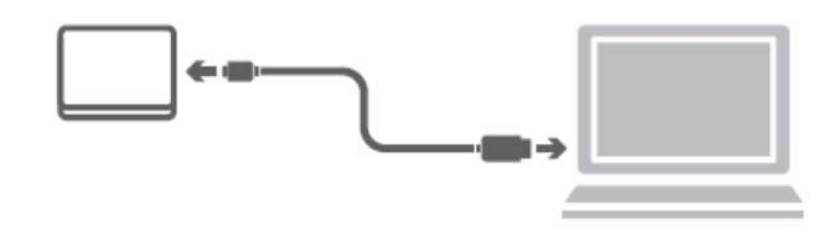

1. Yhdistä USB 3.2 Gen 1 micro-B -liitin aseman liitäntään.

#### HUOMAUTUS USB Type-A -portti tarvitaan.

2. Kun tietokone on käynnistetty, yhdistä USB Type-A -liitin tietokoneen USB Type-A -porttiin.

#### < Windows PC >

Heti

- Virran/tietojen merkkivalo syttyy.
- Asema käynnistyy.
- Asema tunnistetaan, ja sen kuvake tulee näkyviin Oma tietokone-näkymään.

#### $<$  Mac  $>$

Heti

- Virran/tietojen merkkivalo syttyy.
- Asemaan kytketään virta ja se on käyttövalmis.

### <span id="page-44-0"></span>Aseman irrottaminen

Asemaa ei pidä irrottaa vetämällä johto irti, sillä tietoja saatetaan kirjoittaa asemaan parhaillaan. Muutoin tietoja katoaa ja asema voi vaurioitua!

Irrota asema turvallisesti seuraamalla näitä ohjeita.

#### < Windows PC >

- 1. Napsauta Laitteiston ja median poistaminen -kuvaketta. Tietokoneeseen yhdistetyt oheislaitteet näkyvät näyttöön tulevassa ikkunassa.
- 2. Valitse TOSHIBA-asema poistettavaksi. Muutaman sekunnin kuluttua näkyviin tulee ilmoitus, jonka mukaan laite voidaan poistaa turvallisesti.
- 3. Napsauta OK-painiketta. Nyt voit irrottaa aseman.

#### $<$  Mac  $>$

- Pidä Ctrl-näppäintä painettuna, napsauta kiintolevyn kuvaketta ja valitse Eject (Poista) -vaihtoehto.
- TAI
- Vedä kiintolevyn kuvake roskakoriin.
- Nyt voit katkaista asemasta virran.

### <span id="page-44-1"></span>Aseman ulkopintojen puhdistaminen

Ennen aseman puhdistamista varmista, että se on irrotettu tietokoneesta. On suositeltavaa käyttää puhdistamisessa tavallisia puhdistusaineita. Kuivaa nesteet aseman pinnalta.

### <span id="page-44-2"></span>Lisätietoja

Käyttöjärjestelmän käyttöohjeessa on lisätietoja aseman nimen vaihtamisesta, tietojen varmuuskopioimisesta ja tiedostojen hallinnasta.

Siinä kerrotaan myös aseman kiintolevyn eheyttämisestä ja optimoimisesta.

On erittäin suositeltavaa käyttää virustorjuntaohjelmaa tietojen suojaamiseksi viruksilta ja Troijan hevosilta.

## <span id="page-45-0"></span>Usein kysytyt kysymykset

- K: Tarvitaanko Windows-käyttöjärjestelmässä USB-ohjaimia?
- V: Ei, sillä käyttöjärjestelmä sisältää ne.
- K: Voinko käynnistää tietokoneeni aseman avulla?
- V: Et, sillä Windows ei tue käynnistämistä ulkoisista kiintolevyistä.
- K: Miksi asemassa ei ole tuuletinta?
- V: Asema haihduttaa ylimääräisen lämmön muulla tavalla, joten tuuletinta ei tarvita. Siksi se toimii lähes äänettömästi.
- K: Miksi aseman kapasiteetti näkyy Windowsissa todellisuutta pienempänä?
- V: Kapasiteetin laskentamenetelmän vaihtelevat. Kiintolevyjen valmistajat käyttävät desimaalijärjestelmää, mutta käyttöjärjestelmä laskee kapasiteetin binaarisesti.

Desimaalijärjestelmä:

1 Tt = 1000 Gt

1 Gt = 1000 Mt = 1 000 000 kt = 1 000 000 000 tavua

Binaarijärjestelmä:

1 Gt = 1024 Mt = 1 048 576 kt = 1 073 741 824 tavua

Siksi desimaalijärjestelmän mukaan 1 Tt:n kiintolevy näyttää sisältävän Windowsissa vain 931 Gt (binaarinen).

- K: Voiko aseman avulla kopioida käyttöjärjestelmän yhdestä tietokoneesta toiseen?
- V: Ei. Seuraa käyttöjärjestelmän asennusohjeita. Pelkkä kopio ei toimi.

### <span id="page-45-1"></span>Ongelmanratkaisu

#### Tietokoneeni ei tunnista levyasemaa.

- Varmista, että kaikki liitännät ovat tiukkoja.
- Jos käytät USB-keskitintä, varmista, että siihen syötetään virtaa.
- Jos käytät laajennuskorttia, tarkista, että se toimii oikein. Päivitä laiteohjelmisto tarvittaessa.

#### Jos asema lämpenee käytön aikana, onko se vaarallista?

V: Se on normaalia.

#### Asema tuo näyttöön Device cannot start (Laitetta ei voi käynnistää) -ilmoituksen.

V: Mahdollisia syitä on kaksi. Asemaan ei syötetä virtaa, jolloin yhteydet on tarkistettava, tai asemassa on vika, jolloin se on toimitettava huoltoon.

#### Asemaa ei näy Oma tietokone -kansiossa, mutta se näkyy laitehallinnassa.

- V: Toimi seuraavasti.
- 1. Napsauta Oma tietokone -kuvaketta hiiren kakkospainikkeella.
- 2. Valitse ponnahdusvalikosta Hallinta-vaihtoehto.
- 3. Valitse Levyn hallinta -vaihtoehto. Näet luettelon käytettävissä olevista tallennuslaitteista.
- 4. Tarkista, näkyykö asema luettelossa.
- 5. Napsauta hiiren kakkospainikkeella oikeanpuoleista ruutua ja valitse avautuvasta valikosta Poista osio -vaihtoehto.
- 6. Napsauta hiiren kakkospainikkeella ruutua ja valitse avautuvasta valikosta Luo uusi osio -vaihtoehto.
- 7. Valitse ohjatussa toiminnossa Ensisijainen osio -vaihtoehto. Napsauta Seuraava-painiketta.
- 8. Näkyviin tulee aseman kirjain. Voit muuttaa sen Napsauta Seuraava-painiketta.
- 9. Vahvista aseman alustaminen.

Kun alustat aseman, kaikki tiedot poistetaan siitä. **HUOMAUTUS** 

#### Kun yritän alustaa aseman, näkyviin tulee Could not complete format (Ei voi alustaa) -ilmoitus.

V: Syynä voi olla aseman alustaminen FAT-tiedostojärjestelmään. Valitse NTFS-tiedostojärjestelmä. Sen pitäisi ratkaista ongelma.

### <span id="page-46-0"></span>TOSHIBA-tuotetuki

#### Tarvitsetko apua?

Lisätietoja on TOSHIBA-kiintolevyjen ja -tallennuslaitteiden tukisivulla osoitteessa www.toshiba-storage.com/support

Lisätietoja takuusta: www.toshiba-storage.com/warranty-claims

### <span id="page-46-1"></span>Asetusten vaatimat ilmoitukset

#### CE-vaatimukset

Tälle tuotteelle on myönnetty CE-merkintä asianomaisten EU-direktiivien mukaisesti. CE-merkinnästä vastaa Toshiba Electronics Europe GmbH, Hansaallee 181, 40549 Düsseldorf, Saksa.

#### Työskentely-ympäristö

Tämä tuote on suunniteltu täyttämään sähkömagneettista yhteensopivuutta koskevat vaatimukset (EMC) asuinympäristöissä, kaupallisissa ympäristöissä ja kevyen teollisuuden ympäristöissä. Toshiba ei ole perehtynyt tämän laitteen käyttämiseen muualla. Käyttämistä muualla ei suositella, ja tällainen käyttäminen voi olla rajoitettua. Tämän laitteen käyttäminen muualla voi voi aiheuttaa häiriöitä muille lähellä oleville laitteille, toimintavirheitä tai tietojen katoamista. Laitteen käyttämistä ei ole tutkittu esimerkiksi seuraavissa ympäristöissä:

- Teollinen ympäristö (käytetään lähinnä 3-vaiheista 380 voltin virtaa): Suurien koneiden aiheuttamat voimakkaat sähkömagneettiset kentät voivat häiritä tämän laitteen toimintaa.
- Lääketieteelliset ympäristöt: Toshiba ei ole tutkinut, noudattaako tämä laite lääketieteellisiä laitteita säätevän direktiivin vaikutuksia. Siksi tämän laitteen ei katsota täyttävän lääketieteen asettamia vaatimuksia. Laitteen käyttäminen esimerkiksi sairaalan toimistotiloissa ei aiheuta ongelmia, jos sitä ei ole kielletty.
- Autot: Tarkista auton käyttöohjeesta, mitä siinä sanotaan tällaisten tuotteiden käyttämisestä.
- Ilmailu: Noudata matkustamohenkilöstön antamia ohjeita käyttämisestä lennon aikana.

#### Muut ympäristöt

- Käyttäminen ulkona: Koska tämä laite on suunniteltu käytettäväksi kotona tai toimistossa, sitä ei ole suojattu kosteudelta eikä voimakkailta iskuilta.
- Käyttäminen räjähtävien aineiden lähellä: Tämän tuotteen käyttäminen ei ole sallittua paikoissa, joissa vallitsee räjähdysvaara.

#### Seuraavat tiedot on tarkoitettu vain EU-jäsenmaiden asukkaille:

#### REACH-vaatimustenmukaisuusvakuutus

Toshiba täyttää kaikki REACH-vaatimukset (Registration, Evaluation, Authorization and Restriction of Chemicals) ja sitoutuu antamaan asiakkaille tietoja tuotteissaan käytettävistä kemikaaleista REACH-määräysten mukaisesti.

#### Tuotteiden hävittäminen

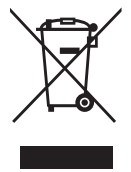

Tämä merkki ilmaisee, että tätä tuotetta ei saa hävittää kotitalousjätteiden mukana. Autat estämään tämän tuotteen epäasianmukaisen hävittämisen aiheuttamia mahdollisia vahingollisia seurauksia ympäristölle ja ihmisten terveydelle varmistamalla, että tämä tuote kierrätetään oikein. Lisätietoja tuotteen kierrättämisestä saa asianmukaisilta viranomaisilta, kotitalousjätteen kierrätyspalvelulta tai liikkeestä, josta tuote ostettiin.

#### Seuraavat tiedot koskevat vain Turkkia:

Täyttää AEEE-säädöksen määräykset.

# **TOSHIBA**

### Ota huomioon

©2021 TOSHIBA Electronics Europe GmbH. Kaikki oikeudet pidätetään.

TOSHIBA pidättää itsellään oikeuden tehdä teknisiä muutoksia. TOSHIBA ei vastaa virheistä, jotka aiheutuvat suoranaisesti tai epäsuorasti tämän tuotteen ja sen dokumentaation välisistä virheistä tai puutteista. Toshiba-nimi ja -logot ovat Toshiban rekisteröityjä tavaramerkkejä.

macOS on Apple Inc:in tavaramerkki.

Muut yritysnimet, tuotenimet ja palveluiden nimet voivat olla niiden omistajayritysten tuotemerkkejä.

Tuotetiedot, kokoonpanot, värit, komponentit ja palvelut voivat muuttua ilman ennakkoilmoitusta.

Yksi gigatavu (Gt) tarkoittaa miljardia tavua ja yksi teratavu (Tt) tarkoittaa biljoonaa tavua. Käytettävissä oleva kokonaiskapasiteetti vaihtelee käyttöympäristön mukaan, ja tulokset ja tallennuskapasiteetti vaihtelevat vastaavasti. Tietokoneen käyttöjärjestelmä kuitenkin ilmoittaa tallennuskapasiteetin käyttämällä 2 potensseja 1 Tt =  $2^{40}$  = 1 099 511 627 776 tavun määrittämiseen, ja näyttää siksi vähemmän tallennuskapasiteettia.

#### HUOMAUTUS

- Kun käytät tätä tuotetta, yhdistä sen mukana toimitettu USB-johto suoraan USB-porttiin.
- Jos USB-portti ei syötä riittävästi virtaa, tuote ei toimi.
- Yhdistettävän laitteen ominaisuudet saattavat rajoittaa siirtonopeuden USB 2.0 -tasolle. Katso lisätietoja yhdistettävän laitteen käyttöohjeesta.
- Laitteeseen tallennettujen tietojen suojaamiseksi varmista mahdollisimman suuri osa niistä toiseen tallennuslaitteeseen säännnöllisesti.

# Table des matières

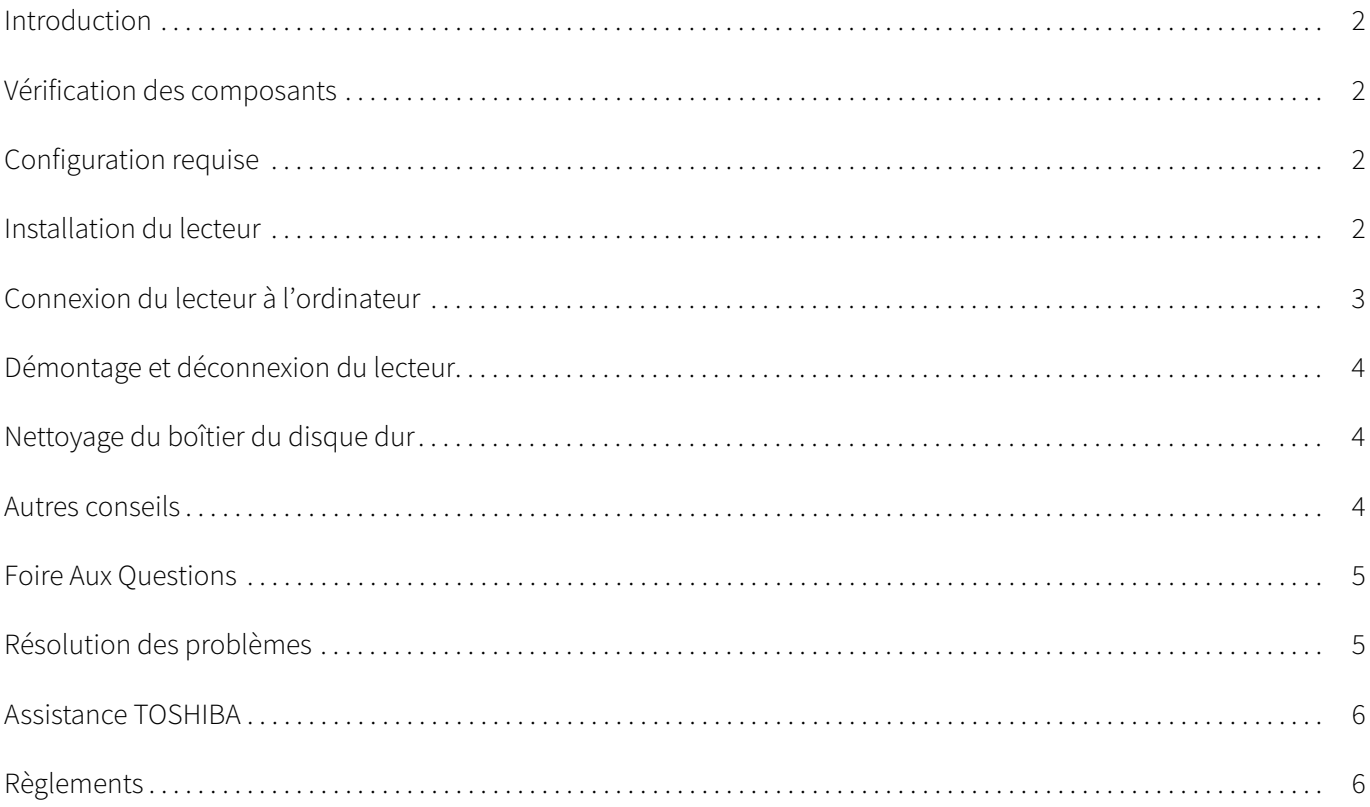

### <span id="page-50-0"></span>Introduction

Merci d'avoir choisi notre disque dur TOSHIBA Canvio Basics.

Veuillez lire attentivement le présent manuel de l'utilisateur, car il contient toutes les informations nécessaires à l'installation, l'utilisation et la maintenance du lecteur, ainsi que des conseils de sécurité.

Si le disque dur semble ne pas fonctionner normalement, consultez la section « [Foire Aux Questions](#page-53-0) » à la fin de ce manuel.

### <span id="page-50-1"></span>Vérification des composants

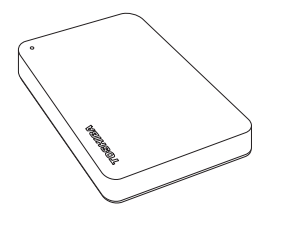

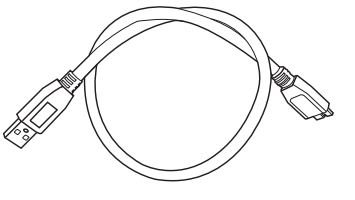

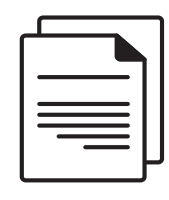

Canvio Basics Câble USB 3.0 micro-B Document d'assistance

Le présent manuel de l'utilisateur est également disponible en téléchargement : www.toshiba-storage.com/downloads/ Veuillez consulter le « Manuel d'instructions pour votre sécurité et votre confort » qui est préchargé sur ce disque dur externe.

### <span id="page-50-2"></span>Configuration requise

- **NTFS** formaté pour Windows 10 et Windows 8.1
- Formater avant d'utiliser sous macOS v10.15 / v10.14 / v10.13
- Un port USB 3.0 ou USB 2.0 disponible

USB 3.0 est compatible en amont avec USB 2.0. REMARQUE

### <span id="page-50-3"></span>Installation du lecteur

Informations concernant l'alimentation par bus et le câble USB fourni :

- Votre périphérique est alimenté par le bus de données (USB). Par conséquent, il est inutile de le brancher sur une prise murale, dans la mesure où le courant nécessaire est fourni par le ou les ports USB connectés.
- Les concentrateurs USB passifs ou les connecteurs USB tels que les claviers, les souris et produits similaires ne peuvent pas être connectés directement sur le périphérique.
- Assurez-vous que les connecteurs sont insérés correctement.
- Ne forcez jamais pendant la connexion des câbles. Vérifiez la polarité avant la connexion !

## <span id="page-51-0"></span>Connexion du lecteur à l'ordinateur

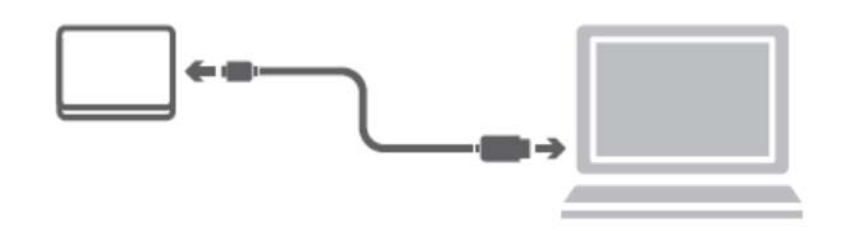

1. Branchez ensuite le connecteur USB 3.2 Gen 1 micro-B sur le lecteur.

#### REMARQUE Nécessite un port USB Type-A.

2. Une fois l'ordinateur démarré, branchez le connecteur USB Type-A sur le port USB Type-A de votre ordinateur.

#### < Windows PC >

Le voyant

- d'alimentation s'allume immédiatement
- et le disque dur démarre
- ce disque dur est alors monté automatiquement et une icône s'affiche dans la section « Poste de travail »

#### $<$  Mac  $>$

Le voyant

- d'alimentation s'allume immédiatement
- le disque se met sous tension et est prêt à l'emploi

# <span id="page-52-0"></span>Démontage et déconnexion du lecteur

Ne déconnectez pas le lecteur en débranchant directement son câble, dans la mesure où des données peuvent être en cours d'écriture. Dans ce cas, les données risquent d'être perdues et le lecteur endommagé physiquement.

Suivez les instructions ci-dessous pour démonter le lecteur en toute sécurité.

#### < Windows PC >

- 1. Cliquez sur l'icône « Retirer le périphérique en toute sécurité et éjecter le média ». Une fenêtre contextuelle s'affiche et présente les périphériques externes connectés à l'ordinateur.
- 2. Sélectionnez le lecteur TOSHIBA à éjecter. Au bout de quelques secondes, une notification indique si le lecteur peut être retiré en toute sécurité.
- 3. Cliquez sur « OK » et déconnectez le lecteur.

#### $<$  Mac  $>$

- Effectuez un ctrl-clic sur l'icône de disque dur et sélectionnez « Ejecter ».
- OU
- Faites glisser l'icône de disque dur sur la corbeille.
- Vous pouvez débrancher le disque à ce stade.

### <span id="page-52-1"></span>Nettoyage du boîtier du disque dur

Avant de nettoyer le lecteur, assurez-vous qu'il est déconnecté physiquement de l'ordinateur. Nous suggérons d'utiliser des produits standard pour le nettoyage et de s'assurer que toute trace de liquide est nettoyée.

### <span id="page-52-2"></span>Autres conseils

Pour toutes les actions normales de nettoyage du lecteur, de sauvegarde des données ou de gestion des fichiers, il est recommandé de lire la documentation de votre système d'exploitation.

Cette documentation devrait également comporter toutes les informations nécessaires quant à la défragmentation et à l'optimisation du disque dur.

Nous recommandons également d'installer des logiciels antivirus afin de protéger vos données contre les dommages des virus et les chevaux de Troie.

### <span id="page-53-0"></span>Foire Aux Questions

- Q: Dois-je installer des pilotes USB pour Windows?
- R : Non, le système d'exploitation dispose de tous les pilotes nécessaires.
- Q: Puis-je démarrer mon ordinateur à partir du disque dur externe ?
- R : Non, car Windows ne prend pas en charge le démarrage à partir des disques durs externes.
- Q : Pourquoi le disque dur est-il dépourvu d'un ventilateur ?
- R : Nos disques durs sont conçus de façon à optimiser la dissipation de la chaleur et par conséquent ne nécessitent pas de ventilateur. L'utilisation est ainsi quasiment silencieuse.
- Q : Pourquoi la capacité du lecteur telle qu'elle s'affiche sous Windows est-elle inférieure à sa capacité réelle annoncée ?
- R : Cette différence s'explique en raison des différents modes de calcul de la capacité. Les fabricants de disque dur appliquent le système décimal, tandis que le système d'exploitation emploie le système binaire.

Exemple décimal :  $1 To = 1000 Go$ 1 Go = 1 000 Mo = 1 000 000 Ko = 1 000 000 000 octets

Exemple binaire :

1 Go = 1 024 Mo = 1 048 576 Ko = 1 073 741 824 octets

Par conséquent, un disque dur de 1 To (décimal) apparaît sous Windows comme ayant 931 Go (binaire).

- Q: Puis-je utiliser le lecteur pour copier un système d'exploitation d'un ordinateur à un autre ?
- R : Non, vous devez suivre les instructions de l'éditeur du système d'exploitation pour l'installation. Une simple copie ne suffit pas.

### <span id="page-53-1"></span>Résolution des problèmes

#### Mon ordinateur ne reconnaît pas du tout le disque dur.

- Vérifiez les connexions et assurez-vous que les câbles sont fermement fixés.
- Si votre disque est connecté au moyen d'un concentrateur USB, assurez-vous que ce concentrateur est lui-même alimenté.
- Si vous utilisez une carte d'extension, assurez-vous qu'elle fonctionne correctement et mettez à jour le logiciel et le microprogramme.

#### Est-ce dangereux si le lecteur semble chaud au toucher ?

R : Ceci est normal et sans danger.

#### Le disque dur renvoie le message suivant : « Impossible de démarrer le périphérique ».

R : Deux causes sont possibles : il peut s'agir d'un problème d'alimentation et vous devez alors vérifier les connexions, ou le lecteur subit un dysfonctionnement et nécessite une réparation.

#### Mon lecteur ne figure pas dans la section « Ordinateur » du Gestionnaire de périphériques.

R : Appliquez les instructions suivantes :

- 1. Cliquez du bouton droit sur « Ordinateur ».
- 2. Sélectionnez « Gérer » dans le menu contextuel.
- 3. Sélectionnez « Gestion des disques ». La liste des périphériques de stockage disponibles s'affiche.
- 4. Recherchez le disque dur dans la liste.
- 5. Cliquez dessus du bouton droit, dans la zone de droite, et sélectionnez « Supprimer la partition » dans le menu contextuel.
- 6. Cliquez avec le bouton droit dans la zone de droite et sélectionnez « Nouvelle partition » dans le menu contextuel.
- 7. Sélectionnez ensuite « Partition primaire » dans l'Assistant Partition. Cliquez sur Suivant.
- 8. La lettre d'identification du lecteur s'affiche et vous pouvez la modifier. Cliquez sur Suivant.
- 9. Confirmez le formatage du lecteur.

Le formatage du disque efface l'ensemble de ses données. REMARQUE

#### Lorsque je tente de formater le lecteur, je reçois le message « Impossible de terminer le formatage ».

R : Ceci peut être dû au formatage du lecteur avec le système de fichiers FAT. Essayez le système « NTFS ». Ceci devrait résoudre le problème.

### <span id="page-54-0"></span>Assistance TOSHIBA

#### Vous avez besoin d'aide ?

Consultez la page relative aux disques durs et aux produits de stockage TOSHIBA : www.toshiba-storage.com/support

Pour toute réclamation dans le cadre de la garantie, consultez la page : www.toshiba-storage.com/warranty-claims

# <span id="page-54-1"></span>Règlements

#### Homologation CE

Ce produit porte la marque CE conformément à la directive européenne applicable. La partie responsable pour la marque CE est Toshiba Electronics Europe GmbH, Hansaallee 181, 40549 Düsseldorf, Allemagne.

#### Environnement de travail

Ce produit a été conçu conformément à la norme EMC (compatibilité électromagnétique) et pour des applications de type résidentiel, commercial et industrie légère. Tout autre environnement de travail n'a pas été vérifié par Toshiba et l'utilisation de ce produit dans ces environnements de travail peut être limitée ou déconseillée. Conséquences possibles de l'utilisation de ce produit dans un environnement de travail non vérifié : perturbation du fonctionnement d'autres produits ou de ce produit du fait de son environnement, avec des risques de dysfonctionnement temporaires ou de perte/corruption des données. Exemples d'environnements de travail non vérifiés et conseils :

- Environnement industriel (environnements où la tension nominale du secteur est de 380 V triphasé), dysfonctionnement du produit dû à de forts champs magnétiques, notamment près de machines puissantes ou de générateurs.
- Environnements médicaux : ce produit Toshiba n'a pas été homologué en tant que produit médical aux termes de la directive sur les Produits médicaux, par conséquent il ne peut pas être utilisé dans un cadre médical sans autre vérification. L'utilisation dans les locaux administratifs des hôpitaux est possible à condition de disposer d'une autorisation des autorités compétentes.
- Automobile : veuillez consulter les instructions du véhicule concernant l'usage de ce type de produit.
- Avion : suivez les instructions du personnel de bord concernant les restrictions d'utilisation.

#### Autres environnements non concernés directement par la directive EMC

- Utilisation en extérieur : cet appareil a été conçu essentiellement pour un usage familial ou de bureau. Il ne dispose d'aucune protection spéciale contre l'humidité ou les chocs.
- Atmosphère explosive : l'utilisation de ce produit dans ce type d'environnement (Ex) est interdite.

#### Informations spécifiques aux pays de l'Union Européenne :

#### REACH - Déclaration de conformité

Toshiba s'engage à se mettre en conformité avec toutes les dispositions des règlements REACH (enregistrement, évaluation et autorisation des substances chimiques) et à fournir aux clients des informations sur les substances chimiques de nos produits conformément aux règlements REACH.

#### Mise au rebut des produits

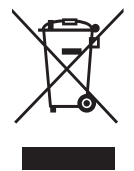

L'utilisation de ce symbole indique que ce produit ne pourra pas être traité en tant que déchet ordinaire à la fin de son cycle de vie. En disposant de ce produit de façon responsable, vous participerez à la protection de l'environnement et de la santé. Pour plus de détails sur le recyclage de ce produit, contactez votre mairie, le service de ramassage des déchets ou le magasin où vous avez acheté le produit.

#### Les informations suivantes concernent uniquement la Turquie Conforme aux règlements AEEE.

Manuel de l'utilisateur - CANVIO BASICS FR\_7

# **TOSHIBA**

### Avis

©2021 TOSHIBA Electronics Europe GmbH. Tous droits réservés.

TOSHIBA se réserve le droit d'apporter des modifications techniques. TOSHIBA n'accepte aucune responsabilité pour les dommages liés directement ou indirectement à des erreurs, des omissions ou des différences entre l'ordinateur et la présente documentation. Le nom Toshiba et ses logos sont des marques déposées de Toshiba.

macOS est une marque commerciale d'Apple Inc.

Les autres noms de société, de produits et de services peuvent être des marques commerciales de leurs sociétés respectives.

Les spécifications, les configurations, les couleurs, les composants et les services liés au produit sont susceptibles d'être modifiés sans préavis.

Un gigaoctet (Go) équivaut à un milliard d'octets et un téraoctet (To) équivaut à un billion d'octets. La capacité totale disponible varie en fonction de l'environnement d'exploitation, et vos résultats et la capacité de stockage sont susceptibles de varier en conséquence. Le système d'exploitation d'un ordinateur, cependant, affiche la capacité de stockage en puissances de 2 selon la définition 1 To =  $2^{40}$  = 1 099 511 627 776 octets; la capacité de stockage peut donc sembler plus faible.

#### REMARQUE

- Lors de l'utilisation de ce produit, utilisez le câble USB fourni pour le connecter au port USB.
- Si le port USB ne fournit pas la puissance nécessaire, le produit ne peut pas fonctionner.
- Selon les spécifications de l'appareil auquel vous vous connectez, la vitesse de transfert peut être équivalente à USB 2.0. Pour plus de détails, consultez le manuel de l'appareil auquel vous allez vous connecter.
- Par précaution contre la perte de données stockées sur ce produit, sauvegardez vos données aussi régulièrement que possible sur un autre appareil de stockage.

Informations supplémentaires toshiba-storage.com

# Πίνακας περιεχομένων

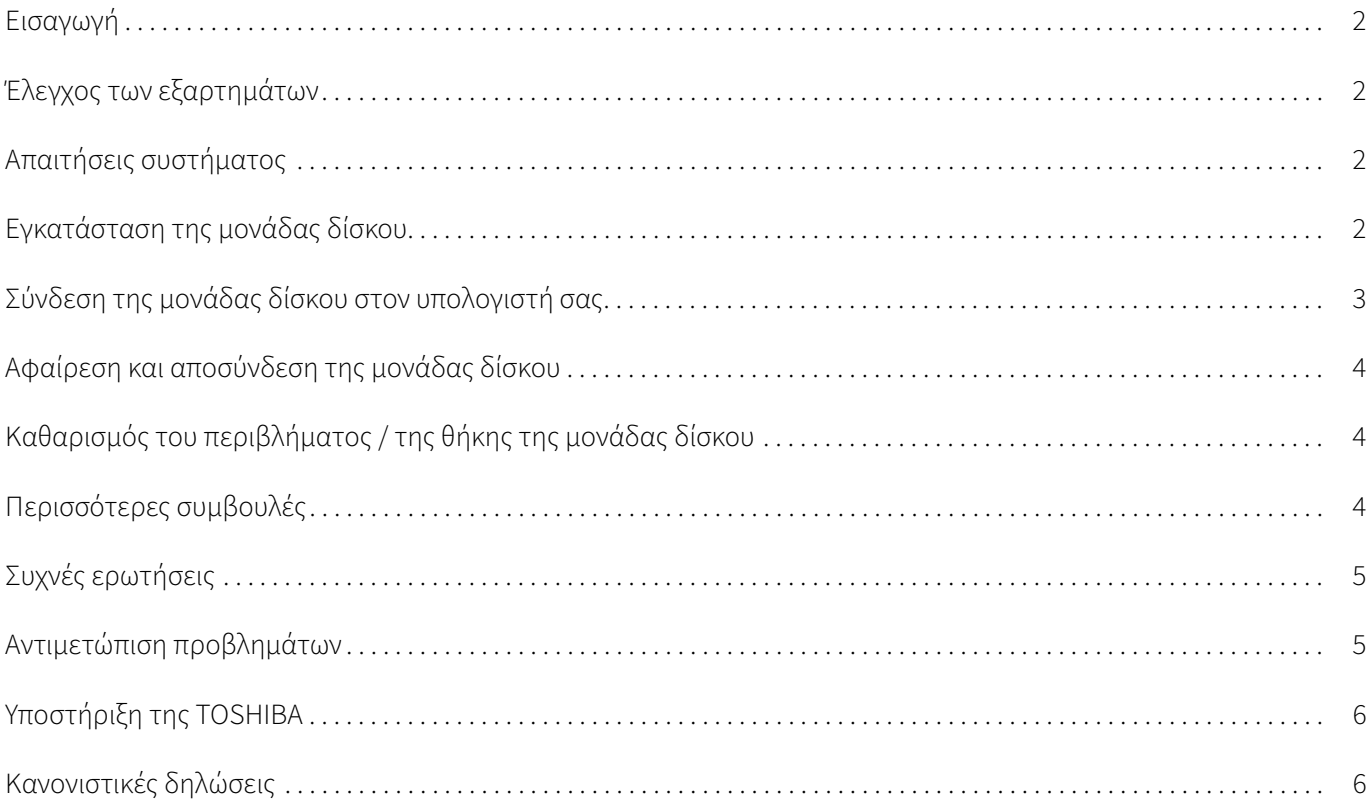

### <span id="page-58-0"></span>Εισαγωγή

Σας ευχαριστούμε που επιλέξατε τη μονάδα σκληρού δίσκου Canvio Basics της TOSHIBA.

Διαβάστε προσεκτικά αυτό το Εγχειρίδιο χρήσης, καθώς περιέχει όλες τις σχετικές πληροφορίες για την εγκατάσταση, τη χρήση και τη συντήρηση της μονάδας δίσκου καθώς και συμβουλές για την ασφάλεια.

Σε περίπτωση που η μονάδα δίσκου δεν συμπεριφέρεται όπως αναμένεται, ανατρέξτε στην ενότητα ["Συχνές](#page-61-0)  [ερωτήσεις"](#page-61-0) στο τέλος αυτού του εγχειριδίου.

### <span id="page-58-1"></span>Έλεγχος των εξαρτημάτων

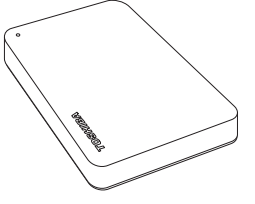

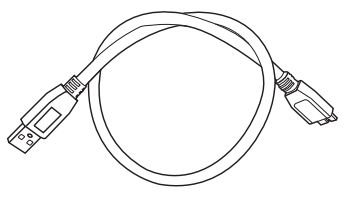

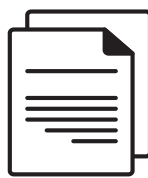

Canvio Basics Καλώδιο Micro-B USB 3.0 Έγγραφο με στοιχεία επικοινωνίας για υποστήριξη

Το παρόν Εγχειρίδιο χρήσης είναι επίσης διαθέσιμο για λήψη: www.toshiba-storage.com/downloads/ Ανατρέξτε στο "Εγχειρίδιο Οδηγιών για την Ασφάλεια και την Άνεση" που είναι προεγκατεστημένο σε αυτήν την εξωτερική μονάδα σκληρού δίσκου.

### <span id="page-58-2"></span>Απαιτήσεις συστήματος

- Με διαμόρφωση NTFS για Windows 10 και Windows 8.1
- Απαιτεί επαναδιαμόρφωση για macOS v10.15 / v10.14 / v10.13
- Μία ελεύθερη θύρα USB 3.0 ή USB 2.0

Το USB 3.0 είναι συμβατό προς τα πίσω με το USB 2.0. ΣΗΜΕΙΩΣΗ

### <span id="page-58-3"></span>Εγκατάσταση της μονάδας δίσκου

Μερικές πληροφορίες για την τροφοδοσία μέσω διαύλου και μέσω του παρεχόμενου καλωδίου USB:

- Η μονάδα δίσκου που διαθέτετε τροφοδοτείται μέσω διαύλου. Συνεπώς, δεν χρειάζεται να συνδέσετε κάποια εξωτερική τροφοδοσία ρεύματος, καθώς όλο το ρεύμα που χρειάζεται παρέχεται μέσω της συνδεδεμένης θύρας(ών) USB.
- Δεν είναι δυνατή η χρήση ή σύνδεση στη μονάδα δίσκου παθητικών διανομέων USB ή βυσμάτων USB όπως π.χ. για πληκτρολόγιο, ποντίκι ή άλλα παρόμοια προϊόντα.
- Βεβαιωθείτε ότι τα βύσματα εισάγονται σωστά.
- Ποτέ μην πιέζετε τα καλώδια όταν τα συνδέετε. Ελέγξτε την πολικότητα πριν από τη σύνδεση!

# <span id="page-59-0"></span>Σύνδεση της μονάδας δίσκου στον υπολογιστή σας

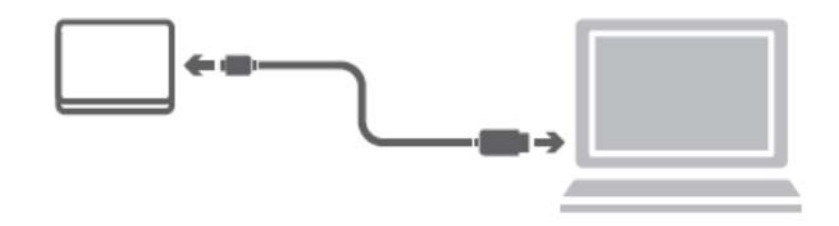

1. Συνδέστε το βύσμα USB 3.2 Gen 1 micro-B στην αντίστοιχη θύρα στη μονάδα δίσκου.

#### ΣΗΜΕΙΩΣΗ Απαιτεί θύρα USB Type-A.

2. Αφού ενεργοποιήσετε και εκκινήσετε πλήρως τον υπολογιστή σας, συνδέστε το βύσμα USB Type-A σε μια θύρα USB Type-A του υπολογιστή σας.

#### < Windows PC >

Αμέσως,

- θα ανάψει η ενδεικτική λυχνία λειτουργίας /δεδομένων
- θα ενεργοποιηθεί η μονάδα δίσκου
- θα προσαρτηθεί η μονάδα δίσκου και θα εμφανιστεί ένα εικονίδιο νέας μονάδας δίσκου στην επιλογή "Ο Υπολογιστής μου"

#### $<$  Mac  $>$

Αμέσως,

- θα ανάψει η ενδεικτική λυχνία λειτουργίας /δεδομένων
- η μονάδα δίσκου ενεργοποιείται και είναι έτοιμη για χρήση

## <span id="page-60-0"></span>Αφαίρεση και αποσύνδεση της μονάδας δίσκου

Συνιστάται ιδιαίτερα να μην αποσυνδέετε τη μονάδα δίσκου απλώς αποσυνδέοντας το καλώδιο σύνδεσης, επειδή ενδέχεται τη στιγμή εκείνη να εγγράφονται δεδομένα στη μονάδα δίσκου. Τέτοιου είδους δεδομένα θα χαθούν και η μονάδα δίσκου μπορεί να υποστεί βλάβη!

Ακολουθήστε τα παρακάτω βήματα για να αφαιρέσετε με ασφάλεια τη μονάδα δίσκου.

#### < Windows PC >

- 1. Κάντε κλικ στο εικονίδιο "Ασφαλής κατάργηση συσκευών υλικού και εξαγωγή αποθ/κών μέσων". Θα εμφανιστεί ένα αναδυόμενο μήνυμα με τις εξωτερικές συσκευές που είναι συνδεδεμένες στον υπολογιστή σας.
- 2. Επιλέξτε τη μονάδα δίσκου της TOSHIBA για εξαγωγή. Μετά από μερικά δευτερόλεπτα, θα λάβετε μια ειδοποίηση ότι τώρα μπορείτε να αφαιρέσετε με ασφάλεια τη συσκευή.
- 3. Κάντε κλικ στο "ΟΚ" και τώρα μπορείτε να αποσυνδέσετε τη μονάδα δίσκου.

#### $<$  Mac  $>$

- Πατήστε Ctrl και κάντε κλικ στο εικονίδιο σκληρού δίσκου και επιλέξτε "Εξαγωγή".
- Ή
- Σύρετε το εικονίδιο σκληρού δίσκου στον κάδο απορριμμάτων.
- Τώρα μπορείτε να αποσυνδέσετε τη μονάδα δίσκου.

# <span id="page-60-1"></span>Καθαρισμός του περιβλήματος / της θήκης της μονάδας δίσκου

Πριν από τον καθαρισμό της μονάδας δίσκου, βεβαιωθείτε ότι την έχετε αποσυνδέσει από τον υπολογιστή. Συνιστούμε να χρησιμοποιείτε γνωστά προϊόντα για τον καθαρισμό της και να σκουπίζετε τυχόν υπολειπόμενο υγρό στην επιφάνειά της.

### <span id="page-60-2"></span>Περισσότερες συμβουλές

Για περισσότερες ενέργειες κατά την κανονική λειτουργία όπως μετονομασία της μονάδας δίσκου, δημιουργία αντιγράφων ασφαλείας δεδομένων ή διαχείριση αρχείων, συνιστούμε να διαβάσετε το εγχειρίδιο χρήσης του λειτουργικού σας συστήματος.

Επίσης, για τις εργασίες συντήρησης όπως ανασυγκρότηση και βελτιστοποίηση συνιστούμε να ανατρέξετε στο εγχειρίδιο χρήστη του λειτουργικού σας συστήματος.

Επίσης, συνιστούμε ιδιαίτερα να εγκαταστήσετε ένα λογισμικό προστασίας από ιούς, για να προστατεύετε τα δεδομένα σας από βλάβες που προκαλούνται από ιούς ή προγράμματα δούρειου ίππου.

# <span id="page-61-0"></span>Συχνές ερωτήσεις

- Ε: Χρειάζομαι προγράμματα οδήγησης USB για Windows;
- A: Όχι, είναι ήδη διαθέσιμα στο λειτουργικό σας σύστημα.
- Ε: Μπορώ να εκκινήσω το σύστημά μου από τη μονάδα δίσκου;
- A: Όχι, επειδή τα Windows δεν υποστηρίζουν την εκκίνηση από εξωτερικές μονάδες σκληρού δίσκου.
- Ε: Γιατί δεν χρειάζεται ανεμιστήρα η μονάδα δίσκου;
- A: Οι μονάδες δίσκου έχουν σχεδιαστεί για βέλτιστη απαγωγή θερμότητας και συνεπώς δεν χρειάζονται ανεμιστήρα. Αυτό έχει ως αποτέλεσμα τη σχεδόν αθόρυβη λειτουργία τους.
- Ε: Γιατί η χωρητικότητα της μονάδας δίσκου που διαθέτω (όπως φαίνεται στα Windows) είναι μικρότερη από την πραγματική;
- A: Αυτή η διαφορά εξηγείται καθώς υπάρχουν διαφορετικές μέθοδοι υπολογισμού της χωρητικότητας. Οι κατασκευαστές των μονάδων σκληρού δίσκου χρησιμοποιούν το δεκαδικό σύστημα, ενώ το λειτουργικό σύστημα χρησιμοποιεί το δυαδικό σύστημα.

Παράδειγμα δεκαδικού συστήματος:

1TB = 1.000GB

 $1GB = 1.000MB = 1.000.000KB = 1.000.000.000$  bytes

Παράδειγμα δυαδικού συστήματος:

1GB = 1.024MB = 1.048.576KB = 1.073.741.824 bytes

Αυτό έχει ως αποτέλεσμα, ένας δίσκος με χωρητικότητα 1TB (δεκαδικό) στα Windows να φαίνεται ότι έχει μόνο 931GB (δυαδικό).

- Ε: Μπορώ να χρησιμοποιήσω τη μονάδα δίσκου για να αντιγράψω ένα λειτουργικό σύστημα από έναν υπολογιστή σε έναν άλλον;
- A: Όχι, πρέπει να ακολουθήσετε τις οδηγίες του κατασκευαστή του λειτουργικού συστήματος για την εγκατάσταση. Ένα απλό αντίγραφο δεν αρκεί.

### <span id="page-61-1"></span>Αντιμετώπιση προβλημάτων

#### Ο υπολογιστής μου δεν αναγνωρίζει καθόλου τη μονάδα δίσκου.

- Βεβαιωθείτε ότι όλες οι συνδέσεις σας είναι ασφαλείς.
- Αν η μονάδα δίσκου σας είναι συνδεδεμένη μέσω ενός διανομέα USB, βεβαιωθείτε ότι διαθέτει τη δική της τροφοδοσία ρεύματος.
- Αν χρησιμοποιείτε μια πρόσθετη κάρτα, βεβαιωθείτε ότι λειτουργεί σωστά και ενημερώστε το λογισμικό/ υλικολογισμικό.

#### Είναι επικίνδυνο αν θερμανθεί η μονάδα δίσκου κατά τη λειτουργία;

A: Αυτό είναι φυσιολογικό και συνεπώς δεν είναι επικίνδυνο.

#### Η μονάδα εμφανίζει ένα μήνυμα σύμφωνα με το οποίο η συσκευή δεν ενεργοποιείται.

A: Δύο πιθανοί λόγοι υπάρχουν. Είτε υπάρχει πρόβλημα τροφοδοσίας και πρέπει να ελέγξετε τις συνδέσεις, είτε η μονάδα δίσκου παρουσιάζει δυσλειτουργία και απαιτείται σέρβις.

#### Δεν μπορώ να δω τη μονάδα δίσκου στην επιλογή "Ο Υπολογιστής μου", αλλά εμφανίζεται στη Διαχείριση Συσκευών.

- A: Ακολουθήστε τις παρακάτω οδηγίες:
- 1. Κάντε δεξί κλικ στην επιλογή "Ο Υπολογιστής μου".
- 2. Επιλέξτε "Διαχείριση" στο αναδυόμενο μενού.
- 3. Επιλέξτε "Διαχείριση Δίσκων". Θα δείτε μια λίστα με τις διαθέσιμες συσκευές αποθήκευσης.
- 4. Ελέγξτε αν εμφανίζεται η μονάδα δίσκου σας.
- 5. Κάντε δεξί κλικ στο δεξιό πλαίσιο και επιλέξτε "Διαγραφή διαμερίσματος" στο αναδυόμενο μενού.
- 6. Κάντε δεξί κλικ στο πλαίσιο και επιλέξτε "Δημιουργία νέου διαμερίσματος" στο αναδυόμενο μενού.
- 7. Στη συνέχεια επιλέξτε "Πρωτεύον διαμέρισμα" στο παράθυρο οδηγού διαμερίσματος. Κάντε κλικ στο Επόμενο.
- 8. Θα εμφανιστεί ένα γράμμα μονάδας δίσκου, το οποίο μπορείτε να αλλάξετε. Κάντε κλικ στο Επόμενο.
- 9. Επιβεβαιώστε για διαμόρφωση της μονάδας δίσκου.

Κατά τη διαμόρφωση της μονάδας δίσκου σας, θα διαγραφούν όλα τα δεδομένα που υπάρχουν σε αυτήν. ΣΗΜΕΙΩΣΗ

#### Στην προσπάθειά μου να διαμορφώσω το δίσκο, λαμβάνω το μήνυμα "Δεν ήταν δυνατή η ολοκλήρωση της διαμόρφωσης".

A: Αυτό μπορεί να προκληθεί λόγω διαμόρφωσης της μονάδας δίσκου με το σύστημα αρχείων FAT. Δοκιμάστε το σύστημα αρχείων "NTFS". Αυτό θα πρέπει να λύσει το πρόβλημα.

# <span id="page-62-0"></span>Υποστήριξη της TOSHIBA

#### Χρειάζεστε βοήθεια;

Ανατρέξτε στη σελίδα υποστήριξης για τη μονάδα σκληρού δίσκου και τα προϊόντα αποθήκευσης της TOSHIBA: www.toshiba-storage.com/support

Για αξιώσεις εγγύησης, επισκεφθείτε τη διεύθυνση: www.toshiba-storage.com/warranty-claims

# <span id="page-62-1"></span>Κανονιστικές δηλώσεις

#### Συμμόρφωση κατά CE

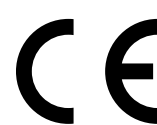

Το προϊόν αυτό φέρει σήμανση CE σύμφωνα με τις απαιτήσεις των σχετικών Οδηγιών της ΕΕ. Υπεύθυνη για τη σήμανση CE είναι η Toshiba Electronics Europe GmbH, Hansaallee 181, 40549 Düsseldorf, Γερμανία.

#### Περιβάλλον εργασίας

Η ηλεκτρομαγνητική συμβατότητα (EMC) αυτού του προϊόντος έχει επιβεβαιωθεί τυπικά για αυτήν την κατηγορία προϊόντων για τα ονομαζόμενα οικιακά, επαγγελματικά και ελαφράς βιομηχανίας περιβάλλοντα. Κανένα άλλο περιβάλλον εργασίας δεν έχει επιβεβαιωθεί από την Toshiba και η χρήση αυτού του προϊόντος σε αυτά τα περιβάλλοντα εργασίας μπορεί να υπόκειται σε περιορισμούς ή να μην είναι συνιστώμενη. Πιθανές συνέπειες της χρήσης αυτού του προϊόντος σε μη επιβεβαιωμένα περιβάλλοντα εργασίας μπορεί να είναι οι εξής: παρεμβολές από άλλα προϊόντα ή αυτό το προϊόν στη γύρω περιοχή με αποτέλεσμα την προσωρινή δυσλειτουργία ή την απώλεια/ καταστροφή δεδομένων. Παράδειγμα μη επιβεβαιωμένου περιβάλλοντος εργασίας και σχετικών συσκευών:

- Βιομηχανικό περιβάλλον (π.χ. περιβάλλον όπου χρησιμοποιείται κυρίως δίκτυο τριφασικού ρεύματος τάσης 380V): κίνδυνος παρεμβολών από αυτό το προϊόν λόγω πιθανών ισχυρών ηλεκτρομαγνητικών πεδίων ιδιαίτερα δίπλα σε μεγάλα μηχανήματα ή μονάδες ισχύος.
- Ιατρικό περιβάλλον: η συμβατότητα με την οδηγία για τα ιατροτεχνολογικά προϊόντα δεν έχει επιβεβαιωθεί από την Toshiba, συνεπώς, αυτό το προϊόν δεν μπορεί να χρησιμοποιηθεί ως ιατρικό χωρίς περαιτέρω επιβεβαίωση. Η χρήση σε συνηθισμένα περιβάλλοντα γραφείου π.χ. σε νοσοκομεία, δεν δημιουργεί προβλήματα, εφόσον δεν υπάρχει περιορισμός από το αρμόδιο διοικητικό προσωπικό.
- Περιβάλλοντα οχημάτων: ανατρέξτε στις οδηγίες κατόχου του σχετικού οχήματος για συμβουλές σχετικά με τη χρήση αυτού του προϊόντος (κατηγορία).
- Περιβάλλον αεροσκαφών: τηρείτε τις οδηγίες του προσωπικού πτήσης, αναφορικά με τυχόν περιορισμούς ως προς τη χρήση της συσκευής.

#### Άλλα περιβάλλοντα που δεν σχετίζονται με την ηλεκτρομαγνητική συμβατότητα

- Εξωτερική χρήση: σε ένα τυπικό οικιακό περιβάλλον ή γραφείου αυτό το προϊόν δεν διαθέτει ιδιαίτερη αντίσταση κατά της εισχώρησης υγρασίας και κατά των ισχυρών κραδασμών.
- Εκρηκτική ατμόσφαιρα: δεν επιτρέπεται η χρήση αυτού του προϊόντος σε τέτοιου είδους περιβάλλοντα εργασίας.

#### Οι παρακάτω πληροφορίες αφορούν μόνο σε κράτη μέλη της ΕΕ:

#### REACH - Δήλωση συμμόρφωσης

Η Toshiba δεσμεύεται για την εκπλήρωση όλων των απαιτήσεων του κανονισμού REACH (Καταχώριση, Αξιολόγηση, Αδειοδότηση και Περιορισμοί των Χημικών Προϊόντων) και για την παροχή στους πελάτες της των σχετικών πληροφοριών για τις χημικές ουσίες που περιέχονται στα προϊόντα της σύμφωνα με τον κανονισμό REACH.

#### Απόρριψη των προϊόντων

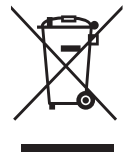

Η χρήση του συμβόλου υποδεικνύει ότι αυτό το προϊόν δεν μπορεί να αντιμετωπίζεται ως οικιακό απόρριμμα. Διασφαλίζοντας τη σωστή απόρριψη του προϊόντος, θα σας βοηθήσουμε να αποτρέψετε πιθανές αρνητικές επιπτώσεις για το περιβάλλον και την ανθρώπινη υγεία που μπορεί να προκληθούν σε διαφορετική περίπτωση λόγω της ακατάλληλης διαχείρισης της απόρριψης αυτού του προϊόντος. Για περισσότερες αναλυτικές πληροφορίες σχετικά με την ανακύκλωση αυτού του προϊόντος, παρακαλούμε να επικοινωνήσετε με το τοπικό γραφείο του δήμου σας, την υπηρεσία απόρριψης οικιακών απορριμμάτων ή το κατάστημα από όπου αγοράσατε το προϊόν.

#### Οι παρακάτω πληροφορίες ισχύουν μόνο για την Τουρκία:

Σε συμμόρφωση με τον Κανονισμό ΑΗΗΕ.

# **TOSHIBA**

### Σημειώσεις

©2021 TOSHIBA Electronics Europe GmbH. Με επιφύλαξη κάθε νόμιμου δικαιώματος.

Η TOSHIBA διατηρεί το δικαίωμα εκτέλεσης τεχνικών αλλαγών. Η TOSHIBA δεν αναλαμβάνει καμία ευθύνη για τυχόν ζημίες που οφείλονται άμεσα ή έμμεσα σε σφάλματα, παραλείψεις ή ανακολουθίες μεταξύ του προϊόντος και της τεκμηρίωσης. Η ονομασία Toshiba και τα λογότυπά της είναι σήματα κατατεθέντα της Toshiba.

Το macOS είναι εμπορικό σήμα της Apple Inc.

Άλλες εταιρικές επωνυμίες, ονόματα προϊόντων και ονόματα υπηρεσιών μπορεί να είναι εμπορικά σήματα των αντίστοιχων εταιρειών τους.

Οι προδιαγραφές, οι ρυθμίσεις παραμέτρων, τα χρώματα, τα εξαρτήματα και οι υπηρεσίες εξυπηρέτησης ενδέχεται να αλλάξουν χωρίς ειδοποίηση.

Ένα gigabyte (GB) σημαίνει ένα δισεκατομμύριο byte και ένα terabyte (TB) σημαίνει ένα τρισεκατομμύριο byte. Η συνολική διαθέσιμη χωρητικότητα θα ποικίλλει με βάση το περιβάλλον λειτουργίας και τα αποτελέσματά σας και η χωρητικότητα αποθήκευσης θα ποικίλλουν αντιστοίχως. Ωστόσο, το λειτουργικό σύστημα ενός υπολογιστή αναφέρει τη χωρητικότητα αποθήκευσης με χρήση δυνάμεων του 2, για τον ορισμό του 1 TB = 2<sup>40</sup> = 1 099 511 627 776 byte, και συνεπώς η χωρητικότητα αποθήκευσης την οποία εμφανίζει είναι μικρότερη.

#### ΣΗΜΕΙΩΣΗ

- Κατά τη χρήση αυτού του προϊόντος, χρησιμοποιείτε το παρεχόμενο καλώδιο USB για να το συνδέσετε απευθείας στη θύρα USB.
- Αν δεν τροφοδοτείται επαρκής ισχύς μέσω της θύρας USB, το προϊόν δεν θα λειτουργεί.
- Ανάλογα με τις προδιαγραφές της συσκευής στην οποία συνδέεστε, η ταχύτητα μεταφοράς μπορεί να είναι αυτή του USB 2.0. Για λεπτομέρειες, ανατρέξτε στο εγχειρίδιο της συσκευής στην οποία συνδέεστε.
- Ως προληπτικό μέτρο έναντι της απώλειας των δεδομένων που είναι αποθηκευμένα σε αυτό το προϊόν, θα πρέπει λαμβάνετε τακτικά αντίγραφα ασφαλείας όσων περισσότερων από τα δεδομένα σας είναι εφικτό σε κάποια άλλη συσκευή αποθήκευσης.

Περαιτέρω πληροφορίες toshiba-storage.com

# Sadržaj

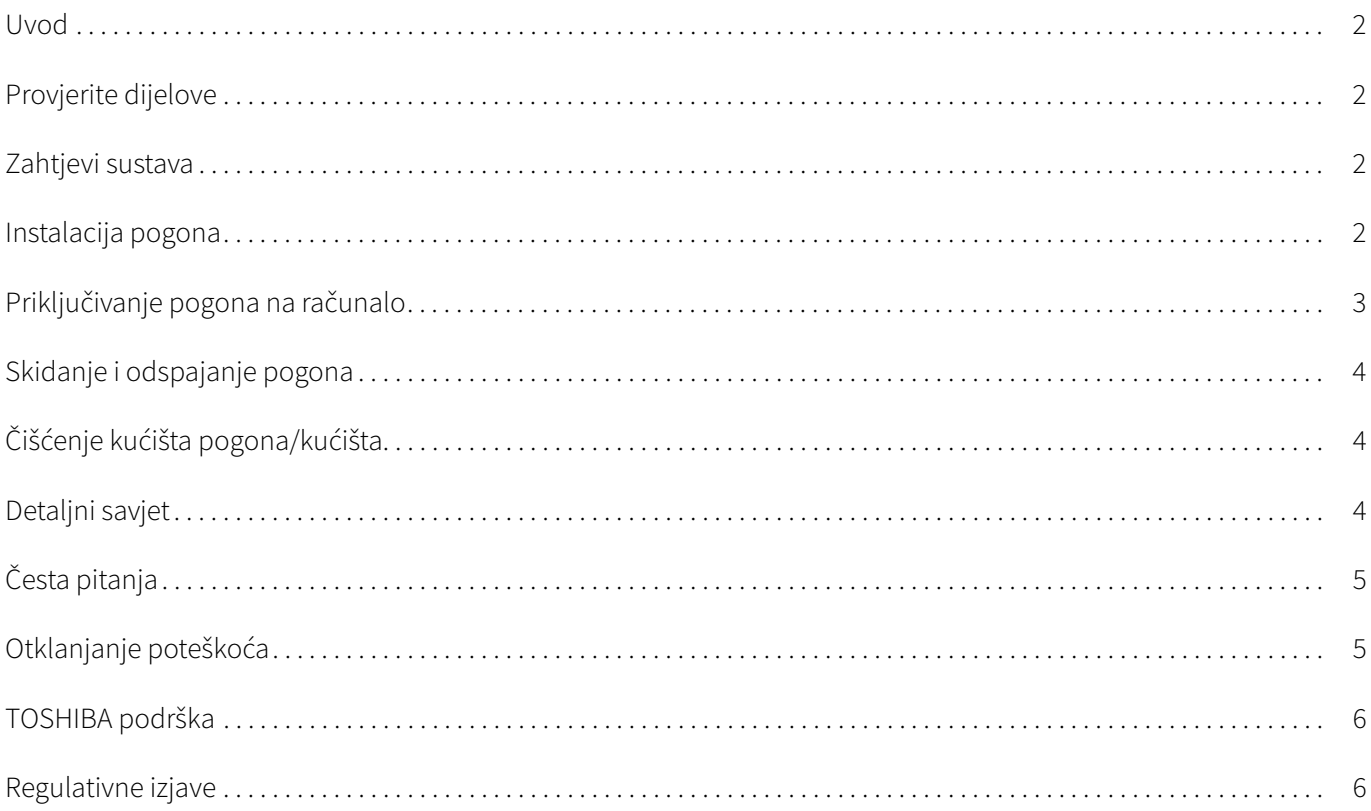

## <span id="page-66-0"></span>Uvod

Hvala na odabiru našeg tvrdog diska TOSHIBA Canvio Basics.

Molimo pažljivo pročitajte Korisnički priručnik, u njemu se nalaze sve važne informacije o instalaciji, korištenju i održavanju pogona, kao i sigurnosne upute.

U slučaju da se ne ponaša kao što se očekuje, molimo pogledajte odjeljak "[Česta pitanja](#page-69-0)", na kraju ovog priručnika.

### <span id="page-66-1"></span>Provjerite dijelove

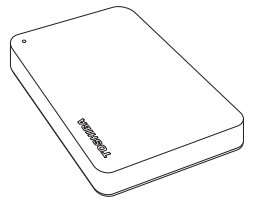

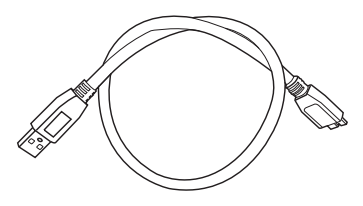

Canvio Basics **Canvio Basics** USB 3.0 Micro-B kabel **Dokument podrške** 

Ovaj korisnički priručnik dostupan je i za preuzimanje na: www.toshiba-storage.com/downloads/ Pogledajte "Korisnički priručnik za sigurnost i udobnost" koji se nalazi učitan na vanjskom pogonu za tvrdi disk.

### <span id="page-66-2"></span>Zahtjevi sustava

- Formatiran u NTFS sustavu za Windows 10 i Windows 8.1
- Potrebno je ponovno formatiranje za macOS v10.15/v10.14/OS X v10.13
- Jedan slobodan USB 3.0 ili USB 2.0 priključak

USB 3.0 je unatrag kompatibilan s USB2.0. NAPOMENA

### <span id="page-66-3"></span>Instalacija pogona

Neki podaci o radu sa sabirnicom s napajanjem i priloženom USB kabelu:

- Vaš pogon ima sabirnicu s napajanjem. Stoga, nema potrebe za spajanjem vanjskog izvora napajanja jer svu potrebnu struju osiguravaju spojeni USB priključci.
- Pasivni USB koncentratori ili USB konektori kao što su tipkovnice, miš ili slični proizvodi se ne mogu koristiti ili spojiti na pogon.
- Pobrinite se da se konektori umetnu ispravno.
- Nemojte koristiti pritisak za spajanje kabela. Provjerite polaritete prije spajanja!

# <span id="page-67-0"></span>Priključivanje pogona na računalo

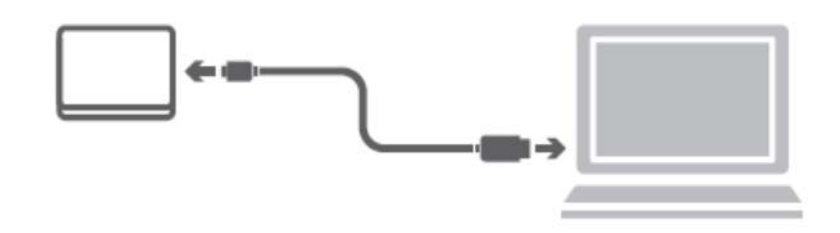

1. Priključite USB 3.2 Gen 1 micro-B konektor u odgovarajući priključak samog pogona.

#### NAPOMENA Potreban je priključak USB Type-A.

2. Uz uključeno i potpuno pokrenuto računalo, spojite USB Type-A konektor u USB Type-A priključak vašeg računala.

#### < Windows PC >

Odmah će se dogoditi sljedeće:

- zasvijetlit će signalno svjetlo napajanja/podataka
- uključit će se pogon
- pogon se mora postaviti i ikona za novi pogon mora se pojaviti u "Moje računalo"

#### $<$  Mac  $>$

Odmah će se dogoditi sljedeće:

- zasvijetlit će signalno svjetlo napajanja/podataka
- pogon će se uključiti i biti spreman za rad

# <span id="page-68-0"></span>Skidanje i odspajanje pogona

Strogo se preporuča da ne iskopčavate pogon na način da samo odspojite kabel, jer je moguće da se u to vrijeme zapisuju podaci na pogon. Ti podaci će biti izgubljeni, a pogon se može fizički oštetiti!

Molimo slijedite sljedeće korake za sigurno uklanjanje pogona.

#### < Windows PC >

- 1. Kliknite ikonu "Hardver i izbacivanje medija". Pojavit će se poruka u skočnom okviru s popisom vanjskih uređaja spojenih na računalo.
- 2. Odaberite TOSHIBA pogon za izbacivanje. Nakon nekoliko sekundi, dobit ćete obavijest da je sada sigurno ukloniti uređaj.
- 3. Kliknite "U redu" i sada možete iskopčati pogon.

#### $<$  Mac  $>$

- Ctrl-klik na ikonu tvrdog diska i odaberite "Otvori".
- ILI
- Odvucite ikonu tvrdog diska u kantu za smeće.
- Sada možete iskopčati pogon.

# <span id="page-68-1"></span>Čišćenje kućišta pogona/kućišta

Prije čišćenja pogona, pobrinite se da bude fizički odvojen od računala. Predlažemo da koristite standardne proizvode za čišćenje i pobrinite se da obrišete moguće preostale tekućine.

### <span id="page-68-2"></span>Detaljni savjet

Za sve radnje koje se ne ubrajaju u normalan rad kao što je preimenovanje pogona, stvaranje sigurnosne kopije podataka ili upravljanje datotekama, predlažemo da pročitate korisnički priručnik vašeg operativnog sustava.

Za zadatke održavanja kao što su defragmentacija ili optimizacija, također predlažemo da pogledate korisnički priručnik operativnog sustava.

Također čvrsto preporučamo instalaciju antivirusnog softvera, za zaštitu podataka od namjernog oštećivanja uzrokovanog virusom ili trojanskim programima.

# <span id="page-69-0"></span>Česta pitanja

- P: Jesu li mi potrebni USB upravljački programi za Windows?
- O: Ne, oni su već dostupni s vašim operativnim sustavom.
- P: Mogu li pokrenuti sustav s pogona?
- O: Ne, zato što Windows ne podržava pokretanje s vanjskih pogona tvrdog diska.
- P: Zašto pogon ne treba ventilator?
- O: Pogoni su dizajnirani tako da imaju optimalne gubitke topline, te stoga ventilator nije potreban. Ovo rezultira skoro nečujnim radom.
- P: Zašto je kapacitet mog pogona (kako je prikazan u sustavu Windows), manji od njegova stvarnog nazivnog kapaciteta?
- O: Ova razlika se može objasniti različitim metodama izračunavanja kapaciteta. Proizvođači pogona tvrdog diska računaju u decimalnom sustavu, dok operativni sustav računa u binarnom sustavu.

Decimalni primjer:

1 TB = 1.000 GB

1 GB = 1.000 MB = 1.000.000 kB = 1.000.000.000 bajtova

Binarni primjer:

1 GB = 1.024 MB = 1.048.576 kB = 1.073.741.824 bajta

Kao rezultat, tvrdi disk veličine 1 TB (decimalno) se u sustavu Windows pojavljuje kao samo 931 GB (binarno).

- P: Mogu li pogon upotrijebiti za kopiranje operativnog sustava s jednog na drugo računalo?
- O: Ne, morate slijediti upute dobavljača operativnog sustava za instalaciju. Jednostavno kopiranje ne radi.

### <span id="page-69-1"></span>Otklanjanje poteškoća

#### Moje računalo uopće ne prepoznaje pogon diska.

- **Provjerite jesu li svi spojevi čvrsti.**
- Ako je vaš pogon spojen preko USB koncentratora, pobrinite se da ima vlastiti izvor napajanja.
- Ako koristite dodatnu karticu, provjerite radi li ispravno i ažurirajte softver/firmver.

#### Je li opasno ako je pogon topao za vrijeme rada?

O: To je normalno i nije opasno.

#### Pogon mi javlja "Uređaj se ne može pokrenuti".

O: Moguća su dva razloga. Problem je u napajanju i morate provjeriti spojeve ili se radi o kvaru pogona i zahtjeva popravak.

#### Ne mogu pronaći pogon u "Moje računalo", ali pojavljuje se u upravitelju uređaja.

O: Slijedite ove upute:

- 1. Kliknite desnom tipkom na "Moje računalo".
- 2. Odaberite "Upravljanje" u skočnom izborniku.
- 3. Odaberite "Upravljanje diskom". Morate vidjeti popis dostupnih uređaja za pohranjivanje.
- 4. Provjerite je li vaš pogon na popisu.
- 5. Kliknite desnom tipkom na desni okvir i odaberite "Izbriši particiju" u skočnom izborniku.
- 6. Kliknite desnom tipkom na okvir na okvir i odaberite "Kreiraj novu particiju" u skočnom izborniku.
- 7. Zatim odaberite "Primarna particija" u prozoru čarobnjaka za particije. Kliknite dalje.
- 8. Prikazat će se slovo pogona koje možete promijeniti. Kliknite dalje.
- 9. Potvrdite za formatiranje pogona.

Prilikom formatiranja pogona, svi podaci na pogonu bit će izbrisani. NAPOMENA

#### Dok pokušavam formatirati pogon, dobivam poruku "Ne mogu dovršiti formatiranje".

O: Ovo može biti uzrokovano formatiranjem pogona pomoću FAT sustava datoteke. Pokušajte s "NTFS" sustavom datoteka. Ovo mora riješiti problem.

### <span id="page-70-0"></span>TOSHIBA podrška

#### Trebate li pomoć?

Posjetite stranicu za podršku za TOSHIBINE tvrde diskove i uređaje za pohranu: www.toshiba-storage.com/support

U vezi popravaka u jamstvenom roku potražite: www.toshiba-storage.com/warranty-claims

### <span id="page-70-1"></span>Regulativne izjave

#### CE sukladnost

Ovaj proizvod nosi CE oznaku sukladno zahtjevima važećih direktiva EZ. Toshiba Electronics Europe GmbH, Hansaallee 181, 40549 Düsseldorf, Njemačka odgovorna je za CE oznake.

#### Radno okruženje

Elektromagnetska sukladnost (EMC) ovog proizvoda se obično verificira za kategoriju ovog proizvoda i vrijedi za takozvana stambena, komercijalna i lakoindustrijska okruženja. Sva druga okruženja u Toshibi nisu verificirana i upotreba ovog proizvoda u tim radnim okruženjima može biti ograničena ili se ne preporučuje. Moguće posljedice korištenja ovog proizvoda u neverificiranim okruženjima mogu biti: ometanje rada drugih uređaja ili ovog uređaja u bližem okolnom području, posljedica čega je povremeni neispravan rad ili gubitak/oštećenje podataka. Primjeri neverificiranih radnih okruženja i odgovarajući savjeti:

- Industrijsko okruženje (npr. gdje se pretežno koristi trofazna mreža od 380 V): opasnost od smetnji na ovom uređaju zbog mogućih snažnih elektromagnetskih polja osobito u blizini velikih strojeva ili jedinica za napajanje.
- Medicinska okruženja: sukladnost s direktivom o medicinskim proizvodima nije verificirana u Toshibi, te se stoga ovaj proizvod bez daljnih verifikacija ne smije koristiti kao medicinski proizvod. Upotreba u uobičajenim uredskim okruženjima, npr. u bolnicama ne predstavlja problem ako odgovarajuća administracija nije nametnula odgovarajuća ograničenja.
- Automobilska oprema: molimo vas potražite savjete o upotrebi ovog proizvoda (kategorije) u vlasničkim uputama svakog pojedinog vozila.
- Zrakoplovna oprema: držite se uputa koje ćete dobiti od zrakoplovnog osoblja u vezi ograničenja uporabe.

#### Dodatna okruženja koja nisu u vezi s EMC

- Upotreba na otvorenom: kao tipični kućanski/uredski uređaj, ovaj proizvod nema posebnu otpornost na prodor vlage i nije otporan na snažne udarce.
- Eksplozivna okruženja: nije dozvoljeno korištenje ovog proizvoda u takvim posebnim radnim okruženjima (Eks.).

#### Ove informacije vrijede samo za zemlje članice EU

#### Izjava o sukladnosti REACH

Toshiba će zadovoljiti sve REACH (Registration, Evaluation, Authorization and Restriction of Chemicals) zahtjeve i obvezuje se da će korisnicima osigurati podatke o kemijskim tvarima u našim proizvodima skladu s propisom REACH.

#### Zbrinjavanje dotrajalih proizvoda

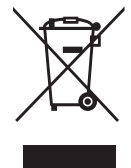

Ovaj znak označava da se ovaj proizvod ne smije smatrati kućnim otpadom. Propisnim zbrinjavanjem ovog uređaja pomoći ćete u prevenciji mogućih negativnih posljedica po okoliš i ljudsko zdravlje, do kojih bi u protivnom moglo doći nepropisnim zbrinjavanjem ovog proizvoda u otpad. Više pojedinosti o recikliranju ovog proizvoda zatražite od lokalnih vlasti, vaše lokalne organizacije za zbrinjavanje otpada ili trgovine u kojoj ste kupili ovaj proizvod.

Sljedeće informacije vrijede samo za Tursku U sukladnosti s propisom AEEE.
# **TOSHIBA**

# Napomene

©2021 TOSHIBA Electronics Europe GmbH. Sva su prava zadržana.

TOSHIBA zadržava pravo na tehničke izmjene. TOSHIBA ne snosi odgovornost za posrednu ili neposrednu štetu proizašlu iz grešaka, propusta ili proturječnosti između ovog uređaja i priručnika. Toshibin naziv i logotip su registrirani zaštitni znaci tvrtke Toshiba.

macOS je trgovački znak tvrtke Apple Inc.

Ostali nazivi tvrtki, proizvoda i usluga mogu biti zaštitni znaci njihovih odgovarajućih tvrtki.

Specifikacije, konfiguracije, boje, komponente i servis proizvoda podložni su izmjenama bez prethodne obavijesti.

Jedan gigabajt (GB) je jedna milijarda bajtova, a jedan terabajt (TB) je jedan bilijun bajtova. Ukupni raspoloživi kapacitet mijenja se ovisno o operacijskom sustavu, a u skladu s time mijenjat će se i vaši rezultati i kapacitet pohrane. Međutim, računalni operacijski sustav pokazuje kapacitet pohrane koristeći potenciranje 2 za definiciju  $1$  TB =  $2^{40}$  = 1 099 511 627 776 bajtova i stoga pokazuje manji kapacitet pohrane.

### NAPOMENA

- Kada koristite ovaj proizvod, upotrijebite USB kabel za njegovo povezivanje s USB priključkom.
- Ako se preko USB priključka ne dobije dovoljno napajanja, proizvod neće raditi
- Ovisno o specifikacijama uređaja na koji se spajate, brzina prijenosa može biti kao za USB 2.0. Pojedinosti potražite u priručniku uređaja na koji se spajate.
- Kao mjera opreza od gubitka podataka pohranjenih na ovom proizvodu, što češće izrađujte sigurnosnu kopiju na drugom uređaju za pohranu.

Detaljni podaci toshiba-storage.com Copyright 2021 Toshiba Electronics Europe GmbH. Svi tehnički podaci mogu se promijeniti bez prethodne najave. Podaci o izvedbi proizvoda i boje mogu se promijeniti bez prethodne obavijesti i mogu se razlikovati od prikazanog. Jedna milijarda bajtova, dostupan kapacitet može biti manji i stvarni kapacitet ovisi o radnom okruženju i formatiranju. Greške i propusti su iznimka.

# Tartalomjegyzék

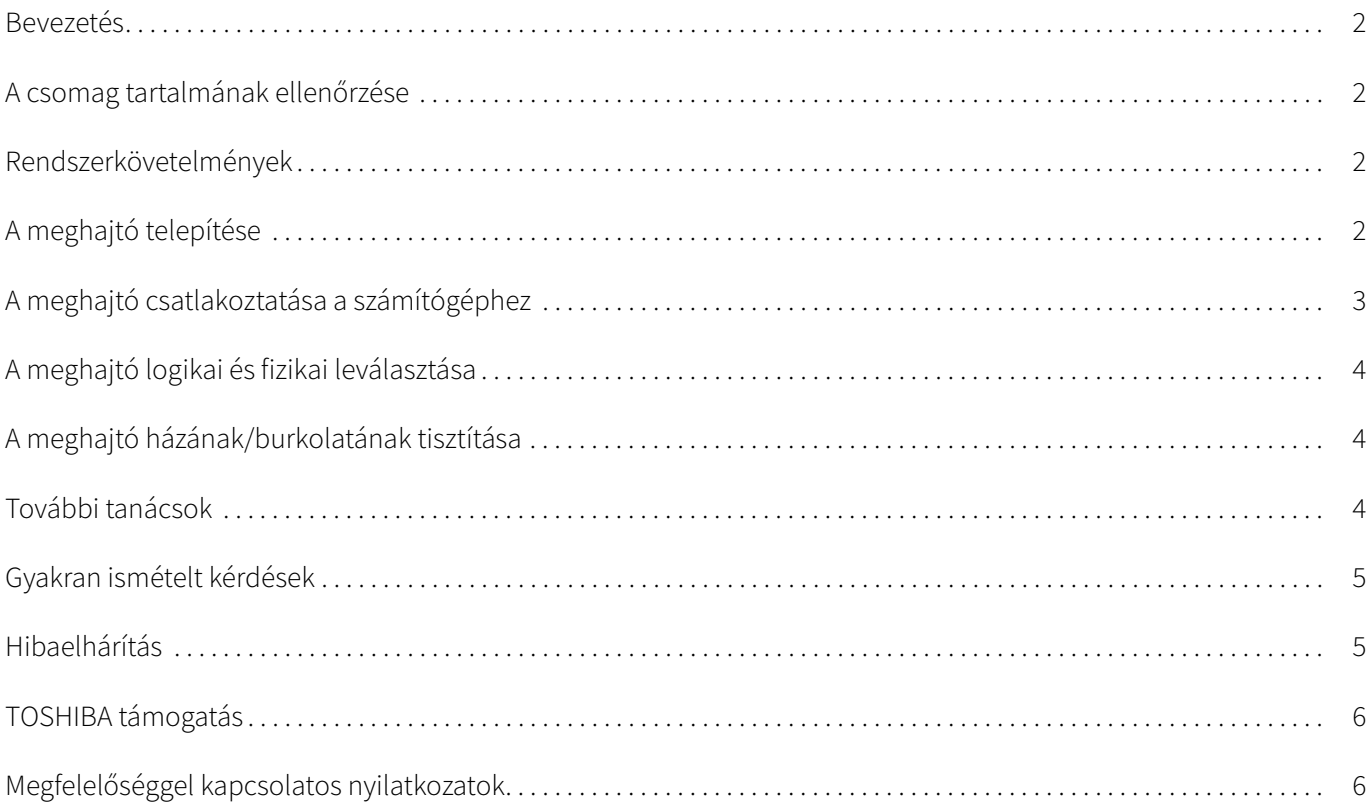

# <span id="page-74-0"></span>Bevezetés

Köszönjük, hogy a TOSHIBA Canvio Basics merevlemez-meghajtót választotta.

Figyelmesen olvassa el ezt a felhasználói kézikönyvet, mivel minden fontos tudnivaló megtalálható benne a meghajtó telepítésével, használatával és karbantartásával kapcsolatban, valamint biztonsági tanácsokkal is szolgál.

Ha az eszköz nem a várakozásnak megfelelően működik, akkor lapozza fel a ["Gyakran ismételt kérdések](#page-77-0)" című részt a kézikönyv végén.

# <span id="page-74-1"></span>A csomag tartalmának ellenőrzése

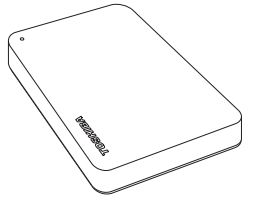

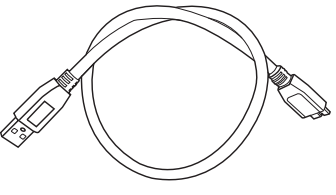

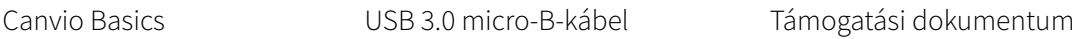

Jelen felhasználói kézikönyv szintén letölthető a következő oldalról: www.toshiba-storage.com/downloads/ Olvassa el a külső merevlemez-meghajtóra feltöltött "Biztonsági és kényelmi utasítások kézikönyve" című dokumentumot.

# <span id="page-74-2"></span>Rendszerkövetelmények

- NTFS formázás Windows 10 és Windows 8.1 rendszerekhez.
- Újraformázás szükséges a macOS v10.15 / v10.14 / v10.13 rendszer esetén.
- Egy szabad USB 3.0-s vagy USB 2.0-s port.

Az USB 3.0 visszamenőlegesen kompatibilis az USB 2.0-val. MEGJEGYZÉS

# <span id="page-74-3"></span>A meghajtó telepítése

Tudnivalók a buszról táplált működésről és a mellékelt USB-kábelről:

- Ez a meghajtó buszról táplált eszköz. Nem kell tehát külső tápforráshoz csatlakoztatni, mivel a szükséges áramot megkapja az USB-port(ok)on keresztül.
- A meghajtóhoz nem használható és ahhoz nem csatlakoztatható passzív USB-hub, illetve billentyűzet, egér vagy hasonló termékek USB-csatlakozója.
- Ügyeljen a csatlakozók helyes csatlakoztatására.
- Soha ne erőltesse a kábelek csatlakoztatását. A csatlakoztatás előtt ellenőrizze a polaritást!

# <span id="page-75-0"></span>A meghajtó csatlakoztatása a számítógéphez

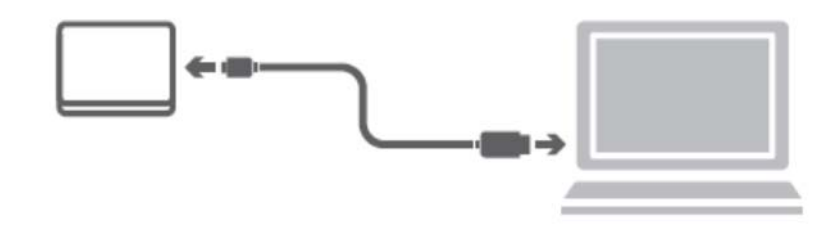

1. Csatlakoztassa az USB 3.2 Gen 1 micro-B csatlakozót az eszköz megfelelő portjához.

### MEGJEGYZÉS A használathoz USB Type-A-portra van szükség.

2. Ha a számítógép operációs rendszere teljesen betöltődött, csatlakoztassa az USB Type-A-csatlakozót a számítógép egyik USB Type-A-portjához.

### < Windows PC >

### Azonnal

- világítani kezd az Áramellátás/adat jelzőfény,
- bekapcsol a meghajtó,
- végbemegy a meghajtó csatolása a fájlrendszerhez, és új meghajtóikon jelenik meg a "Számítógép" vagy "Sajátgép" mappában.

### $<$  MAC  $>$

### Azonnal

- világítani kezd az Áramellátás/adat jelzőfény,
- a meghajtó bekapcsol és készen áll a használatra.

# <span id="page-76-0"></span>A meghajtó logikai és fizikai leválasztása

Határozottan javasoljuk, hogy a meghajtót ne pusztán a kábel kihúzásával válassza le, mert előfordulhat, hogy éppen adatokat ír. Az ilyen adatok elveszhetnek, és a meghajtó fizikai sérülést szenvedhet!

A meghajtó az alábbi eljárással választható le biztonságosan.

### < Windows PC >

- 1. Kattintson a "Hardver biztonságos eltávolítása és az adathordozó kiadása" ikonra. Megjelenik egy előugró üzenetpanel a számítógéphez csatlakoztatott külső eszközök listájával.
- 2. Válassza a TOSHIBA meghajtó kiadását. Néhány másodpercen belül értesítés jelenik meg arról, hogy az eszköz biztonságosan eltávolítható.
- 3. Kattintson az "OK" gombra. Kihúzhatja a meghajtó kábelét.

#### $<$  Mac  $>$

Tartsa nyomva a Ctrl billentyűt és kattintson a merevlemez ikonjára, majd válassza az "Eject" (Kiadás) lehetőséget.

VAGY

- Húzza a merevlemez ikonját a lomtárba.
- Ezután leválaszthatja a meghajtót.

# <span id="page-76-1"></span>A meghajtó házának/burkolatának tisztítása

A meghajtó tisztítása előtt válassza le azt fizikailag a számítógépről. A tisztításhoz a szokásos termékek használatát javasoljuk. A művelet befejezése után törölje szárazra a meghajtó felületét.

# <span id="page-76-2"></span>További tanácsok

A normál használathoz kapcsolódó további műveletek – a meghajtó átnevezése, adatok biztonsági mentése, fájlkezelés – végrehajtásához olvassa el az operációs rendszer felhasználói útmutatóját.

A töredezettségmentesítés, az optimalizálás és egyéb karbantartási feladatok elvégzéséhez ugyancsak az operációs rendszer felhasználói útmutatójának használatát javasoljuk.

Határozottan javasoljuk továbbá víruskereső telepítését, amely a vírusok és trójai programok szándékos kártevésétől védi az adatokat.

# <span id="page-77-0"></span>Gyakran ismételt kérdések

- K: Szükség van USB-illesztőprogramokra a Windows operációs rendszerekhez?
- V: Nem, ezek már rendelkezésre állnak az operációs rendszerben.
- K: Betölthető a rendszer a meghajtóról?
- V: Nem, a Windows ugyanis nem támogatja a külső merevlemezről történő rendszerbetöltést.
- K: Miért nincs szüksége a meghajtónak ventilátorra?
- V: A meghajtó kialakítása optimális hőelvezetést biztosít, ezért nincs szükség ventilátorra. Ennek köszönhetően az eszköz szinte teljesen zajmentesen működik.
- K: Miért mutat a Windows a meghajtó megadott kapacitásánál kisebb kapacitást?

V: A különbség a kapacitás számításának eltérő módszereiből fakad. Míg a merevlemezgyártók tízes számrendszerben számolnak, az operációs rendszer kettes számrendszert használ.

Példa tízes számrendszerre: 1 TB = 1000 GB 1 GB = 1000 MB = 1 000 000 kB = 1 000 000 000 bájt

Példa kettes számrendszerre:

1 GB = 1024 MB = 1 048 576 kB = 1 073 741 824 bájt

Az 1 TB-os (tízes számrendszer) merevlemez ezért a Windows rendszer számára csupán 931 GB-os (kettes számrendszer).

K: Átmásolható a meghajtó segítségével a számítógép operációs rendszere egy másik számítógépre?

V: Nem, a telepítéshez az operációs rendszer gyártójának útmutatását kell követni. A puszta másolás nem elegendő.

# <span id="page-77-1"></span>Hibaelhárítás

### A számítógép egyáltalán nem ismeri fel a meghajtót.

- Ellenőrizze, hogy rendben vannak-e a csatlakozások.
- Ha USB-hubon keresztül csatlakoztatta a meghajtót, a hubnak saját táplálással kell rendelkeznie.
- Bővítőkártya esetén bizonyosodjon meg róla, hogy a kártya helyesen működik, és frissítse a szoftvert/firmware-t.

### Veszélyes, ha a meghajtó működés közben felmelegszik?

V: Ez normális jelenség, ennélfogva nem veszélyes.

### "Az eszköz nem indítható el." szövegű üzenet jelenik meg.

V: Ennek két oka lehet. Vagy a táplálással van gond, és ezért a csatlakozásokat kell ellenőrizni, vagy a meghajtó meghibásodott, és ezért szervizelést igényel.

### A "Számítógép" vagy "Sajátgép" mappában megtalálható a meghajtó, az Eszközkezelő listáján azonban nem.

- V: Hajtsa végre az alábbi eljárást:
- 1. Kattintson jobb gombbal a "Számítógép" vagy "Sajátgép" ikonra.
- 2. Válassza a helyi menü "Kezelés" elemét.
- 3. Válassza a "Lemezkezelés" elemet.
	- Megjelenik az elérhető tárolóeszközök listája.
- 4. Ellenőrizze, hogy szerepel-e a listán a meghajtó.
- 5. Kattintson jobb gombbal a jobb oldali mezőbe, és válassza a helyi menü "Partíció törlése" elemét.
- 6. Kattintson jobb gombbal a mezőbe, és válassza a helyi menü "Új partíció létrehozása" elemét.
- 7. A partícióvarázsló ablakában válassza az "Elsődleges partíció" lehetőséget. Kattintson a Tovább gombra.
- 8. Megjelenik egy meghajtóbetűjel, melyet megváltoztathat. Kattintson a Tovább gombra.
- 9. Hagyja jóvá a meghajtó formázásához.

A meghajtó formázásakor az azon tárolt összes adat törlődik. MEGJEGYZÉS

### Amikor formázni próbálom a meghajtót, "A formázás nem fejezhető be" üzenet jelenik meg.

V: Ennek az lehet az oka, hogy FAT fájlrendszerrel próbálja formázni a meghajtót. Próbálkozzon "NTFS" fájlrendszerrel. Ez valószínűleg megoldja a problémát.

# <span id="page-78-0"></span>TOSHIBA támogatás

### Segítségre van szüksége?

Keresse fel a TOSHIBA merevlemezekkel és adattároló termékekkel foglalkozó támogatási oldalát: www.toshiba-storage.com/support

Garanciális követelésekkel kapcsolatban tekintse meg a következő oldalt: www.toshiba-storage.com/warranty-claims

# <span id="page-78-1"></span>Megfelelőséggel kapcsolatos nyilatkozatok

### CE-megfelelőség

Jelen termék CE jelöléssel van ellátva a vonatkozó EU-irányelvek követelményei értelmében. A CE jelölésért a Toshiba Electronics Europe GmbH, Hansaallee 181, 40549 Düsseldorf, Németország a felelős.

### Működtetési környezet

A termék elektromágneses összeférhetőségét (EMC) ellenőrizték az adott tipikus termékkategória szempontjából az ún. lakóhelyi, kereskedelmi és könnyűipari környezetben. A Toshiba semmilyen egyéb működtetési környezetet nem vizsgált; a termék használata az ilyen működtetési környezetekben korlátozott lehet, és nem javasolható. Nem vizsgált környezetben a következők lehetnek a termék használatának következményei: más készülékek zavarása vagy a jelen készülék zavarása annak közvetlen környezetében, ami átmeneti hibás működést vagy adatvesztést, illetve -sérülést okozhat. Példák és tanácsok a nem vizsgált működtetési környezetekkel kapcsolatban:

- Ipari környezet (pl.: ahol főleg háromfázisú 380 V-os hálózatot használnak): A termék működésében zavarok léphetnek fel az erős mágneses mező miatt, főleg a nagy gépek és áramellátó berendezések közelében.
- Kórházi környezet: a Toshiba nem vizsgálta a készülék megfelelését az orvostechnikai eszközökről szóló irányelvnek, ezért a készülék további vizsgálatok nélkül nem használható orvostechnikai eszközként. A normál irodai környezetekben, például kórházakban, a készülék használata vélhetőleg nem okoz problémát, ha az illetékes vezetés nem vezetett be semmilyen korlátozást.
- Gépjárművek környezete: állapítsa meg, hogy az adott jármű tulajdonosának útmutatása tartalmaz-e ajánlásokat a termékkel (termékkategóriával) kapcsolatban.
- Repülőgépek környezete: a használatra vonatkozóan kövesse a repülőgép személyzetének utasításait.

### Egyéb, az elektromágneses összeférhetőséghez nem kapcsolódó környezetek

- Szabadtéri használat: a készülék mint tipikus otthoni/irodai berendezés nem rendelkezik különleges ellenálló képességgel a víz behatolásával szemben, illetve magas fokú érintésbiztossággal.
- Robbanásveszélyes légkör: az ilyen különleges működtetési környezetben (Ex) a készülék használata nem engedélyezett.

### Az alábbi tájékoztatás csak az EU tagállamaira érvényes:

### REACH – Megfelelőségi nyilatkozat

A Toshiba meg fog felelni a REACH (Registration, Evaluation, Authorization and Restriction of Chemicals – Vegyi anyagok regisztrációja, értékelése, engedélyezése és korlátozása) összes előírásának, és elkötelezett amellett, hogy vásárlók a termékeiben megtalálható vegyi anyagokról információt nyújtson a REACH előírásainak megfelelően.

### Termékek hulladékkezelése

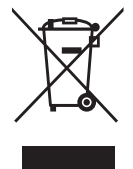

Az ábra azt jelzi, hogy a termék nem kezelhető háztartási hulladékként. A termék megfelelő hulladékkezelésének biztosításával Ön segít megelőzni a környezetre és az emberi egészségre gyakorolt potenciális negatív hatást, amit a termék nem megfelelő hulladékkezelése esetleg okozna. A termékkel kapcsolatos további hulladékkezelési információkért forduljon a helyi polgármesteri hivatalhoz, a köztisztasági vállalathoz, vagy ahhoz az üzlethez, ahol a terméket vásárolta.

Az alábbi információ csak Törökországra vonatkozik:

Megfelel az AEEE rendelet előírásainak.

# **TOSHIBA**

# Közlemények

©2021 TOSHIBA Electronics Europe GmbH. Minden jog fenntartva.

A TOSHIBA fenntartja a műszaki adatok változtatásának jogát. A TOSHIBA nem vállal felelősséget az olyan közvetlen és közvetett károkért, amelyek a termék és a dokumentáció nem megfelelő egyezőségéből (hibákból, eltérésekből) fakadnak. A Toshiba név és logói a Toshiba bejegyzett védjegyei.

A macOS az Apple Inc. védjegye.

Minden egyéb vállalatnév, terméknév és szolgáltatásnév a megfelelő vállalatok védjegyei lehetnek.

A termékjellemzők, konfigurációk, színek, komponensek és a szolgáltatás előzetes értesítés nélkül változhatnak.

Egy gigabájt (GB) egymilliárd bájtot, egy terabájt (TB) pedig egybillió bájtot jelent. A teljes rendelkezésre álló kapacitás a működési környezettől függően változhat, és az eredmények valamint a tárolási kapacitás annak megfelelően változnak. A számítógép operációs rendszere azonban a 2 hatványaiként jelzi a tárolókapacitást: 1 TB = 2<sup>40</sup> = 1 099 511 627 776 bájt a definíció szerint, és így kisebb tárolókapacitás tapasztalható.

### MEGJEGYZÉS

- A termékhez a mellékelt USB-kábelt használja, és ennek segítségével csatlakoztassa közvetlenül az USB-porthoz.
- Ha a termék nem kap elegendő tápellátást az USB-portról, nem fog megfelelően működni.
- Annak az eszköznek a specifikációitól függően, amelyhez csatlakozni kíván, előfordulhat, hogy az átviteli sebesség az USB 2.0-s sebességnek felel meg. További részletekért tekintse meg annak az eszköznek az útmutatóját, amelyhez csatlakozni kíván.
- A jelen terméken tárolt adatok elvesztésének elkerüléséhez készítsen rendszeresen biztonsági másolatot a lehető legtöbb adatról egy másik eszközre.

További információ toshiba-storage.com

# Indice generale

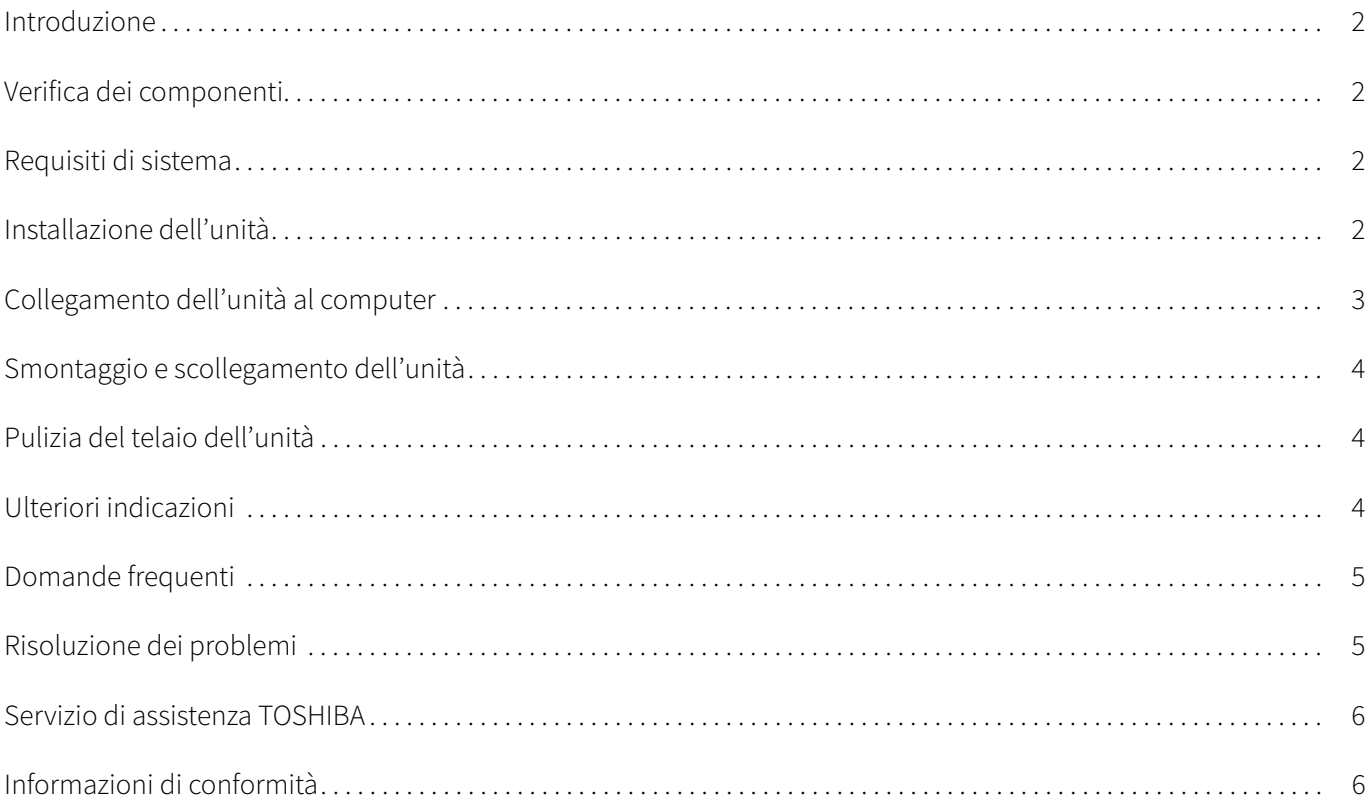

# <span id="page-82-0"></span>Introduzione

Grazie per aver scelto l'unità disco rigido TOSHIBA Canvio Basics.

Leggere attentamente questo Manuale utente, che contiene informazioni importanti per l'installazione, l'uso e la gestione dell'unità, nonché consigli per un uso sicuro del dispositivo.

Qualora l'unità non funzioni nel modo previsto, consultare la sezione ["Domande frequenti"](#page-85-0) alla fine di questo manuale.

# <span id="page-82-1"></span>Verifica dei componenti

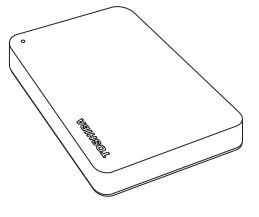

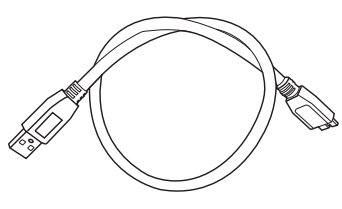

Canvio Basics Cavo USB 3.0 micro-B Informazioni sull'assistenza

Questo Manuale utente è anche scaricabile qui: www.toshiba-storage.com/downloads/ Fare riferimento al "Manuale di istruzioni per la sicurezza e il comfort" precaricato in questo disco rigido esterno.

# <span id="page-82-2"></span>Requisiti di sistema

- **Formattazione NTFS per Windows 10 e Windows 8.1**
- Richiede la riformattazione per macOS v10.15 / v10.14 / v10.13
- Una porta libera USB 3.0 o USB 2.0

Lo standard USB 3.0 è retrocompatibile con USB 2.0. NOTA

# <span id="page-82-3"></span>Installazione dell'unità

Alcune informazioni sull'alimentazione tramite bus e il cavo USB fornito:

- L'unità è alimentata tramite bus. Di conseguenza, non è necessario utilizzare un alimentatore esterno poiché la corrente necessaria viene fornita dalla porta USB collegata.
- Gli hub USB o i connettori USB passivi (ad esempio quelli disponibili in tastiere, mouse o prodotti analoghi) non possono essere utilizzati per collegare l'unità.
- Assicurarsi che i connettori siano inseriti correttamente.
- Non esercitare mai una pressione eccessiva nel collegare i cavi. Controllare bene la polarità prima di effettuare il collegamento.

# <span id="page-83-0"></span>Collegamento dell'unità al computer

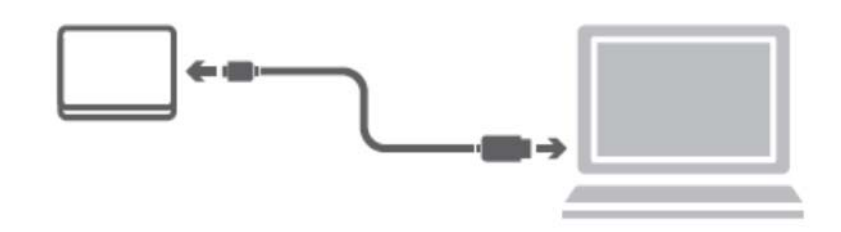

1. Collegare il connettore USB 3.2 Gen 1 micro-B alla porta corrispondente dell'unità.

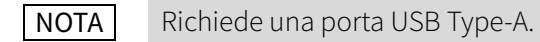

2. Con il computer alimentato e completamente avviato, inserire il connettore USB Type-A in una porta USB Type-A del computer.

### < PC Windows >

Subito dopo,

- l'indicatore luminoso alimentazione/dati si illumina
- l'unità si accende
- l'unità viene montata nel sistema e viene visualizzata una nuova icona di unità in "Risorse del computer"

#### $<$  Mac  $>$

Subito dopo,

- l'indicatore luminoso alimentazione/dati si illumina
- l'unità si accende ed è pronta per l'uso

# <span id="page-84-0"></span>Smontaggio e scollegamento dell'unità

Si consiglia vivamente di non scollegare l'unità semplicemente staccando il cavo, poiché potrebbe essere in corso un'operazione di scrittura di dati. In tal caso, i dati verrebbero persi e l'unità potrebbe essere danneggiata fisicamente!

Attenersi invece alla procedura riportata di seguito per disconnettere in sicurezza l'unità.

### < PC Windows >

- 1. Fare clic sull'icona "Rimozione sicura dell'hardware ed espulsione supporti". Viene visualizzato un messaggio pop-up con l'elenco dei dispositivi esterni connessi al computer.
- 2. Selezionare l'unità TOSHIBA da espellere. Dopo alcuni secondi, un messaggio di notifica segnalerà che è possibile rimuovere il dispositivo in sicurezza.
- 3. A questo punto fare clic su "OK" e scollegare l'unità.

### $<$  Mac  $>$

- Fare clic sull'icona del disco rigido e scegliere "Espelli". OPPURE
- Trascinare l'icona del disco rigido sul cestino.
- A questo punto è possibile scollegare l'unità.

# <span id="page-84-1"></span>Pulizia del telaio dell'unità

Prima di pulire l'unità, verificare che sia scollegata fisicamente dal computer. Si consiglia di usare un detergente generico, assicurandosi di non lasciare tracce di liquido sulla superficie dell'unità.

# <span id="page-84-2"></span>Ulteriori indicazioni

Per altre operazioni relative al normale utilizzo dell'unità (ad es. rinominare l'unità, effettuare il backup dei dati, gestire i file, ecc.), si consiglia di consultare la documentazione del sistema operativo.

Fare riferimento al manuale del sistema operativo anche per operazioni di manutenzione quali la deframmentazione e l'ottimizzazione del disco.

Infine, si consiglia vivamente di installare un software antivirus per proteggere i propri dati da possibili danni dovuti da programmi virus o trojan.

# <span id="page-85-0"></span>Domande frequenti

- D: Sono necessari driver USB per Windows?
- R: No, sono già disponibili nel sistema operativo.
- D: È possibile avviare il sistema dall'unità?
- R: No, perché Windows non supporta l'avvio da unità disco esterne.
- D: Perché l'unità non è provvista di una ventola?
- R: Le unità sono progettate per garantire una dissipazione del calore ottimale, quindi non richiedono l'uso di una ventola. Ne consegue un funzionamento estremamente silenzioso.
- D: Perché la capacità dell'unità indicata da Windows è inferiore a quella delle specifiche?

R: La differenza si spiega con il differente metodo di calcolo della capacità. I produttori di dischi rigidi calcolano la capacità utilizzando il sistema decimale, mentre il sistema operativo usa il sistema binario.

Esempio decimale:

1 TB = 1.000 GB

1 GB = 1.000 MB = 1.000.000 KB = 1.000.000.000 byte

Esempio binario:

1 GB = 1.024 MB = 1.048.576 KB = 1.073.741.824 byte

Di conseguenza, un disco rigido da 1 TB (valore decimale) viene indicato in Windows con una capacità di soli 931 GB (valore binario).

- D: È possibile utilizzare l'unità per copiare un sistema operativo da un computer a un altro?
- R: No, occorre seguire le istruzioni di installazione specifiche del sistema operativo. Una semplice operazione di copiatura non può funzionare.

# <span id="page-85-1"></span>Risoluzione dei problemi

### Il computer non riconosce l'unità disco.

- Verificare tutte le connessioni.
- Se l'unità è collegata tramite un hub USB, assicurarsi che questo disponga di un proprio alimentatore.
- Se si usa una scheda add-on, verificare che funzioni correttamente e aggiornarne il software/firmware.

### È pericoloso che l'unità si scaldi durante il funzionamento?

R: È del tutto normale e non presenta alcun rischio.

#### L'unità riporta l'errore "Device cannot start" (Impossibile avviare il dispositivo).

R: Vi sono due motivi possibili. Può trattarsi di un problema di alimentazione, nel qual caso occorre controllare i collegamenti, oppure di un malfunzionamento che richiede un intervento di assistenza.

### L'unità non è visualizzata in "Risorse del computer", ma appare correttamente in Gestione dispositivi.

- R: Seguire queste istruzioni:
- 1. Fare clic con il pulsante destro su "Risorse del computer".
- 2. Selezionare "Gestione" dal menu a comparsa.
- 3. Selezionare "Gestione disco".

Dovrebbe comparire l'elenco dei dispositivi di memoria disponibili.

- 4. Controllare se l'unità è presente nell'elenco.
- 5. Fare clic con il pulsante destro sulla casella di destra, quindi selezionare "Elimina partizione" nel menu a comparsa.
- 6. Fare clic con il pulsante destro sulla casella, quindi selezionare "Crea nuova partizione" nel menu a comparsa.
- 7. Selezionare "Partizione primaria" nella finestra Creazione guidata partizione. Fare clic su Avanti.
- 8. Viene visualizzata una lettera di unità, che può essere cambiata. Fare clic su Avanti.
- 9. Confermare l'operazione di formattazione dell'unità.

Quando si formatta l'unità, tutti i dati vengono cancellati. **NOTA** 

### Quando si tenta di formattare l'unità, viene visualizzato il messaggio "Could not complete format" (Impossibile eseguire la formattazione).

R: Il problema può essere dovuto a un tentativo di formattare l'unità con il file system FAT. Provare a utilizzare il file system NTFS. Il problema dovrebbe risolversi in questo modo.

# <span id="page-86-0"></span>Servizio di assistenza TOSHIBA

### Serve aiuto?

Visitare la pagina dell'assistenza per dischi rigidi e prodotti per l'archiviazione TOSHIBA all'indirizzo: www.toshiba-storage.com/support

Per i reclami durante il periodo di garanzia, vedere:

www.toshiba-storage.com/warranty-claims

# <span id="page-86-1"></span>Informazioni di conformità

### Conformità CE

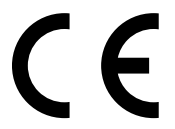

Questo prodotto è dotato del marchio CE, in quanto conforme ai requisiti delle direttive UE applicabili. La responsabilità del marchio CE è di competenza di Toshiba Electronics Europe GmbH, Hansaallee 181, 40549 Düsseldorf, Germania.

### Ambiente di lavoro

La compatibilità elettromagnetica (CEM) di questo prodotto è stata verificata specificamente per questa categoria di prodotti per ambienti residenziali, commerciali e l'industria leggera. Nessun altro ambiente lavorativo è stato verificato da Toshiba e l'uso di questo prodotto in questi ambienti lavorativi potrebbe essere vietato e non può essere consigliato. Le possibili conseguenze dell'uso del prodotto in ambienti di lavoro non testati potrebbero essere: Disturbi di altri prodotti o di questo prodotto nell'area circostante con temporanei malfunzionamenti o perdita/danneggiamento di dati. Esempi di ambienti lavorativi non verificati e suggerimenti relativi:

- Ambiente industriale (ad es. ambienti in cui viene utilizzata principalmente una tensione trifase di 380 V): pericolo di disturbi di questo prodotto dovuti possibili campi elettromagnetici forti, in particolare vicino a macchinari o unità di alimentazione di grandi dimensioni.
- Ambiente medico: la compatibilità con la direttiva sui prodotti medici non è stata verificata da Toshiba, pertanto questo prodotto non può essere utilizzato come prodotto medico senza ulteriori verifiche. L'uso in ambienti d'ufficio come negli ospedali non dovrebbe presentare problemi se non vi sono limitazioni imposte dall'amministrazione responsabile.
- Ambiente automobilistico: consultare le istruzioni del produttore del veicolo per consigli relativi all'uso di questo prodotto (categoria).
- Velivoli: attenersi alle istruzioni del personale di volo relative alle limitazioni di utilizzo.

### Ulteriori ambienti non collegati alla compatibilità elettromagnetica

- Uso all'esterno: come tutte le comuni apparecchiature domestiche o da ufficio, questo prodotto non presenta una particolare resistenza alla penetrazione di umidità e ai forti urti.
- Atmosfera esplosiva: l'impiego di questo prodotto in ambienti di lavoro così particolari (Ex) non è consentito.

### Informazioni valide esclusivamente per gli stati dell'Unione Europea:

### Dichiarazione di conformità REACH

Toshiba soddisferà tutti i requisiti REACH (Registration, Evaluation, Authorization and Restriction of Chemicals) ed è impegnata a fornire ai clienti le informazioni relative alle sostanze chimiche contenute nei propri prodotti, conformemente alla normativa REACH.

#### Smaltimento dei prodotti

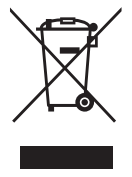

L'uso del simbolo indica l'impossibilità di smaltire questo prodotto come rifiuto domestico. Lo smaltimento corretto di questo prodotto aiuta a prevenire potenziali conseguenze negative per l'ambiente e la salute, che potrebbero scaturire da una gestione non appropriata del prodotto come rifiuto. Per informazioni maggiormente dettagliate sul riciclaggio di questo prodotto, contattare l'ufficio municipale locale preposto, il servizio di smaltimento rifiuti domestici locale o il negozio presso il quale è stato effettuato l'acquisto.

#### Le informazioni seguenti valgono unicamente per la Turchia:

Conforme alla normativa AEEE.

# **TOSHIBA**

# Avvisi

©2021 TOSHIBA Electronics Europe GmbH. Tutti i diritti riservati.

TOSHIBA si riserva il diritto di apportare modifiche tecniche. TOSHIBA non si assume alcuna responsabilità per danni causati direttamente o indirettamente da errori o omissioni nella documentazione o da discrepanze tra il prodotto e la documentazione. Il nome Toshiba e i relativi loghi sono marchi registrati di Toshiba.

macOS è un marchio di Apple Inc.

Gli altri nomi di aziende, prodotti e servizi sono marchi commerciali delle rispettive aziende titolari.

Le caratteristiche tecniche, le configurazioni, i colori, i componenti e l'assistenza del prodotto sono soggetti a modifiche senza preavviso.

Un gigabyte (GB) corrisponde a un miliardo di byte e un terabyte (TB) corrisponde a mille miliardi di byte. La capacità totale disponibile varia a seconda dell'ambiente operativo, perciò i risultati ottenuti e la capacità di archiviazione varieranno di conseguenza. Per il sistema operativo del computer, tuttavia, lo spazio di memoria è indicato usando potenze di 2 per definire 1 TB = 240 = 1 099 511 627 776 byte, quindi viene indicata una capacità inferiore.

### NOTA

- Quando si usa questo prodotto, utilizzare il cavo USB fornito per collegarlo direttamente a una porta USB.
- Se non riceve energia sufficiente tramite la porta USB, il prodotto non funziona.
- A seconda delle specifiche del dispositivo con il quale si effettua il collegamento, la velocità di trasferimento potrebbe essere quella dello standard USB 2.0. Per informazioni dettagliate, fare riferimento al manuale del dispositivo.
- Come precauzione contro la possibile perdita dei dati archiviati nel prodotto, creare copie di backup su un altro dispositivo di archiviazione il più spesso possibile.

# Inhoudsopgave

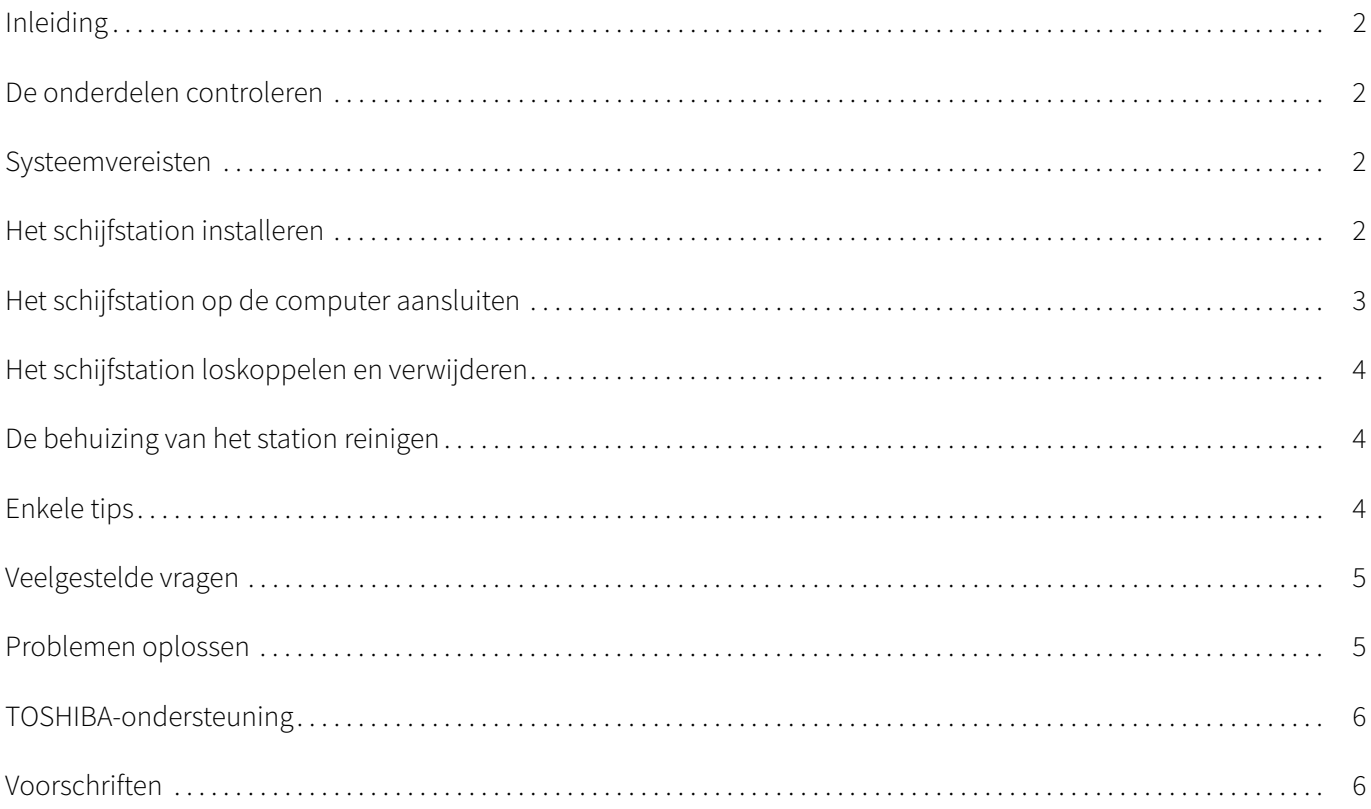

# <span id="page-90-0"></span>Inleiding

Gefeliciteerd met deze TOSHIBA Canvio Basics vaste schijf.

Lees deze gebruikershandleiding zorgvuldig, aangezien deze alle relevante informatie bevat voor de installatie, het gebruik en het onderhoud van het station, met daarnaast advies voor beveiliging en veiligheid.

Als de schijf niet naar verwachting werkt, raadpleegt u het gedeelte '[Veelgestelde vragen](#page-93-0)' aan het einde van deze handleiding.

# <span id="page-90-1"></span>De onderdelen controleren

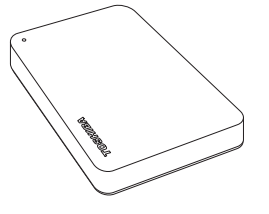

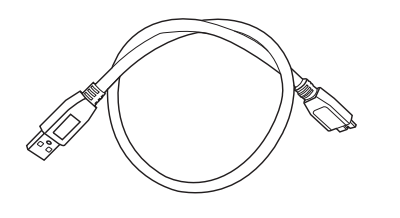

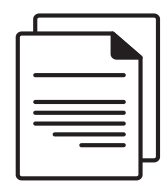

Canvio Basics USB 3.0 Micro-B-kabel Document met ondersteuningsinformatie

Deze gebruikershandleiding kan ook worden gedownload van: www.toshiba-storage.com/downloads/ Raadpleeg de 'Instructiehandleiding voor veiligheid en comfort' die vooraf op deze externe vaste schijf is geladen.

# <span id="page-90-2"></span>Systeemvereisten

- Geformatteerd met NTFS voor Windows 10 en Windows 8.1
- Moet apart worden geformatteerd voor macOS v10.15/v10.14/v10.13
- Eén beschikbare USB 3.0- of USB 2.0-poort

USB 3.0 is neerwaarts compatibel met USB 2.0. **OPMERKING** 

# <span id="page-90-3"></span>Het schijfstation installeren

Hier volgt meer informatie over de USB-stroomvoorziening en de meegeleverde USB-kabel:

- De schijf krijgt stroom via de USB-aansluiting. Daarom is geen externe stroomvoorziening nodig, aangezien alle benodigde stroom wordt geleverd via de aangesloten USB-poort(en).
- De schijf kan niet worden gebruikt met of worden aangesloten op passieve USB-hubs of USB-apparaten zoals toetsenborden, muizen of vergelijkbare producten.
- Let erop dat u de stekkers goed aansluit.
- Oefen nooit druk uit om de kabels aan te sluiten. Controleer de polariteit voordat u de kabel aansluit.

# <span id="page-91-0"></span>Het schijfstation op de computer aansluiten

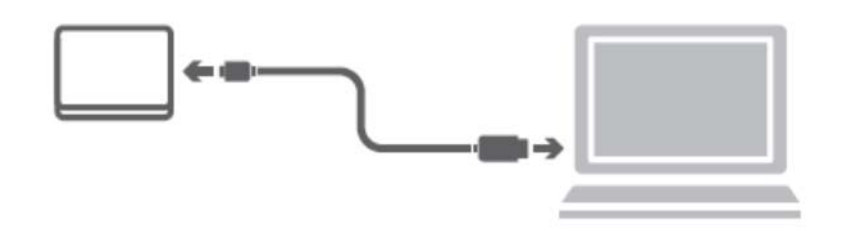

1. Sluit de USB 3.2 Gen 1 micro-B-stekker aan op de overeenkomstige poort op het schijfstation.

### OPMERKING Vereist een USB Type-A-poort.

2. Nadat de computer is ingeschakeld en volledig is opgestart, steekt u de USB Type-A-stekker in een USB Type-Apoort van de computer.

#### < Windows-pc >

Daarna gebeurt het volgende:

- het voedings-/gegevenslampje gaat branden
- het station wordt ingeschakeld
- het station wordt gekoppeld en er wordt een nieuw stationspictogram weergegeven in 'Deze computer'

#### $<$  Mac  $>$

Daarna gebeurt het volgende:

- het voedings-/gegevenslampje gaat branden
- het station wordt opgestart en is gereed voor gebruik

# <span id="page-92-0"></span>Het schijfstation loskoppelen en verwijderen

Het wordt ten zeerste aangeraden het schijfstation niet los te koppelen door eenvoudig de kabel te verwijderen aangezien op dat moment mogelijk gegevens naar de schijf worden geschreven. In dat geval gaan de gegevens verloren en kan het station fysiek beschadigd raken!

Volg de onderstaande stappen om een station veilig los te koppelen.

#### < Windows-pc >

- 1. Klik op het pictogram 'Hardware veilig verwijderen en media uitwerpen'. Er verschijnt een pop-upvenster waarin de externe apparaten worden weergegeven die op de computer zijn aangesloten.
- 2. Selecteer het TOSHIBA-station dat u wilt uitwerpen. Na enkele seconden verschijnt het bericht dat u het apparaat veilig kunt verwijderen.
- 3. Klik op OK. Nu kunt u het station loskoppelen.

#### $<$  Mac  $>$

Houd Ctrl ingedrukt terwijl u klikt op het pictogram van de vaste schijf en kies 'Verwijder'.

OF

- Sleep het pictogram van de vaste schijf naar de prullenmand.
- U kunt het station nu loskoppelen.

# <span id="page-92-1"></span>De behuizing van het station reinigen

Voordat u het station reinigt, dient u dit fysiek los te koppelen van de computer. We raden u aan standaard reinigingsproduct te gebruiken en er goed op te letten dat u eventuele resterende vloeistoffen op het oppervlak afveegt.

# <span id="page-92-2"></span>Enkele tips

Voor bewerkingen zoals het wijzigen van de naam van het station, het maken van back-ups van gegevens of bestandsbeheer, raden we u aan de gebruikershandleiding van het besturingssysteem te lezen.

Ook voor onderhoudstaken zoals defragmentatie en optimalisatie raadpleegt u de gebruikershandleiding van het besturingssysteem.

Het wordt ten zeerste aangeraden antivirussoftware te installeren om uw gegevens te beschermen tegen schade door virussen of Trojaanse paarden.

# <span id="page-93-0"></span>Veelgestelde vragen

- V: Heb ik USB-stuurprogramma's voor Windows nodig?
- A: Nee, deze zijn al beschikbaar via het besturingssysteem.
- V: Kan ik mijn systeem opstarten vanaf het schijfstation?
- A: Nee, omdat Windows geen ondersteuning biedt voor het opstarten vanaf externe vaste schijven.
- V: Waarom heeft het station geen ventilator nodig?
- A: De stations zijn ontworpen voor een optimale warmteverspreiding en daarom is er geen ventilator vereist. Daardoor werkt het station vrijwel geluidloos.
- V: Waarom is de capaciteit van het station die wordt weergegeven in Windows lager dan de werkelijke capaciteit van het station?
- A: Het verschil wordt veroorzaakt doordat de capaciteit op verschillende manieren wordt berekend. Fabrikanten van vaste schijven rekenen met het decimale stelsel, terwijl het besturingssysteem rekent met het binaire stelsel.

Voorbeeld van decimaal:

 $1 TB = 1.000 GB$ 1 GB = 1.000 MB = 1.000.000 KB = 1.000.000.000 bytes

Voorbeeld van binair:

1 GB = 1.024 MB = 1.048.576 KB = 1.073.741.824 bytes

Daarom wordt een vaste schijf van 1 GB (decimaal) in Windows weergegeven met slechts 931 GB (binair).

- V: Kan ik mijn station gebruiken om een besturingssysteem van de ene naar de andere computer te kopiëren?
- A: Nee, u moet de installatie-instructies van de leverancier van het besturingssysteem volgen. Eenvoudig kopiëren werkt niet.

### <span id="page-93-1"></span>Problemen oplossen

### Mijn computer herkent het schijfstation niet.

- Controleer of alle aansluitingen in orde zijn.
- Als het station is aangesloten via een USB-hub, controleert u of deze een eigen stroomvoorziening heeft.
- Als u een uitbreidingskaart gebruikt, controleert u of deze correct werkt en voet u een update van de software/ firmware uit.

### Is het gevaarlijk als het station warm aanvoelt tijdens gebruik?

A: Dit is normaal en is niet gevaarlijk.

### Het bericht 'Apparaat kan niet starten' wordt weergegeven voor het station.

A: Hiervoor zijn twee mogelijke oorzaken. Er is een probleem met de stroomvoorziening. Controleer de aansluitingen of kijk of het station defect is en moet worden gerepareerd.

### Ik zie het station niet in 'Deze computer', maar het wordt wel weergegeven in Apparaatbeheer.

- A: Volg deze instructies:
- 1. Klik met de rechtermuisknop op 'Deze computer'.
- 2. Selecteer 'Beheren' in het snelmenu.
- 3. Selecteer 'Schijfbeheer'.

Er wordt een lijst met beschikbare opslagapparaten weergegeven.

- 4. Controleer of het station wordt vermeld.
- 5. Klik met de rechtermuisknop op het rechtervak en selecteer 'Partitie verwijderen' in het snelmenu.
- 6. Klik met de rechtermuisknop op het vak en selecteer 'Nieuwe partitie maken' in het snelmenu.
- 7. Selecteer 'Primaire partitie' in het venster van de partitioneringswizard. Klik op Volgende.
- 8. Er wordt een stationsletter weergegeven die u kunt wijzigen. Klik op Volgende.
- 9. Bevestig het bericht om het station te formatteren.

Wanneer u het station formatteert, worden alle gegevens op het station verwijderd. **OPMERKING** 

### Als ik probeer het station te formatteren, verschijnt het bericht dat de formattering niet kan worden voltooid.

A: Dit kan worden veroorzaakt doordat u het station formatteert met het bestandssysteem FAT. Probeer het bestandssysteem NTFS. Hiermee zou u het probleem moeten oplossen.

# <span id="page-94-0"></span>TOSHIBA-ondersteuning

### Hebt u hulp nodig?

Raadpleeg de ondersteuningspagina van TOSHIBA voor vaste schijven en opslagapparaten: www.toshiba-storage.com/support

Voor garantieclaims raadpleegt u: www.toshiba-storage.com/warranty-claims

# <span id="page-94-1"></span>Voorschriften

### Overeenstemming met CE-richtlijnen

Dit product is voorzien van het CE-keurmerk, in overeenstemming met de vereisten van de toepasselijke EU-richtlijnen. De verantwoording voor de toewijzing van CE-keurmerken ligt bij Toshiba Electronics Europe GmbH, Hansaallee 181, 40549 Düsseldorf, Duitsland.

### Werkomgeving

De elektromagnetische compatibiliteit (EMC) van dit product is gecontroleerd en is standaard voor deze productcategorie voor zogeheten commerciële, lichtindustriële en woonomgevingen. Andere gebruiksomgevingen zijn niet door Toshiba gecontroleerd en het gebruik van dit product in deze gebruiksomgevingen kan beperkt zijn of niet worden aanbevolen. Mogelijke gevolgen van het gebruik van dit product in een niet gecontroleerde gebruiksomgeving zijn: storing van andere producten of van dit product in de nabije omgeving met als gevolg tijdelijke defecten of verlies/beschadiging van gegevens. Voorbeelden van niet-gecontroleerde bedrijfsomgevingen en bijbehorende adviezen:

- Industriële omgeving (bijvoorbeeld waar krachtstroom van 380 V (drie fasen) wordt gebruikt): risico van storing van dit product door mogelijke sterke elektromagnetische velden, met name in de buurt van zware machines of elektriciteitsinstallaties.
- Medische omgeving: de naleving van de richtlijnen voor medische producten is niet gecontroleerd door Toshiba. Daarom mag dit product zonder verdere controle niet worden gebruikt als medisch product. Het gebruik in normale kantooromgevingen, zoals in ziekenhuizen, mag geen probleem zijn als er geen beperkingen zijn voorgeschreven door de verantwoordelijke leiding.
- In een voertuig: raadpleeg de instructies van het betreffende voertuig voor advies met betrekking tot het gebruik van dit product (of deze productcategorie).
- Vliegtuigomgeving: volg de aanwijzingen van het vliegtuigpersoneel voor beperkingen in gebruik.

### Andere omgevingen zonder EMC

- Gebruik buitenshuis: aangezien dit een normaal thuis-/kantoorapparaat is, is dit product niet bestand tegen vocht en is het niet schokbestendig.
- Explosieve omgeving: het gebruik van dit product in een dergelijke speciale werkomgeving (Ex) is niet toegestaan.

### De volgende informatie geldt alleen voor EU-lidstaten:

### REACH - Verklaring van overeenstemming

Toshiba voldoet aan alle REACH-vereisten (Registration, Evaluation, Authorization and Restriction of Chemicals ofwel registratie, beoordeling, autorisatie en beperkingen van chemische stoffen) en verplicht zich klanten informatie te geven over de chemische stoffen in onze producten in overeenstemming met de REACH-verordening.

#### Afvalverwerking van producten

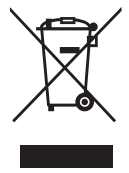

Het gebruik van het symbool geeft aan dat dit product niet als huishoudelijk afval mag worden behandeld. Door dit product op de juiste manier als afval te verwerken, draagt u eraan bij negatieve gevolgen voor het milieu en de menselijke gezondheid die kunnen voortvloeien uit onjuiste verwerking van dit product te voorkomen. Neem voor meer informatie over recycling van dit product contact op met het gemeentekantoor, de afvalverwerkende instantie of de winkel waar u het product hebt gekocht.

De volgende informatie geldt alleen voor Turkije:

Voldoet aan AEEE-richtlijn.

# **TOSHIBA**

# Kennisgevingen

©2021 TOSHIBA Electronics Europe GmbH. Alle rechten voorbehouden.

TOSHIBA behoudt zich het recht voor om technische wijzigingen aan te brengen. TOSHIBA aanvaardt geen enkele aansprakelijkheid voor schade die direct of indirect voortvloeit uit fouten, weglatingen of afwijkingen tussen het product en de documentatie. De naam Toshiba en de Toshiba-logo's zijn gedeponeerde handelsmerken van Toshiba.

macOS is een handelsmerk van Apple Inc.

Andere bedrijfsnamen, productnamen en servicenamen kunnen handelsmerken van hun respectieve bedrijven zijn.

Productspecificaties, configuraties, kleuren, onderdelen en service kunnen zonder voorafgaande kennisgeving worden gewijzigd.

Eén gigabyte (GB) betekent één miljard bytes en één terabyte (TB) betekent één biljoen bytes. De totale beschikbare capaciteit hangt af van het besturingssysteem, en uw resultaten en opslagcapaciteit kunnen dienovereenkomstig verschillen. Het besturingssysteem van een computer vermeldt de opslagcapaciteit echter met machten van 2, waarbij 1 TB =  $2^{40}$  = 1 099 511 627 776 bytes en toont daardoor een lagere opslagcapaciteit.

### OPMERKING

- Wanneer u dit product gebruikt, moet u dit met de meegeleverde USB-kabel rechtstreeks aansluiten op de USB-poort.
- Als de USB-poort onvoldoende stroom levert, werkt het product niet.
- Afhankelijk van de specificaties van het apparaat waarop u de schijf aansluit, kan de overdrachtssnelheid die van USB 2.0 zijn. Raadpleeg voor meer informatie de handleiding van het apparaat waarop u de schijf aansluit.
- Om te voorkomen dat u gegevens kwijtraakt die op dit product zijn opgeslagen, moet u regelmatig van zo veel mogelijk gegevens een back-up maken op een ander opslagapparaat.

Meer informatie toshiba-storage.com Copyright 2021 Toshiba Electronics Europe GmbH. Productspecificaties kunnen zonder kennisgeving worden gewijzigd. Specificaties van het productontwerp en kleuren kunnen zonder kennisgeving worden gewijzigd en afwijken van de getoonde afbeeldingen. Eén miljard bytes. De bruikbare capaciteit kan minder zijn en de werkelijke capaciteit hangt af van de gebruiksomgeving en formattering. Fouten en omissies uitgesloten.

# Innhold

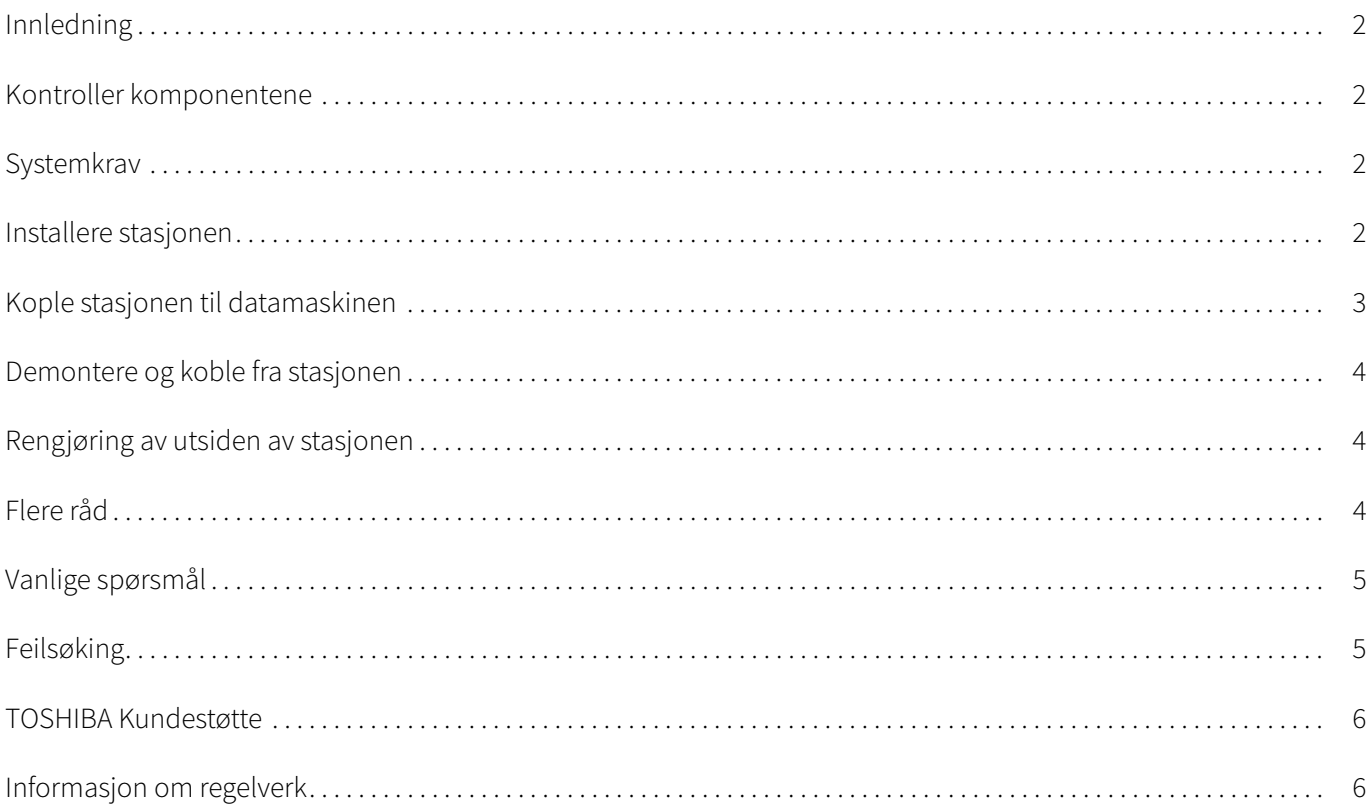

# <span id="page-98-0"></span>Innledning

Takk for at du valgte harddiskstasjonen TOSHIBA Canvio Basics.

Les brukerhåndboken nøye. Den inneholder all relevant informasjon for installasjon, bruk og vedlikehold av stasjonen, samt råd om sikkerhet.

Hvis den ikke fungerer som forventet, se avsnittet [Vanlige spørsmål](#page-101-0) til slutt i brukerhåndboken.

# <span id="page-98-1"></span>Kontroller komponentene

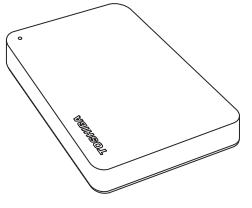

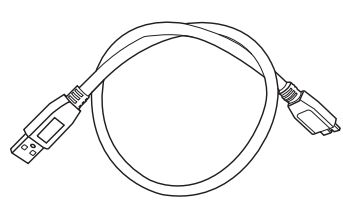

Canvio Basics USB 3.0 Micro-B-kabel Kundestøttedokument

Denne brukerhåndboken er også tilgjengelig for nedlasting: www.toshiba-storage.com/downloads/ Les sikkerhetsveiledningen som er lagret på denne eksterne harddisken.

# <span id="page-98-2"></span>**Systemkrav**

- Formatert med NTFS for Windows® 10, Windows 8.1 og Windows® 8.1
- Krever formatering for macOS v10.15 / v10.14 / v10.13
- En ledig USB 3.0- eller USB 2.0-kontakt

USB 3.0 er bakoverkompatibel med USB 2.0. MERK

# <span id="page-98-3"></span>Installere stasjonen

Informasjon om bruk ved bussdrift og medfølgende USB-kabel:

- Stasjonen drives av strøm fra bussen. Det er derfor ikke behov for å koble til en ekstern strømadapter siden all nødvendig strøm leveres av tilkoblede USB-kontakter.
- Passive USB-huber og USB-kontakter, for eksempel tastatur, mus eller lignende produkter, kan ikke brukes med eller kobles til stasjonen.
- Kontroller at kontaktene er satt riktig i.
- Bruk aldri kraft ved tilkobling av kablene. Kontroller polariteten før tilkopling!

# <span id="page-99-0"></span>Kople stasjonen til datamaskinen

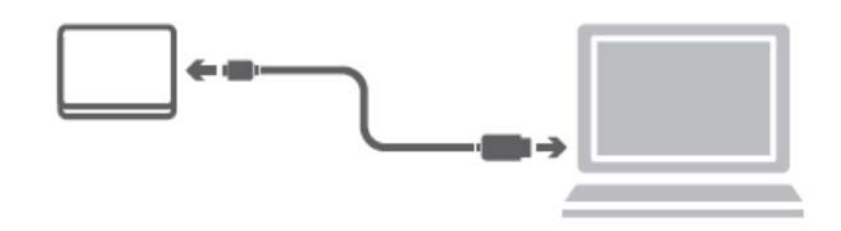

1. Plugg USB 3.2 Gen 1 micro-B-kontakten inn i tilsvarende kontakt på stasjonen.

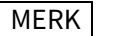

MERK Krever USB Type-A-port.

2. Når datamaskinen er slått på og startet opp, plugger du USB Type-A-kontakten i en USB Type-A-kontakt på datamaskinen.

### < Windows PC >

Strøm-/dataindikatoren vil

- umiddelbart lyse,
- stasjonen vil starte,
- stasjon blir montert og det vises et nytt stasjonsikon i Min datamaskin

#### $<$  Mac  $>$

Strøm-/dataindikatoren vil

- umiddelbart lyse,
- stasjonen slås på og er klar for bruk

# <span id="page-100-0"></span>Demontere og koble fra stasjonen

Det anbefales på det sterkeste at du ikke kobler stasjonen fra ved bare å ta ut kabelkontakten fordi det kan hende at data blir skrevet til stasjonen. Disse dataene vil gå tapt og stasjonen kan få fysiske skader.

Følg fremgangsmåten nedenfor for sikker frakobling av stasjonen.

### < Windows PC >

- 1. Klikk ikonet for fjerning av maskinvare og medier. Det vises et popup-vindu som inneholder en liste over eksterne enheter som er koble til datamaskinen.
- 2. Velg TOSHIBA-stasjonen som skal fjernes. Etter noen sekunder vises en melding om at det er trygt å koble fra enheten.
- 3. Klikk OK og koble fra stasjonen.

#### $<$  Mac  $>$

- Ctrl-klikk på harddiskikonet, og velg Løs ut.
- ELLER
- Dra harddiskikonet til papirkurven.
- Du kan nå koble fra stasjonen.

# <span id="page-100-1"></span>Rengjøring av utsiden av stasjonen

Før du rengjør enheten må du passe på at den er fysisk frakoblet datamaskinen. Vi anbefaler at du bruker standardprodukter til rengjøring av den, og at du passer på at gjenværende væske på overflaten tørkes av.

# <span id="page-100-2"></span>Flere råd

Hvis du vil ha mer informasjon om vanlig bruk, for eksempel å endre navn på enheten, sikkerhetskopiere data eller filbehandling, anbefaler vi at du leser brukerhåndsboken for operativsystemet.

For vedlikeholdsoppgaver, for eksempel defragmentering og optimalisering, foreslår vi også at ser brukerhåndboken for operativsystemet.

Vi anbefaler også på det sterkeste at du har installert antivirusprogramvare for å beskytte dataene mot skade som forårsakes av virus- eller trojanerprogrammer.

# <span id="page-101-0"></span>Vanlige spørsmål

- Sp.: Må jeg ha USB-drivere for Windows?
- Sv.: Nei. De er allerede tilgjengelige i operativsystemet.
- Sp.: Kan jeg starte opp systemet fra stasjonen?
- Sv.: Nei. Windows støtter ikke oppstart fra eksterne harddisker.
- Sp.: Hvorfor trenger ikke stasjonen en vifte?
- Sv.: Stasjonene er utformet med maksimal varmeavledning, og derfor trengs det ingen vifte. Dette fører til at den er nesten lydløs når den brukes.
- Sp.: Hvorfor er stasjonskapasiteten (som vises i Windows) lavere enn den faktiske stasjonskapasiteten?

Sv.: Forskjellen skyldes forskjellige metoder for beregning av kapasiteten. Harddiskprodusenter bruker desimalsystemet, og operativsystemet bruker binærsystemet.

Eksempel med desimalsystemet:

1 TB = 1 000 GB

1 GB = 1 000 MB = 1 000 000 kB = 1 000 000 000 byte

Eksempel med binærsystemet:

1 GB = 1 024 MB = 1 048 576 kB = 1 073 741 824 byte

Dette fører til at en 1 TB (desimal) harddisk vises i Windows som om den har 931 GB (binært).

- Sp.: Kan jeg bruke stasjonen til å kopiere et operativsystem fra én datamaskin til en annen?
- Sv.: Nei. Du må følge installasjonsinstruksjonene fra leverandøren av operativsystemet. Det fungerer ikke å bare kopiere filene.

# <span id="page-101-1"></span>Feilsøking

### Datamaskinen gjenkjenner ikke stasjonen.

- Kontroller at kablene er godt festet.
- Hvis stasjonen er koblet til via en USB-hub, kontrollerer du at den har en egen strømforsyning.
- Hyis du bruker et utvidelseskort, passer du på at det fungerer som det skal og oppdaterer programvaren/fastvare.

### Er det farlig hvis stasjonen føles varm når den brukes?

Sv.: Dette er vanlig og ikke farlig.

### Feilmeldingen Device cannot start (Kan ikke starte enheten) vises.

Sv.: Det er to mulige årsaker. Det er et strømproblem, og du må kontrollere tilkoblingene, eller stasjonen er skadet og må repareres.

### Stasjonen vises ikke i Min datamaskin, men den vises i Enhetsbehandling.

Sv.: Følg disse instruksjonene:

- 1. Høyreklikk Min datamaskin.
- 2. Velg Behandle på hurtigmenyen.
- 3. Velg Diskbehandling.

Det skal nå vises en liste over tilgjengelige lagringsenheter.

- 4. Kontroller om stasjonen vises.
- 5. Høyreklikk i feltet til høyre, og velg Slett partisjon på hurtigmenyen.
- 6. Høyreklikk i feltet, og velg Opprett ny partisjon på hurtigmenyen.
- 7. Velg Primærpartisjon i vinduet for partisjonsveiviseren. Klikk Neste.
- 8. Det vises en stasjonsbokstav som du kan endre. Klikk Neste.
- 9. Bekreft at stasjonen skal formateres.

Når du formaterer stasjonen, blir alle dataene på den slettet. MERK

### Når jeg prøver å formatere stasjonen, vises meldingen Could not complete format (Kan ikke fullføre formateringen).

Sv.: Dette kan skyldes at du formaterer stasjonen med et FAT-filsystem. Prøv et NTFS-filsystem. Dette bør løse problemet.

# <span id="page-102-0"></span>TOSHIBA Kundestøtte

### Trenger du hjelp?

Gå til Toshibas kundestøtteside for harddisker og lagringsenheter: www.toshiba-storage.com/support

For garantikrav, se www.toshiba-storage.com/warranty-claims

# <span id="page-102-1"></span>Informasjon om regelverk

### CE-merking

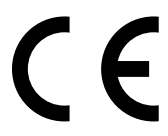

Dette produktet er CE-merket i henhold til kravene i gjeldende EU-direktiver. Ansvarlig for CE-merking er Toshiba Electronics Europe GmbH, Hansaallee 181, 40549 Düsseldorf, Tyskland.

### Arbeidsomgivelser

Elektromagnetisk kompatibilitet (EMC) for dette produktet er kontrollert for denne produktkategorien i «husholdninger, kontorer og lettere industrimiljøer». Andre arbeidsmiljøer er ikke kontrollert av Toshiba, og bruk av dette utstyret i slike miljøer kan være forbudt eller kan ikke anbefales. Mulige konsekvenser av å bruke dette produktet i ikke kontrollerte driftsmiljøer kan blant annet være: Interferens mellom andre produkter og dette produktet i nærheten med midlertidig funksjonsfeil eller tap av data som resultat. Eksempel på ikke kontrollerte driftsmiljøer og beslektede råd:

- Tyngre industrimiljøer (for eksempel miljøer med en trefasespenning på 380 V): Fare for interferens for dette produktet på grunn av kraftig elektromagnetisk felt, spesielt i nærheten av stort maskineri eller strømforsyningsenheter.
- Medisinske miljøer: Overholdelse av det medisinske produktdirektivet (Medical Product Directive) er ikke kontrollert av Toshiba, og dette produktet kan derfor ikke brukes som medisinsk produkt uten ytterligere kontroll. Bruk i vanlige kontormiljøer, for eksempel sykehus, skal ikke være et problem hvis det ikke er noen begrensninger fra ansvarlig ledelse.
- Bil i bevegelse: Se i eierveiledningen for det aktuelle kjøretøyet for råd angående bruk av dette produktet (kategori).
- Flymiljøer: Følg instruksjonene som flypersonalet gir, når det gjelder begrensninger for bruken.

### Ekstra miljøer som ikke er relatert til EMC

- Utendørsbruk: Som vanlig hjemme-/kontorutstyr har ikke dette produktet spesiell motstand mot fuktighetsinntrengning, og er ikke støtsikker.
- Eksplosiv atmosfære: Bruk av dette produktet i slike spesielle driftsmiljøer (Ex) er ikke tillatt.

### Følgende informasjon gjelder bare for EU-land:

### Samsvarserklæring for REACH

Toshiba vil overholde alle REACH-krav (Registration, Evaluation, Authorization and Restriction of Chemicals), og vi er forpliktet til å gi kundene våre informasjon om kjemiske stoffer i produktene våre i henhold til REACH-regelverket.

#### Kassering av produkter

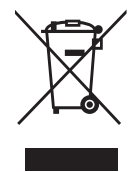

Symbolet angir at dette produktet ikke skal behandles som husholdningsavfall. Hvis du passer på at dette produktet kastes på riktig måte, hjelper du å forhindre mulige negative skadevirkninger på miljøet og helsen, som ellers kan forårsakes av feil avfallshåndtering av produktet. Hvis du vil ha nærmere informasjon om gjenvinning av dette produktet, tar du kontakt med det lokale kontoret, renovasjonsselskapet for husholdningsavfall eller butikken der du kjøpte produktet.

Følgende informasjon gjelder bare for Tyrkia: Overholder AEEE-direktivet.

# **TOSHIBA**

# Merknader

©2021 TOSHIBA Electronics Europe GmbH. Med enerett.

Toshiba forbeholder seg retten til å gjøre tekniske endringer. Toshiba påtar seg ikke ansvar for skader som oppstår direkte eller indirekte på grunn av feil, utelatelser eller uoverensstemmelser mellom produktet og håndboken. Toshiba-navnet og Toshiba-logoene er registrerte varemerker for Toshiba.

macOS er et varemerke for Apple Inc.

Andre selskapsnavn, produktnavn og tjenestenavn kan være varemerker for sine respektive selskaper.

Produktspesifikasjoner, konfigurasjoner, farger, komponenter og service kan endres uten varsel.

En gigabyte (GB) betyr én milliard byte og en terabyte (TB) betyr én billion byte. Total tilgjengelig kapasitet vil variere basert på driftsmiljø, og resultatene og lagringskapasiteten vil variere tilsvarende. Operativsystemet på en datamaskin rapporterer imidlertid lagringskapasitet ved å bruke potenser av 2 for definisjonen av 1 TB =  $2^{40}$  = 1 099 511 627 776 byte, og viser dermed mindre lagringskapasitet.

### MERK

- Når produktet brukes, må du bruke den medfølgende USB-kabelen for direkte tilkobling til USB-porten.
- Hvis det ikke leveres tilstrekkelig strøm via USB-porten, fungerer ikke produktet.
- Avhengig av spesifikasjonene for enheten du kobler til, kan overføringshastigheten tilsvare USB 2.0. Ha nærmere informasjon, kan du se brukerhåndboken for enheten du kobler til.
- En forholdsregel for å unngå at data som er lagret på enheten går tapt, er regelmessig sikkerhetskopiering av så mye av dataene som mulig til en annen lagringsenhet.

# Spis treści

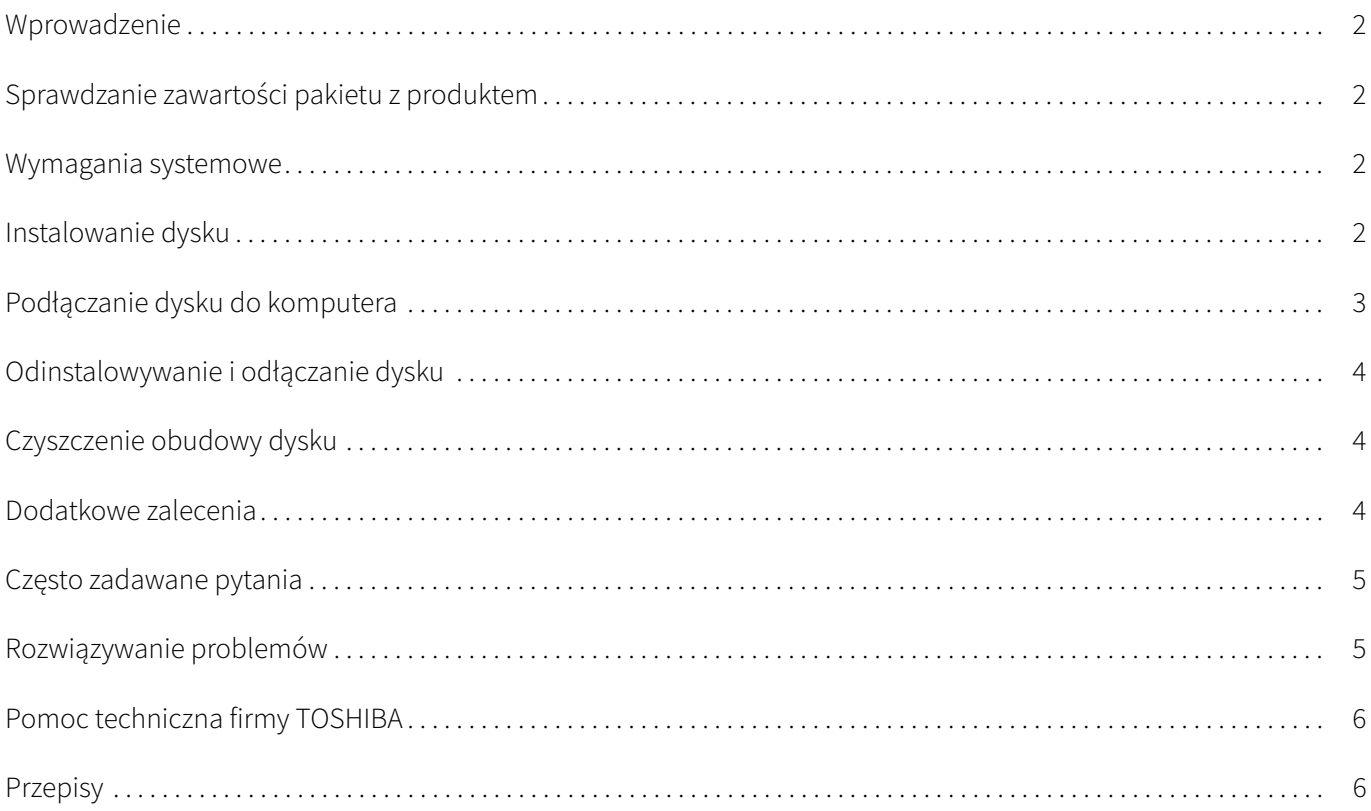

# <span id="page-106-0"></span>Wprowadzenie

Dziękujemy za wybranie dysku twardego TOSHIBA Canvio Basics.

Należy uważnie przeczytać ten podręcznik użytkownika zawierający wszystkie ważne informacje dotyczące instalacji, użytkowania, konserwacji i zabezpieczeń dysku oraz zalecenia dotyczące bezpieczeństwa.

Jeżeli urządzenie nie funkcjonuje prawidłowo, należy skorzystać z sekcji "[Często zadawane pytania](#page-109-0)" na końcu podręcznika.

# <span id="page-106-1"></span>Sprawdzanie zawartości pakietu z produktem

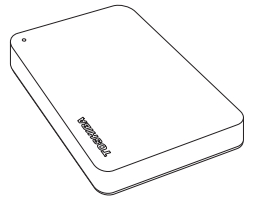

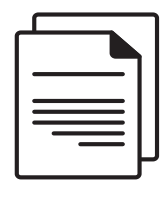

Canvio Basics Przewód z wtyczką micro-B USB 3.0 Broszura dotycząca

Podręcznik użytkownika można też pobrać z następującej witryny internetowej: www.toshiba-storage.com/downloads/ Należy przeczytać "Podręcznik bezpiecznego i wygodnego korzystania z urządzenia" preinstalowany na tym zewnętrznym dysku twardym.

# <span id="page-106-2"></span>Wymagania systemowe

- Format NTFS dla systemów Windows 10 i Windows 8.1
- Wymagane formatowanie dla systemów macOS v10.15 / v10.14 / v10.13
- Wolne złącze USB 3.0 lub USB 2.0

Złącze USB 3.0 jest zgodne ze starszym standardem USB 2.0. UWAGA

# <span id="page-106-3"></span>Instalowanie dysku

Informacje dotyczące zasilania magistrali i dostarczonego przewodu USB:

- Dysk jest zasilany przy użyciu magistrali. Podłączanie zewnętrznego zasilania nie jest więc konieczne, ponieważ wymagany prąd jest pobierany z podłączonych złączy USB.
- Nie można używać ani podłączać do dysku pasywnych koncentratorów USB albo urządzeń ze złączami USB, takich jak klawiatury lub myszy komputerowe.
- Należy upewnić się, że przełączniki są podłączone prawidłowo.
- Nie wolno wywierać nacisku podczas podłączania przewodów. Należy sprawdzić polaryzację przed podłączeniem.

# <span id="page-107-0"></span>Podłączanie dysku do komputera

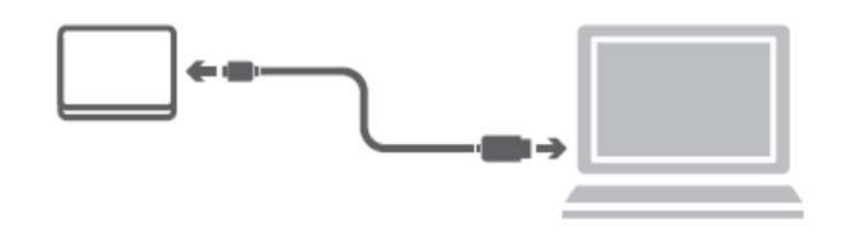

1. Podłącz wtyczkę USB 3.2 Gen1 micro B do odpowiedniego złącza dysku.

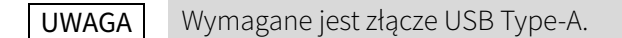

2. Po włączeniu zasilania i uruchomieniu komputera podłącz wtyczkę USB Type-A do złącza USB Type-A komputera.

#### Komputer z systemem Windows

Natychmiast

- wskaźnik zasilania/danych zostanie włączony,
- zasilanie dysku zostanie włączone,
- dysk powinien zostać zainstalowany, a nowa ikona dysku powinna pojawić się w oknie "Mój komputer".

#### Komputer Mac

Natychmiast

- wskaźnik zasilania/danych zostanie włączony,
- dysk zostanie włączony i będzie gotowy do użycia.
# Odinstalowywanie i odłączanie dysku

Nie wolno wyjmować wtyczki przewodu w celu odłączenia dysku, ponieważ może to spowodować przerwanie zapisywania danych na dysku. Może to spowodować utratę danych i fizyczne uszkodzenie dysku.

Aby bezpiecznie odinstalować dysk, wykonaj poniższe czynności.

#### Komputer z systemem Windows

- 1. Kliknij ikonę "Bezpieczne usuwanie sprzętu i wysuwanie nośników". Zostanie wyświetlone okno podręczne z listą zewnętrznych urządzeń podłączonych do komputera.
- 2. Wybierz dysk TOSHIBA, który chcesz odłączyć. Po kilku sekundach zostanie wyświetlone powiadomienie o możliwości bezpiecznego odłączenia urządzenia.
- 3. Po kliknięciu przycisku OK można odłączyć dysk.

#### Komputer Mac

- Naciśnij i przytrzymaj klawisz Ctrl, a następnie kliknij ikonę dysku twardego i wybierz polecenie Wysuń. LUB
- Przeciągnij ikonę dysku twardego do Kosza.
- Następnie można odłączyć dysk.

## Czyszczenie obudowy dysku

Przed czyszczeniem dysku należy upewnić się, że został on fizycznie odłączony od komputera. Zalecane jest używanie standardowych środków do czyszczenia i upewnienie się, że pozostałości cieczy zostały usunięte z obudowy.

## Dodatkowe zalecenia

Aby uzyskać informacje dotyczące innych operacji, takich jak zmiana nazwy dysku, wykonywanie kopii zapasowej danych lub zarządzanie plikami, należy przeczytać podręcznik użytkownika systemu operacyjnego.

Również w przypadku zadań związanych z konserwacją, takich jak defragmentacja i optymalizacja, zalecane jest skorzystanie z podręcznika użytkownika systemu operacyjnego.

Zdecydowanie zalecane jest również zainstalowanie oprogramowania antywirusowego w celu ochrony danych przed wirusami i programami typu "koń trojański".

## Często zadawane pytania

- P: Czy niezbędne są sterowniki USB dla systemu Windows?
- O: Nie, ponieważ są one już dostępne w systemie operacyjnym.
- P: Czy można uruchomić system z tego dysku?
- O: Nie, ponieważ system Windows nie obsługuje rozruchu z zewnętrznych dysków twardych.
- P: Dlaczego wentylator dysku nie jest wymagany?
- O: Dyski są projektowane w sposób zapewniający optymalne rozpraszanie ciepła, dlatego wentylator nie jest wymagany. Rezultatem jest wyjątkowo niski poziom hałasu generowanego przez uruchomiony dysk.
- P: Dlaczego pojemność dysku (wyświetlana w systemie Windows) jest mniejsza niż deklarowana znamionowa pojemność dysku?
- O: Przyczyną tej rozbieżności są różnice metod obliczania pojemności. Producenci dysków twardych wykonują obliczenia w systemie dziesiętnym, podczas gdy system operacyjny wykonuje obliczenia binarne.

Przykład obliczeń dziesiętnych:

1 TB = 1000 GB

1 GB = 1000 MB = 1 000 000 kB = 1 000 000 000 bajtów

Przykład obliczeń binarnych:

1 GB = 1024 MB = 1 048 576 kB = 1 073 741 824 bajtów

Dysk twardy 1 TB (dziesiętnie) jest więc wyświetlany w systemie Windows jako dysk o pojemności 931 GB (binarnie).

- P: Czy można użyć dysku do skopiowania systemu operacyjnego na inny komputer?
- O: Nie. Należy przestrzegać zaleceń dostawcy systemu operacyjnego dotyczących instalacji. Operacja prostego kopiowania nie umożliwia wykonania tego zadania.

## Rozwiązywanie problemów

#### Mój komputer nie rozpoznaje dysku.

- Upewnij się, że wszystkie połączenia są prawidłowe.
- Jeżeli dysk jest podłączony za pośrednictwem koncentratora USB, upewnij się, że dysponuje on własnym zasilaniem.
- Jeżeli używana jest karta dodatkowa, upewnij się, że działa ona prawidłowo, i zaktualizuj aplikacje/ oprogramowanie układowe.

#### Czy podwyższona temperatura dysku po uruchomieniu oznacza zagrożenie?

O: Jest to naturalne zjawisko i nie oznacza zagrożenia.

#### Wyświetlany jest komunikat "Nie można uruchomić urządzenia".

O: Możliwe są dwie przyczyny. Wystąpił problem z zasilaniem i należy sprawdzić połączenia lub dysk uległ awarii i wymagany jest serwis.

#### Nie widzę mojego dysku w oknie Mój komputer, jednak pojawia się on w Menedżerze urządzeń.

O: Wykonaj następujące czynności:

- 1. Kliknij ikonę "Mój komputer" prawym przyciskiem myszy komputerowej.
- 2. Wybierz polecenie "Zarządzaj" z menu podręcznego.
- 3. Wybierz pozycję Zarządzanie dyskami.

Powinna zostać wyświetlona lista dostępnych urządzeń magazynujących.

- 4. Sprawdź, czy odpowiedni dysk jest uwzględniony na liście.
- 5. Kliknij pole po prawej stronie prawym przyciskiem myszy komputerowej i wybierz polecenie "Usuń partycję" z menu podręcznego.
- 6. Kliknij pole prawym przyciskiem myszy komputerowej i wybierz polecenie "Utwórz nową partycję" z menu podręcznego.
- 7. Następnie wybierz opcję "Partycja podstawowa" w oknie kreatora partycji. Kliknij przycisk Dalej.
- 8. Zostanie wyświetlona litera dysku, którą można zmienić. Kliknij przycisk Dalej.
- 9. Potwierdź zamiar sformatowania dysku.

Podczas formatowania dysku wszystkie przechowywane na nim dane zostaną usunięte. UWAGA

#### Podczas próby formatowania dysku wyświetlany jest komunikat "Nie można ukończyć formatowania".

O: Przyczyną może być formatowanie dysku zgodnie z systemem plików FAT. Spróbuj skorzystać z systemu plików NTFS. Powinno to umożliwić rozwiązanie tego problemu.

## Pomoc techniczna firmy TOSHIBA

#### Dodatkowe informacje

Należy skorzystać ze strony pomocy technicznej firmy TOSHIBA, związanej z dyskami twardymi i urządzeniami magazynującymi:

www.toshiba-storage.com/support

Aby uzyskać informacje dotyczące roszczeń gwarancyjnych, należy skorzystać z następującej witryny internetowej: www.toshiba-storage.com/warranty-claims

## **Przepisy**

#### Zgodność z dyrektywami CE

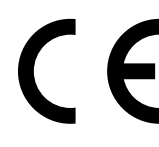

Na tym produkcie umieszczono symbol CE zgodnie z wymaganiami odpowiednich dyrektyw Unii Europejskiej. Firmą odpowiedzialną za umieszczenie symbolu CE na tym produkcie jest firma Toshiba Electronics Europe GmbH z siedzibą pod adresem Hansaallee 181, 40549 Düsseldorf (Niemcy).

#### Środowisko użytkowania

Zgodność elektromagnetyczna (EMC) tego produktu została zweryfikowana w typowych warunkach użytkowania tej kategorii produktów w tzw. środowisku mieszkalnym, komercyjnym i przemysłu lekkiego. Inne środowiska pracy nie zostały zweryfikowane przez firmę Toshiba, a użycie tego produktu w tych środowiskach może być ograniczone lub niezalecane. Konsekwencje użycia tego produktu w niezweryfikowanych środowiskach mogą być następujące: zakłócenia funkcjonowania innych produktów albo nieprawidłowe funkcjonowanie tego produktu lub utrata/ zniszczenie danych. Przykłady niezweryfikowanych środowisk i zalecenia:

- Środowisko przemysłowe (np. lokalizacje, w których używane jest przede wszystkim zasilanie trójfazowe 380 V): produkt może funkcjonować nieprawidłowo na skutek silnych pól elektromagnetycznych zwłaszcza w pobliżu dużych maszyn lub modułów zasilania.
- Środowisko medyczne: zgodność z dyrektywą dotyczącą produktów medycznych nie została zweryfikowana przez firmę Toshiba, dlatego nie można używać tego produktu jako wyposażenie medyczne bez dodatkowej weryfikacji. Problemy nie powinny występować w przypadku użytkowania w typowych środowiskach biurowych (np. szpitalach), jeżeli odpowiedni urząd administracyjny nie wprowadził ograniczeń.
- Samochody: należy przeczytać porady dotyczące korzystania z tego produktu (kategorii produktów), zamieszczonych w Podręczniku użytkownika pojazdu.
- Lotniska i samoloty: należy postępować zgodnie z zaleceniami personelu lotniczego dotyczącymi ograniczeń korzystania z urządzenia.

#### Inne środowiska niezwiązane ze zgodnością elektromagnetyczną (EMC)

- Użytkowanie na zewnątrz budynków: ten produkt jest typowym wyposażeniem domowym/biurowym, dlatego nie jest odporny na wilgoć i silne udary.
- Lokalizacje, w których występuje zagrożenie wybuchem: użytkowanie tego produktu w takim specjalnym środowisku (Ex) jest niedozwolone.

#### Informacje dotyczące tylko krajów członkowskich UE

#### Deklaracja zgodności z przepisami REACH

Firma Toshiba będzie zapewniać zgodność ze wszystkimi wymaganiami przepisów REACH (rejestracja, ocena, autoryzacja i limitowanie substancji chemicznych) i udostępniać klientom informacje dotyczące substancji chemicznych wykorzystywanych w naszych produktach zgodnie z tymi przepisami.

#### Utylizacja zużytych produktów

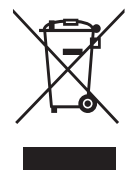

Ten symbol oznacza, że produktu nie wolno utylizować razem z odpadami komunalnymi. Prawidłowa likwidacja tego produktu ułatwi eliminację potencjalnego niekorzystnego wpływu na środowisko i zdrowie ludzkie. Szczegółowe informacje dotyczące recyklingu tego produktu można uzyskać w lokalnym urzędzie administracji państwowej, w zakładzie utylizacji odpadów komunalnych albo w sklepie, w którym produkt został zakupiony.

Informacje dotyczące tylko Turcji

Zgodność z dyrektywą AEEE.

# **TOSHIBA**

# Uwagi

© 2021 TOSHIBA Electronics Europe GmbH. Wszelkie prawa zastrzeżone.

Firma TOSHIBA zastrzega sobie prawo do wprowadzania zmian technicznych. Firma TOSHIBA nie ponosi odpowiedzialności za straty wynikające bezpośrednio lub pośrednio z błędów, pominięć lub rozbieżności pomiędzy tym produktem a dokumentacją. Nazwa Toshiba i odpowiednie znaki logo są zastrzeżonymi znakami towarowymi firmy Toshiba.

macOS jest znakiem towarowym firmy Apple Inc.

Wszelkie inne nazwy firm, produktów i usług mogą być znakami towarowymi firm będących właścicielami tych znaków.

Dane techniczne, konfiguracje, kolory, komponenty i obsługa produktu mogą ulec zmianie bez powiadomienia.

Jeden gigabajt (GB) to jeden miliard bajtów, a jeden terabajt (TB) to jeden bilion bajtów. Łączna dostępna pojemność do magazynowania danych jest zależna od środowiska użytkowania. System operacyjny komputera określa jednak pojemność dysku z zastosowaniem potęgi o podstawie 2 tzn. 1 TB = 2<sup>40</sup> = 1 099 511 627 776 bajtów, dlatego może deklarować mniejszą pojemność.

#### UWAGA

- Korzystając z tego produktu, należy używać dostarczonego przewodu USB i podłączać go bezpośrednio do złącza USB.
- Jeżeli nie zostanie zapewnione dostateczne zasilanie złącza USB, urządzenie nie będzie działać.
- Zależnie od specyfikacji wyposażenia, do którego urządzenie jest podłączane, szybkość transmisji bitów może być ograniczona do standardu USB 2.0. Aby uzyskać więcej informacji, skorzystaj z podręcznika użytkownika wyposażenia, do którego urządzenie jest podłączane.
- Aby zapobiec utracie danych przechowywanych na urządzeniu, należy regularnie i jak najczęściej wykonywać kopie zapasowe tych danych i zapisywać je na innym urządzeniu magazynującym.

# Índice

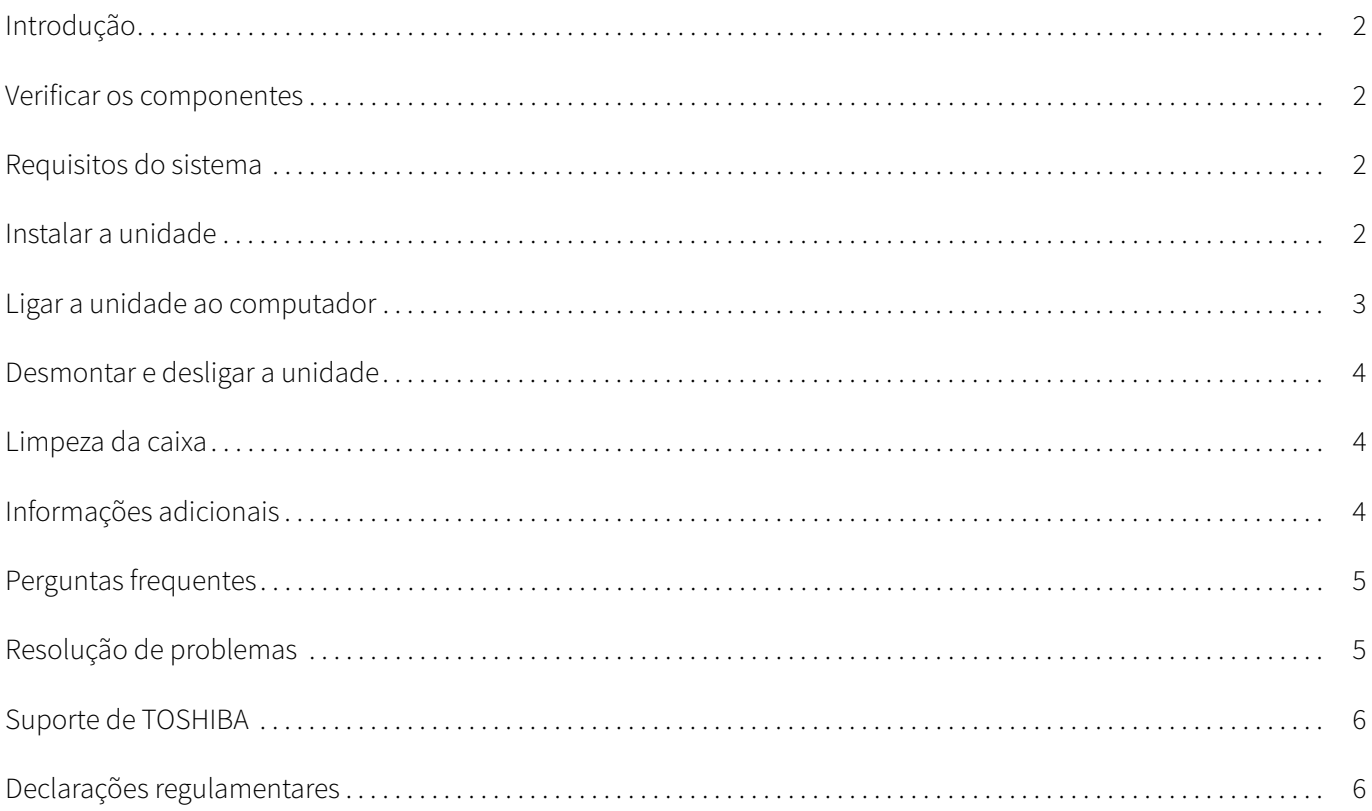

# <span id="page-114-0"></span>Introdução

Obrigado por escolher o nosso Disco Rígido TOSHIBA Canvio Basics.

Por favor leia atentamente este Manual do Utilizador, uma vez que contém informações relevantes para a instalação, utilização e manutenção da unidade, assim com conselhos sobre segurança.

Caso a unidade não tenha o comportamento esperado, por favor consulte a secção "[Perguntas frequentes](#page-117-0)" no fim deste manual.

### <span id="page-114-1"></span>Verificar os componentes

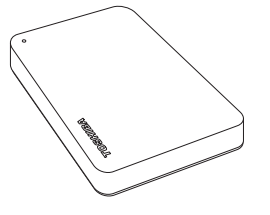

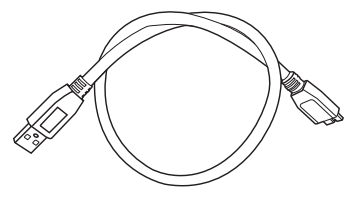

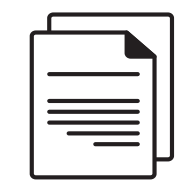

Canvio Basics Cabo USB 3.0 Micro-B Documento de apoio

Este manual do utilizador também está disponível para download: www.toshiba-storage.com/downloads/ Consulte o "Manual de Instruções para Segurança e Conforto", carregado neste disco rígido externo.

### <span id="page-114-2"></span>Requisitos do sistema

- Formatado como NTFS Windows 10 e Windows 8.1
- Tem de ser reformatado para macOS v10.15 / v10.14 / v10.13
- Uma porta USB 3.0 ou USB 2.0 livre

A porta USB 3.0 é compatível com a norma USB 2.0. NOTA

### <span id="page-114-3"></span>Instalar a unidade

Alguma informação sobre a operação alimentada pelo bus e o cabo USB fornecido:

- A sua unidade é directamente alimentada pelo computador. Por isso não é necessário ligar uma fonte de alimentação externa uma vez que a alimentação necessária será fornecida pela(s) porta(s) USB ligada(s).
- Os hubs USB passivos ou dispositivos USB com teclados, ratos ou outros similares não podem ser utilizado nem ligados à unidade
- Certifique-se de que os conectores são inseridos correctamente.
- Nunca faça força ao ligar os cabos. Verifique a polaridade antes de ligar!

## <span id="page-115-0"></span>Ligar a unidade ao computador

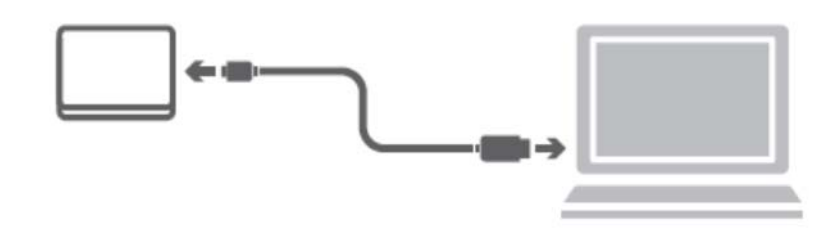

1. Ligue o conector USB 3.2 Gen 1 micro-B à porta correspondente da unidade.

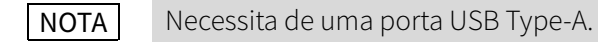

2. Com o seu computador alimentado e depois de terminada a fase de arranque, ligue o conector USB Type-A a uma porta USB Type-A do seu computador.

#### < PC Windows >

Imediatamente,

- a luz indicadora de Alimentação/Dados acende-se
- a unidade está alimentada
- a unidade deverá montar-se e um novo ícone de unidade aparece em "O meu computador"

#### $<$  Mac  $>$

Imediatamente,

- a luz indicadora de Alimentação/Dados acende-se
- a unidade liga-se e fica pronta para ser utilizada

## <span id="page-116-0"></span>Desmontar e desligar a unidade

Recomenda-se que não desligue a unidade simplesmente desligando o cabo do conector uma vez que podem estar a ser escritos dados na unidade nessa altura. Esses dados serão perdidos e a unidade poderá ser danificada fisicamente!

Siga os passos abaixo para desmontar a unidade em segurança.

#### < PC Windows >

- 1. Clique no ícone "Hardware e Ejectar Media". Surge uma caixa de mensagem com uma lista dos dispositivos externos ligados ao seu computador.
- 2. Seleccione a unidade TOSHIBA que deseja ejectar. Após alguns segundos, receberá um notificação de que é seguro remover o dispositivo.
- 3. Clique em "OK" e poderá em seguida desligar a unidade.

#### $<$  Mac  $>$

Ctrl-clique no ícone do disco rígido e seleccione "Ejectar".

 $O<sub>U</sub>$ 

- Arraste o ícone do disco rígido para a reciclagem.
- Pode agora desligar a unidade.

### <span id="page-116-1"></span>Limpeza da caixa

Antes de limpar a unidade, certifique-se de que esta está fisicamente desligada do computador. Sugerimos que utilize produtos de limpeza normais para a limpar certificando-se que quaisquer resíduos do líquido de limpeza são bem removidos.

### <span id="page-116-2"></span>Informações adicionais

Para outras operações normais tais como alterar o nome da unidade, fazer um backup de dados ou gerir ficheiros, sugerimos que leia o manual de utilização do seu sistema operativo.

Sugerimos também que consulte o manual de utilização do seu sistema operativo para executar tarefas de manutenção tais como desfragmentar e optimizar a operação do disco.

Sugerimos também que instale um software antivírus para proteger os seus dados contra danos provocados por vírus ou programas "troianos".

### <span id="page-117-0"></span>Perguntas frequentes

- P: Necessito de controladores USB para Windows?
- R: Não, já estão disponíveis com os seu sistema operativo.
- P: Posso fazer o arranque do meu sistema a partir do disco rígido?
- R: Não, porque o Windows não suporta o arranque a partir de unidades de disco rígido externas.
- P: Porque é que a unidade não necessita de um ventilador?
- R: As unidades foram concebidas para terem uma dissipação de calor óptima e por isso não necessitam de um ventilador. Isso faz com que a sua operação seja praticamente silenciosa.
- P: Porque razão a capacidade da minha unidade (conforme mostrada no Windows) é inferior à capacidade anunciada do disco?
- R: Esta diferença pode ser explicada pelos diferentes métodos utilizados para calcular a capacidade. Os fabricantes de discos rígidos fazem o cálculo utilizando o sistema decimal, enquanto que os sistema operativos utilizam o sistema binário.

Exemplo decimal: 1TB = 1.000GB 1GB = 1.000MB = 1.000.000KB = 1.000.000.000 bytes

Exemplo binário:

1GB = 1.024MB = 1.048.576KB = 1.073.741.824 bytes

Como resultado, um disco com 1TB (decimal) é mostrado no Windows como tendo apenas 931GB (binário).

- P: Posso utilizar o meu disco rígido para copiar um sistema operativo de um computador para outro?
- R: Não, deve seguir as instruções do fornecedor do sistema operativo para fazer a instalação. Uma cópia simples não funciona.

### <span id="page-117-1"></span>Resolução de problemas

#### O meu computador não reconhece o disco rígido.

- Verifique se todas as ligações estão correctas e bem firmes.
- Se a sua unidade está ligada a um hub USB, certifique-se de que este tem a sua própria fonte de alimentação.
- Se utilizar um cartão add-on, certifique-se de que está a funcionar correctamente e actualize o software/firmware.

#### Existe perigo se a unidade estiver quente durante a operação?

R: Isso é normal e não apresenta por isso qualquer perigo.

#### A unidade apresenta uma mensagem de erro "Device cannot start."

R: Existem duas razões possíveis. Ou se trata de um problema de alimentação e deve verificar as ligações, ou a unidade tem uma avaria e necessita de manutenção.

#### Não consigo ver a minha unidade no "Meu Computador", mas aparece no Gestor de Dispositivos.

- R: Siga estas instruções:
- 1. Faça clique à direita no "Meu Computador".
- 2. Seleccione "Gerir" no menu emergente.
- 3. Seleccione "Gestão do Disco".

Deverá ver uma lista de dispositivos de armazenamento disponíveis.

- 4. Verifique se o seu disco está na lista.
- 5. Faça clique com o botão direito do rato na caixa do lado direito e seleccione "Eliminar a Partição" no menu emergentes.
- 6. Faça clique na caixa com o botão direito do rato e seleccione "Criar nova partição" no menu emergente.
- 7. Em seguida, seleccione "Partição Primária" na janela do assistente de partição. Clique em Seguinte.
- 8. Será mostrada uma letra de unidade, que pode mudar. Clique em Seguinte.
- 9. Confirme para formatar a unidade.

Quando formata o disco rígido todos os dados nele contidos são apagados. **NOTA** 

#### Quando tentei formatar a unidade recebi a mensagem "Could not complete format" (Impossível concluir a formatação).

R: Isso pode ser o resultado de tentar formatar a unidade com o sistema de ficheiros FAT. Tente o sistema de ficheiros "NTFS". Isso deverá resolver o problema.

## <span id="page-118-0"></span>Suporte de TOSHIBA

#### Necessita de ajuda?

Por favor veja a página de apoio da TOSHIBA para discos rígidos e produtos de armazenamento: www.toshiba-storage.com/support

Para reclamações ao abrigo da garantia, consulte: www.toshiba-storage.com/warranty-claims

### <span id="page-118-1"></span>Declarações regulamentares

#### Conformidade com as normas CE

■ Este produto possui a etiqueta CE e está em conformidade com os requisitos das Directivas da UE aplicáveis. A entidade responsável pela marcação com a etiqueta CE é a Toshiba Electronics Europe GmbH, Hansaallee 181, 40549 Düsseldorf, Alemanha.

#### Ambiente de funcionamento

Os requisitos de conformidade electromagnética (EMC) deste produto foram verificados da forma habitual para esta categoria de produtos para zonas normalmente designadas como "ambientes residenciais, comerciais e de indústria ligeira". A Toshiba não verificou o funcionamento deste produto noutros ambientes de trabalho e a utilização do produto noutros ambientes de trabalho poderá ser restringida ou não recomendada. As possíveis consequências da utilização deste produto em ambientes de trabalho não verificados podem ser: Perturbações no funcionamento de outros produtos ou deste produto nas áreas circundantes, com um funcionamento deficiente temporário ou que pode resultar na perda/corrupção de dados. Exemplos de ambientes de trabalho não verificados e conselhos com eles relacionados:

- Ambiente industrial (por exemplo, em que estiver a ser utilizada uma alimentação trifásica de 380V): Perigo de perturbações deste produto devido a possíveis campos electromagnéticos fortes especialmente perto de máquinas grandes ou unidades de alimentação.
- Ambientes médicos: A Toshiba não verificou se este produto está em conformidade com a Directiva para os Produtos Médicos, pelo que este produto não pode ser utilizado como produto médico sem ser sujeito a outras verificações. A utilização em ambientes de escritório (em hospitais, por exemplo) não deve originar problemas, mas estará sempre sujeita à aprovação da administração responsável.
- Ambientes de automóveis: consulte as instruções dos veículos para verificar se contêm alguns conselhos relativamente à utilização deste tipo de produtos.
- Ambientes aeronáuticos: Por favor siga as instruções da tripulação referentes às restrições de utilização.

#### Outros ambientes não relacionados com a Compatibilidade Electromagnética

- Utilização no exterior: Sendo um produto para utilização em casa/escritório este produto não tem nenhuma protecção especial contra a entrada de humidade e também não resiste a choques violentos.
- Atmosferas explosivas: A utilização deste produto não é permitida em ambientes com atmosferas explosivas (Ex).

#### A informação seguinte é válida apenas para os estados membros da UE:

#### REACH - Declaração de conformidade

A Toshiba cumprirá todos os requisitos da regulamentação REACH (Registration, Evaluation, Authorization and Restriction of Chemicals) e está empenhada em proporcionar aos clientes todas as informações sobre as substâncias químicas utilizadas nos nossos produtos, tal como disposto na regulamentação REACH.

#### Eliminação de produtos

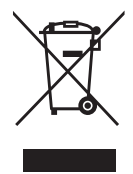

A utilização deste símbolo indica que este produto não pode ser tratado como lixo doméstico. Ao garantir que este produto será tratado correctamente no final da sua vida útil, estará a ajudar a evitar possíveis consequências negativas para o ambiente e para a saúde humana, que poderiam ser provocadas pelo tratamento inadequado deste produto juntamente com lixo comum. Para obter informação mais detalhada acerca da reciclagem deste produto, por favor contacte as suas autoridades locais, o seu serviço de recolha de lixo doméstico ou a loja onde comprou o produto.

#### A seguinte informação apenas é válida para a Turquia:

Em conformidade com a directiva AEEE.

# **TOSHIBA**

# Informações

©2021 TOSHIBA Electronics Europe GmbH. Todos os direitos reservados.

A TOSHIBA reserva o direito de fazer alterações técnicas. A TOSHIBA não assume qualquer responsabilidade por erros resultantes directa ou indirectamente de erros, omissões ou discrepâncias entre o computador e o manual. O nome Toshiba e os seus logótipos são marcas registadas da Toshiba.

macOS é uma marca comercial da Apple Inc.

Outros nomes de empresas, nomes de produtos e nomes de serviços poderão ser marcas comerciais das respetivas empresas.

As especificações, configurações, cores, componentes e a manutenção do produto estão sujeitos a alteração sem aviso prévio.

Um gigabyte (GB) representa mil milhões de bytes e um terabyte (TB) representa um bilião de bytes. A capacidade total disponível varia com base no ambiente operativo e os seus resultados e capacidade de armazenamento variam em conformidade. No entanto, um sistema operativo de computador reporta uma capacidade de armazenamento utilizando potências de 2 para a definição de 1 TB =  $2^{40}$  = 1 099 511 627 776 bytes e, por isso, mostra uma capacidade de armazenamento inferior.

#### NOTA

- Ao utilizar este produto, utilize o cabo USB fornecido para conectá-lo directamente à porta USB.
- Se não for fornecida energia suficiente através da porta USB, o produto não funcionará.
- Dependendo das especificações do dispositivo ao qual se está a ligar, a velocidade de transferência pode ser a do USB 2.0. Para ver detalhes, consulte o manual do dispositivo ao qual se está a ligar.
- Como precaução contra a perda de dados armazenados neste produto, não deixe de fazer regularmente uma cópia de salvaguarda do máximo possível dos seus dados noutro dispositivo de armazenamento.

# Sadržaj

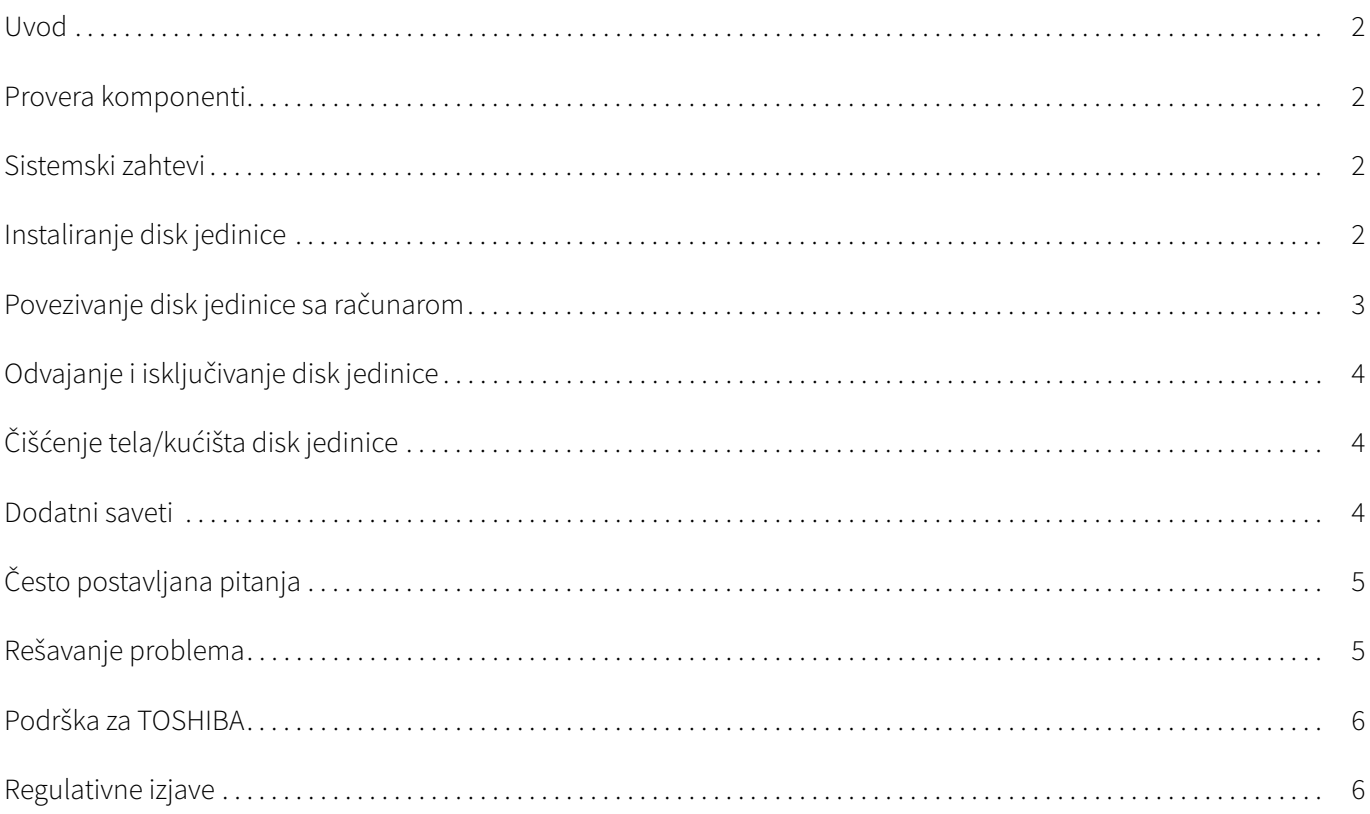

# <span id="page-122-0"></span>Uvod

Hvala vam što ste izabrali TOSHIBA Canvio Basics čvrsti disk.

Pažljivo pročitajte Korisnički priručnik, jer sadrži sve relevantne informacije u vezi instalacije, upotrebe i održavanja disk jedinice, kao i savete o bezbednosti i sigurnosti.

U slučaju da se proizvod ne ponaša kako se očekuje, pogledajte odeljak "[Često postavljana pitanja"](#page-125-0) na kraju ovog priručnika.

### <span id="page-122-1"></span>Provera komponenti

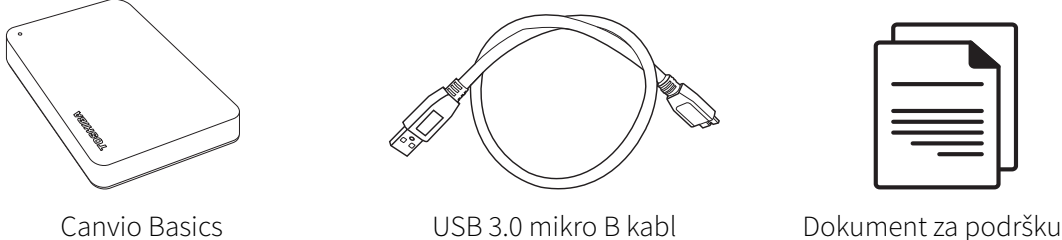

Ovaj Korisnički priručnik može da se preuzme sa stranice: www.toshiba-storage.com/downloads/ Pogledajte "Uputstvo za bezbedno i lako korišćenje uređaja" koje je unapred snimljeno na ovom spoljnom hard-disku.

## <span id="page-122-2"></span>Sistemski zahtevi

- Formatiran sistemom datoteka NTFS za Windows 10 i Windows 8.1
- Zahteva ponovno formatiranje za macOS v10.15 / v10.14 / v10.13
- Jedan slobodan priključak za USB 3.0 ili USB 2.0

USB 3.0 je kompatibilan sa prethodnom verzijom, sa USB 2.0. NAPOMENA

# <span id="page-122-3"></span>Instaliranje disk jedinice

Neke informacije o napajanju preko magistrale i priloženom USB kablu:

- Vaša disk jedinica se napaja preko magistrale. Zbog toga, nema potrebe da se povezuje spoljni izvor napajanja jer sva struja će dolaziti od priključenog USB priključka(-aka).
- Pasivna USB čvorišta ili USB priključci kao što su tastature, miš ili slični proizvodi ne mogu se koristiti ili povezivati na disk jedinicu.
- Pazite da se priključci pravilno umetnu.
- Nemojte nikada primenjivati pritisak za povezivanje kablova. Pre povezivanja proverite polaritet!

# <span id="page-123-0"></span>Povezivanje disk jedinice sa računarom

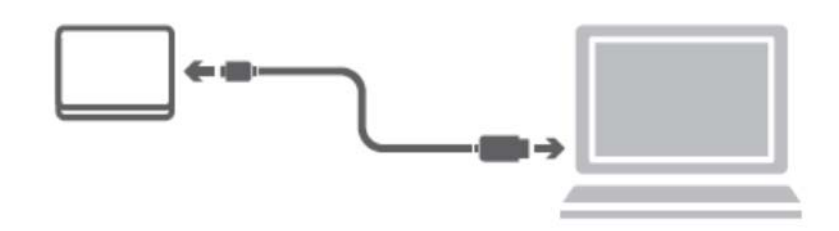

1. Uključite priključak USB 3.2 Gen 1 micro-B u odgovarajući priključak na samoj disk jedinici.

#### NAPOMENA Potreban je priključak USB Type-A.

2. Kada se računar uključi i potpuno pokrene, uključite priključak USB Type-A u priključak USB Type-A na vašem računaru.

#### < Windows PC >

Odmah će

- zasvetleće indikatorska lampica za napajanje/podatke
- uključiće se disk jedinica
- disk jedinica treba da se postavi i pojaviće se nova ikona disk jedinice u "Moj računar"

#### $<$  Mac  $>$

Odmah će

- zasvetleće indikatorska lampica za napajanje/podatke
- čvrsti disk će se aktivirati i spreman je za upotrebu

# <span id="page-124-0"></span>Odvajanje i isključivanje disk jedinice

Posebno se preporučuje da se ne vrši isključivanje disk jedinice tako što ćete samo isključiti kabl jer može se desiti da se u tom trenutku zapisuju podaci na disk jedinicu. Takvi podaci će biti izgubljeni i disk jedinica se može fizički oštetiti!

Sledite donje korake za bezbedno odvajanje disk jedinice.

#### < Windows PC >

- 1. Kliknite na "Hardver i izbaci medijum ikona". Pojaviće se iskačući okvir za poruke u kome su navedeni spoljni uređaji povezani na vaš računar.
- 2. Za izbacivanje izaberite TOSHIBA disk jedinicu. Posle nekoliko sekundi, dobićete obaveštenje da je sada bezbedno da se ukloni uređaj.
- 3. Kliknite na "U redu" i sada možete da isključite uređaj.

#### $<$  Mac  $>$

- Ctrl-klik na ikonu čvrstog diska i izaberite "Izbaci".
- ILI
- Prevucite ikonu čvrstog diska u kantu za smeće.
- Sada možete da isključite čvrsti disk.

# <span id="page-124-1"></span>Čišćenje tela/kućišta disk jedinice

Pre nego što počnete da čistite disk jedinicu, vodite računa da ona bude fizički isključena iz računara. Preporučujemo da za čišćenje koristite standardne proizvode i da se sa površine ukloni preostala tečnost.

### <span id="page-124-2"></span>Dodatni saveti

Za sve ostale postupke u vezi normalnog rada kao što su preimenovanje disk jedinice, izrada rezervne kopije podataka, ili uprljavanje datotekama, predlažemo da pročitate korisnički priručnik za vaš operativni sistem.

Takođe, za zadatke kao što su defragmentacija i optimizacija predlažemo da pogledate korisnički priručnik za operativni sistem.

Posebno predlažemo da imate i anti-virusni softver koji je instaliran za zaštitu vaših podataka od predviđene štete izazvane virusnim programima ili trojancima.

# <span id="page-125-0"></span>Često postavljana pitanja

- P: Da li su mi potrebni USB upravljački programi za Windows?
- O: Ne, oni su već instalirani sa vašim operativnim sistemom.
- P: Da li mogu da pokrenem moj sistem sa disk jedinice?
- O: Ne, zato što Windows ne podržava pokretanje sa spoljnih čvrstih disk jedinica.
- P: Zašto disk jedinici nije potreban ventilator?
- O: Disk jedinice su dizajnirane tako da imaju optimalno otpuštanje toplote, i zbog toga ventilator nije potreban. Time se postiže skoro bešuman rad.
- P: Zašto je kapacitet moje disk jedinice (kao što je prikazano kod Windows) niži od realno navedenog kapaciteta disk jedinice?
- O: Ta razlika se može objasniti jer se različite metode koriste za izračunavanja kapaciteta. Proizvođači čvrstih diskova računaju po decimalnom sistemu, dok operativni sistem računa po binarnom sistemu.

Primer decimalnog sistema:

1 TB = 1.000 GB

1 GB = 1.000 MB = 1.000,000 KB = 1.000,000,000 bajtova

Primer binarnog sistema:

1 GB = 1.024 MB = 1.048,576 KB = 1.073,741,824 bajtova

Kao rezultat, čvrsti disk od 1 TB (decimalni sistem) na Windows sistemu čini se da ima samo 931 GB (binarni sistem).

- P: Da li mogu da upotrebim disk jedinicu za kopiranje operativnog sistema sa jednog računara na drugi?
- O: Ne, za instalaciju se morate pridržavati uputstava dobavljača operativnog sistema. Jednostavan postupak kopiranja neće funkcionisati.

# <span id="page-125-1"></span>Rešavanje problema

#### Moj računar uopšte ne prepoznaje čvrsti disk.

- **Proverite da li su svi spojevi čvrsti.**
- Ako se vaša disk jedinica povezuje preko USB čvorišta, ona mora da ima svoj izvor napajanja.
- Ako koristite dodatnu karticu, proverite da li radi ispravno i ažurirajte softver/firmver.

#### Da li je opasno ako je disk jedinica topla tokom rada?

O: To je normalno, i stoga nije opasno.

#### Disk jedinica prikazuje poruku: "Nije moguće pokrenuti uređaj".

O: Postoje dva moguća razloga. Ili je problem sa napajanjem ili treba da proverite spojeve, ili je disk jedinica pokvarena i potreban je servis.

#### Ne mogu da vidim moju disk jedinicu u "Moj računar", ali se pojavljuje u Upravljaču uređajima.

O: Sledite ova uputstva:

- 1. Kliknite desnim tasterom na "Moj računar".
- 2. U iskačućem meniju izaberite "Upravljanje".
- 3. Izaberite "Upravljanje diskovima".

Trebalo bi da vidite listu dostupnih uređaja za skladištenje.

- 4. Proverite da li se na listi nalazi vaša disk jedinica.
- 5. Kliknite desnim tasterom na okvir sa desne strane i izaberite "Izbriši particiju" u iskačućem meniju.
- 6. Kliknite desnim tasterom na okvir i izaberite "Kreiraj novu particiju" u iskačućem meniju.
- 7. Zatim izaberite "Primarna particija" u prozoru čarobnjaka za particije. Kliknite na Dalje.
- 8. Prikazaće se oznaka disk jedinice, koju vi možete da promenite. Kliknite na Dalje.
- 9. Potvrdite da biste formatirali disk jedinicu.

Prilikom formatiranja disk jedinice svi podaci sa nje će biti izbrisani. NAPOMENA

#### Tokom pokušaja formatiranja disk jedinice, dobijam poruku "Nije moguće dovršiti formatiranje".

O: Uzrok tome je možda formatiranje disk jedinice sa FAT sistemom datoteka. Isprobajte "NTFS" sistem datoteka. To bi trebalo da reši problem.

# <span id="page-126-0"></span>Podrška za TOSHIBA

#### Potrebna vam je pomoć?

Obratite se kompaniji Toshiba na stranici za podršku za čvrste diskove i proizvode za memorisanje: www.toshiba-storage.com/support

Za zahteve u vezi garancije pogledajte stranu: www.toshiba-storage.com/warranty-claims

# <span id="page-126-1"></span>Regulativne izjave

#### Usaglašenost sa oznakom CE

Ovaj proizvod nosi oznaku CE u skladu sa zahtevima primenljivih Direktiva EU. Odgovorna za oznaku CE je kompanija Toshiba Electronics Europe GmbH, Hansaallee 181, 40549 Düsseldorf, Nemačka.

#### Radno okruženje

Elektromagnetna usaglašenost (EMC) ovog proizvoda odobrena je tipično za ovu kategoriju uređaja, za takozvano stambeno, komercijalno i neintezivno industrijsko okruženje. Svako drugo radno okruženje kompanija Toshiba ne odobrava, a upotreba ovog proizvoda u takvim radnim okruženjima može biti ograničena ili se ne može preporučiti. Moguće posledice upotrebe ovog proizvoda u neodobrenim radnim okruženjima mogu biti ometanja drugih proizvoda ili ovog proizvoda u okolnoj oblasti uz privremeni otkaz ili gubitak/oštećenje podataka kao rezultat. Primer neodobrenih radnih okruženja i saveta vezanih za njih:

- Industrijsko okruženje (npr. gde se uglavnom koristi trofazno napajanje od 380 V): opasnost od smetnji kod ovog proizvoda usled mogućih snažnih elektromagnetnih polja, posebno u blizini velikih mašina ili strujnih uređaja.
- Medicinsko okruženje: usaglašenost sa Direktivom za medicinske proizvode nije potvrđena od strane kompanije Toshiba, stoga se ovaj proizvod ne može koristiti u medicinske svrhe bez dodatne potvrde. Upotreba u uobičajenim kancelarijskim okruženjima, npr. u bolnicama, ne bi trebalo da predstavlja problem, ukoliko ne postoje ograničenja od strane odgovorne administracije.
- Automobilsko okruženje: pogledajte korisnička uputstva za dotično vozilo za savete koji se odnose na upotrebu ovog proizvoda (kategorija).
- Vazdušno okruženje: sledite savete letačkog osoblja koji se odnose na ograničenja upotrebe.

#### Ostala okruženja koja nisu vezana za EMC

- Upotreba na otvorenom: kao tipično kućna/kancelarijska oprema, ovaj proizvod nema posebnu otpornost na prodor vlage i nije otporan na jak udar.
- Eksplozivna atmosfera: upotreba ovog proizvoda u takvom specijalnom radnom okruženju (Ex) nije dozvoljena.

#### Informacije koje slede važe isključivo za korisnike u državama-članicama EU:

#### REACH - Izjava o usaglašenosti

Toshiba ispunjava sve zahteve uredbe REACH (registracija, evaluacija, autorizacija i restrikcija hemikalija) i pruža kupcima informacije o hemijskim supstancama u svojim proizvodima u skladu sa uredbom REACH.

#### Odlaganje proizvoda na otpad

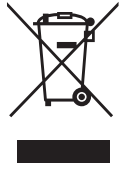

Upotreba ovog simbola ukazuje na to da se ovaj proizvod ne sme smatrati otpadom domaćinstva. Starajući se da se ovaj proizvod pravilno odloži na otpad, pomoći ćete u sprečavanju mogućih negativnih posledica po prirodnu sredinu i ljudsko zdravlje, do kojih bi u suprotnom moglo doći nepravilnim rukovanjem otpadom ovog proizvoda. Više informacija u vezi s recikliranjem ovog proizvoda možete dobiti ukoliko se obratite lokalnoj upravi, preduzeću koje odnosi vaš domaći otpad ili prodavnici u kojoj ste kupili ovaj proizvod.

#### Sledeće informacije važe samo za Tursku:

Usaglašeno sa propisom AEEE.

# **TOSHIBA**

### Napomene

©2021 TOSHIBA Electronics Europe GmbH. Sva prava zadržana.

Kompanija TOSHIBA zadržava pravo da izvrši tehničke izmene. Kompanija TOSHIBA ne preuzima nikakvu odgovornost za štetu koja direktno ili posredno može nastati zbog grešaka, omaški ili neslaganja između proizvoda i dokumentacije. Naziv Toshiba i njegovi logotipi su registrovani zaštitni znaci kompanije Toshiba.

macOS je zaštitni znak kompanije Apple Inc.

Drugi nazivi kompanija, nazivi proizvoda i nazivi servisa mogu da budu zaštitni znakovi njihovih respektivnih kompanija.

Specifikacije proizvoda, konfiguracije, boje, komponente i usluga podložni su promenama bez obaveštenja.

Jedan gigabajt (GB) je jedna milijarda bajtova, a jedan terabajt (TB) je jedan bilion bajtova. Ukupni raspoloživi kapacitet varira zavisno od radnog okruženja, i u skladu sa tim će varirati i vaši rezultati i kapacitet skladištenja. Međutim, računarski operativni sistem pokazuje kapacitet skladištenja koristeći stepenovanje dvojke za definiciju 1 TB = 2 <sup>40</sup> = 1 099 511 627 776 bajtova i tako pokazuje manji kapacitet skladištenja.

#### NAPOMENA

- Kada koristite ovaj proizvod, koristite priloženi USB kabl za direktno povezivanje na USB priključak.
- Ako se preko USB priključka ne dobija dovoljno napajanje, proizvod neće funkcionisati.
- Zavisno od specifikacija uređaja na koji vršite povezivanje, brzina prenosa može da bude brzina koju ima USB 2.0. Detalje potražite u priručniku za uređaj na koji vršite povezivanje.
- Kao meru opreza od gubljenja podataka sačuvanih na ovom proizvodu, redovno morate da pravite rezervnu kopiju što više vaših podataka na drugom uređaju za skladištenje.

Dodatne informacije toshiba-storage.com

# Содержание

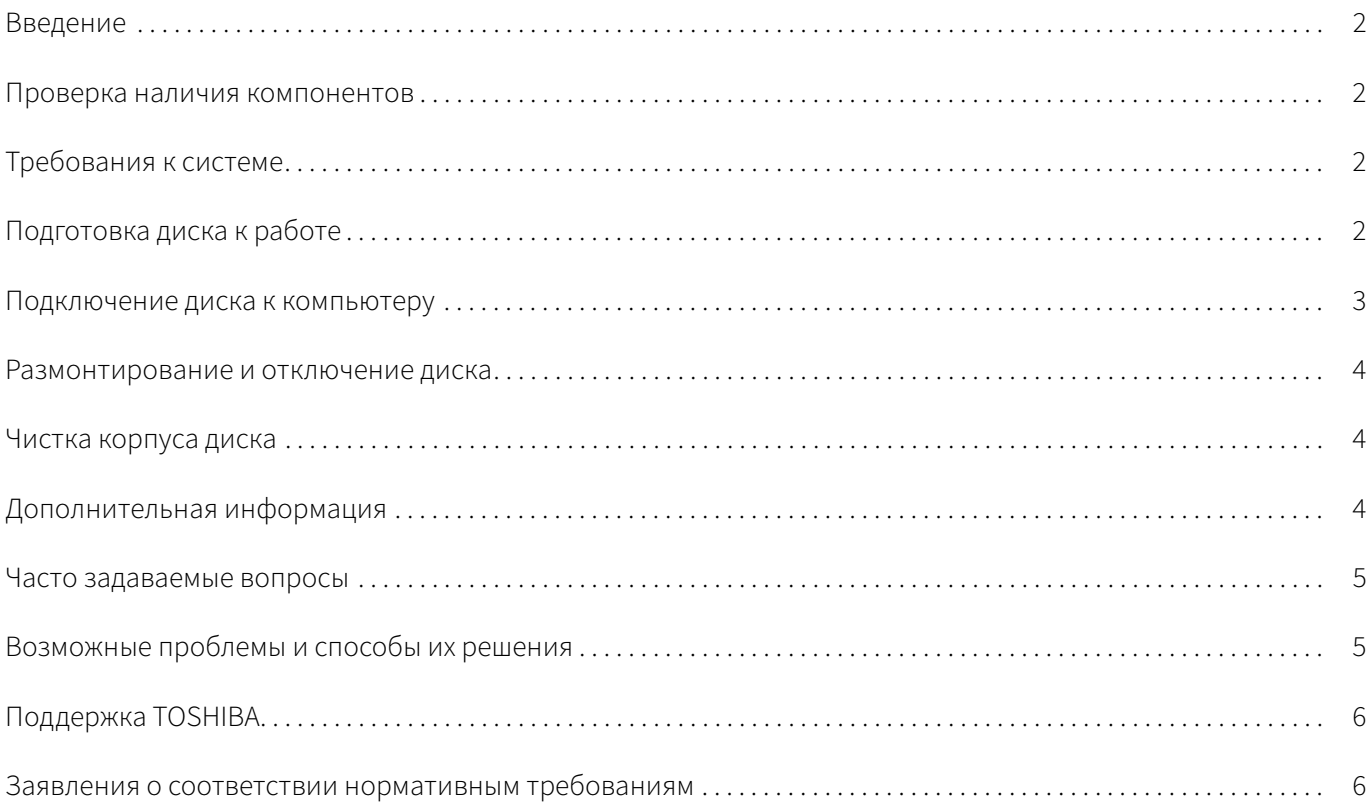

### <span id="page-130-0"></span>Введение

Благодарим вас за выбор в пользу нашего жесткого диска TOSHIBA Canvio Basics!

Просим вас внимательно прочесть настоящее Руководство пользователя. В нем содержится вся необходимая информация о подготовке диска к работе, использовании и обслуживании диска, а также рекомендации по защите данных и правила техники безопасности.

Если поведение изделия не соответствует ожиданиям пользователя, см. раздел «Часто задаваемые вопросы» в конце настоящего руководства.

### <span id="page-130-1"></span>Проверка наличия компонентов

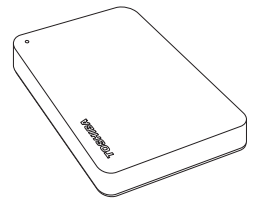

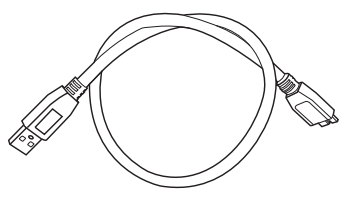

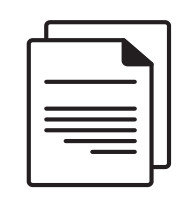

Canvio Basics

Кабель USB 3.0 Micro-B

Документ для поддержки

Руководство пользователя также можно загрузить по адресу www.toshiba-storage.com/downloads/ См. «Руководство по безопасной и удобной работе», заранее записанное на этот внешний жесткий диск.

### <span id="page-130-2"></span>Требования к системе

- Отформатирован в NTFS для Windows 10 и Windows 8.1
- Требуется переформатирование для macOS версий 10.15/10.14/10.13
- Один свободный порт USB 3.0 или USB 2.0

**ПРИМЕЧАНИЕ** Интерфейс USB 3.0 обратно совместим с USB 2.0

### <span id="page-130-3"></span>Подготовка диска к работе

Далее приведена информация о работе с питанием от шины и прилагаемом кабеле USB.

- Диск питается от шины, поэтому необходимость в подключении внешнего источника электропитания отсутствует, поскольку необходимый ток будет подаваться портами USB, к которым выполнено подключение.
- К диску нельзя подключать пассивные концентраторы USB, а также клавиатуры, мыши и другие аналогичные устройства USB.
- Необходимо следить за правильностью положения штекеров при подключении.
- Запрещается применять силу при подключении кабелей. Перед подключением необходимо проверять полярность!

### <span id="page-131-0"></span>Подключение диска к компьютеру

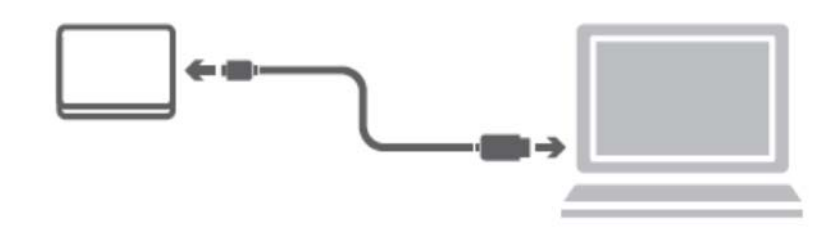

1. Вставьте штекер USB 3.2 Gen 1 micro-B в соответствующий порт на диске.

#### ПРИМЕЧАНИЕ Требуется порт USB Type-A.

2. При включенном и полностью загруженном компьютере вставьте штекер USB Type-A в порт USB Type-A компьютера.

#### < ПК под управлением Windows >

Немедленно

- засветится индикатор питания/передачи данных;
- включится питание диска;
- диск должен смонтироваться, а в окне «Мой компьютер» должен появиться значок нового диска.

#### $<$  Mac  $>$

Немедленно

- засветится индикатор питания/передачи данных;
- диск включится и будет готов к использованию.

### <span id="page-132-0"></span>Размонтирование и отключение диска

Настоятельно рекомендуется не отключать диск посредством только отсоединения кабеля, поскольку в момент отсоединения может происходить запись данных на диск. Такие данные будут потеряны, а диск может получить физические повреждения!

Чтобы безопасно размонтировать диск, выполните описанные ниже действия.

#### < ПК под управлением Windows >

1. Щелкните значок «Безопасное извлечение устройств и дисков».

Появится всплывающее сообщение, в котором будут перечислены все внешние устройства, подключенные к компьютеру.

2. Выберите устройство TOSHIBA для извлечения.

Через несколько секунд вы получите уведомление о том, что теперь устройство можно безопасно удалить.

3. Нажмите кнопку OK. Теперь диск можно отсоединить.

#### $<$  Mac  $>$

Щелкните значок жесткого диска и выберите команду «Извлечь».

ИЛИ

- Перетащите значок жесткого диска в Корзину.
- Теперь диск можно отсоединить.

### <span id="page-132-1"></span>Чистка корпуса диска

Перед чисткой диск необходимо физически отсоединять от компьютера. Для чистки рекомендуется использовать стандартные средства. Остатки чистящей жидкости следует стирать с поверхности.

### <span id="page-132-2"></span>Дополнительная информация

Информацию о порядке переименования диска, создания резервных копий данных, управления файлами и выполнения других стандартных операций, предусмотренных в ходе нормальной эксплуатации, рекомендуем смотреть в руководстве пользователя операционной системы.

Также сведения о выполнении дефрагментации, оптимизации и других задач, связанных с обслуживанием, смотрите в руководстве пользователя операционной системы.

Кроме того, настоятельно рекомендуем установить антивирусное программное обеспечение, чтобы защитить данные от намеренного вреда, который могут причинить вирусы и «троянские» программы.

### <span id="page-133-0"></span>Часто задаваемые вопросы

- В: Нужны ли драйверы USB для Windows?
- О: Нет, они уже имеются в операционной системе.
- В: Можно ли загружать систему с этого диска?
- О: Нет, потому что система Windows не поддерживает загрузку с внешних жестких дисков.
- В: Почему этому диску не нужен вентилятор?
- О: Конструкция диска обеспечивает оптимальное рассеивание тепла, поэтому вентилятор не требуется. В результате изделие работает почти бесшумно.
- В: Почему емкость диска (отображаемая в Windows) меньше его фактической заявленной емкости?
- О: Различие объясняется применением разных способов расчета емкости.

```
Производители жестких дисков выполняют расчет в десятичной системе, а операционная система – в 
двоичной.
```
Пример расчета в десятичной системе:

$$
1\,\mathsf{T}\mathsf{b} = 1000\,\mathsf{T}\mathsf{b}
$$

1 ГБ = 1000 МБ = 1 000 000 КБ = 1 000 000 000 байт

Пример расчета в двоичной системе:

1 ГБ = 1024 МБ = 1 048 576 КБ = 1 073 741 824 байт

В результате емкость 1-терабайтного (по десятичной системе) жесткого диска в системе Windows отображается равной всего 931 ГБ (по двоичной системе).

- В: Можно ли использовать диск для копирования операционной системы с одного компьютера на другой?
- О: Нет, операционную систему необходимо установить в соответствии с инструкциями ее поставщика. Простое копирование не обеспечит ее работоспособность.

### <span id="page-133-1"></span>Возможные проблемы и способы их решения

#### Диск не распознается компьютером.

- Убедитесь в надежности всех соединений.
- Если диск подключен через концентратор USB, убедитесь в том, что концентратор имеет собственный источник питания.
- Если используется плата расширения, убедитесь в том, что она функционирует надлежащим образом, и при необходимости обновите ее программное обеспечение, в том числе встроенное.

#### Опасен ли нагрев диска во время работы?

О: Это нормально и поэтому не опасно.

#### Диск сообщает об ошибке «Запуск устройства невозможен».

О: Возможны две причины. Либо имеется проблема с питанием и необходимо проверить соединения, либо диск неисправен и требует ремонта.

#### Диск отсутствует в окне «Мой компьютер», но присутствует в диспетчере устройств.

- О: Следуйте приведенным ниже инструкциям.
- 1. Щелкните правой кнопкой значок «Мой компьютер».
- 2. Во всплывающем меню выберите «Управление».
- 3. Выберите «Управление дисками».

Должен открыться список доступных устройств хранения.

- 4. Проверьте, присутствует ли в списке ваш диск.
- 5. Щелкните правой кнопкой в окне справа и во всплывающем меню выберите «Удалить раздел».
- 6. Щелкните правой кнопкой в окне. Во всплывающем меню выберите «Создать новый раздел».
- 7. Затем в окне мастера разделов выберите «Основной раздел». Нажмите кнопку «Далее».
- 8. Будет отображена буква диска, которую можно изменить. Нажмите кнопку «Далее».
- 9. Подтвердите форматирование диска.

Когда диск будет отформатирован, все находившиеся на нем данные будут удалены. ПРИМЕЧАНИЕ

#### При попытке отформатировать диск выдается сообщение «Не удалось выполнить форматирование».

О: Возможно, причина заключается в том, что предпринимается попытка отформатировать диск в файловой системе FAT. Попробуйте использовать файловую систему NTFS. В результате проблема должна решиться.

### <span id="page-134-0"></span>Поддержка TOSHIBA

#### Нужна помощь?

Посетите страницу поддержки жестких дисков и устройств хранения TOSHIBA: www.toshiba-storage.com/support

Информацию о предъявлении претензий по гарантии см. по адресу: www.toshiba-storage.com/warranty-claims

### <span id="page-134-1"></span>Заявления о соответствии нормативным требованиям

#### Соответствие требованиям CE

Данное изделие имеет маркировку CE, отвечающую требованиям соответствующих директив ЕС. Ответственность за эту маркировку несет компания Toshiba Electronics Europe GmbH, Hansaallee 181, 40549 Düsseldorf, Germany (Германия).

#### Условия эксплуатации

Соответствие данного изделия требованиям в отношении электромагнитной совместимости проверялось типовым для данной категории изделий способом применительно к так называемым бытовым, коммерческим и мелкопромышленным условиям. Проверка на возможность использования в других условиях корпорацией Toshiba не проводилась. Использование данного изделия в других условиях может быть ограничено и не рекомендуется. Возможны следующие последствия использования данного изделия в непроверенных условиях: нарушение нормальной работы других находящихся поблизости изделий или данного изделия с последующим выходом их из строя либо потерей или повреждением данных. Примеры непроверенных условий использования и соответствующие рекомендации:

- Промышленные условия (например, места, где преимущественно используется 3-фазный ток с напряжением 380 В): опасность нарушений в работе данного изделия из-за возможных сильных электромагнитных полей, особенно рядом с крупным оборудованием и энергетическими установками.
- Медицинские условия: корпорация Toshiba не проводила проверку данного изделия на соответствие Директиве о медицинских изделиях, поэтому данное изделие нельзя использовать в медицинских целях без соответствующей проверки. Использование в обычных офисных условиях, например, в больницах, не должно привести к возникновению проблем при отсутствии ограничений со стороны ответственной администрации.
- Автотранспорт: рекомендации в отношении использования данного изделия (или категории изделий) смотрите в руководстве пользователя соответствующего транспортного средства.
- Воздушный транспорт: соблюдайте указания летного персонала по ограничению использования изделия.

#### Другие условия, не связанные с электромагнитной совместимостью

- Использование за пределами помещения: данное изделие относится к типовому бытовому/офисному оборудованию и как таковое не имеет специальной защиты от проникновения влаги, а также от сильных ударов.
- Взрывоопасная атмосфера: использование данного изделия в таких особых условиях (Ex) не допускается.

#### Изложенная далее информация актуальна только в странах-членах ЕС

#### REACH – заявление о соответствии

Корпорация Toshiba будет выполнять все требования регламента REACH («О регистрации, оценке, разрешении и ограничении химических веществ») и обязуется предоставлять потребителям своей продукции информацию об используемых в ней химических веществах в соответствии с регламентом REACH.

#### Утилизация изделий

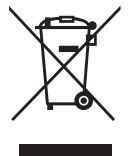

Приведенный здесь символ указывает на то, что с настоящим изделием нельзя обращаться как с бытовыми отходами. Обеспечение правильной утилизации изделия способствует предотвращению отрицательных последствий для окружающей среды и здоровья людей, которые могут быть вызваны ненадлежащим удалением настоящего изделия в отходы. За подробной информацией о порядке вторичной переработки настоящего изделия обращайтесь к местным властям, в муниципальную службу, ответственную за ликвидацию отходов, либо по месту приобретения настоящего изделия.

#### Изложенная далее информация актуальна только в Турции

Соответствует правилам об отработавшем электрическом и электронном оборудовании.

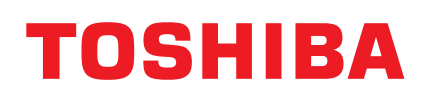

### **Уведомления**

©2021 TOSHIBA Electronics Europe GmbH. Все права защищены.

Корпорация TOSHIBA оставляет за собой право на внесение технических изменений. Корпорация TOSHIBA не несет никакой ответственности ни за прямой, ни за косвенный ущерб, возникший в результате погрешностей, упущений и несоответствий между настоящим изделием и документацией. Наименование и логотипы корпорации Toshiba являются ее зарегистрированными товарными знаками.

macOS является товарным знаком Apple Inc.

Другие наименования компаний, продуктов и услуг могут являться товарными знаками соответствующих компаний

В технические характеристики, конфигурации, цвета, компоненты и условия сервиса изделия могут вноситься изменения без уведомления.

Один гигабайт (ГБ) принимается равным одному миллиарду байт, а один терабайт (ТБ) принимается равным одному триллиону байт. Общая доступная емкость зависит от операционной среды, ваши результаты и емкость хранения будут варьироваться соответственно. Однако операционная система компьютера определяет емкость накопителей с использованием степеней числа 2, то есть 1 ТБ =  $2^{40}$  = 1 099 511 627 776 байтам, поэтому система показывает меньшую емкость хранения.

#### **ПРИМЕЧАНИЕ**

- При использовании данного изделия следует применять прилагаемый кабель USB и с его помощью подключать изделие непосредственно к порту USB.
- Если через порт USB не будет подаваться достаточное питание, изделие не будет функционировать.
- Скорость передачи данных может соответствовать стандарту USB 2.0 это зависит от технических I. характеристик устройства, к которому выполняется подключение. Подробную информацию см. в руководстве по устройству, к которому выполняется подключение.
- В качестве меры предосторожности, направленной на предотвращение потери данных, которые хранятся на данном изделии, необходимо регулярно создавать на другом устройстве хранения резервные копии как можно большего количества данных.

Дополнительная информация toshiba-storage.com

Авторские права 2021 Toshiba Electronics Europe GmbH. Технические характеристики изделия могут быть изменены без уведомления. Внешний вид, технические характеристики и цвета изделий могут изменяться без уведомления и отличаться от изображенных. Миллиард байт, доступная емкость может быть меньше, фактическая емкость зависит от операционной среды и форматирования

Возможность ошибок оговорена

# Innehållsförteckning

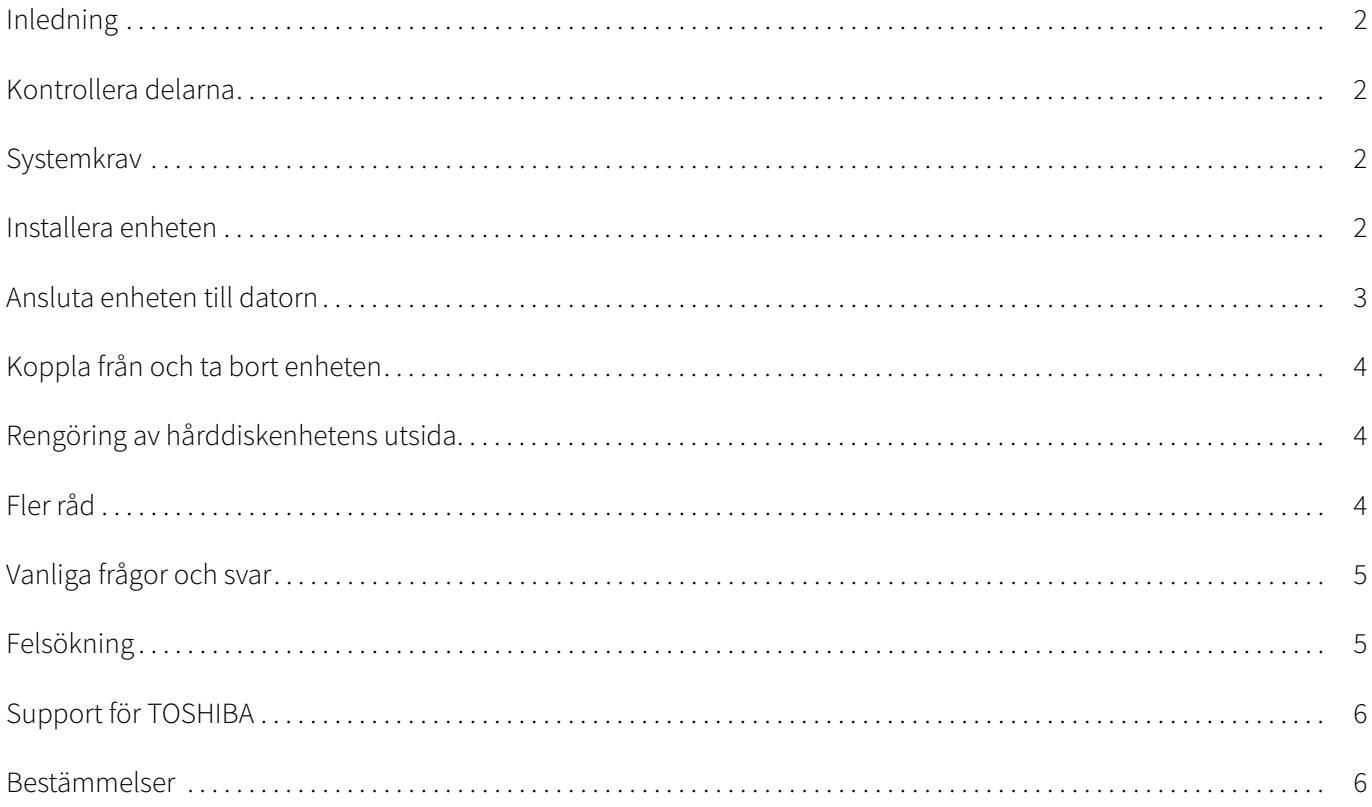

# <span id="page-138-0"></span>Inledning

Tack för att du valde hårddisken TOSHIBA Canvio Basics.

Läs igenom användarhandboken noggrant eftersom den innehåller all relevant information om installation, användning och underhåll. Där finns dessutom råd om säkerhet.

Om den inte fungerar så som det är tänkt ska du gå till avsnittet ["Vanliga frågor och svar"](#page-141-0) i slutet av handboken.

# <span id="page-138-1"></span>Kontrollera delarna

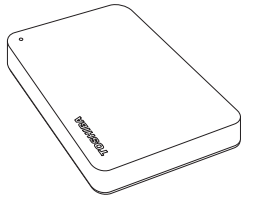

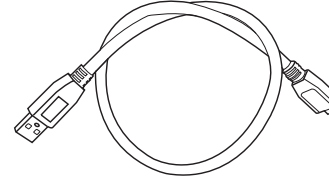

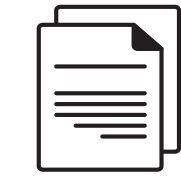

Canvio Basics 
USB 3.0 – micro-B-kabel Supportdokument

Denna handbok finns även tillgänglig att ladda ned: www.toshiba-storage.com/downloads/ Se "Instruktionshäfte för säkerhet och komfort" som finns på den externa hårddisken.

## <span id="page-138-2"></span>**Systemkrav**

- NTFS-formaterad för Windows 10 och Windows 8.1
- Formatering krävs för macOS v10.15 / v10.14 / v10.13
- En ledig USB 3.0- eller USB 2.0-port

OBS!

USB 3.0 är bakåtkompatibelt med USB 2.0.

## <span id="page-138-3"></span>Installera enheten

Här följer lite information om strömförsörjning och den medföljande USB-kabeln:

- Enheten strömförsörjs via bussen. Detta innebär att du inte behöver ansluta den till en extern strömkälla eftersom den får tillräckligt med ström via USB-porten.
- Passiva USB-nav eller USB-anslutna enheter såsom tangentbord, möss eller liknande kan inte användas eller anslutas till enheten.
- Kontrollera att kontakterna sätts i ordentligt.
- Tryck inte för hårt när du ansluter kablarna. Kontrollera polariteten innan du ansluter!

# <span id="page-139-0"></span>Ansluta enheten till datorn

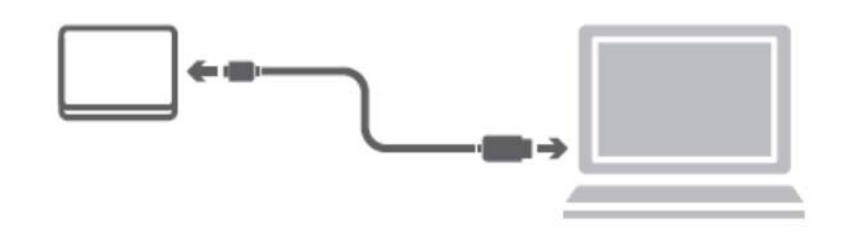

1. Sätt in USB 3.2 Gen 1 micro-B-kontakten i motsvarande port på enheten.

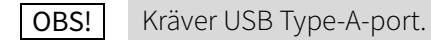

2. När du satt på datorn och den är klar att användas sätter du in USB Type-A-kontakten i en USB Type-A-port på datorn

#### < Windows PC >

Nu händer följande:

- ström/data-lampan tänds
- enheten startar
- enheten monteras och en ny enhetsikon visas i "Den här datorn"

#### $<$  Mac  $>$

Nu händer följande:

- ström/data-lampan tänds
- enheten sätts på och är klar att användas

# <span id="page-140-0"></span>Koppla från och ta bort enheten

Vi rekommenderar att du inte kopplar loss enheten genom att bara dra ut sladden, eftersom det kan hända att data håller på att överföras till enheten. Dessa data kan gå förlorade, och enheten kan skadas fysiskt.

För att koppla från enheten på ett säkert sätt gör du på följande sätt.

#### < Windows PC >

- 1. Klicka på ikonen för borttagning av maskinvara och utmatning av media. En meddelanderuta öppnas med en lista över enheter som är anslutna till datorn.
- 2. Välj den TOSHIBA-enhet som du vill mata ut. Efter några sekunder får du ett meddelande om att det är säkert att koppla från enheten.
- 3. Klicka på "OK" och koppla från enheten.

#### $<$  Mac  $>$

CTRL-klicka på ikonen för hårddisken och välj "Mata ut".

ELLER

- Dra hårddiskikonen till papperskorgen.
- Du kan nu koppla loss enheten.

### <span id="page-140-1"></span>Rengöring av hårddiskenhetens utsida

Innan du gör ren enheten ska du se till att den är fysiskt frånkopplad från datorn. Vi rekommenderar vanliga rengöringsprodukter och att du ser till att eventuell vätska som blir kvar på ytan torkas bort.

### <span id="page-140-2"></span>Fler råd

Om du vill ha mer information om normal användning såsom att ändra namn på enheten, att säkerhetskopiera data eller filhantering, rekommenderar vi att du läser handboken för datorns operativsystem.

Vi rekommenderar handboken för operativsystemet även när det gäller underhåll såsom defragmentering och optimering.

Vi uppmanar dig dessutom att ha ett antivirusprogram installerat på datorn så att du är skyddad mot de skador som virus och trojaner kan åstadkomma.

# <span id="page-141-0"></span>Vanliga frågor och svar

- F: Behöver jag USB-drivrutiner för Windows?
- S: Nej, drivrutinerna finns redan i operativsystemet.
- F: Kan jag starta datorn från enheten?
- S: Nej, eftersom det inte finns något stöd i Windows för att starta från externa hårddiskar.
- F: Varför behövs det ingen fläkt i enheten?
- S: Enheten är byggd med optimal värmeavledning och därför behövs ingen fläkt. Detta gör att den är nästan ljudlös medan den används.
- F: Varför är kapaciteten som anges för hårddiskenheten i Windows lägre än den faktiska kapacitet som uppges för enheten?
- S: Skillnaden beror på olika metoder att beräkna kapaciteten. De som tillverkar hårddiskar använder decimalsystemet, medan det binära systemet används i operativsystemet.

Exempel med decimalsystemet:

1 TB = 1 000 GB 1 GB = 1 000 MB = 1 000 000 kB = 1 000 000 000 byte

Exempel med det binära systemet:

1 GB = 1 024 MB = 1 048 576 kB = 1 073 741 824 byte

Detta medför att en hårddisk på 1 TB (decimalt) i Windows ser ut som om den endast har 931 GB (binärt).

- F: Kan jag använda enheten för att kopiera ett operativsystem från en dator till en annan?
- S: Nej, du måste följa installationsanvisningarna från operativsystemets leverantör. Att bara kopiera filerna fungerar inte.

# <span id="page-141-1"></span>Felsökning

#### Hårddiskenheten visas inte i Den här datorn.

- Kontrollera alla anslutningarna.
- Om enheten är ansluten via ett USB-nav ska du se till att den har en egen strömförsörjning.
- Om du använder ett tillbehörskort ska du kontrollera att det fungerar och uppdatera dess program/inbyggda program.

#### Kan det vara farligt på något sätt om enheten känns varm när den används?

S: Detta är helt normalt och inte farligt på något sätt.

#### Hårddiskenheten ger felmeddelandet "Device cannot start". (Det går inte att starta enheten).

S: Det kan finnas två anledningar till det. Det kan antingen bero på problem med strömförsörjningen och du ska då kontrollera anslutningarna, eller det är något fel på enheten och den måste då in på service.

#### Jag kan inte se hårddiskenheten i "Den här datorn", men den visas i Enhetshanteraren.

- S: Gör följande:
- 1. Högerklicka på "Den här datorn".
- 2. Välj "Hantera" i snabbmenyn.
- 3. Välj "Diskhantering".

Du ser nu en lista med tillgängliga lagringsenheter.

- 4. Kontrollera om enheten finns med i listan.
- 5. Högerklicka i den högra rutan och välj "Ta bort partition" i snabbmenyn.
- 6. Högerklicka i rutan och välj "Skapa en ny partition" i snabbmenyn.
- 7. Välj sedan "Primär partition" i partitionsguiden. Klicka på Nästa.
- 8. En enhetsbokstav visas (bokstaven kan ändras). Klicka på Nästa.
- 9. Bekräfta att du vill formatera enheten.

När du formaterar enheten kommer alla data på den att tas bort. OBS!

#### När jag formaterar enheten får jag meddelandet "Could not complete format" (Det går inte att slutföra formateringen).

S: Detta kan inträffa om du formaterar enheten med filsystemet FAT. Prova att välja filsystemet "NTFS". Detta borde lösa problemet.

### <span id="page-142-0"></span>Support för TOSHIBA

#### Behöver du hjälp?

Gå in på produktsupportsidan för TOSHIBAs hårddisk på: www.toshiba-storage.com/support

Om det gäller garantianspråk går du till: www.toshiba-storage.com/warranty-claims

## <span id="page-142-1"></span>Bestämmelser

#### CE-märkning

Produkten är CE-märkt i enlighet med tillämpliga EU-direktiv. Ansvarig för CE-märkning är Toshiba Electronics Europe GmbH, Hansaallee 181, 40549 Düsseldorf, Tyskland.

#### Arbetsmiljö

Den här produkten uppfyller EMC-standarden (Electromagnetic Compliance) för den aktuella produktkategorin med avseende på hemmiljö, kommersiell miljö och lätt industri. Övriga arbetsmiljöer har inte kontrollerats av Toshiba vilket medför att användning av produkten i dessa miljöer kan omfattas av begränsningar eller inte kan rekommenderas. Om produkten används i icke-kontrollerade miljöer kan konsekvenserna vara: Störningar av andra produkter eller i den här produkten med temporära tekniska fel eller dataförluster som följd. Exempel på icke bekräftade arbetsmiljöer och relevanta råd:

- Industrimiljöer (dvs. miljöer där 3-fas 380 V används). Här kan störningar i produkten skapas på grund av de starka elektromagnetiska fälten, speciellt i närheten av stora maskiner eller kraftanläggningar.
- Medicinska miljöer: Toshiba har inte kontrollerat om produkten uppfyller kraven i det medicintekniska direktivet. Detta medför att produkten inte får användas som en medicinteknisk produkt utan ytterligare verifikationer. All användning i vanliga kontorsmiljöer t.ex. på sjukhus ska inte vara något problem om det inte finns lokala bestämmelser som motsäger detta.
- Fordonsmiljöer: Kontrollera ägarhandboken för det aktuella fordonet om det finns något om användning av produkter i den här kategorin.
- Flygplansmiljöer: Följ flygpersonalens anvisningar gällande begränsningar i användningen.

#### Ytterligare miljöer som inte omfattas av EMC-specifikationerna

- Användning utomhus: Som annan vanlig hem-/kontorsutrustning har den här produkten inget särskilt skydd mot fukt eller kraftiga stötar.
- Explosiva miljöer: Det är inte tillåtet att använda den här produkten i explosiva miljöer.

#### Följande information gäller endast för EU:s medlemsstater:

#### REACH – Uttalande om uppfyllelse

Toshiba har för avsikt att uppfylla alla krav enligt REACH och kommer att ge kunderna information om kemiska ämnen i produkterna enligt bestämmelserna i REACH.

#### Deponering av produkter

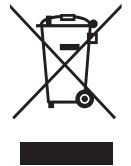

Symbolen används för att ange att den här produkten inte kan hanteras som hushållsavfall. Genom att kassera denna produkt på rätt sätt hjälper du till att skydda miljön och människors hälsa från eventuella negativa konsekvenser, som kan uppkomma genom felaktig kassering av denna produkt. Om du vill ha mer detaljerad information om återvinning av denna produkt kontaktar du de lokala myndigheter som sköter avfallshanteringen där du bor eller den affär där du köpte produkten.

#### Följande information gäller endast för Turkiet:

Uppfyller villkoren i AEEE-reglementet.
# **TOSHIBA**

### Meddelanden

©2021 TOSHIBA Electronics Europe GmbH. Med ensamrätt.

TOSHIBA förbehåller sig rätten att göra tekniska ändringar. TOSHIBA påtar sig inget ansvar för skador som inträffar direkt eller indirekt av fel, på grund av försummelse eller avvikelser mellan produkten och dokumentationen. Namnet Toshiba och dess logotyper är registrerade varumärken som tillhör Toshiba.

macOS är ett registrerat varumärke som tillhör Apple Inc.

Alla andra företagsnamn, produktnamn och tjänstenamn är varumärken som tillhör respektive företag.

Produktspecifikationer, konfigurationer, färger, komponenter och tjänster kan ändras utan förvarning.

En gigabyte (GB) betyder en miljard byte och en terabyte (TB) betyder en biljon byte. Den totala tillgängliga kapaciteten varierar beroende på driftsmiljön, och dina resultat och din lagringskapacitet varierar därefter.

Ett operativsystem rapporterar dock lagringskapacitet med hjälp av tvåpotenser för definitionen av 1 TB =  $2^{40}$  = 1 099 511 627 776 byte och visar därför lägre lagringskapacitet.

#### OBS!

- När du använder denna produkt ska du använda den medföljande USB-kabeln och ansluta enheten direkt till USB-porten.
- Om enheten inte får tillräckligt med ström från USB-porten fungerar den inte.
- Beroende på specifikationerna för den dator du ansluter den till kan överföringshastigheten motsvara USB 2.0 standard. Mer information finns i handboken för datorn du ansluter till.
- För att förhindra att data som sparats på denna produkt går förlorad rekommenderas du att regelbundet kopiera så stor del av dina data som möjligt till en annan lagringsenhet.

Mer information toshiba-storage.com Copyright 2021 Toshiba Electronics Europe GmbH. Alla produktspecifikationer kan ändras utan föregående meddelande. Specifikationer för produktdesign och färger kan ändras utan föregående meddelande och kan skilja sig från vad som visas. En miljard byte, tillgänglig kapacitet kan vara mindre och den faktiska kapaciteten beror på driftsmiljö och formatering. Fel och försummelser undantaget.

# Obsah

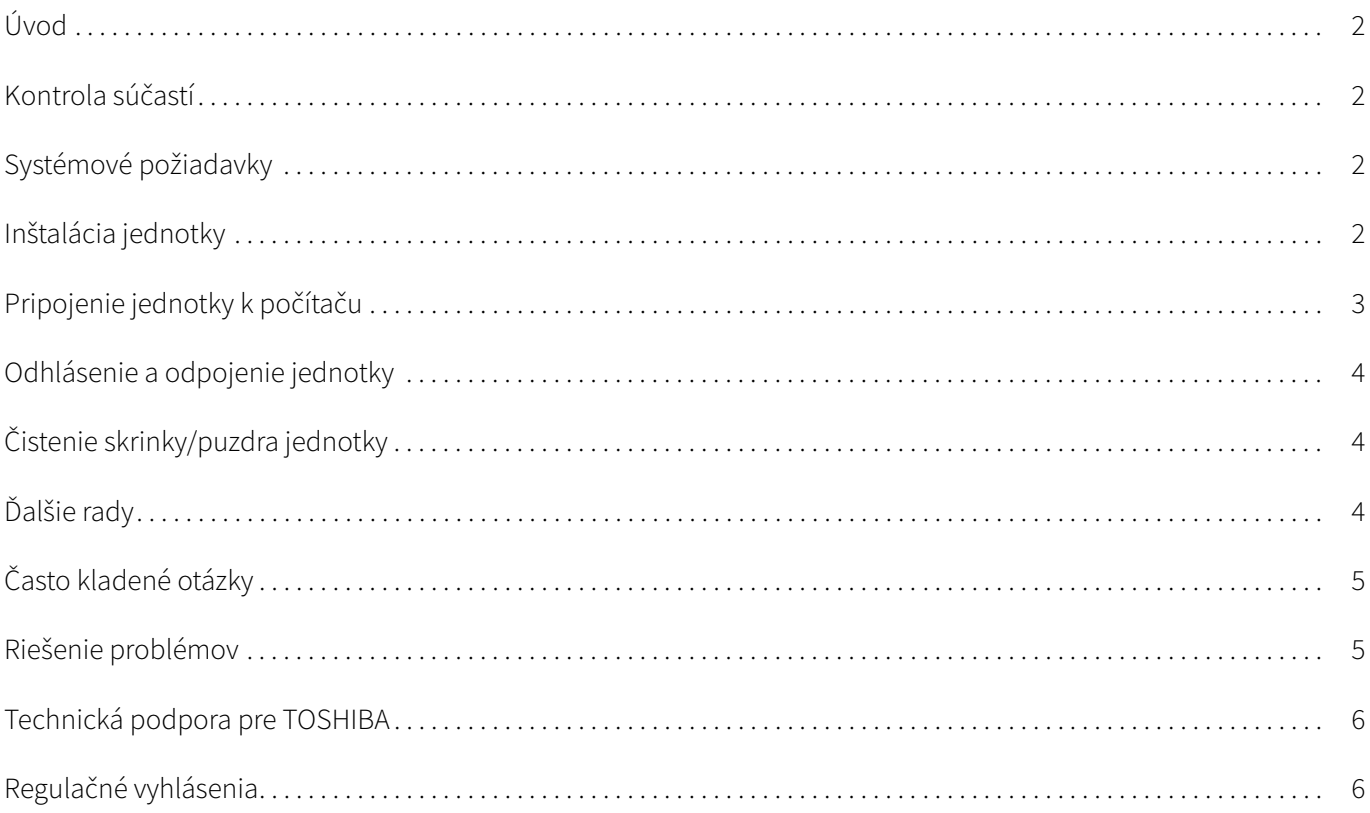

# <span id="page-146-0"></span>Úvod

Ďakujeme, že ste si vybrali pevný disk TOSHIBA Canvio Basics.

Pozorne si prečítajte túto používateľskú príručku, pretože obsahuje všetky potrebné informácie týkajúce sa inštalácie, používania a údržby jednotky, ako aj rady súvisiace s bezpečnosťou a zabezpečením.

V prípade, že sa jednotka nespráva podľa očakávaní, pozrite si časť ["Často kladené otázky](#page-149-0)" na konci tejto príručky.

# <span id="page-146-1"></span>Kontrola súčastí

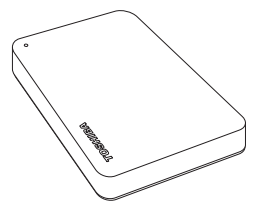

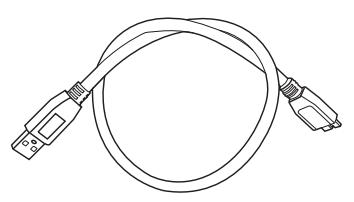

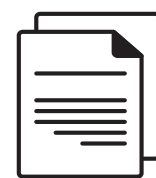

Canvio Basics Kábel USB 3.0 Micro-B Dokument technickej podpory

Táto používateľská príručka je k dispozícii aj na prevzatie zo stránky: www.toshiba-storage.com/downloads/ Prečítajte si Návod s pokynmi o bezpečnosti a pohodlnom používaní, ktorý je už uložený na tomto externom pevnom disku.

# <span id="page-146-2"></span>Systémové požiadavky

- Naformátovaný systém súborov NTFS pre operačné systémy Windows 10 a Windows 8.1
- Pre operačný systém macOS v10.15/v10.14/v10.13 sa požaduje preformátovanie
- Jeden voľný port USB 3.0 alebo USB 2.0

Rozhranie USB 3.0 je spätne kompatibilné s rozhraním USB 2.0. POZNÁMKA

# <span id="page-146-3"></span>Inštalácia jednotky

Niektoré informácie o prevádzke pri napájaní cez zbernicu a o dodanom kábli USB:

- Jednotka je napájaná cez zbernicu. Preto nie je potrebné pripájať externý napájací zdroj, pretože všetok potrebný prúd bude dodaný cez pripojené porty USB.
- Pasívne rozbočovače USB alebo konektory USB, ako napr. klávesnice, myši alebo podobné produkty, sa nedajú používať s jednotkou ani k nej pripájať.
- Ubezpečte sa, že konektory sú vložené správne.
- Na pripojenie káblov nikdy nepoužívajte tlak. Pred pripojením skontrolujte polaritu!

# <span id="page-147-0"></span>Pripojenie jednotky k počítaču

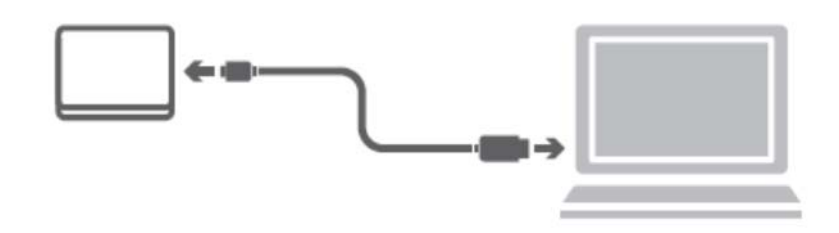

1. Zapojte konektor USB 3.2 Gen 1 micro-B do príslušného portu na samotnej jednotke.

#### POZNÁMKA Vyžaduje sa port USB Type-A.

2. Keď je počítač zapnutý a operačný systém úplne spustený, zapojte konektor USB Type-A do portu USB Type-A na počítači.

#### < Počítač so systémom Windows >

Ihneď

- sa rozsvieti indikátor napájania/spracovania údajov
- sa zapne jednotka
- by sa jednotka mala prihlásiť a v priečinku "Tento počítač" by sa mala zobraziť ikona novej jednotky

#### $<$  Mac  $>$

Ihneď

- sa rozsvieti indikátor napájania/spracovania údajov
- jednotka sa zapne a je pripravená na používanie

# <span id="page-148-0"></span>Odhlásenie a odpojenie jednotky

Dôrazne sa odporúča neodpájať jednotku jednoduchým vytiahnutím káblovej prípojky, pretože sa môže stať, že v tom čase sa na jednotku zapisujú údaje. Takéto údaje sa stratia a môže dôjsť k fyzickému poškodeniu jednotky.

Ak chcete jednotku bezpečne odhlásiť, postupujte nasledujúcim spôsobom.

#### < Počítač so systémom Windows >

- 1. Kliknite na ikonu "Hardvér a vysunúť médiá" Zobrazí sa kontextové okno, v ktorom budú uvedené externé zariadenia pripojené k vášmu počítaču.
- 2. Zvoľte jednotku TOSHIBA, ktorú chcete odhlásiť. Po niekoľkých sekundách sa zobrazí hlásenie, že môžete bezpečne odstrániť zariadenie.
- 3. Kliknite na tlačidlo "OK" a môžete odpojiť jednotku.

#### $<$  Mac  $>$

- Podržte kláves Ctrl, kliknite na ikonu pevného disku a vyberte položku Eject (Vysunúť).
- ALEBO
- **Presuňte ikonu pevného disku do koša.**
- Teraz môžete jednotku odpojiť.

# <span id="page-148-1"></span>Čistenie skrinky/puzdra jednotky

Pred čistením jednotky sa ubezpečte, či je fyzicky odpojená od počítača. Na jej čistenie odporúčame používať štandardné produkty. Prípadné zvyšky tekutín na povrchu nezabudnite utrieť.

# <span id="page-148-2"></span>Ďalšie rady

Pokiaľ ide o ďalšie činnosti týkajúce sa bežnej prevádzky, napríklad premenovania jednotky, zálohovania údajov alebo správy súborov, odporúčame vám prečítať si používateľskú príručku k operačnému systému.

Taktiež odporúčame, aby ste si pozreli používateľskú príručku k operačnému systému, ak potrebujete viac informácií o údržbe, napríklad o defragmentácii a optimalizácii.

Zároveň dôrazne odporúčame, aby ste mali v počítači nainštalovaný antivírusový softvér, ktorý ochráni vaše údaje pred úmyselným poškodením spôsobeným vírusmi alebo trójskymi koňmi.

# <span id="page-149-0"></span>Často kladené otázky

- Ot.: Potrebujem ovládače rozhrania USB pre systém Windows?
- Odp.: Nie, už sú k dispozícii s vaším operačným systémom.
- Ot.: Môžem z jednotky spustiť systém?
- Odp.: Nie, pretože systém Windows nepodporuje spúšťanie z externých pevných diskov.
- Ot.: Prečo jednotka nepotrebuje ventilátor?
- Odp.: Jednotky sú navrhnuté tak, aby mali optimálny rozptyl tepla, a preto nie je potrebný žiadny ventilátor. Výsledkom je takmer bezhlučná prevádzka.
- Ot.: Prečo je kapacita jednotky (zobrazená v systéme Windows) nižšia ako skutočná uvádzaná kapacita jednotky?

Odp.: Tento rozdiel sa dá vysvetliť odlišnými metódami výpočtu kapacity. Výrobcovia pevných diskov počítajú v desiatkovej sústave, ale operačný systém počíta v dvojkovej sústave.

Príklad – desiatková sústava: 1 TB = 1 000 GB 1 GB = 1000 MB = 1 000 000 kB = 1 000 000 000 bajtov

Príklad – dvojková sústava:

1 GB = 1024 MB = 1 048 576 kB = 1 073 741 824 bajtov

Výsledkom toho je, že 1 TB pevný disk (počítané v desiatkovej sústave) sa v systéme Windows zobrazí ako disk s kapacitou iba 931 GB (v dvojkovej sústave).

- Ot.: Môžem jednotku použiť na kopírovanie operačného systému z jedného počítača do druhého?
- Odp.: Nie, pri inštalácii musíte postupovať podľa pokynov dodávateľa operačného systému. Jednoduché skopírovanie nefunguje.

### <span id="page-149-1"></span>Riešenie problémov

#### Môj počítač vôbec nerozpozná diskovú jednotku.

- Skontrolujte, či sú všetky vaše pripojenia bezpečné.
- Ak je vaša jednotka pripojená cez rozbočovač USB, skontrolujte, či rozbočovač má svoj vlastný napájací zdroj.
- Ak používate prídavnú kartu, skontrolujte, či funguje správne, a aktualizujte softvér/firmvér.

#### Je nebezpečné, ak je jednotka počas prevádzky na dotyk teplá?

Odp.: Je to normálne, a preto to nie je nebezpečné.

#### Jednotka vypisuje odkaz "Device cannot start" (Zariadenie sa nedá spustiť).

Odp.: Sú dve možné príčiny. Buď ide o problém s napájaním a mali by ste skontrolovať pripojenie, alebo má jednotka poruchu a je potrebná jej oprava.

#### Nevidím jednotku v priečinku "Tento počítač", ale je zobrazená v Správcovi zariadení.

Odp.: Postupujte takto:

- 1. Kliknite pravým tlačidlom myši na priečinok "Tento počítač".
- 2. V zobrazenej ponuke zvoľte možnosť "Spravovať".
- 3. Zvoľte možnosť "Správa disku". Mali by ste vidieť zoznam dostupných úložných zariadení.
- 4. Skontrolujte, či je vaša jednotka v zozname.
- 5. Kliknite pravým tlačidlom myši na políčko na pravej strane a v kontextovej ponuke zvoľte možnosť "Odstrániť oblasť".
- 6. Kliknite na políčko pravým tlačidlom myši a v kontextovej ponuke zvoľte možnosť "Vytvoriť novú oblasť".
- 7. Potom v okne sprievodcu vytvorením oblasti zvoľte možnosť "Primárna oblasť". Kliknite na tlačidlo Ďalej.
- 8. Zobrazí sa písmeno jednotky, ktoré môžete zmeniť. Kliknite na tlačidlo Ďalej.
- 9. Potvrďte formátovanie jednotky.

Pri formátovaní jednotky sa z jednotky odstránia všetky uložené údaje. POZNÁMKA

#### Keď sa pokúšam formátovať jednotku, zobrazuje sa odkaz "Could not complete format" (Nedá sa dokončiť formátovanie).

Odp.: Môže to byť spôsobené formátovaním jednotky v systéme súborov FAT. Skúste systém súborov "NTFS". Tým by sa problém mal odstrániť.

# <span id="page-150-0"></span>Technická podpora pre TOSHIBA

#### Potrebujete pomoc?

Kontaktujte podporu spoločnosti TOSHIBA pre pevné disky a pamäťové zariadenia na stránke: www.toshiba-storage.com/support

Ak si chcete uplatniť nárok vyplývajúci zo záruky, pozrite si stránku: www.toshiba-storage.com/warranty-claims

# <span id="page-150-1"></span>Regulačné vyhlásenia

CE zhoda

Tento výrobok nesie označenie CE podľa požiadaviek platných smerníc EÚ. Za označenie CE je zodpovedná spoločnosť Toshiba Electronics Europe GmbH, Hansaallee 181, 40549 Düsseldorf, Nemecko.

#### Pracovné prostredie

Elektromagnetická kompatibilita (EMK) tohto výrobku bola schválená typickým spôsobom pre túto kategóriu výrobkov, ktorá je určená pre tzv. prostredie domácností, obchodu a ľahkého priemyslu. Iné pracovné prostredie nebolo schválené spoločnosťou Toshiba a používanie tohto výrobku v týchto pracovných prostrediach nemusí byť povolené alebo odporúčané. Možné dôsledky používania tohto výrobku v neoverenom prostredí môžu byť nasledujúce: rušenie iných výrobkov alebo tohto výrobku v blízkom okolí s následným dočasným zlyhaním alebo stratou/poškodením údajov. Príklady neschváleného pracovného prostredia a príslušné odporúčania:

- Priemyselné prostredie (kde sa napríklad používa najmä 3-fázové napájanie 380 V): Nebezpečenstvo rušenia tohto výrobku pre možné silné elektromagnetické polia, najmä v blízkosti veľkých strojov alebo napájacích jednotiek.
- Zdravotnícke prostredie: Spoločnosť Toshiba neoverovala kompatibilitu so smernicami pre zdravotnícke zariadenia, preto tento výrobok nemôže slúžiť ako zdravotnícky výrobok bez ďalšieho schválenia. Používanie v bežnom kancelárskom prostredí v nemocniciach by nemal byť problematický, ak toto používanie inak neupravujú administratívne nariadenia.
- Automobilové prostredie: Prosím, nazrite do príručky k svojmu motorovému vozidlu a vyhľadajte poznámky k používaniu tohto zariadenia (alebo jeho kategórie).
- Letecké prostredie: Dodržiavajte pokyny letového personálu týkajúce sa obmedzenia použitia tohto výrobku.

#### Ďalšie prostredia, ktoré sa netýkajú elektromagnetickej kompatibility

- Vonkajšie použitie: Ako typické domáce/kancelárske zariadenie nemá tento produkt žiadnu špeciálnu odolnosť voči prenikaniu vlhkosti a nie je odolný voči silným nárazom.
- Explozívna atmosféra: Používanie tohto výrobku v takomto špeciálnom pracovnom prostredí (Ex) nie je povolené.

#### Nasledujúce informácie sú platné len pre členské štáty EÚ:

#### REACH – vyhlásenie o zhode

Spoločnosť Toshiba spĺňa všetky požiadavky smernice REACH (Registration, Evaluation, Authorization and Restriction of Chemicals) a zaväzuje sa poskytovať zákazníkom informácie o chemických látkach obsiahnutých vo svojich produktoch v súlade so smernicou REACH.

#### Likvidácia produktov

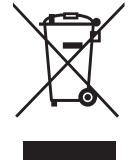

Použitie tohto symbolu poukazuje na to, že výrobok nepatrí do domového odpadu. Zabezpečením správnej likvidácie výrobku predídete možným negatívnym následkom na životné prostredie a ľudské zdravie, ktoré by mohli byť spôsobené nesprávnou manipuláciou s týmto výrobkom pri likvidácii. Ďalšie informácie o recyklácii tohto výrobku vám poskytne miestny úrad, technické služby alebo obchod, v ktorom ste si tento výrobok zakúpili.

Nasledujúce informácie platia iba pre Turecko: Vyhovuje nariadeniu AEEE.

# **TOSHIBA**

# Vyhlásenia

©2021 TOSHIBA Electronics Europe GmbH. Všetky práva vyhradené.

Spoločnosť TOSHIBA si vyhradzuje právo na vykonanie technických zmien. Spoločnosť TOSHIBA nijako nezodpovedá za škody spôsobené priamo alebo nepriamo chybami, opomenutiami alebo nesúladom medzi týmto produktom a dokumentáciou. Názov a logá Toshiba sú registrované ochranné známky spoločnosti Toshiba.

macOS je ochranná známka spoločnosti Apple Inc.

Ostatné názvy spoločností, produktov a služieb môžu byť ochrannými známkami príslušných spoločností.

Produktové charakteristiky, konfigurácie, farby, komponenty a služby sa môžu zmeniť bez predošlého upozornenia.

Jeden gigabajt (GB) sa rovná jednej miliarde bajtov a jeden terabajt (TB) sa rovná jednému biliónu bajtov. Celková dostupná kapacita sa bude líšiť v závislosti od operačného prostredia. Líšiť sa budú aj vaše výsledky a kapacita úložiska. Počítačový operačný systém však uvádza kapacitu úložiska pomocou mocniny čísla 2 pri definícii 1 TB =  $2^{40}$  = 1 099 511 627 776 bajtov, a preto vykazuje menšiu kapacitu úložiska.

#### POZNÁMKA

- Pri používaní tohto produktu ho pripojte priamo k portu USB pomocou dodaného kábla USB.
- Ak sa prostredníctvom portu USB nedodáva dostatočná energia, produkt nebude fungovať.
- V závislosti od špecifikácií zariadenia, ku ktorému sa pripájate, môže prenosová rýchlosť zodpovedať štandardu USB 2.0. Podrobnosti nájdete v príručke zariadenia, ku ktorému sa pripájate.
- Ako opatrenie proti strate údajov uložených v tomto produkte pravidelne zálohujte čo najviac údajov v inom úložnom zariadení.

# **Kazalo vsebine**

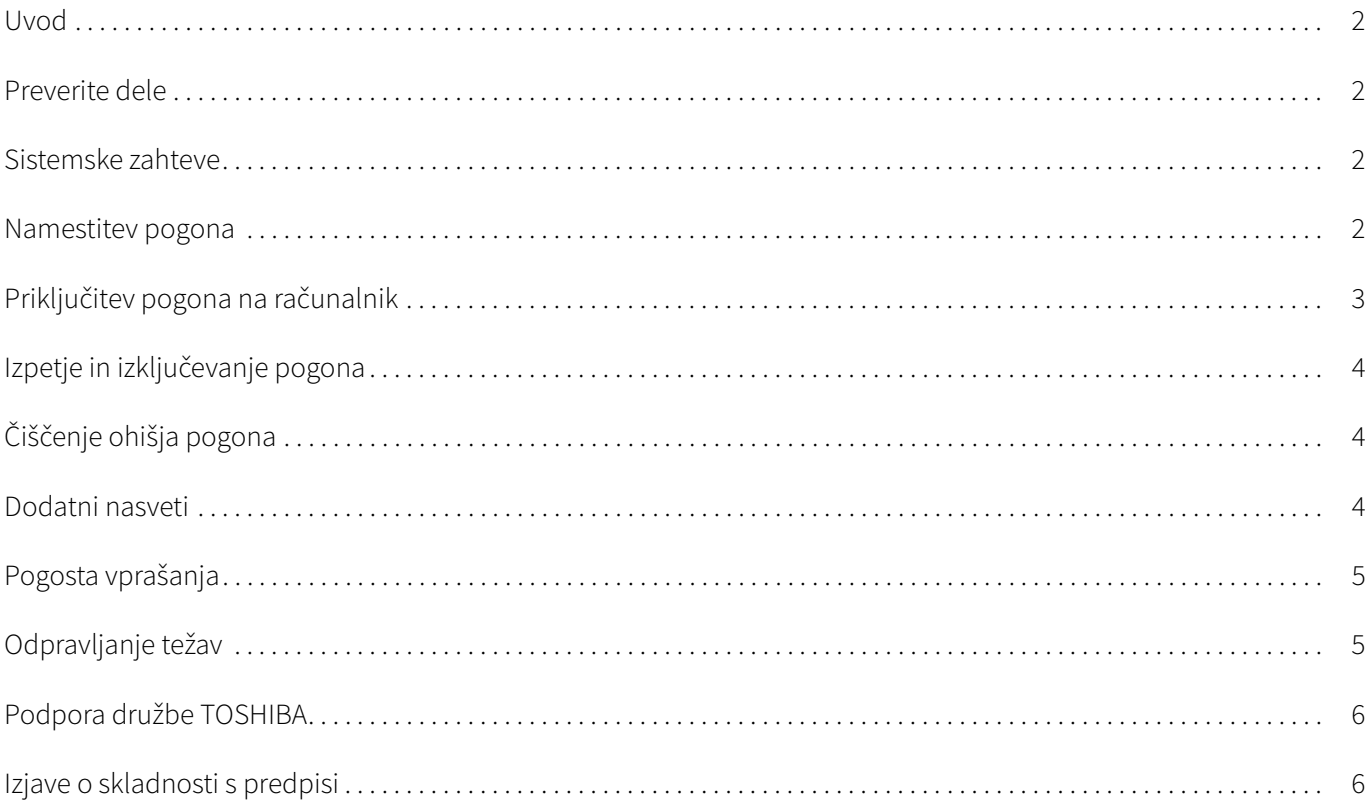

# <span id="page-154-0"></span>Uvod

Zahvaljujemo se vam za nakup trdega diska TOSHIBA Canvio Basics.

Temeljito preberite ta uporabniški priročnik, saj vsebuje vse ustrezne informacije za namestitev, uporabo in vzdrževanje pogona ter tudi nasvete za varnost.

Če trdi disk ne deluje tako, kot pričakujete, si oglejte razdelek »[Pogosta vprašanja](#page-157-0)« v tem priročniku.

### <span id="page-154-1"></span>Preverite dele

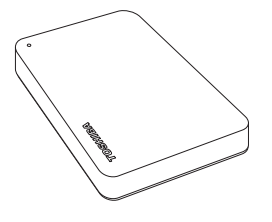

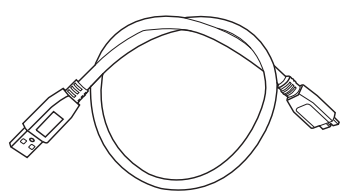

Canvio Basics Kabel USB 3.0 Micro-B Dokument z informacijami o podpori

Ta uporabniški priročnik lahko tudi prenesete s tega spletnega mesta: www.toshiba-storage.com/downloads/ Oglejte si priročnik z navodili za varnost in udobje, ki je nameščen na tem zunanjem trdem disku.

### <span id="page-154-2"></span>Sistemske zahteve

- Formatiran NTFS za Windows 10 in Windows 8.1
- Zahteva ponovno formatiranje za macOS v10.15/v10.14/v10.13
- Ena prosta vrata za USB 3.0 ali USB 2.0

USB 3.0 je vzvratno združljiv s standardom USB 2.0. OPOMBA

### <span id="page-154-3"></span>Namestitev pogona

Nekaj informacij o delovanju vodila in priloženem kablu USB:

- Vaš pogon napaja vodilo, zato ni treba priključiti zunanjega vira napajanja, saj pogon ves potreben tok dobi prek priključitve na vratih USB.
- Pasivnih zvezdišč USB ali priključkov USB, kot so tipkovnice, miške ali podobni izdelki, ni mogoče uporabljati s pogonom ali jih priključiti nanj.
- Zagotovite, da bodo vsi priključki pravilno vstavljeni.
- Pri priključitvi kablov nikoli ne uporabljajte sile. Pred priključitvijo preverite polariteto.

# <span id="page-155-0"></span>Priključitev pogona na računalnik

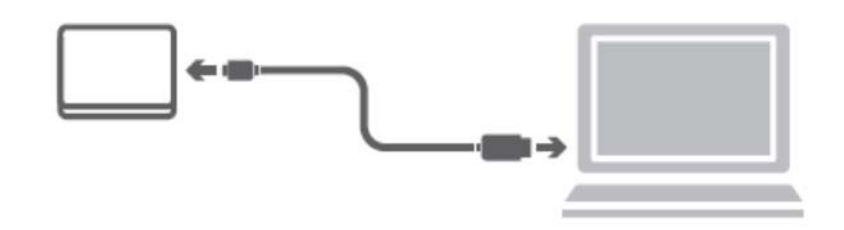

1. Vstavite priključek USB 3.2 Gen 1 micro-B v ustrezna vrata na pogonu.

#### OPOMBA Zahteva vrata USB Type-A.

2. Ko je računalnik vklopljen in zagon popolnoma končan, priključite priključek USB Type-A na vrata USB Type-A na računalniku.

#### < Računalnik s sistemom Windows >

Takoj

- bo zasvetila lučka za napajanje/podatke;
- se bo vklopil pogon;
- se bo pogon vpel, v mapi »Moj računalnik« pa se prikaže ikona za nov pogon.

#### $<$  Mac  $>$

Takoj

- bo zasvetila lučka za napajanje/podatke;
- se bo vklopil disk, ki je pripravljen na uporabo.

# <span id="page-156-0"></span>Izpetje in izključevanje pogona

Priporočamo vam, da pogona ne izklopite tako, da zgolj izključite kabel, saj se lahko v tem trenutku na pogon zapisujejo podatki. Te podatke boste izgubili in morda fizično poškodovali pogon.

Upoštevajte spodnja navodila za varno odstranitev pogona.

#### < Računalnik s sistemom Windows >

- 1. Kliknite ikono »Strojna oprema in izvrzi medij« Prikaže se okno s sporočilom, v katerem bodo navedene vse zunanje naprave, ki so priključene na računalnik.
- 2. Izberite disk TOSHIBA, ki ga želite odstraniti. Po nekaj sekundah se prikaže obvestilo, da lahko varno odstranite napravo.
- 3. Kliknite »V redu«. Zdaj lahko izključite pogon.

#### $<$  Mac  $>$

- Pritisnite Ctrl in kliknite ikono trdega diska ter izberite »Izmet«.
- ALI
- Ikono trdega diska povlecite v koš.
- Zdaj lahko izključite disk.

# <span id="page-156-1"></span>Čiščenje ohišja pogona

Pred čiščenjem pogona se prepričajte, ali je fizično izključen iz računalnika. Priporočamo vam, da za čiščenje uporabite standardne izdelke. S krpo odstranite morebitne ostanke tekočine na površini.

### <span id="page-156-2"></span>Dodatni nasveti

Če želite preimenovati pogon, varnostno kopirati podatke ali upravljati datoteke, vam priporočamo, da preberete uporabniški priročnik za operacijski sistem.

V uporabniškem priročniku za operacijski sistem sistema najdete tudi navodila za vzdrževalna opravila, kot sta defragmentiranje in optimizacija.

Poleg tega vam priporočamo, da namestite protivirusno programsko opremo, ki vaše podatke ščiti pred virusi in trojanskimi programi, ki namerno povzročajo škodo.

### <span id="page-157-0"></span>Pogosta vprašanja

- V: Ali potrebujem gonilnike USB za Windows?
- O: Ne, saj so že na voljo z operacijskim sistemom.
- V: Ali lahko zaženem sistem iz pogona?
- O: Ne, ker Windows ne podpira zagona s pogonov zunanjih trdih diskov.
- V: Zakaj pogon ne potrebuje ventilatorja?
- O: Pogoni so zasnovani tako, da je oddajanje toplote optimalno, zato ne potrebujejo ventilatorja. Rezultat tega je skoraj neslišno delovanje.
- V: Zakaj je zmogljivost mojega pogona (kot je prikazana v sistemu Windows) manjša kot navedena dejanska zmogljivost pogona?
- O: Do razlik pride zaradi različnih načinov računanja zmogljivosti. Proizvajalci trdih diskov računajo v desetiškem sistemu, medtem ko operacijski sistem računa v dvojiškem sistemu.

Primer v desetiškem sistemu:

1 TB = 1000 GB

1 GB = 1000 MB = 1.000.000 KB = 1.000.000.000 bitov

Primer v dvojiškem sistemu:

1 GB = 1024 MB = 1.048.576 KB = 1.073.741.824 bitov

Za trdi disk z zmogljivostjo 1 TB (desetiški sistem) je v sistemu Windows zato prikazano, da je njegova zmogljivost 931 GB (dvojiški sistem).

- V: Ali lahko pogon uporabim za kopiranje operacijskega sistema iz enega računalnika v drugega?
- O: Ne. Upoštevati morate navodila dobavitelja operacijskega sistema za namestitev. Preprosto kopiranje ne deluje.

### <span id="page-157-1"></span>Odpravljanje težav

#### Moj računalnik sploh ne prepozna pogona.

- Preverite, ali so vse povezave varne.
- Če je pogon priključen prek zvezdišča USB, preverite, ali je zvezdišče priključeno na lastno napajanje.
- Če uporabljate razširitveno kartico, preverite, ali kartica deluje pravilno, in posodobite programsko opremo/ vdelano programsko opremo.

#### Ali je nevarno, če je pogon med delovanjem na otip topel?

O: To je običajen pojav in ni nevarno.

#### Pogon javi napako: »Naprave ni mogoče zagnati.«

O: Možna sta dva vzroka. Pogon ima težave z napajanjem, zato morate preveriti povezave, ali pa je pogon poškodovan in je potrebno popravilo.

#### Pogon ni prikazan v mapi »Moj računalnik«, vendar je prikazan v Upravitelju naprav.

- O: Upoštevajte ta navodila:
- 1. Z desno tipko miške kliknite mapo »Moj računalnik«.
- 2. V pojavnem meniju izberite »Upravljanje«.
- 3. Izberite »Upravljanje diska«.

Prikazati bi se moral seznam pomnilniških naprav, ki so na voljo.

- 4. Preverite, ali je pogon na seznamu.
- 5. V pojavnem meniju z desno tipko miške kliknite polje na desni in izberite »Izbriši particijo«.
- 6. V pojavnem meniju z desno tipko miške kliknite polje in izberite »Ustvari novo particijo«.
- 7. Nato v oknu s čarovnikom za particije izberite »Primarna particija«. Kliknite »Naprej«.
- 8. Prikaže se črka pogona, ki jo lahko spremenite. Kliknite »Naprej«.
- 9. Potrdite, da želite formatirati pogon.

Ko formatirate pogon, izbrišete vse podatke na pogonu. OPOMBA

#### Ko poskušam formatirati pogon, se prikaže sporočilo »Formatiranja ni mogoče dokončati«.

O: Do tega lahko pride, če pogon formatirate z datotečnim sistemom FAT. Poskusite izbrati datotečni sistem »NTFS«. S tem bi morali odpraviti težavo.

### <span id="page-158-0"></span>Podpora družbe TOSHIBA

#### Potrebujete pomoč?

Obiščite spletno stran s podporo za trde diske in naprave za shranjevanje TOSHIBA: www.toshiba-storage.com/support

Za garancijske zahtevke obiščite spletno mesto: www.toshiba-storage.com/warranty-claims

### <span id="page-158-1"></span>Izjave o skladnosti s predpisi

#### Skladnost z oznako CE

Ta izdelek ima oznako CE v skladu z zahtevami veljavnih direktiv EU. Za oznako CE je odgovorna družba Toshiba Electronics Europe GmbH, Hansaallee 181, 40549 Düsseldorf, Nemčija.

#### Delovno okolje

Elektromagnetna združljivost te naprave je bila preverjena skladno z napravo, značilno za to vrsto izdelkov, za tako imenovana bivalna in komercialna okolja ter okolja lahke industrije. Toshiba ni naprave preverila v nobenem drugem okolju in uporaba te naprave v teh delovnih okoljih je lahko omejena ali pa se odsvetuje. Možne posledice uporabe te naprave v okoljih, za katera ni bila preverjena: motnje drugih izdelkov ali tega izdelka v okoljih, blizu območja uporabe, in posledično začasno nedelovanje ali izguba/poškodba podatkov. Primeri okolij, za katera naprava ni bila preverjena, in sorodni nasveti:

- Industrijska okolja (npr. okolja, kjer se uporablja predvsem 3-fazna 380-voltna napetost): nevarnost motenj tega izdelka zaradi možnih močnih elektromagnetnih polj, zlasti v bližini velikih strojev ali agregatov.
- Medicinska okolja: Toshiba ni preverila skladnosti z direktivo o medicinskih izdelkih, zato tega izdelka brez dodatnega preverjanja ni mogoče uporabljati kot medicinskega izdelka. Uporaba v običajnih pisarniških okoljih, npr. v bolnišnicah, naj ne bi bila sporna, če tega ne omejuje pristojna uprava.
- Avtomobilsko okolje: preberite navodila zadevnega avtomobila, v katerih so lahko nasveti glede uporabe tega izdelka (zvrsti izdelkov).
- Letalsko okolje: upoštevajte navodila letalskega osebja glede omejitev uporabe.

#### Druga okolja, ki niso povezana z direktivo EMC

- Zunanja uporaba: ta izdelek je namenjen uporabi v domačem ali pisarniškem okolju, zato nima nobene posebne zaščite pred vlago ali močnimi udarci.
- Eksplozivna okolja: tega izdelka ne smete uporabljati v takih posebnih delovnih okoljih (Ex).

#### Spodnje informacije veljajo samo za države članice EU:

#### REACH – izjava o skladnosti

Izdelki družbe Toshiba bodo skladni z vsemi zahtevami uredbe REACH (Uredba o registraciji, evalvaciji, avtorizaciji in omejevanju kemikalij) družba pa svojim strankam zagotavlja informacije o kemičnih snoveh v njenih izdelkih v skladu z uredbo REACH.

#### Odstranjevanje izdelkov

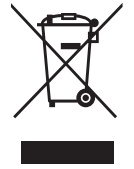

Uporaba znaka pomeni, da izdelka ni mogoče obravnavati kot gospodinjskega odpadka. Če zagotovite pravilno odlaganje tega izdelka, pomagate preprečiti morebitne negativne posledice za okolje in človekovo zdravje, ki bi lahko nastale zaradi nepravilnega ravnanja z odpadki tega izdelka. Če želite podrobnejše informacije o recikliranju tega izdelka, se obrnite na lokalne oblasti, službo za odlaganje gospodinjskih odpadkov ali na trgovino, kjer ste kupili izdelek.

Naslednji podatki veljajo samo za Turčijo: Skladno z Uredbo OEEO.

# **TOSHIBA**

## Obvestila

©2021 TOSHIBA Electronics Europe GmbH. Vse pravice pridržane.

TOSHIBA si pridržuje pravico do tehničnih sprememb. TOSHIBA ne prevzema odgovornosti za škodo, nastalo neposredno ali posredno zaradi napak, pomanjkljivosti ali neskladnosti med tem izdelkom in dokumentacijo. Ime Toshiba in logotipi so registrirane blagovne znamke družbe Toshiba.

macOS je blagovna znamka družbe Apple Inc.

Druga imena podjetij, imena izdelkov in imena storitev so lahko blagovne znamke ustreznih podjetij.

Specifikacije, konfiguracije, barve, komponente in storitve izdelka se lahko spremenijo brez predhodnega obvestila.

En gigabajt (GB) pomeni eno milijardo bajtov in en terabajt (TB) pomeni en bilijon bajtov. Skupna razpoložljiva zmogljivost se razlikuje glede na operacijsko okolje, zmogljivost shranjevanja in vaši rezultati pa se bodo skladno s tem razlikovali. Računalniški operacijski sistem pa računa zmogljivost shranjevanja s potencami števila 2 za definicijo 1 TB =  $2^{40}$  = 1 099 511 627 776 baitov in zato prikazuje manjšo zmogljivost shranjevanja.

#### OPOMBA

- Med uporabo tega izdelka uporabite priloženi kabel USB, da ga priključite neposredno na vrata USB.
- Če vrata USB ne zagotavljajo ustrezne količine električne energije, izdelek ne bo deloval.
- Hitrost prenosa je morda enaka hitrosti, ki jo omogoča USB 2.0, kar je odvisno od tehničnih podatkov naprave, na katero boste priključili pogon. Podrobnosti najdete v priročniku za napravo, na katero boste priključili pogon.
- Ko previdnostni ukrep pred izgubo podatkov, shranjenih v tem izdelku, obvezno redno varnostno kopirajte čim več podatkov v drugo pomnilniško napravo.

# İçindekiler

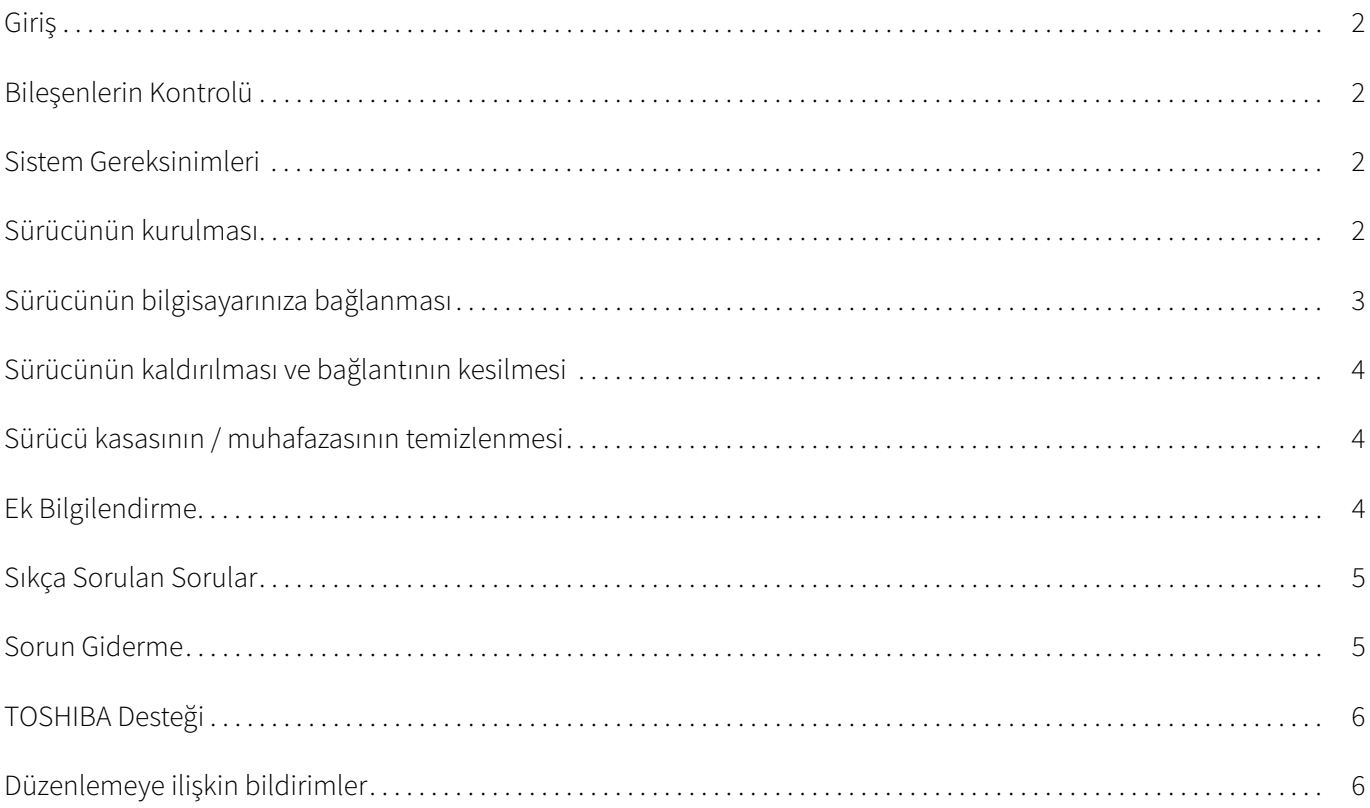

# <span id="page-162-0"></span>Giriş

TOSHIBA Canvio Basics Sabit Sürücümüzü tercih ettiğiniz için teşekkür ederiz.

Lütfen bu Kullanıcı El Kitabını dikkatli bir şekilde okuyun, el kitabı sürücünün kurulması, kullanılması, bakımı ve güvenliği konularında önemli bilgiler içermektedir.

Aygıt beklenen şekilde davranmazsa, lütfen bu el kitabının sonundaki ["Sıkça Sorulan Sorular](#page-165-0)" kısmına bakın.

# <span id="page-162-1"></span>Bileşenlerin Kontrolü

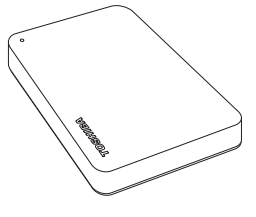

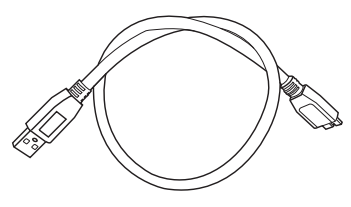

Canvio Basics **USB 3.0 Mikro B kablosu** Destek belgesi

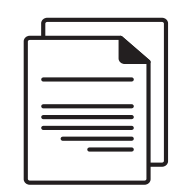

Bu El Kitabı www.toshiba-storage.com/downloads/ adresinden indirilebilir.

Lütfen bu harici sabit disk sürücüsüne önceden yüklenmiş olan "Güvenli ve Rahat Kullanım Talimatları Kılavuzu"na başvurun.

# <span id="page-162-2"></span>Sistem Gereksinimleri

- Windows 10 ve Windows 8.1 için NTFS formatında biçimlendirilmiştir
- macOS v10.15 / v10.14 / v10.13 sürümleri için yeniden biçimlendirme gerekmektedir
- Bir adet boş USB 3.0 veya USB 2.0 bağlantı noktası

USB 3.0 işlevi USB 2.0 ile geriye dönük olarak uyumludur. NOT

# <span id="page-162-3"></span>Sürücünün kurulması

Veri yolu güç beslemeli işleyişi ve ürünle birlikte verilen USB kablosu hakkında bazı bilgiler:

- Sürücünüz veri yolundan aldığı elektrik enerjisiyle çalışmaktadır. Dolayısıyla, harici bir güç beslemesi bağlantısına gerek yoktur, gerekli tüm akım ürüne bağlı USB bağlantı noktası/noktaları tarafından sağlanmaktadır.
- Pasif USB dağıtım soketleri veya klavyeler, fare cihazlarıı veya benzeri USB ürünleri sürücüye bağlanamaz veya sürücüyle kullanılamaz.
- Tüm konnektörlerin doğru şekilde takılmasını sağlayın.
- Kabloları bağlarken asla aşırı baskı uygulamayın. Bağlantıdan önce polariteyi kontrol edin!

# <span id="page-163-0"></span>Sürücünün bilgisayarınıza bağlanması

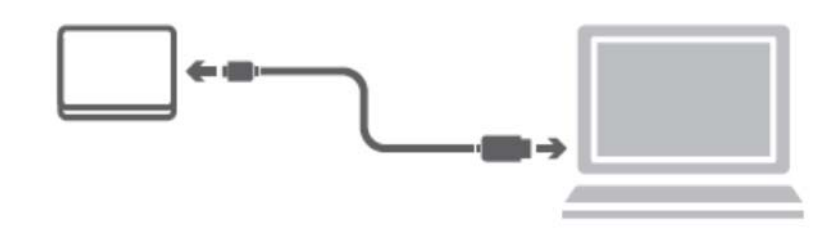

1. USB 3.2 Gen 1 mikro-B konnektörü sürücüde ilgili bağlantı noktasına takın.

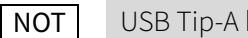

NOT USB Tip-A bağlantı noktası gerekmektedir.

2. Bilgisayarınızın gücü açıkken ve bilgisayar tam olarak başlatılmış durumdayken, USB Tip-A konnektörü bilgisayarın USB Tip-A bağlantı noktasına takın.

#### < Windows PC >

Bu işlemden sonra,

- Güç/Veri göstergesi ışığı yanar
- sürücü çalışmaya başlar
- sürücü tanınmalı ve yeni bir sürücü simgesi "Bilgisayarım" klasöründe görüntülenmelidir

#### $<$  Mac  $>$

Bu işlemden sonra,

- Güç/Veri göstergesi ışığı yanar
- sürücü çalışır ve kullanıma hazırdır

# <span id="page-164-0"></span>Sürücünün kaldırılması ve bağlantının kesilmesi

Sürücünün bağlantısını sadece kabloyu çıkararak kesmemeniz önemle tavsiye edilir, zira bu esnada sürücüye veri yazılıyor olabilir. Bu veriler silinebilir ve sürücü fiziksel zarar görebilir.

Lütfen sürücüyü güvenli bir şekilde kaldırmak için aşağıdaki adımları izleyin.

#### < Windows PC >

- 1. "Donanımı Güvenle Kaldır ve Medyayı Çıkar" simgesini tıklayın Bilgisayarınıza bağlı harici aygıtları liste halinde gösteren bir açılan mesaj kutusu görüntülenir.
- 2. Çıkarılacak TOSHIBA sürücüsünü seçin. Birkaç saniye sonra, cihazı artık güvenli bir şekilde kaldırabileceğinizi bildiren bir bildirim göreceksiniz.
- 3. "Tamam" seçeneğini tıklayın. Artık sürücünün kablosunu çıkarabilirsiniz.

#### $<$  Mac  $>$

CTRL tuşunu basılı tutup sabit sürücü simgesini tıklayın ve "Çıkar"ı seçin.

VEYA

- Sabit sürücü simgesini çöp kutusuna sürükleyin.
- Artık sürücünün kablosunu çıkarabilirsiniz.

### <span id="page-164-1"></span>Sürücü kasasının / muhafazasının temizlenmesi

Sürücüyü temizlemeden önce, sürücünün bilgisayarla bağlantısının fiziksel olarak kesilmiş olmasına dikkat edin. Temizlemek için standart ürünleri kullanmanızı ve yüzeyde kalacak muhtemel sıvıları mutlaka silmenizi tavsiye ediyoruz.

# <span id="page-164-2"></span>Ek Bilgilendirme

Sürücünün yeniden adlandırılması, verilerin yedeklenmesi veya dosya yönetimi gibi olağan işleyiş durumları hakkında yapılması gereken ek işler için işletim sisteminizin kullanıcı kılavuzunu okumanızı tavsiye ediyoruz.

Disk birleştirme ve en iyi duruma getirme gibi işler için de işletim sisteminin kullanıcı kılavuzunu okumanızı öneriyoruz.

Verilerinizi virüs veya truva atı programlarının yol açacağı kasti hasardan korumak için bir anti-virüs yazılımını kurmanızı da tavsiye etmekteyiz.

### <span id="page-165-0"></span>Sıkça Sorulan Sorular

- S: Windows için USB sürücüsüne ihtiyacım var mı?
- Y: Hayır, bunlar işletim sisteminizde zaten var.
- S: Sistemimi sürücüden başlatabilir miyim?
- Y: Hayır, çünkü Windows harici sabit disk sürücülerinden başlatmayı desteklemez.
- S: Sürücüye neden bir fan gerekmiyor?
- Y: Sürücüler optimum ısı dağıtımı sağlanacak şekilde tasarlanmıştır ve bu nedenle bir fana ihtiyaç duyulmamaktadır. Bu durum neredeyse sessiz bir çalışma imkanı sunmaktadır.
- S: Sürücümün kapasitesi (Windows içinde) neden söylenen gerçek kapasitesinden düşük gösteriliyor?
- Y: Bu farklılık kapasitenin farklı hesaplama yöntemleri kullanılarak gösterilmesinden kaynaklanmaktadır. Sabit disk sürücüsü üreticileri onluk sistemi kullanarak hesaplama yapar, işletim sistemi ise ikili sistemle hesaplama yapar.

Örnek onlu: 1TB = 1,000GB 1GB = 1.000MB = 1.000.000KB = 1.000.000.000 bayt

Örnek ikili: 1GB = 1.024MB = 1.048.576KB = 1.073.741.824 bayt Sonuç olarak, 1TB (onlu) bir sabit disk Windows'ta sadece 931GB (ikili) olarak gösterilir.

- S: Sürücümü bir bilgisayardan diğerine işletim sistemi kopyalamak için kullanabilir miyim?
- Y: Hayır, kurulum için işletim sistemi üreticisinin verdiği talimatları izlemeniz gereklidir. Basit bir kopyalama işlemi sonuç vermez.

### <span id="page-165-1"></span>Sorun Giderme

#### Bilgisayarım disk sürücüsünü tanımıyor.

- Tüm bağlantıların güvenli olmasına dikkat edin.
- Sürücünüz bir USB dağıtım soketi ile bağlanmışsa, bu soketin kendi güç beslemesi olmasına dikkat edin.
- Bir eklenti kartı kullanıyorsanız, kartın düzgün çalıştığından emin olun ve yazılımı/yerleşik yazılımı güncelleştirin.

#### Sürücü çalışma sırasında sıcaksa bu durum tehlikeli midir?

Y: Bu durum normaldir ve dolayısıyla tehlikeli değildir.

#### Sürücü şu mesajı veriyor: "Aygıt başlatılamıyor."

Y: İki muhtemel neden söz konusudur. Ya bir güç sorunu vardır ve bağlantıları kontrol etmeniz gerekir ya da sürücü hatalı çalışmaktadır ve servise alınması gereklidir.

#### Aygıtımı "Bilgisayarım" içinde göremiyorum ama Aygıt Yöneticisi içinde görünüyor.

- Y: Şu talimatları izleyin:
- 1. "Bilgisayarım" seçeneğini sağ tıklayın.
- 2. Açılan menüde "Yönet" seçeneğini seçin.
- 3. "Disk Yönetimi" seçeneğini seçin.

Mevcut veri saklama aygıtlarının listesini görmelisiniz.

- 4. Sürücünüzün listede olup olmadığına bakın.
- 5. Sağ taraftaki kutuyu sağ tıklayın ve açılan menüde "Bölümlemeyi Sil" seçeneğini seçin.
- 6. Kutuyu sağ tıklayın ve açılan menüde "Yeni Bölümleme Oluştur" seçeneğini seçin.
- 7. Bölümleme sihirbazı penceresinde "Birinci Bölümleme" seçeneğini seçin. İleri'yi tıklayın.
- 8. Bir sürücü harfi görüntülenir, bu harfi değiştirebilirsiniz. İleri'yi tıklayın.
- 9. Sürücüyü formatlama işlemini onaylayın.

Sürücüyü formatladığınızda sürücünüzdeki tüm veriler silinecektir. NOT

#### Sürücüyü formatlamaya çalıştığımda, "Formatlama tamamlanamadı" mesajını alıyorum.

Y: Bu durum sürücünün FAT dosya sistemiyle formatlanmasından kaynaklanabilir. "NTFS" dosya sistemini deneyin. Bu işlem sorunu çözecektir.

### <span id="page-166-0"></span>TOSHIBA Desteği

#### Yardıma mı ihtiyacınız var?

Lütfen TOSHIBA sabit disk sürücüsü (HDD) ve veri depolama ürünleri destek sayfasıyla iletişime geçin: www.toshiba-storage.com/support

Garanti talepleri için lütfen şu adresi ziyaret edin: www.toshiba-storage.com/warranty-claims

# <span id="page-166-1"></span>Düzenlemeye ilişkin bildirimler

#### CE Uygunluğu

Bu ürün, yürürlükteki AB Yönergelerinin gereksinimleri uyarınca CE işareti taşımaktadır. CE işareti ile ilgili sorumluluk, Hansaallee 181, 40549 Düsseldorf, Almanya adresinde faaliyet gösteren Toshiba Europe GmbH şirketine aittir.

#### Çalışma Ortamı

Bu ürün Mesken, Ticari ve Hafif Sanayi Ortamı ürün kategorisiyle ilgili olarak Elektro Manyetik Uyum (EMC) konusunda onaylanmıştır. Başka çalışma ortamları Toshiba tarafından onaylanmamış olup bu ürünün bu tip çalışma ortamlarında kullanılmasında kısıtlamalar olabilir veya kullanılması önerilemeyebilir. Bu ürünün onaylanmamış çalışma ortamlarında kullanılması aşağıdaki sonuçları ortaya çıkarabilir: Yakın çevredeki diğer makinelerin veya bu aygıtın geçici olarak arızalanması veya veri kaybı veya veride bozukluklar oluşabilir. Tavsiye edilmeyen çalışma ortamları ve ilgili örnekler:

- Endüstriyel ortam (örneğin, 380V trifaze şebeke cereyanı kullanılan ortamlar): Özellikle büyük makine ve ekipman yakınındayken bu üründe güçlü elektromanyetik alanlardan kaynaklanan bozulmalar oluşabilir.
- Tıbbi ortam: Tıbbi Ürün Yönetmeliğine uygunluğu Toshiba tarafından doğrulanmamıştır, dolayısıyla bu ürün daha fazla doğrulama olmadan tıbbi ürün olarak kullanılamaz. Sorumlu idare tarafından herhangi bir kısıtlama getirilmediği takdirde, genel ofis ortamlarında (ör. hastane) kullanım bir sorun teşkil etmemelidir.
- Otomotiv ortamları: Bu ürünün kullanımıyla ilgili tavsiyeler için lütfen ilgili aracın kullanıcı talimatlarına bakın (kategori).
- Uçuş ortamları: Kullanım kısıtlamasıyla ilgili olarak uçuş personelinin talimatlarını izleyin.

#### Elektromanyetik Uygunlukla ilgili olmayan Ek Ortamlar

- Dış mekanda kullanım: Evde/ofiste kullanılmak üzere tasarlanan bu ürün nem ve darbelere karşı dayanıklılık konusunda hiçbir özel korumaya sahip değildir.
- Patlayıcı ortamlar: Bu ürün, patlama tehlikesinin bulunduğu ortamlar gibi özel iş ortamlarında kullanılmamalıdır.

#### Aşağıdaki bilgiler sadece AB üyesi ülkeler için geçerlidir:

#### REACH - Uygunluk Bildirimi

Toshiba tüm REACH (Kimyasalların Kaydı, Değerlendirilmesi, İzni ve Kısıtlanması) gereksinimlerini yerine getirecek olup, REACH yönetmeliğine göre, ürünlerimizde bulunan kimyasal maddeler hakkında müşterilerine bilgi sağlayacağını taahhüt etmektedir.

#### Ürünlerin bertaraf edilmesi

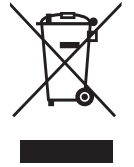

Bu simgenin kullanılması bu ürünün ev atığı olarak değerlendirilemeyeceğini göstermektedir. Ürünü gerektiği şekilde imha ederek çevreye ve insan sağlığına olumsuz etki yapılmasını önleyebilirsiniz; bu olumsuz etkiler bu ürünün uygun olmayan atık muamelesi görmesinden kaynaklanabilir. Bu ürünün geri dönüşümü hakkında ek bilgi için lütfen ilgili yerel kurumlara, ev atıkları imha birimine veya ürünü satın aldığınız mağazaya başvurun.

#### Aşağıdaki bilgiler yalnızca Türkiye için geçerlidir:

AEEE Yönetmeliğiyle uyumludur.

# **TOSHIBA**

# Bildirimler

©2021 TOSHIBA Electronics Europe GmbH. Tüm hakları saklıdır.

TOSHIBA teknik değişiklik yapma hakkını saklı tutar. TOSHIBA, hatalardan, ihmallerden veya bu ürünle dokümantasyon arasındaki tutarsızlıklardan kaynaklanan dolaylı veya dolaysız zarar ziyan konusunda hiçbir sorumluluk kabul etmez. Toshiba adı ve logoları Toshiba kuruluşunun tescilli ticâri markalarıdır.

macOS Apple Inc. kuruluşunun tescilli ticari markasıdır.

Diğer şirket adları, ürün adları ve hizmet adları, ilgili şirketlerin ticari markaları olabilir.

Ürün özellikleri, yapılandırmaları, renkleri, bileşenleri ve servisi önceden bildirilmeksizin değiştirilebilir.

Bir Gigabayt (GB) bir milyar bayt ve bir Terabayt (TB) bir trilyon bayt anlamına gelir. Toplam mevcut kapasite çalışma ortamına bağlı olarak değişir, sonuçlarınız ve depolama kapasitesi buna göre değişiklik gösterecektir. Öte yandan bilgisayar işletim sistemi saklama kapasitesini 2'nin kuvvetleri olarak, yani; 1TB=2<sup>40</sup>=1 099 511 627 776 bavt seklinde ve dolayısıyla da daha düşük kapasite gösterir.

#### **NOT**

- Ürünü kullanırken ürünle birlikte verilen USB kablosunu doğrudan USB bağlantı noktasına takınız.
- USB bağlantı noktasından yeterli enerji sağlanmazsa ürün çalışmaz.
- Bağladığınız cihazın teknik özelliklerine bağlı olarak aktarma hızı USB 2.0 sınıfında olabilir. Ayrıntılar için bağlantı yaptığınız cihazın kullanım kılavuzuna başvurun.
- Cihazda saklanan verilerin kaybına önlem olarak, mümkün olduğu kadar çok veriyi başka bir veri saklama cihazına düzenli olarak yedeklemeyi ihmal etmeyin.

### جدول المحتويات

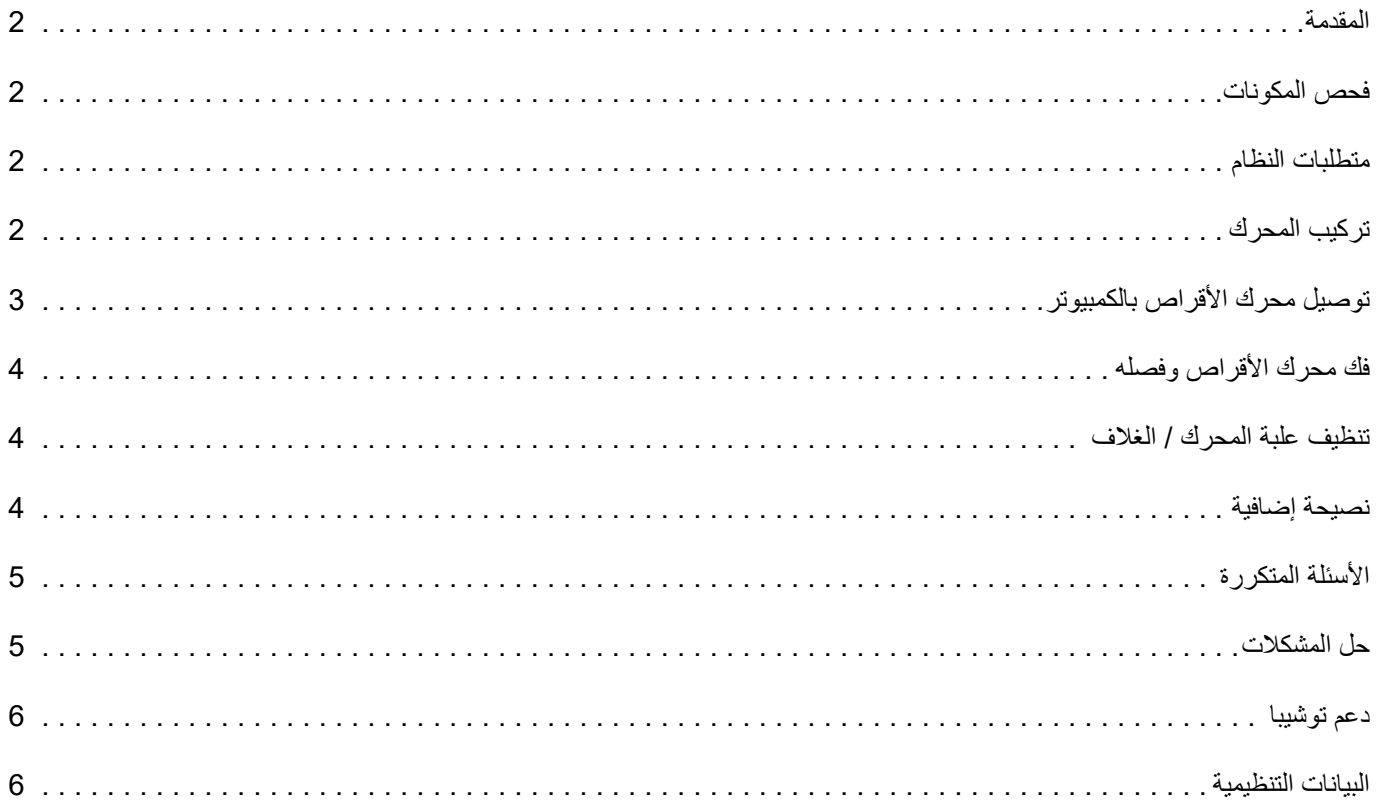

### **المقدمة**

ً شكرا على اختيارك محرك القرص الثابت Basics Canvio TOSHIBA.

<span id="page-170-1"></span><span id="page-170-0"></span>يرجى قراءة دليل المستخدم هذا بعناية إذ إنه يحتوي على جميع المعلومات المناسبة لتركيب المحرك واستخدامه وصيانته وكذلك نصائح الأمن والسلامة.

وفي حال عدم تصرف المحرك كما هو متوقع، يرجى الرجوع لقسم «الأسئلة المتكررة» في نهاية هذا الدليل.

### **فحص المكونات**

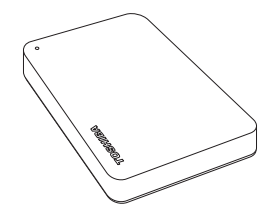

الدعم مستند USB 3.0 Micro-B كبل Canvio Basics

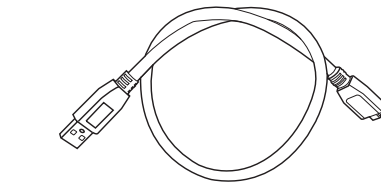

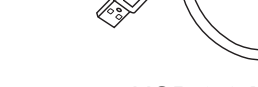

<span id="page-170-2"></span>دليل المستخدم هذا متوفّر كذلك للتنزيل من خلال الرابط: /www.toshiba-storage.com/downloads يرجى الرجوع إلى «دليل تعليمات السلامة والراحة» الذي يتم تحميله في محرك القرص الصلب الخارجي هذا.

### **متطلبات النظام**

- تنسيق NTFS الخاص بنظامي التشغيل 10 Windows و8.1 Windows
- يتطلب إعادة التهيئة لنظام التشغيل macOS الإصدار 10.15 / الإصدار 10.14 / الإصدار 10.13
	- منفذ واحد خال 3.0 USB أو 2.0 USB

3.0 USB متوافق مع 2.0 USB السابق. **ملحوظة**

### **تركيب المحرك**

بعض المعلومات عن تشغيل الناقل الكهربائي وكبل USB المزود:

- <span id="page-170-3"></span> يعمل المحرك بناقل. ولذلك، لا حاجة لتوصيل مصدر كهربائي خارجي حيث سيتم تزويد التيار المطلوب كله بواسطة منافذ USB الموصلة.
	- لا يمكن استخدام أو توصيل محاور USB أو موصلات USB سلبية مثل لوحات المفاتيح أو الماوس أو منتجات مماثلة بالمحرك.
		- تأكد من إدخال الموصلات بشكل صحيح.
		- لا تستخدم الضغط مطلقًا في توصيل الكبلات. تحقق من الأقطاب قبل التوصيل!

### **توصيل محرك الأقراص بالكمبيوتر**

<span id="page-171-0"></span>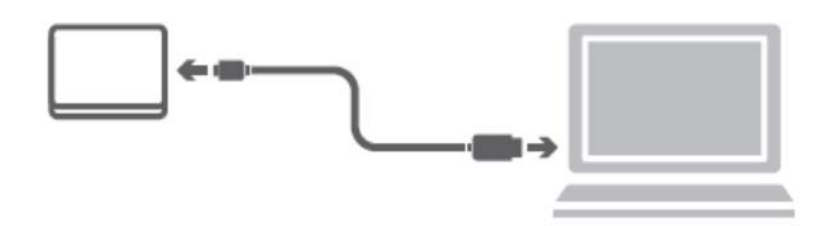

.1 قم بتوصيل الموصل B-micro 1 Gen 3.2 USB بالمنفذ المقابل بالمحرك نفسه.

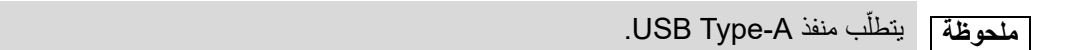

.2 مع تشغيل الكمبيوتر والتحميل التمهيدي له بالكامل، قم بتوصيل الموصلA-Type USB بمنفذ A-Type USB الخاص بجهاز الكمبيوتر لديك.

#### **< Windows PC >**

وعلى الفور،

- سوف تضيء لمبة مؤشر الطاقة/البيانات
	- سيتم تزويد المحرك بالكهرباء
- يجب تحميل المحرك ويجب أن تظهر أيقونة محرك جديد في «Computer My«

#### **< Mac >**

وعلى الفور،

- سوف تضيء لمبة مؤشر الطاقة/البيانات
- ً للاستخدام يتم تشغيل المحرك ويصبح جاهزا

### **فك محرك الأقراص وفصله**

<span id="page-172-0"></span>يوصى بشدة بعدم توصيل المحرك قبل فصل الكبل لأن هذه البيانات قد تكون مكتوبة على المحرك في ذلك الوقت. **سيتم فقدان هذه البيانات وقد يتعرض المحرك للتلف!**

يرجى اتباع الخطوات التالية لفك المحرك بأمان.

#### **< Windows PC >**

- 1. انقر على أيقونة «Hardware and Eject Media». سوف يعرض مربع رسالة منبثقة قائمة بالأجهزة الخارجية الموصلة بالكمبيوتر.
- .2 اختر محرك TOSHIBA لإخراجه. ٍ سوف تحصل بعد بضع ثوان على إشعار بأنه يمكن الآن إخراج الجهاز بأمان.
	- .3 انقر فوق «OK) «موافق) ويمكنك فصل محرك الأقراص الآن.

#### **< Mac >**

- انقر فوق أيقونة القرص الثابت مع الضغط على CTRL واختر «Eject) «إخراج). أو
	- اسحب رمز القرص الثابت إلى المهملات.
		- يمكنك فصل محرك الأقراص الآن.

### **تنظيف علبة المحرك / الغلاف**

<span id="page-172-1"></span>تأكد من فصل المحرك فعليا من الكمبيوتر قبل تنظيفه. ونقترح استخدام منتجات قياسية لتنظيفه والتأكد من أنه سيتم مسح السائل المتبقي الممكن على السطح.

### **نصيحة إضافية**

<span id="page-172-2"></span>نقترح قراءة دليل مستخدم نظام التشغيل قبل القيام بأي إجراء آخر للتشغيل العادي مثل إعادة تسمية المحرك أو النسخ الاحتياطي للبيانات أو إدارة الملفات.

ً ونقترح أيضا الرجوع لدليل مستخدم نظام التشغيل بالنسبة لمهام الصيانة مثل إزالة تجزئة القرص وتحسين الأداء.

ً ونقترح أيضا بشدة وجود برنامج مثبت لمكافحة الفيروسات لحماية بياناتك من الأضرار المقصودة التي تسببها برامج الفيروسات أو برامج طروادة .(trojan)

### **الأسئلة المتكررة**

<span id="page-173-0"></span>**س:** هل أحتاج إلى برامج تشغيل USB على نظام التشغيل Windows؟ **ج:** لا، فهي موجودة بالفعل في نظام التشغيل لديك. **س:** هل يمكنني التحميل التمهيدي للنظام من المحرك؟ **ج:** لا، لأن نظام Windows لا يدعم التحميل التمهيدي من محركات الأقراص الثابتة الخارجية. **س:** لماذا لا يحتاج المحرك لمروحة؟ **ج:** تم تصميم المحركات لتبديد الحرارة بشكل أفضل وبالتالي فلا حاجة لمروحة. وهذا يؤدي إلى تشغيل شبه صامت. **س:** لماذا تكون سعة المحرك (المبينة في Windows (أقل من السعة الفعلية للمحرك؟ **ج:** يمكن تفسير هذا الفرق بسبب اختلاف طرق حساب السعة. تحسب الجهات المُصنّعة لمحرّكات الأقراص الثابتة بالنظام العشري بينما يحسب نظام التشغيل بالنظام الثنائي. مثال للنظام العشري: 1 تيرابايت = 1,000 جيجابايت 1 جيجابايت = 1,000 ميجابايت = 1,000,000 كيلوبايت = 1,000,000,000 بايت مثال للنظام الثنائي: 1 جيجابايت = 1,024 ميجابايت = 1,048,576 كيلوبايت = 1,073,741,824 بايت ونتيجة لذلك، يظهر القرص الثابت 1 تيرابايت (عشري) في Windows وبه 931 جيجابايت فقط (ثنائي). **س:** هل يمكنني استخدام المحرك لنسخ نظام تشغيل من كمبيوتر لآخر؟ **ج:** لا، فيجب أن تقوم باتباع تعليمات مورد نظام التشغيل للتثبيت. النسخ التقليدي لا يعمل.

### **حل المشكلات**

#### **لا يتعرف الكمبيوتر على محرك الأقراص على الإطلاق.**

- تأكد من أن جميع التوصيلات لديك آمنة.
- إذا كان المحرك موصلا عبر محور USB، تأكد من أن لديه التغذية الكهربائية الخاصة به.
- <span id="page-173-1"></span>إذا كنت تستخدم بطاقة تحسين (card on-add(، تأكد من أنها تعمل بشكل صحيح وقم بتحديث البرامج والبرامج الثابتة.

### **هل الأمر خطير إذا كان محرك دافئا أثناء تشغيله؟**

**ج:** ً هذا أمر طبيعي وبالتالي فليس خطيرا.

### يُظهر محرّك الأقراص رسالة «يتعذّر على الجهاز البدء».

**ج:** هناك سببان محتملان لذلك. إما أنها مشكلة طاقة ويجب أن تتحقق من التوصيلات وإما أن المحرك به خلل ويتطلب خدمة.

**لا أستطيع رؤية المحرك في «Computer My «ولكنه يظهر في Manager Device. ج:** اتبع التعليمات التالية: .1 انقر بزر الماوس الأيمن على «Computer My«. .2 اختر «Manage «في القائمة المنبثقة. .«Disk Management» اختر .3 سترى قائمة بأجهزة التخزين المتاحة. .4 ُ تأكد من أن محرك الأقراص مدرج في القائمة. .5 انقر بزر الماوس الأيمن على المربع الأيمن واختر «Partition Delete «في القائمة المنبثقة. .6 انقر بزر الماوس الأيمن على المربع واختر «Partition New Create «في القائمة المنبثقة. 7. ثم اختر «Primary Partition» في نافذة معالج التقسيم. انقر على التالي. .8 سيتم عرض حرف محرك الأقراص الذي يمكنك تغييره. انقر على التالي. .9 قم بالتأكيد لتنسيق المحرك.

عندما تقوم بتهيئة المحرك الخاص بك سيتم حذف كافة البيانات الموجودة عليه. **ملحوظة**

<span id="page-174-0"></span>**أتلقي الرسالة «format complete not Could) «تعذر إكمال التنسيق) وأنا أحاول تنسيق المحرك. ج:** يمكن أن يكون ذلك بسبب تنسيق محرك الأقراص بنظام الملفات FAT. جرب نظام الملفات «NTFS«. ويجب أن يحل ذلك المشكلة.

### **دعم توشيبا**

**هل تريد مساعدة؟** يرجى الاتصال بصفحة دعم منتجات التخزين والقرص الثابت الخاصة بتوشيبا: www.toshiba-storage.com/support

> للاطلاع على مطالبات الضمان، يرجى زيارة: www.toshiba-storage.com/warranty-claims

> > **البيانات التنظيمية**

الخضوع لمعايير CE

F

<span id="page-174-1"></span>يتم التعليم على هذا المنتج بعلامة CE وفقاً لمتطلبات توجيهات الاتحاد الأوروبي المعمول بها. تعتبر توشيبا أوروبا TOSHIBA GmbH Europe الكائنة في Düsseldorf 40549 181, Hansaallee بألمانيا هي الجهة المسؤولة عن علامة CE.

#### بيئة العمل

تم التحقق من الخضوع الكهرومغناطيسي (EMC (لفئة هذا المنتج لما يسمى البيئة السكنية والتجارية والصناعية الخفيفة (Residential, Commercial & Light Industry Environment). ويجوز تقييد أو عدم التوصية بأي بيئة عمل لم يتم التحقق منها بواسطة توشيبا واستخدام هذا المنتج في هذه البيئات. وقد تكون العواقب الناجمة عن استخدام هذا المنتج في بيئات عمل غير معتمدة كما يلي: تشويش المنتجات الأخرى أو هذا المنتج في المنطقة القريبة المحيطة بسبب خلل مؤقت أو فقدان أو فساد البيانات كنتيجة لذلك. مثال على بيئات العمل غير المعتمدة والأجهزة ذات الصلة:

- البيئة الصناعية (على سبيل المثال البيئة التي يستخدم فيها جهد كهربائي رئيسي 380 فولت 3 أطوار): يعود خطر تشويش هذا المنتج إلى مجالات كهرومغناطيسية قوية ممكنة خصوصاً بالقرب من الماكينات الكبيرة أو وحدات الطاقة.
- البيئة الطبية: لم تقم توشيبا بالتحقق من الخضوع لتوجيه المنتج الطبي Directive Product Medical ولذلك لا يمكن استخدام هذا المنتج كمنتج طبي دون مزيد من التحقق. ومن المفترض عدم وجود مشكلة في الاستخدام في البيئات المكتبية العادية مثل المستشفيات إذا لم تضع الإدارة .ً المسئولة قيودا
	- بيئة السيارات: يرجى البحث في تعليمات مالك السيارة ذات العلاقة عن نصائح بخصوص استخدام هذا المنتج (الفئة).
		- بيئة الطيران: يرجى إتباع تعليمات طاقم الرحلة الجوية بخصوص قيود الاستخدام.

#### البيئات الأخرى غير المرتبطة بالخضوع الكهرومغناطيسي (EMC(

- الاستخدام في الخارج: ليس لدى هذا المنتج كجهاز منزلي/مكتبي نمطي مقاومة خاصة ضد دخول الرطوبة وهو غير محصن ضد الصدمات القوية.
	- الجو الانفجاري: غير مسموح باستخدام هذا المنتج في مثل بيئة العمل الانفجارية (Ex (الخاصة هذه.

تسري المعلومات التالية على الدول الأعضاء بالاتحاد الأوربي فقط:

#### لائحة REACH - بيان الخضوع للمعايير

وسوف تفي توشيبا بجميع متطلبات لائحة REACH) تسجيل المواد الكيميائية، وتقييمها، وترخيصها، وتقييدها) وهي ملتزمة بتزويد عملائنا بمعلومات عن المواد الكيميائية الموجودة في منتجاتنا وفقا للائحة REACH.

#### التخلص من المنتجات

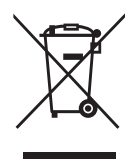

يشير الرمز إلى عدم جواز معاملة هذا المنتج كقمامة منزلية. عند ضمان أنه قد تم التخلص من هذا المنتج بشكل صحيح، فسوف تساعد على منع الآثار السلبية المحتملة على البيئة والصحة البشرية والتي قد تحدث كنتيجة للتعامل بشكل غير مناسب مع مخلفات هذا المنتج. لمزيد من المعلومات التفصيلية عن إعادة تدوير هذا المنتج، يرجى الاتصال بالمكتب المحلي في مدينتك أو خدمة التخلص من القمامة المنزلية أو المتجر الذي اشتريت منه المنتج.

المعلومات التالية صالحة لتركيا فقط:

متوافق مع توجيه AEEE.

# TOSHIBA

### **إشعارات**

. محفوظة الحقوق جمیع.TOSHIBA Electronics Europe GmbH 2021©

تحتفظ توشيبا بحقها في إجراء التغييرات الفنية التي تراها. ولا تتحمل TOSHIBA أدنى مسؤولية عن الأضرار المباشرة أو غير المباشرة التي قد تنشأ عن الخطأ أو السهو أو الاختلاف بين هذا المنتج والمستندات. يُعد اسم Toshiba وشعاراتها علامات تجارية مسجلة لصىالح شركة Toshiba.

macOS هي علامة تجارية لشركة Inc Apple.

قد تكون أسماء الشركات الأخرى وأسماء المنتجات وأسماء الخدمات علامات تجارية تخص مالكيها.

مواصفات المنتج وتكويناته وألوانه وعناصره وخدمته قابلة للتغيير بدون سابق إنذار.

واحد جيجابايت يعني مليار بايت وواحد تيرابايت يعني ترليون بايت. وستختلف السعة الإجمالية المتوفرة بناءً على بيئة التشغيل، وكذلك ستختلف نختلف النتائج وسعة التخزين التي تحصل عليها وفقًا لذلك. إلا إن نظام تشغيل الكمبيوتر يفيد بأن سعة التخزين باستخدام الأس 2 لتعريف واحد تيرا بايت = 2<sup>40</sup>  $\rm \, \bar{2}^{40}$  776  $\rm 511$  509 1 بايت ومن ثمَّ يُظهر السعة التخزينية أقل.

#### ملحوظة

- = عند استخدام هذا المنتج، استخدم كبل USB المُرفق لتوصيله مباشرةً بمنفذ USB.
	- ّر طاقة كافية عبر منفذ USB، فلن يعمل المنتج. إذا لم تتوف
- حسب مواصفات الجهاز الذي تتصل به، قد تكون سرعة النقل مساوية لسرعة 2.0 USB. للمزيد من التفاصيل، راجع دليل الجهاز الذي تتصل به.
- تأكّد من النسخ الاحتياطي لأكبر قدر ممكن من بياناتك على جهاز تخزين آخر بانتظام، وذلك كإجراء احتياطي ضد فقدان البيانات المُخزّنة على هذا المنتج.

# **Зміст**

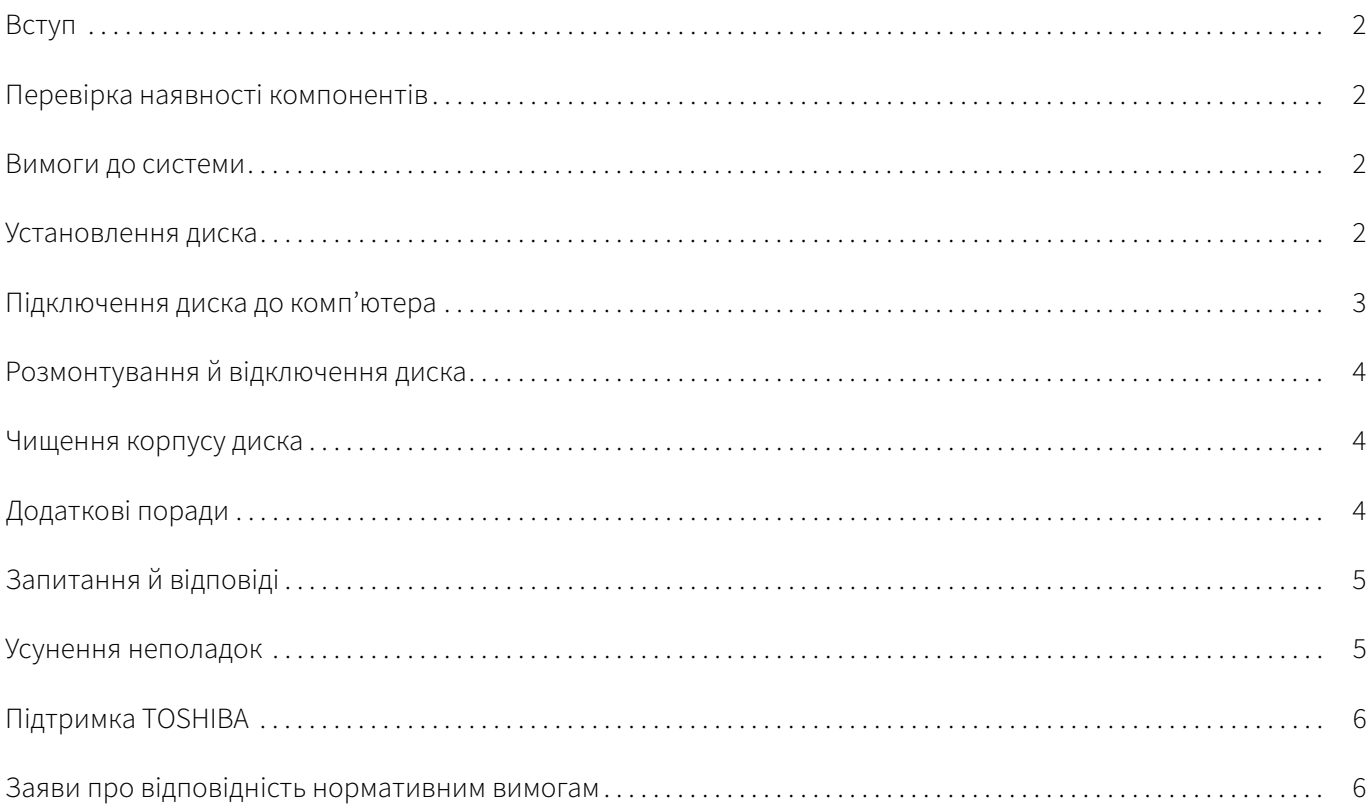

### <span id="page-178-0"></span>Вступ

Дякуємо, що вибрали наш жорсткий диск TOSHIBA Canvio Basics.

Уважно прочитайте цей Посібник користувача. Він містить усю необхідну інформацію про встановлення, використання та обслуговування диска, а також поради щодо захисту даних і техніки безпеки.

Якщо пристрій не працює, як очікувалося, дивіться розділ ["Запитання й відповіді"](#page-181-0) в кінці цього Посібника.

### <span id="page-178-1"></span>Перевірка наявності компонентів

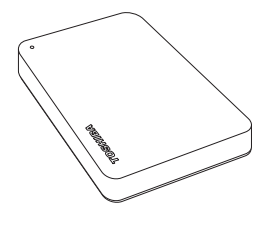

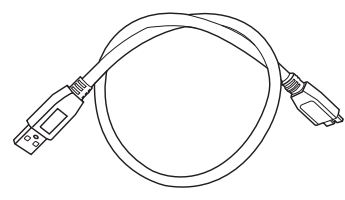

Canvio Basics Кабель USB 3.0 Micro-B Супровідний документ

Цей Посібник користувача також можна завантажити за посиланням: www.toshiba-storage.com/downloads/ Дивіться "Посібник із безпечної та зручної роботи", попередньо завантажений на цей зовнішній жорсткий диск.

### <span id="page-178-2"></span>Вимоги до системи

- Форматування в NTFS для Windows 10 і Windows 8.1
- Форматування для macOS версій 10.15, 10.14, 10.13
- Один вільний роз'єм USB 3.0 або USB 2.0

USB 3.0 зворотно сумісний із USB 2.0. ПРИМІТКА

### <span id="page-178-3"></span>Установлення диска

Інформація про живлення від шини та USB-кабель із комплекту постачання

- Диск живиться від шини, тому немає потреби підключати зовнішнє джерело живлення. Увесь необхідний струм надходитиме з USB-роз'ємів, до яких підключено диск.
- З диском не можна використовувати пасивні USB-концентратори або USB-пристрої, як-от клавіатури, миші тощо.
- Переконайтеся, що штекери правильно входять у роз'єм.
- Не застосовуйте силу, підключаючи кабелі. Перед підключенням перевірте полярність!

### <span id="page-179-0"></span>Підключення диска до комп'ютера

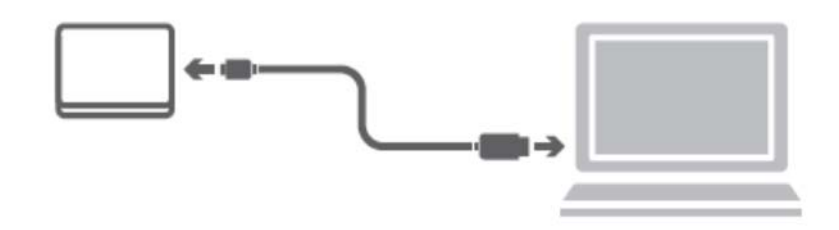

1. Вставте штекер Micro-B USB 3.2 Gen 1 у відповідний порт самого диска.

#### ПРИМІТКА Потрібен роз'єм USB Type-A.

2. Коли комп'ютер увімкнуто й повністю завантажено, вставте штекер USB Type-A у роз'єм USB Type-A комп'ютера.

#### < Комп'ютер із Windows >

Щойно ви це зробите:

- засвітиться світловий індикатор живлення або даних;
- диск увімкнеться;
- диск буде налаштовано, а у вікні "Мій комп'ютер" з'явиться піктограма нового диска.

#### < Комп'ютер Mac >

Щойно ви це зробите:

- засвітиться світловий індикатор живлення або даних;
- диск увімкнеться та буде готовий до експлуатації.
# Розмонтування й відключення диска

Наполегливо рекомендується не відключати диск лише шляхом від'єднання кабелю, оскільки в цей час можуть записуватися дані на диск. Такі дані буде втрачено, і диск може зазнати фізичних пошкоджень!

Щоб безпечно розмонтувати диск, виконайте зазначені нижче дії.

#### < Комп'ютер із Windows >

- 1. Клацніть піктограму "Безпечно видалити устаткування та витягти носій". Відкриється спливаюче вікно з переліком усіх зовнішніх пристроїв, підключених до комп'ютера.
- 2. Виберіть диск TOSHIBA, який потрібно видалити. Через кілька секунд з'явиться повідомлення про те, що пристрій можна безпечно видалити.
- 3. Натисніть кнопку OK. Тепер диск можна від'єднати.

#### < Комп'ютер Mac >

- Утримуючи Ctrl, клацніть піктограму жорсткого диска й виберіть команду "Вийняти". АБО
- Перетягніть піктограму жорсткого диска в Смітник.
- Тепер диск можна від'єднати.

### Чищення корпусу диска

Перед чищенням диска його необхідно фізично від'єднати від комп'ютера. Рекомендується використовувати стандартні засоби для чищення, а також витирати з поверхні залишкову рідину.

# Додаткові поради

Інформацію про виконання стандартних операцій, як-от перейменування диска, створення резервної копії даних або керування файлами, рекомендується дивитися в посібнику користувача операційної системи.

У цьому ж посібнику описано виконання завдань, пов'язаних з обслуговуванням, як-от дефрагментація та оптимізація.

Крім того, рекомендується встановити антивірусне програмне забезпечення, щоб захистити дані від навмисної шкоди, якої можуть завдати віруси або троянські програми.

## Запитання й відповіді

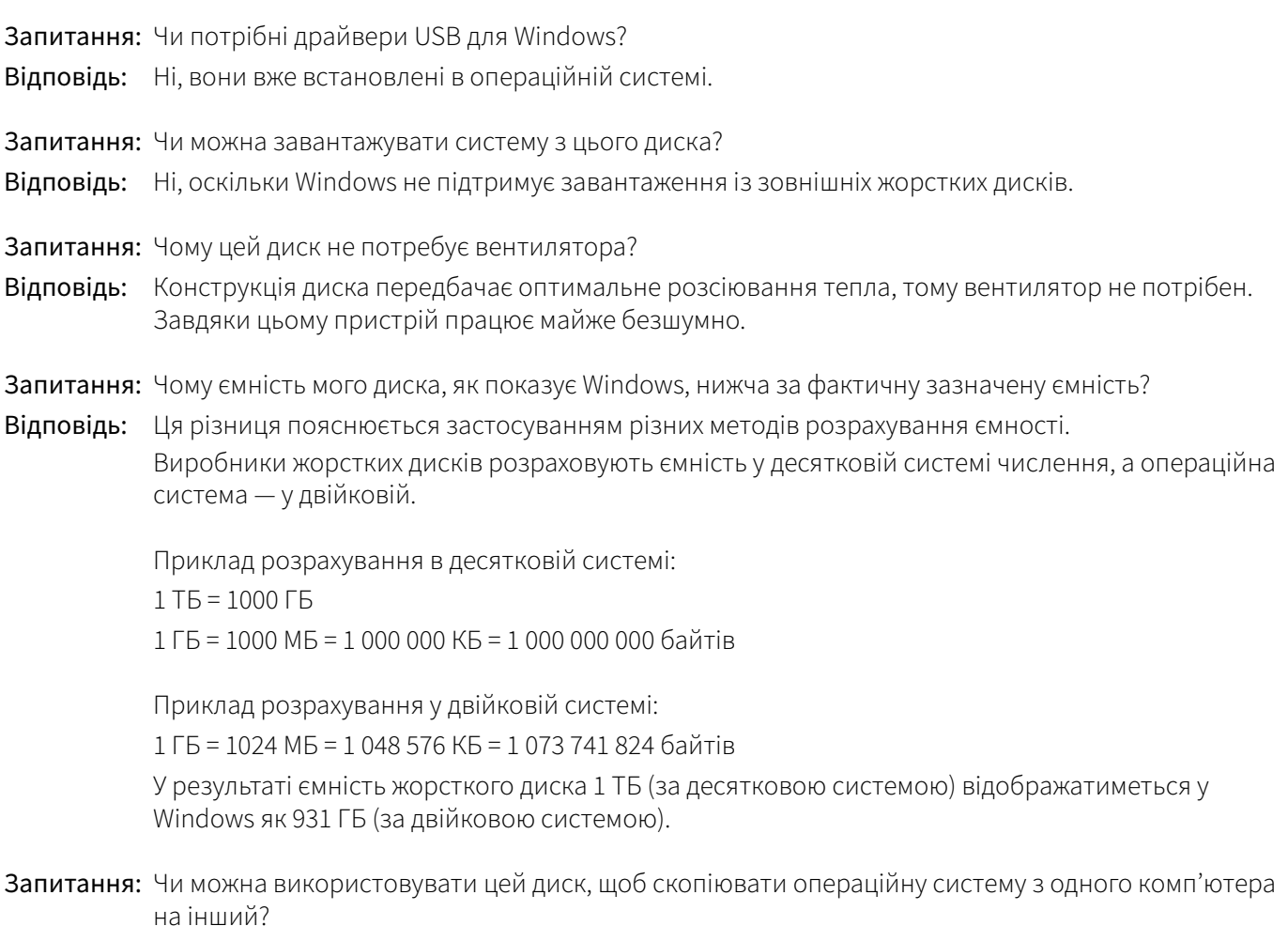

Відповідь: Ні, операційну систему необхідно встановлювати згідно з інструкціями її постачальника. Просте копіювання не забезпечить її роботу.

## Усунення неполадок

#### Комп'ютер не розпізнає диск.

- Переконайтеся, що всі з'єднання надійні.
- Якщо диск підключено за допомогою USB-концентратора, переконайтеся, що цей концентратор має власне джерело живлення.
- Якщо використовується карта розширення, переконайтеся, що вона функціонує належним чином, і оновіть програмне забезпечення або прошивку.

#### Якщо диск нагрівається під час роботи, це небезпечно?

Відповідь: Це нормально й не становить загрози.

#### Диск повідомляє про помилку "Не вдається запустити пристрій".

Відповідь: Існує дві можливі причини. Перша — це проблема з живленням, і тоді необхідно перевірити з'єднання. Друга — диск несправний і потребує ремонту.

#### Диск відсутній у вікні "Мій комп'ютер", але відображається в диспетчері пристроїв. Відповідь: Виконайте такі дії.

- 1. Клацніть правою кнопкою миші "Мій комп'ютер".
- 2. Виберіть пункт "Керування" в контекстному меню.
- 3. Виберіть "Керування дисками". Відкриється список доступних пристроїв зберігання.
- 4. Перевірте, чи є в списку ваш диск.
- 5. Клацніть правою кнопкою миші у вікні справа й виберіть пункт "Видалити розділ" у контекстному меню.
- 6. Клацніть правою кнопкою миші у вікні й виберіть пункт "Створити розділ" у контекстному меню.
- 7. Потім у вікні майстра створення розділів виберіть "Первинний розділ". Натисніть "Далі".
- 8. З'явиться літера диска, яку ви можете змінити. Натисніть "Далі".
- 9. Підтвердьте форматування диска.

Під час форматування диска всі дані на ньому видаляються. ПРИМІТКА

#### Коли я намагаюся відформатувати диск, з'являється повідомлення "Не вдалося виконати форматування".

Відповідь: Можливо, ви форматуєте диск у файловій системі FAT. Спробуйте використати NTFS. Це має вирішити проблему.

# Підтримка TOSHIBA

#### Потрібна допомога?

Відвідайте сторінку підтримки жорстких дисків і пристроїв зберігання TOSHIBA: www.toshiba-storage.com/support

Звернутися по гарантійне обслуговування можна тут: www.toshiba-storage.com/warranty-claims

## Заяви про відповідність нормативним вимогам

#### Відповідність вимогам CE

Цей виріб має маркування СЕ згідно з вимогами чинних Директив ЄС. Відповідає за маркування СЕ: компанія Toshiba Electronics Europe GmbH, Hansaallee 181, 40549 Düsseldorf, Germany (Німеччина).

#### Робоче середовище

Електромагнітна сумісність (EMC) виробу перевірена стандартним для цієї категорії товарів способом, що застосовується до так званих "побутових і комерційних середовищ, а також легкої промисловості". Корпорація Toshiba не проводила перевірки електромагнітної сумісності в інших робочих середовищах, тому використання виробу в них може бути обмежене, не рекомендоване або мати такі наслідки: перешкоди в роботі цього або інших виробів поблизу, які можуть призвести до тимчасових неполадок, втрати чи пошкодження даних. Нижче наведено приклади неперевірених робочих середовищ і відповідні рекомендації.

- Промислові середовища (наприклад, де використовується напруга 380 В у трифазній мережі): небезпека перешкод у роботі цього виробу через можливі сильні електромагнітні поля, особливо поряд із великим обладнанням або енергетичними установками.
- Медичні середовища: корпорація Toshiba не проводила перевірку відповідності Директиві про медичні пристрої, тому цей виріб не можна використовувати в медичних цілях без додаткової перевірки. Використання у звичайних офісних середовищах, як-от у лікарнях, не має викликати проблеми, якщо відповідальна адміністрація не встановила обмеження.
- Автотранспорт: рекомендації щодо використання цього виробу (або категорії виробів) дивіться в посібнику власника відповідного транспортного засобу.
- Повітряний транспорт: дотримуйтеся рекомендацій екіпажу щодо обмежень використання цього виробу.

#### Інші умови, не пов'язані з електромагнітною сумісністю

- Використання поза приміщенням: цей виріб є типовим побутовим або офісним обладнанням і тому не має особливої стійкості до проникнення вологи або захисту від сильних ударів.
- Вибухонебезпечні умови: використання цього виробу в таких особливих умовах (Ex) не допускається.

#### Інформація лише для держав-членів ЄС

#### REACH — Декларація про відповідність

Компанія Toshiba забезпечує відповідність своєї продукції всім вимогам REACH (реєстрація, оцінювання, санкціонування та обмеження використання хімічних речовин) і зобов'язується надавати клієнтам інформацію про хімічні речовини у своїй продукції відповідно до норм REACH.

#### Утилізація виробів

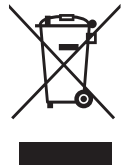

Цей символ означає, що виріб не можна утилізувати як побутові відходи. Дотримуючись правил утилізації виробу, ви допоможете уникнути шкоди довкіллю та здоров'ю людей, що може статися в разі неналежної утилізації. Докладнішу інформацію про утилізацію цього виробу можете отримати в локальному представництві у своєму місті, муніципальній службі утилізації відходів або в магазині, де було придбано виріб.

Інформація лише для Туреччини Відповідає Директиві AEEE.

# **TOSHIBA**

## Примітки

© TOSHIBA Electronics Europe GmbH, 2021 р. Усі права захищено.

TOSHIBA залишає за собою право на технічні зміни. Корпорація TOSHIBA не несе відповідальності за збитки, безпосередньо чи опосередковано пов'язані з помилками, упущеннями або розбіжностями між цим виробом і документацією. Найменування й логотипи корпорації Toshiba є зареєстрованими товарними знаками Toshiba.

macOS є товарним знаком Apple Inc.

Інші назви компаній, продуктів і служб можуть бути товарними знаками відповідних власників.

Характеристики, конфігурації, кольори, компоненти та обслуговування продуктів можуть змінюватися без попередження.

1 гігабайт (ГБ) = 1 млрд байтів, а 1 терабайт (ТБ) = 1 трлн байтів. Загальна доступна ємність залежить від робочого середовища, тому доступна вам ємність для зберігання даних відрізнятиметься відповідним чином. Однак операційна система комп'ютера застосовує двійкову систему числення, де 1 ТБ = 2<sup>40</sup> = 1 099 511 627 776 байтів, і тому відображається менша ємність накопичувача.

#### ПРИМІТКА

- Підключайте цей виріб безпосередньо до USB-роз'єму за допомогою USB-кабелю з комплекту постачання.
- Якщо через USB-роз'єм не надходить достатнє живлення, пристрій не функціонуватиме.
- Залежно від характеристик пристрою, до якого ви підключаєтеся, швидкість передавання може відповідати швидкості USB 2.0. Докладні відомості дивіться в посібнику для пристрою, до якого ви підключаєтеся.
- Щоб запобігти втраті даних, що зберігаються на цьому виробі, регулярно створюйте їх резервні копії на іншому пристрої зберігання.

Додаткова інформація toshiba-storage.com